# Korisnički vodič

# **proXpress**

### C401x Series

#### <span id="page-0-0"></span>OSNOVNI

Ovaj vodič pruža informacije vezane za instalaciju, osnovne operacije i rešavanje problema u prozorima.

#### NAPREDNI

Ovaj korisnički vodič pruža informacije o instalaciji, naprednom konfigurisanju, korišćenju i rešavanju problema u okruženjima raznih operativnih sistema. Neke funkcije možda neće biti dostupne u zavisnosti od modela ili zemlje.

# [OSNOVNI](#page-0-0)

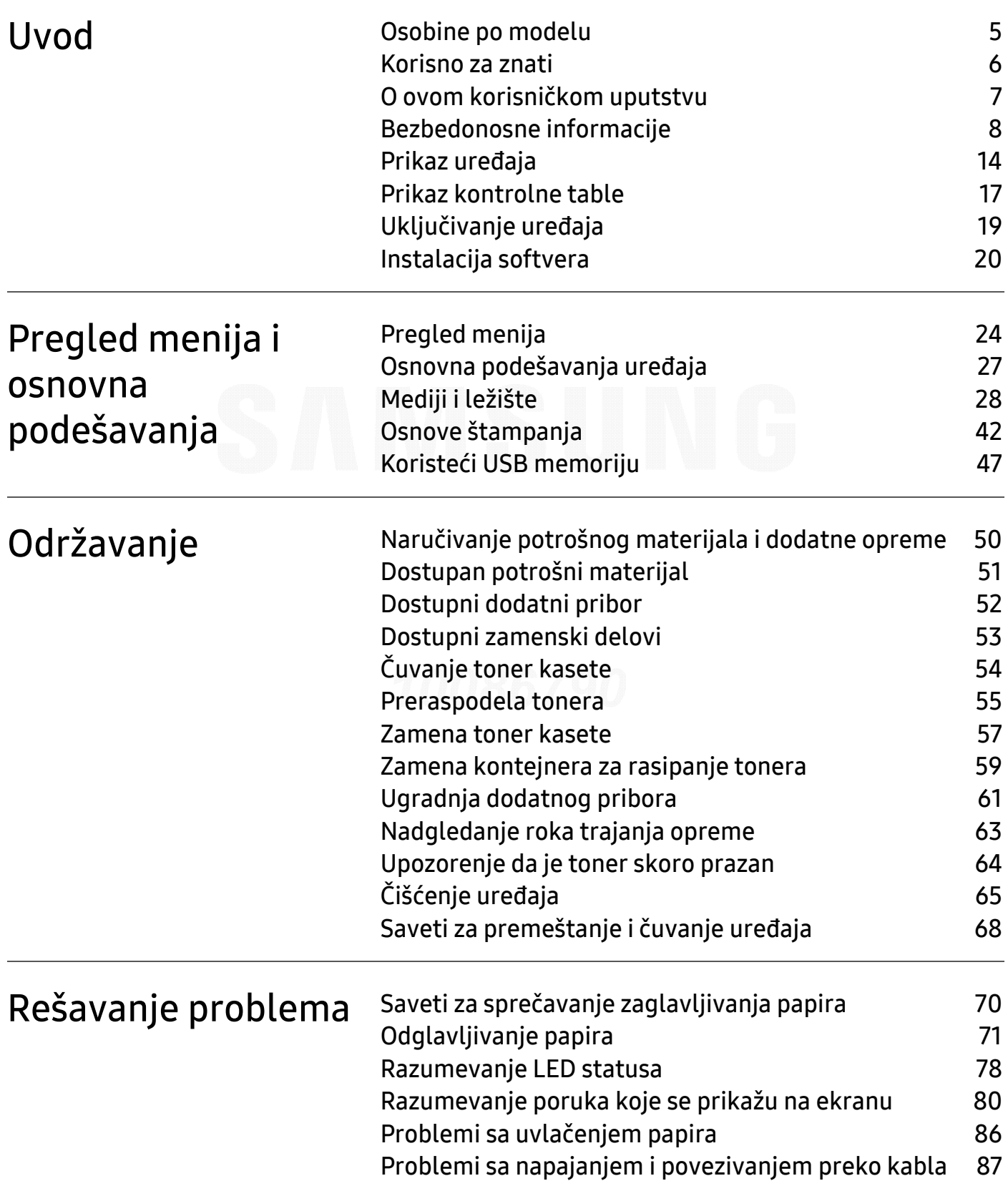

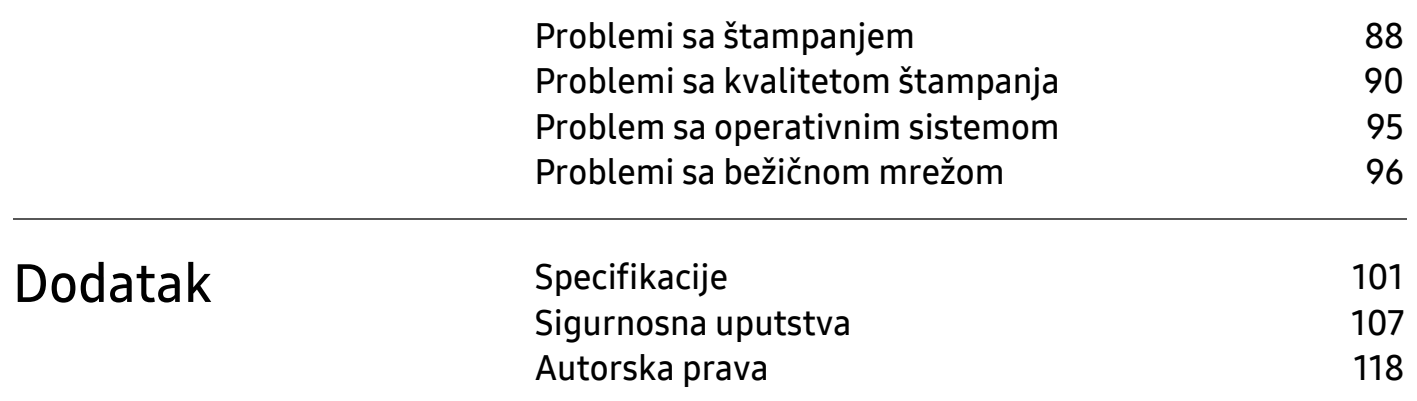

# <span id="page-3-0"></span>Uvod

Ovo poglavlje pruža osnovne informacije o uređaju.

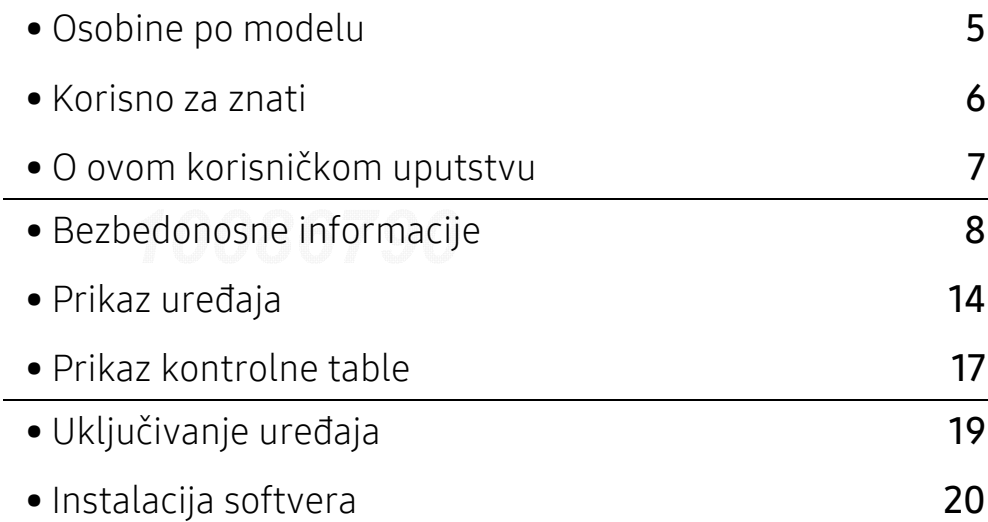

# <span id="page-4-1"></span><span id="page-4-0"></span>Osobine po modelu

Neke osobine i dodaci možda neće biti dostupni zavisno o modelu ili zemlji.

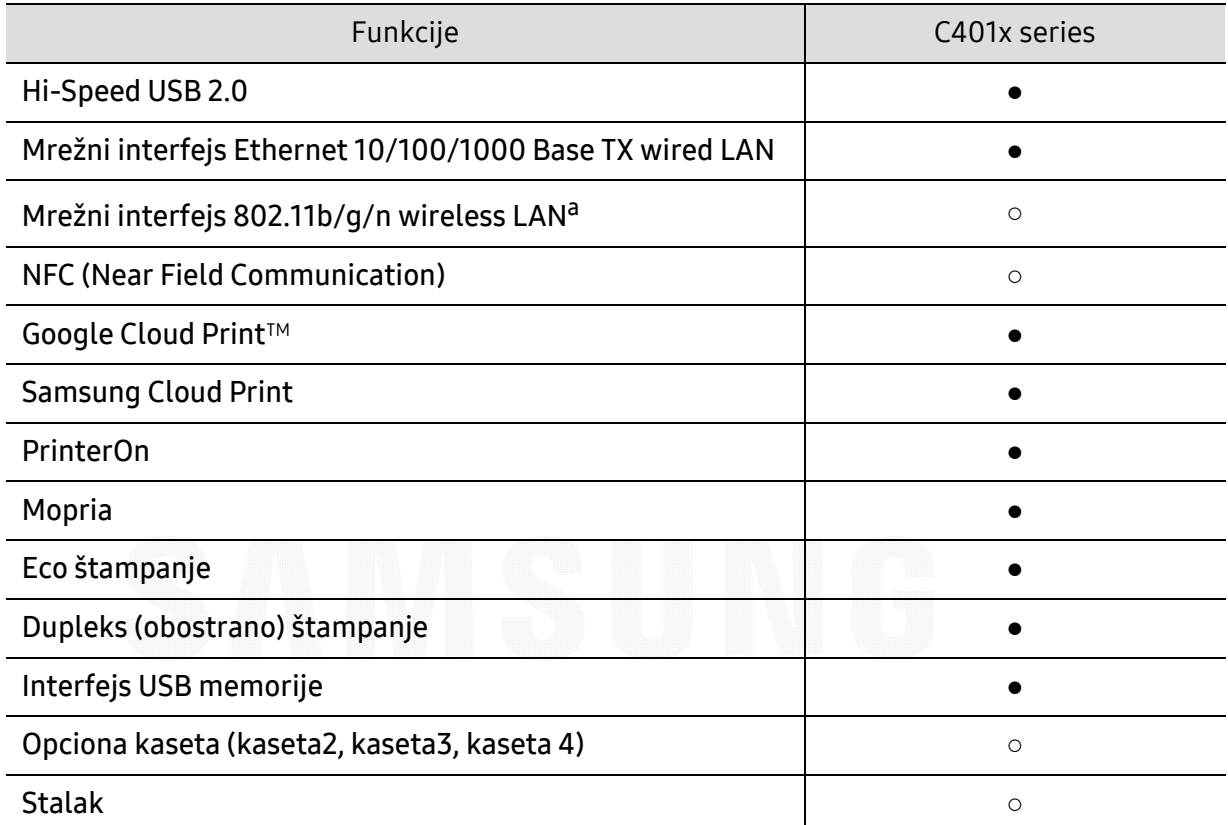

a.U zavisnosti od vaše zemlje, bežična LAN kartica možda neće biti dostupna. Za neke zemlje, samo 802.11 b/g se može primeniti. Kontaktirajte vašeg lokalnog Samsung predstavnika ili tamo gde ste kupili vaš uređaj.

(●: podržano, ○: opciono, prazno: nije podržano)

# <span id="page-5-1"></span><span id="page-5-0"></span>Korisno za znati

#### Uređaj ne štampa

- Otvorite spisak čekanja i uklonite dokument sa spiska (pogledajte ["Otkazivanje štampanja"](#page-42-0)  [na strani 43](#page-42-0)).
- Uklonite drajver i instalirajte ga ponovo (pogledajte ["Instalacija softvera" na strani 20](#page-19-1)).
- Izaberite uređaj kao podrazumevani uređaj u sistemu Windows (pogledajte ["Postavljanje](#page-178-0)  uređ[aja kao podrazumevanog ure](#page-178-0)đaja" na strani 180).

#### Gde mogu da kupim dodatni pribor ili potrošni materijal?

- Raspitajte se kod Samsung distributera ili prodavca.
- [Posetite www.samsung.com/supplies. Izaberite zemlju/region za koji želite da pogledate](http://www.samsung.com/supplies)  [informacije o ure](http://www.samsung.com/supplies)đaju.

#### Status LED treperi ili je stalno upaljen.

- Isključite uređaj i ponovo ga uključite.
- Potražite šta znači takav način treperenja LED u ovom priručniku (pogledajte ["Razumevanje](#page-77-0)  [LED statusa" na strani 78](#page-77-0)).

#### Došlo je do zaglavljivanja papira.

- Otvorite i zatvorite vrata (pogledajte ["Pogled spreda" na strani 15](#page-14-0)).
- Potražite instrukcije kako se vadi zaglavljeni papir u ovog uputstvu (pogledajte ["Odglavljivanje papira" na strani 71](#page-70-0)).

#### Otisak je razmazan.

- Nivo tonera je nizak ili nejednak. Promućkajte ketridž tonera (pogledajte ["Preraspodela](#page-54-0)  [tonera" na strani 55](#page-54-0)).
- Probajte sa drukčijim podešavanjima rezolucije štampanja (pogledajte ["Otvaranje postavki](#page-42-1)  [štampanja" na strani 43](#page-42-1)).
- Zamenite ketridž tonera (pogledajte ["Zamena toner kasete" na strani 57](#page-56-0)).

#### Gde mogu da preuzmem drajver uređaja?

• Možete da dobijete pomoć[, podržanu aplikaciju, drajvere za ure](http://www.samsung.com)đaj, uputstva i druge [informacije o Samsung internet stranici: www.samsung.com > prona](http://www.samsung.com)đite vaš proizvod > pomoć ili преузимања.

# <span id="page-6-1"></span><span id="page-6-0"></span>O ovom korisničkom uputstvu

U ovom korisničkom uputstvu date su osnovne informacije o uređaju, kao i detaljna objašnjenja o svakom koraku upotrebe uređaja.

- Ne bacajte ovaj priručnik i čuvajte ga za buduću upotrebu.
- Pre početka korišćenja uređaja pročitajte bezbednosne informacije.
- Ako imate problema sa korišćenjem uređaja, pogledajte poglavlje o rešavanju problema.
- Pojmovi korišćeni u ovom uputstvu objašnjeni su u poglavlju sa rečnikom.
- Sve slike u ovom korisničkom vodiču mogu da se razlikuju od vašeg uređaja zavisno o njegovim opcijama ili modelu koji ste kupili.
- Sve slike snimke ekrana u ovom uputstvu za upotrebu mogu da se razlikuju od vašeg uređaja u zavisnosti od verzije ugrađenog softvera / upravljačkog programa uređaja.
- Postupci u ovom korisničkom vodiču se uglavnom zasnivaju na operativnom sistemu "Windows 7".
- Ako koristite operativni sistem Mac, Linux ili UNIX, pogledajte Uputstvo za korisnikasa Samsung veb lokacije, http://www.samsung.com> pronađite svoj proizvod > Podrška ili preuzimmanje.
- Ako imate pristup Internetu, možete da dobijete pomoć, podržanu aplikaciju, drajvere za uređaj, [uputstva i druge informacije o Samsung internet stranici: www.samsung.com > prona](http://www.samsung.com)đite vaš proizvod > podrška ili preuzimanja sa interneta.

### Konvencije

Neki pojmovi u ovom uputstvu su korišćeni da označe istu stvar, npr.:

- "Dokument" i "original" su sinonimi.
- "Papir", "medij" i "medij za štampanje" su sinonimi.
- "Uređaj" označava "štampač" ili "multifunkcionalni uređaj".

#### Opšti znakovi

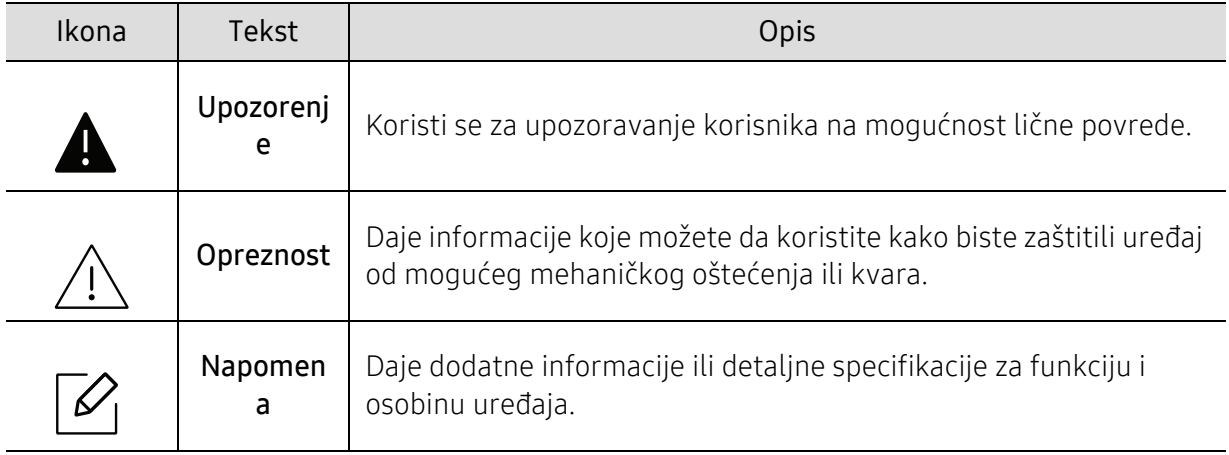

# <span id="page-7-1"></span><span id="page-7-0"></span>Bezbedonosne informacije

Ova upozorenja i mere predostrožnosti su navedene kako bi se sprečilo vaše i ozle đivanje drugih, kao i potencijalno oštećivanje ure đaja. Pobrinite se da pročitate i razumete sva ova uputstva pre korišćenja ure đaja. Nakon čitanja ovog dela, ostavite ga na bezbedno mesto radi buduć<sup>e</sup> upotrebe.

### Važni bezbednosni simboli

#### Objašnjava znakove i simbole koji se koriste u ovom poglavlju

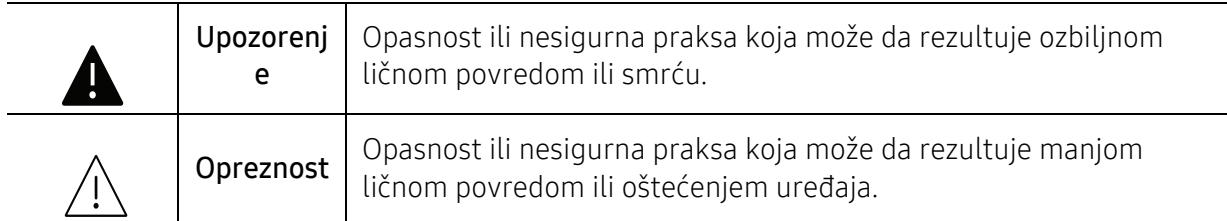

### Radno okruženje

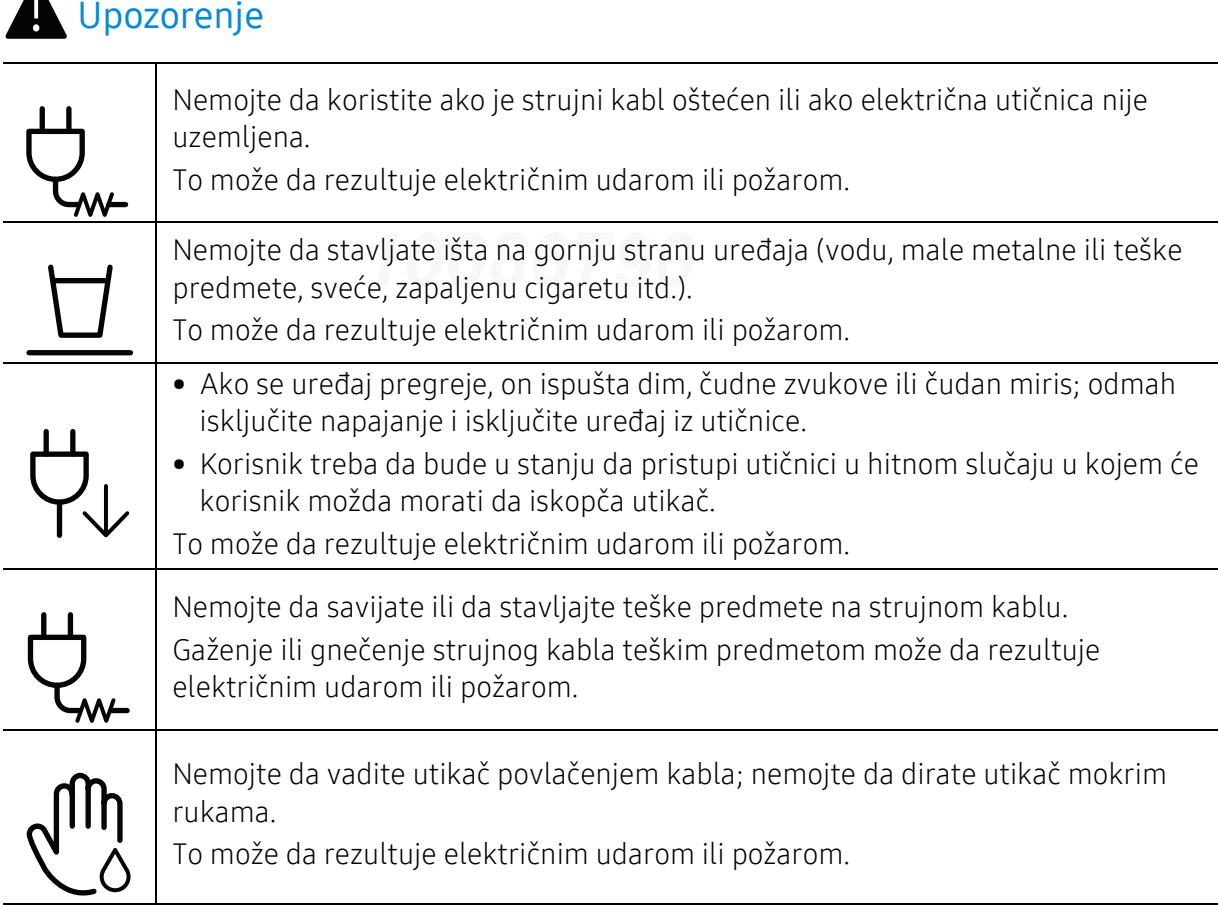

## △ Opreznost

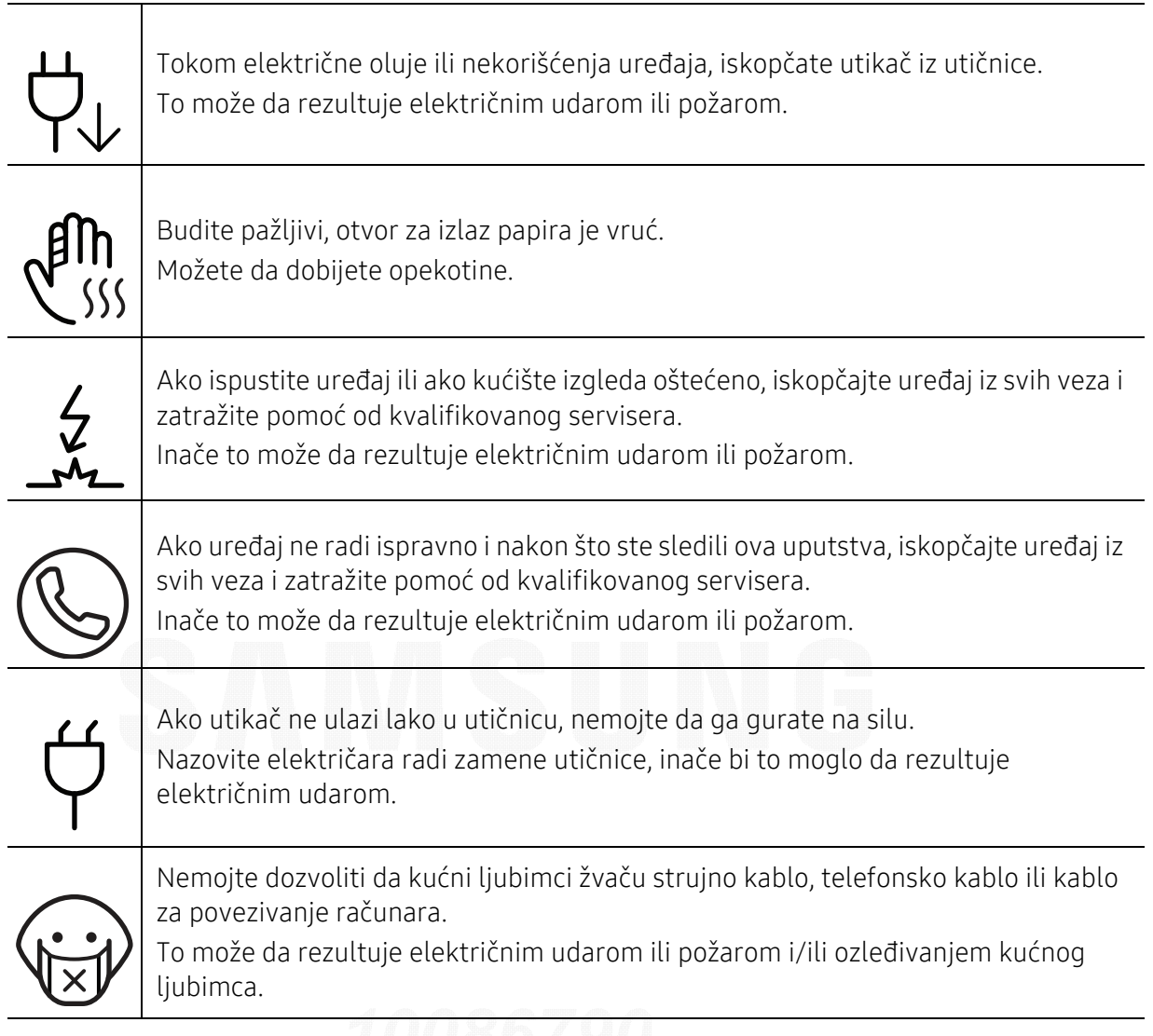

### Radni način

## △ Opreznost

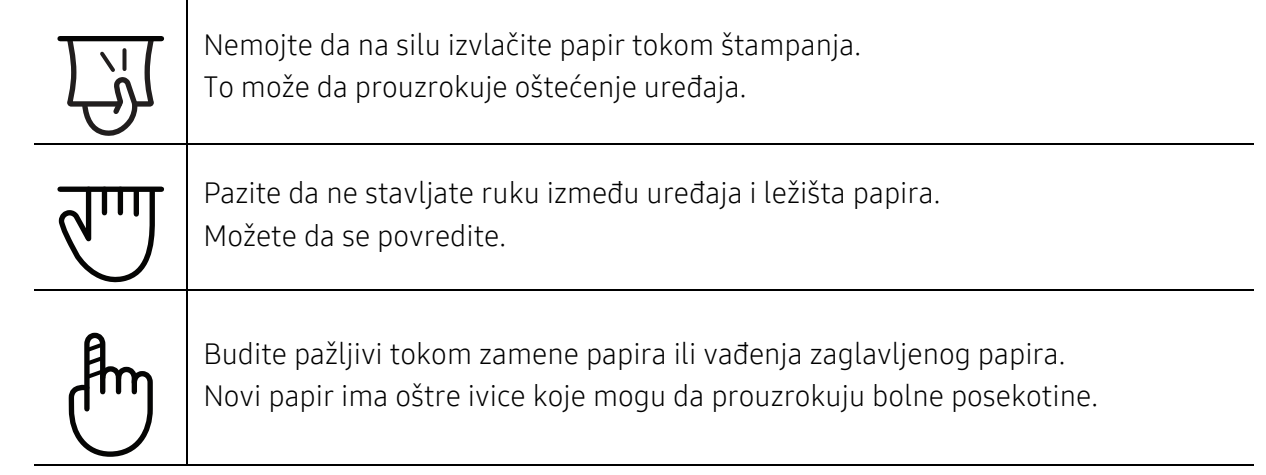

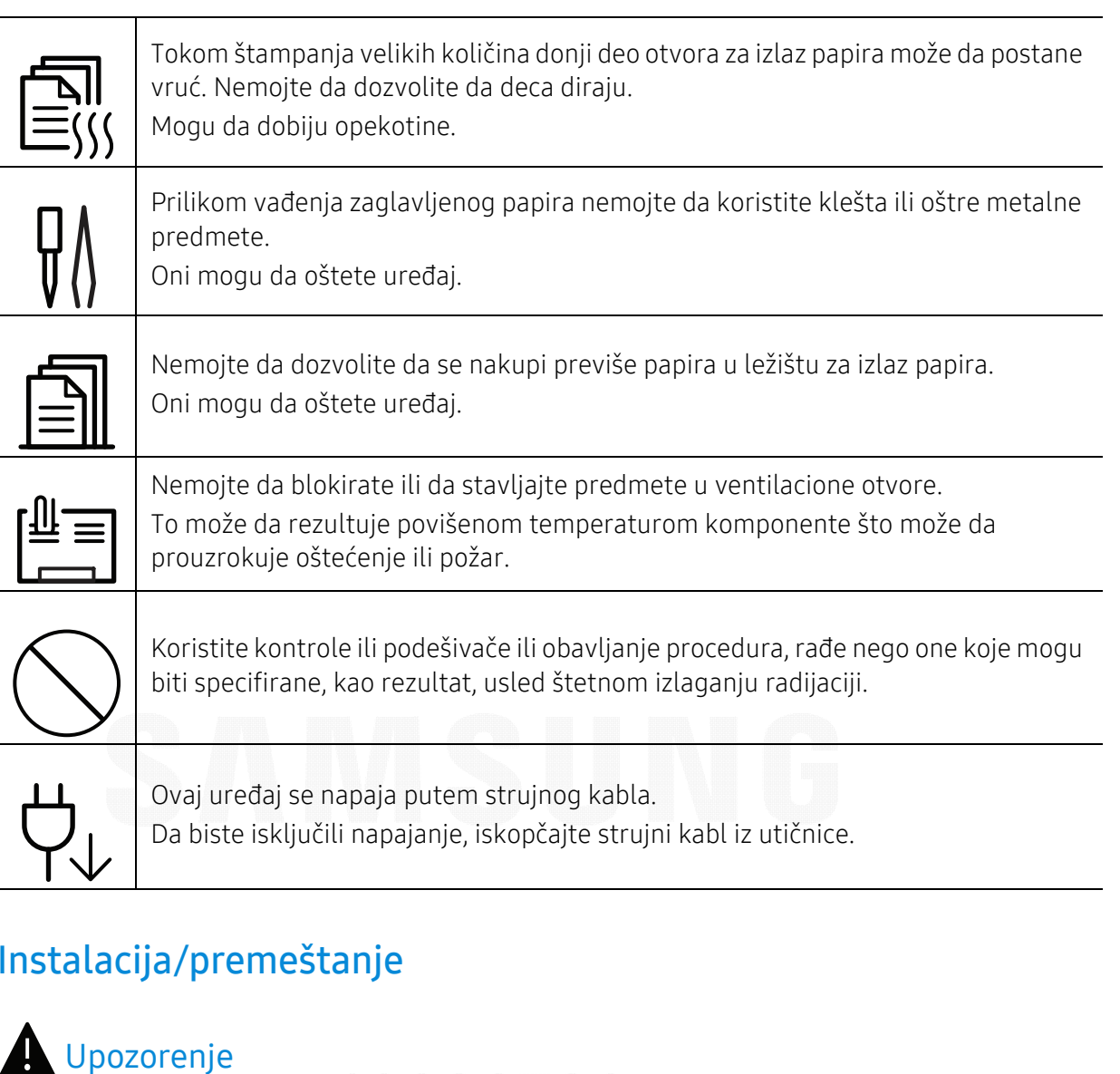

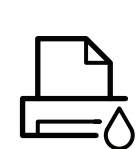

Nemojte da stavljate uređaj na prašnjavo, vlažno ili mokro mesto. To može da rezultuje električnim udarom ili požarom.

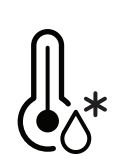

Postavite uređaj u okruženje gde je zadovoljavajuća radna temperatura i specifikacije vlažnosti.

Nemojte da koristie uređaj kada je temperature ispod nule ili je nedavno premeštena sa lokacije gde je temperatura ispod nule. Radeći to možete oštetiti uređaj. Upravljajte uređajem samo kada je unutrašnja temperatura uređaja u okviru temperature za rad i specifikacija vlažnosti.

U suprotnom može doći do problema sa kvalitetom štampe koji mogu oštetiti uređaj.

Pogledajte ["Opšte specifikacije" na strani 101](#page-100-1).

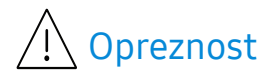

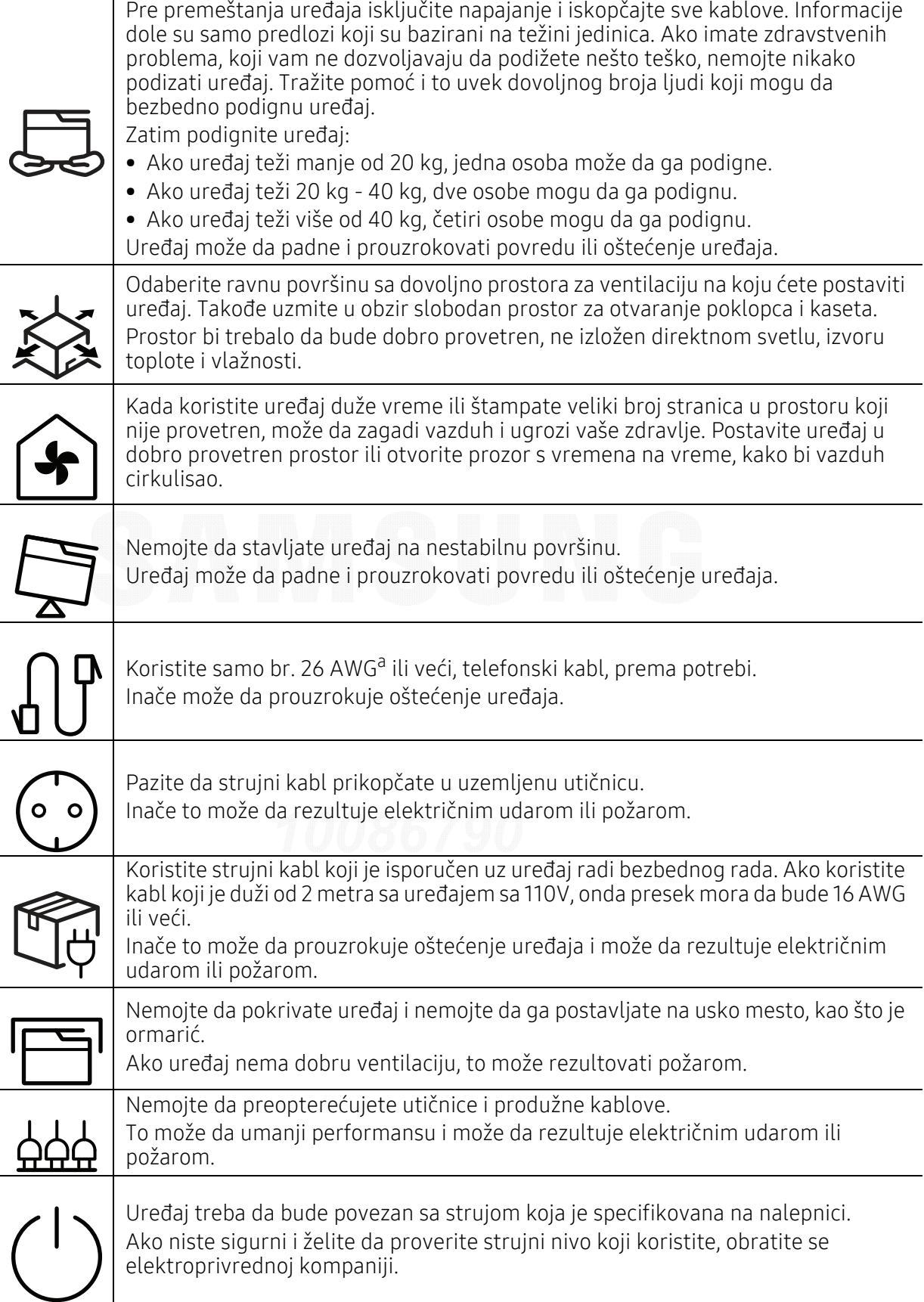

a.AWG: američki presek žice

### Održavanje/provera

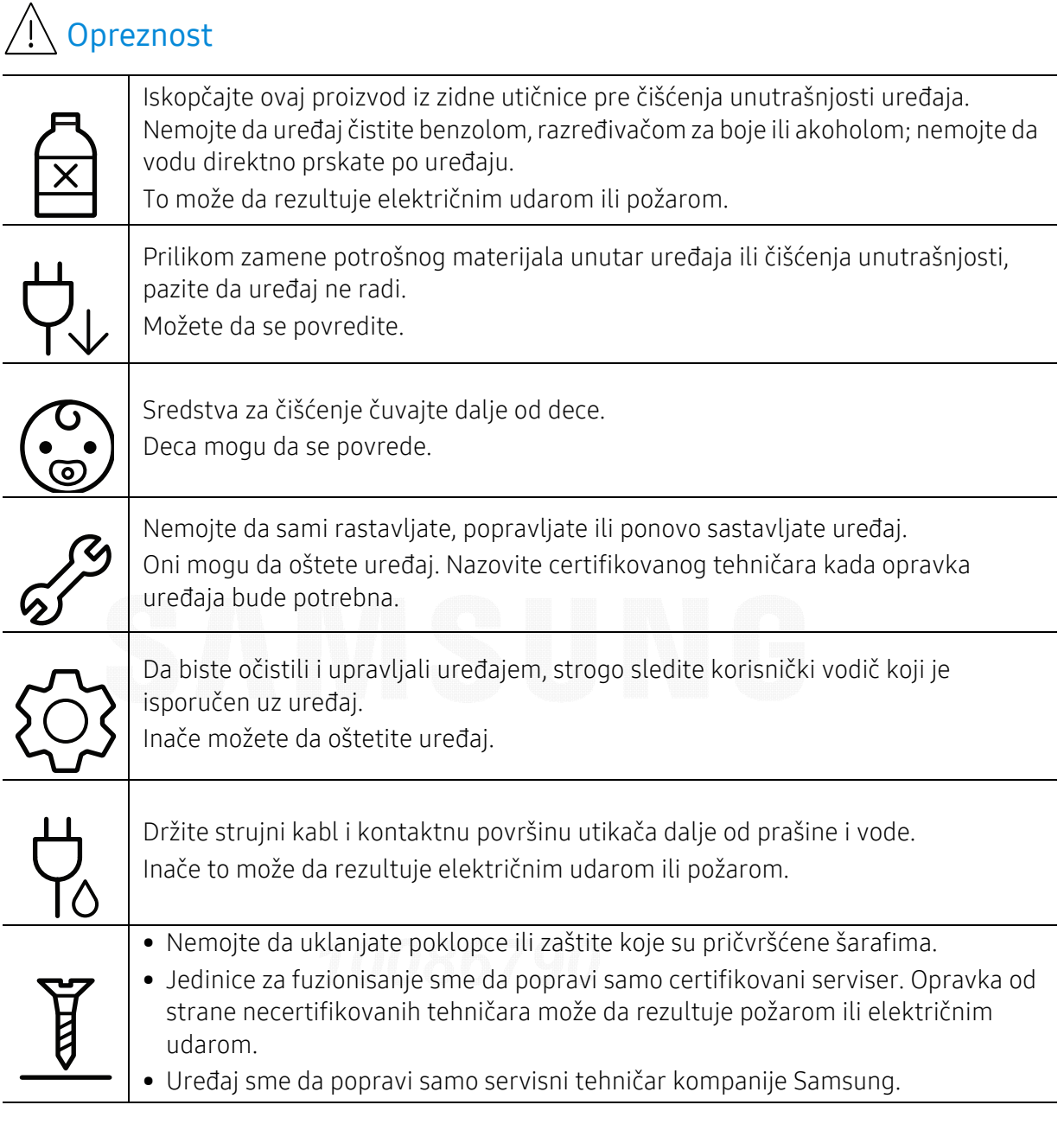

### Korišćenje potrošnog materijala

 $\overline{\mathcal{A}}$  Opreznost

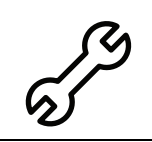

Nemojte da rastavljate kasetu tonera. Prah tonera može da bude opasan ako se udahne ili proguta.

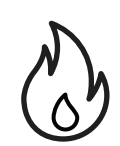

Nemojte da spaljujete potrošni materijal kao što je kaseta tonera ili jedinica za fuzionisanje.

To može da prouzrokuje eksploziju ili nezaustavljivi požar.

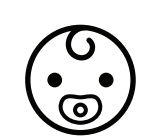

Prilikom spremanja potrošnog materijala, kao što su kasete tonera, spremite ga van dohvata dece.

Prah tonera može da bude opasan ako se udahne ili proguta.

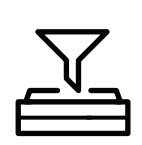

Korišćenje reciklovanog potrošnog materijala, kao što je toner, može da prouzrokuje oštećenje ure đaja.

U slučaju oštećenja usled korišćenja reciklovanog materijala naplatiće se servisni troškovi.

Za potrošni materijal koji sadrži prah za toner (kaseta tonera, flašica za otpad tonera, jedinica za štampanje itd), sledite uputstva data dole.

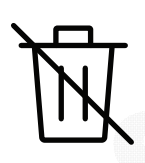

• Kada odlažete potrošni materijal, sledite uputstva za odlaganje. Obratite se prodavcu radi uputstava za odlaganje.

• Ne perite potrošni materijal.

• Nemojte ponovo da koristite flašicu za otpad tonera kada je jednom ispraznite. Ako ne sledite gore data uputstva, može doći do kvara mašine i zaga đenja životne okoline. Garancija ne pokriva oštećenja nastala zbog nemara korisnika.

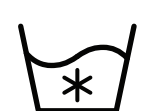

Ako toner dospe na vašu odeću, nemojte da ga saperete vrućom vodom. Topla voda spaja toner sa tkaninom. Koristite hladnu vodu.

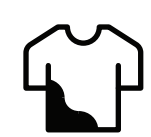

Prilikom zamene kasete tonera ili va đenja zaglavljenog papira pazite da prah tonera ne do đe u kontakt sa vašim telom ili odećom.

Prah tonera može da bude opasan ako se udahne ili proguta.

# <span id="page-13-1"></span><span id="page-13-0"></span>Prikaz uređaja

#### Komponente

Aktuelna komponenta može da se razlikuje od dole date ilustracije. Zavisno od konfiguracije, neke komponente mogu da budu drugačije.

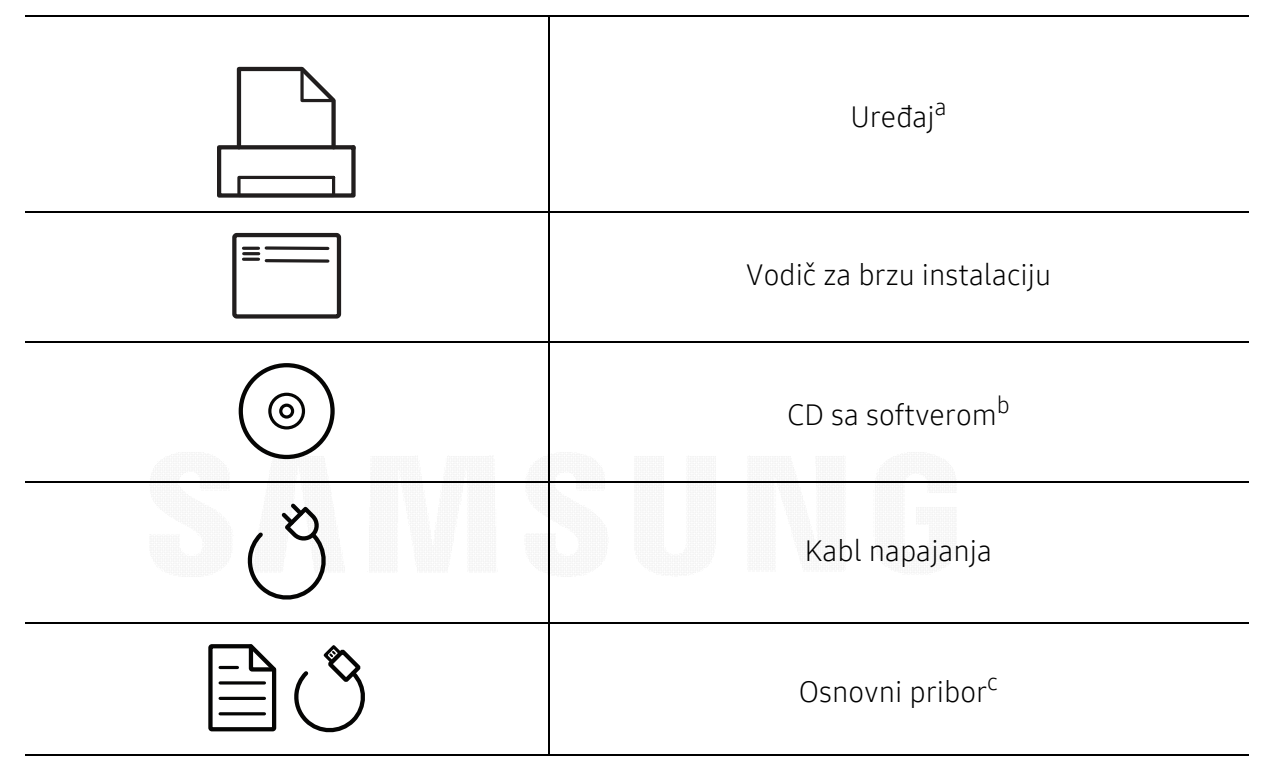

a.Ova ilustracija se može razlikovati sa vašeg uređaja u zavisnosti od vašeg modela. Postoji više vrsta uređaja.

b.CD sa softverom sadrži drajvere za štampač, korisničke vodiče i softverske aplikacije za.

c.Osnovni pribor uključujen sa uređajem može da se razlikuje zavisno o zemlji kupovine i konkretnom modelu.

#### <span id="page-14-1"></span><span id="page-14-0"></span>Pogled spreda

- Ova ilustracija se može razlikovati sa vašeg uređaja u zavisnosti od vašeg modela.  $\mathscr{L}_{\mathsf{I}}$ Postoji više vrsta uređaja.
	- Neke funkcije i opcione stavke možda neće biti dostupne u zavisnosti od modela ili zemlje (pogledajte ["Osobine po modelu" na strani 5](#page-4-1)).

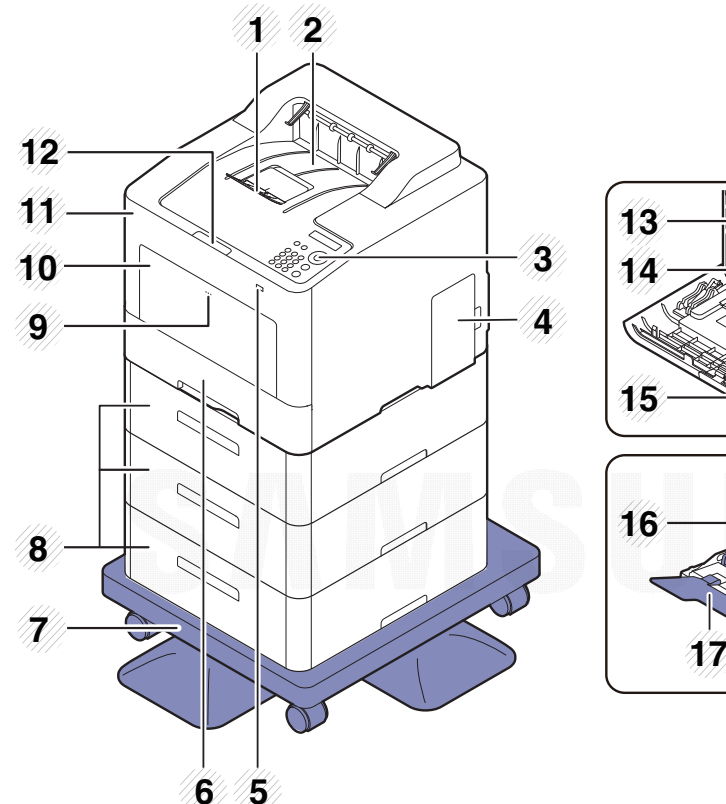

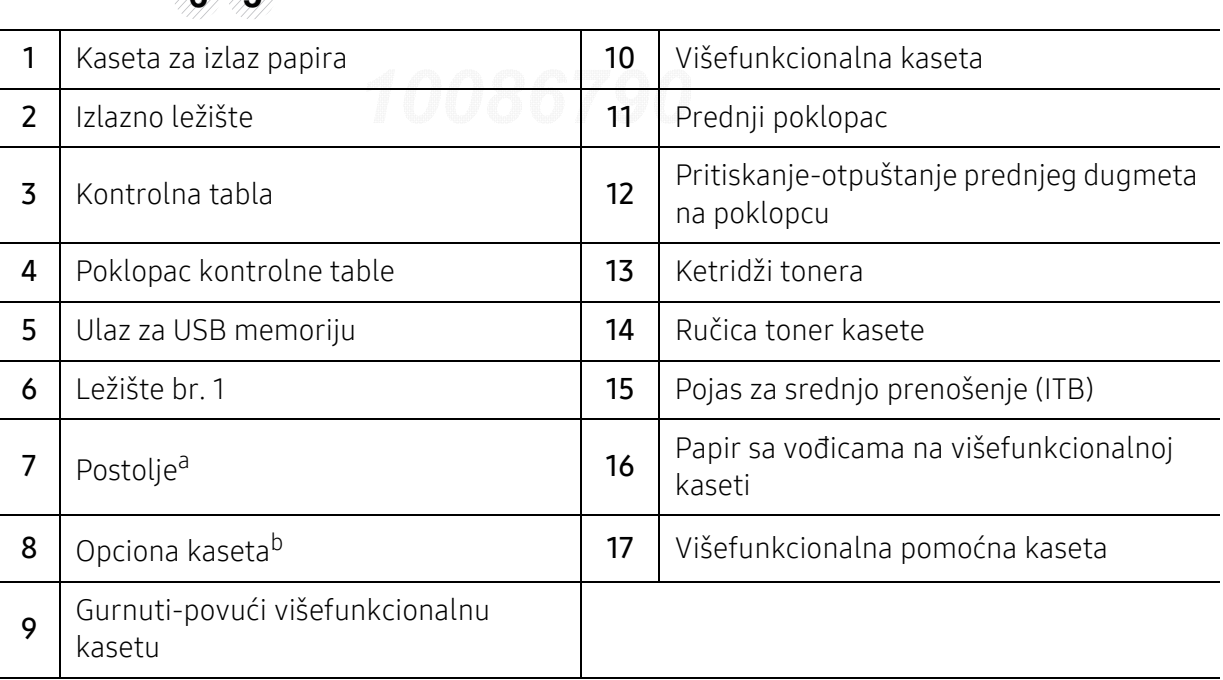

a.Opcionalni uređaj.

b.Ako je potrebno instalirajte opciono ležište.

### Pogled otpozadi

- Ova ilustracija se može razlikovati sa vašeg uređaja u zavisnosti od vašeg modela.  $\nabla$ Postoji više vrsta uređaja.
	- Neke funkcije i opcione stavke možda neće biti dostupne u zavisnosti od modela ili zemlje (pogledajte ["Osobine po modelu" na strani 5](#page-4-1)).

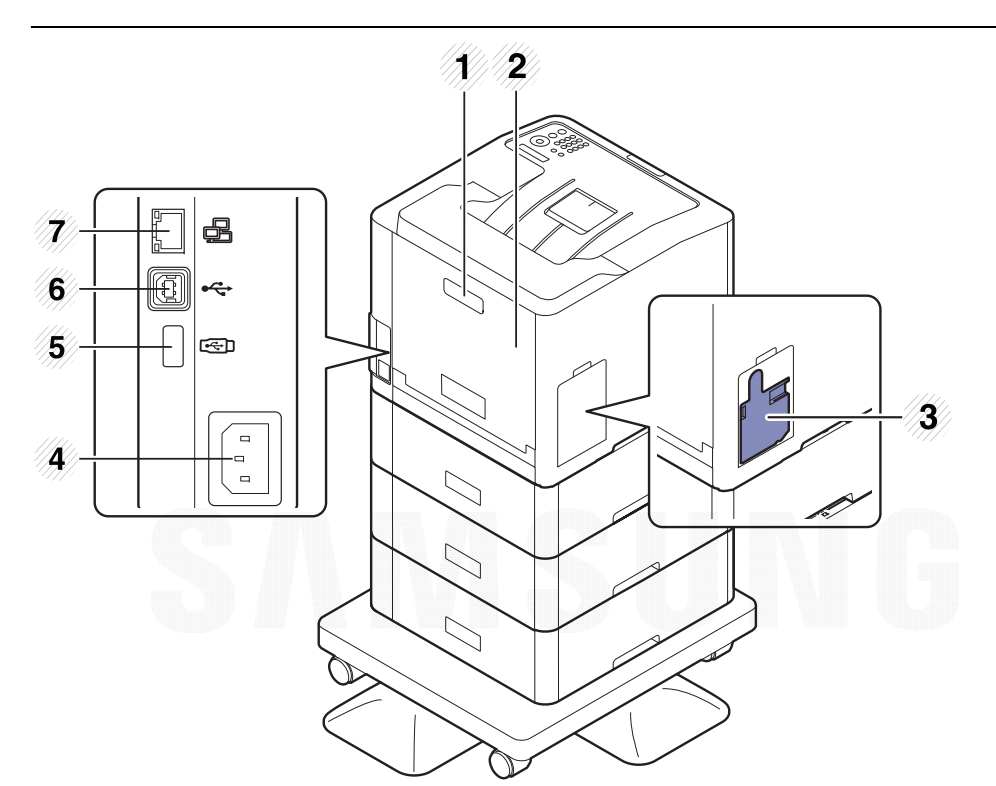

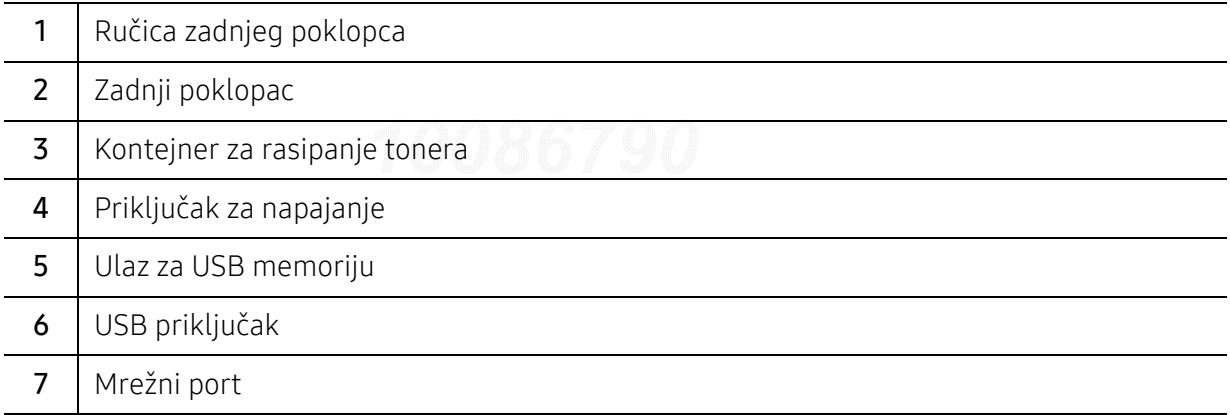

# <span id="page-16-1"></span><span id="page-16-0"></span>Prikaz kontrolne table

- $\nabla$ • Kontrolna tabla može biti drugačija nego na ovoj slici, što zavisi od modela. Postoji više tipova kontrolnih tabli.
	- Neke funkcije i opcione stavke možda neće biti dostupne u zavisnosti od modela ili zemlje (pogledajte ["Osobine po modelu" na strani 5](#page-4-1)).

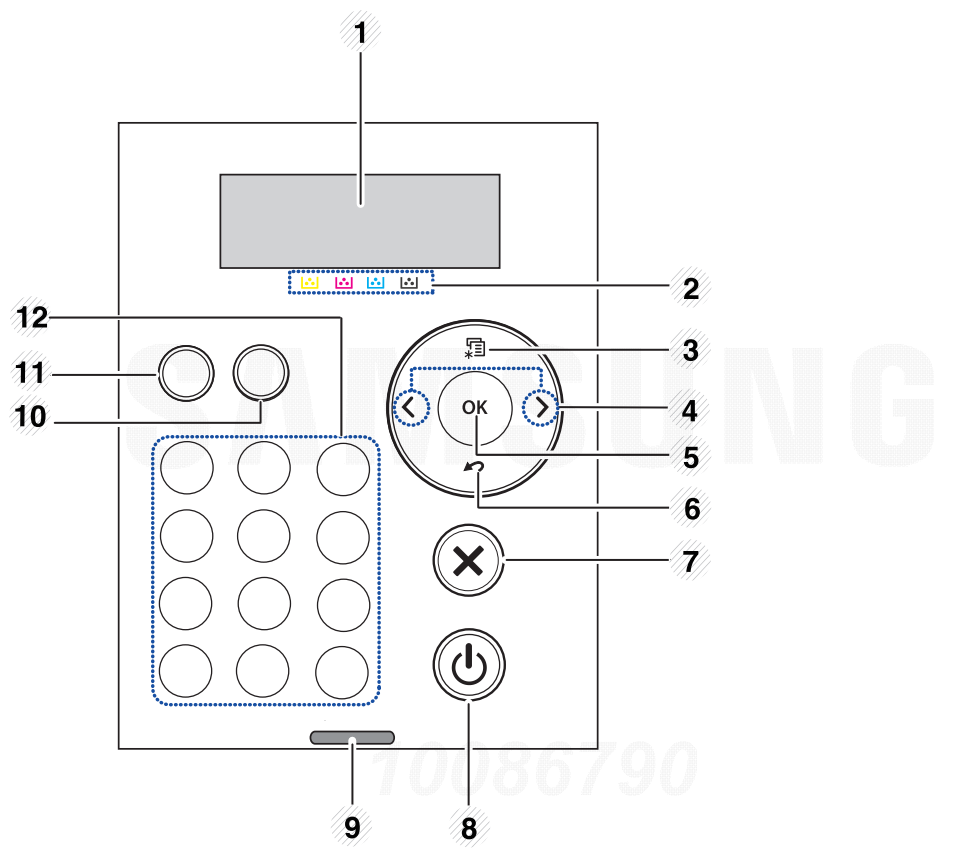

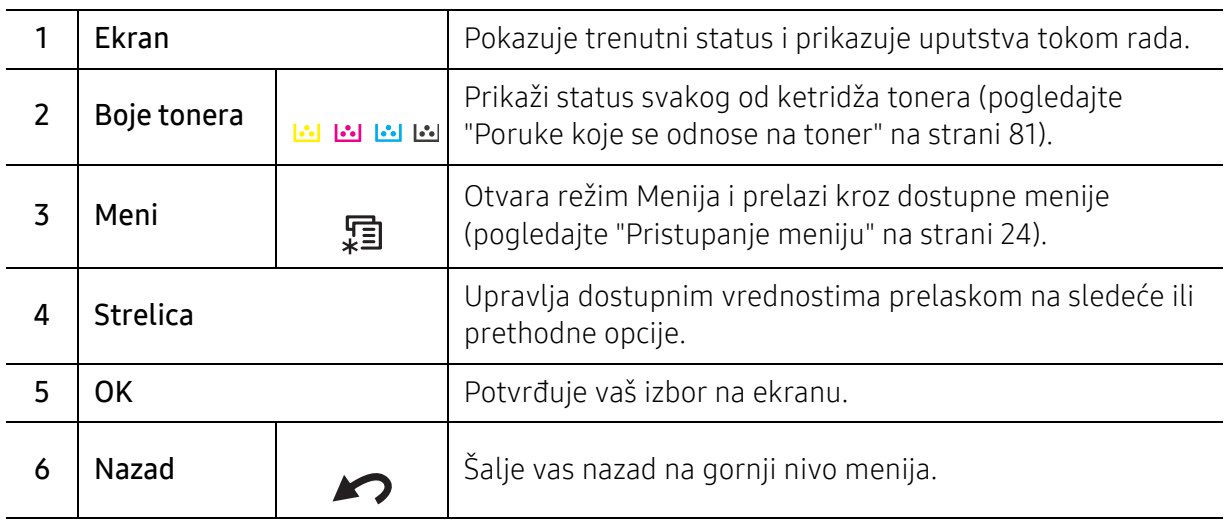

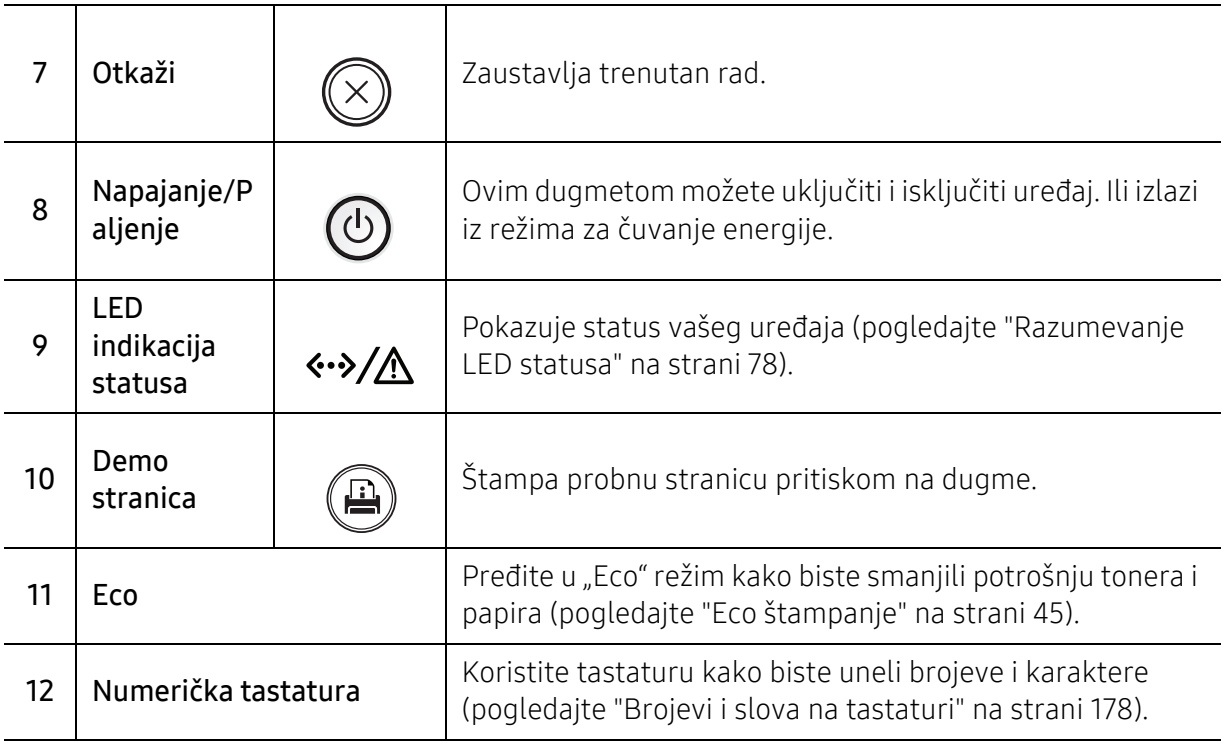

# <span id="page-18-1"></span><span id="page-18-0"></span>Uključivanje uređaja

Ilustracije u ovom korisničkom vodiču mogu da se razlikuju od vašeg uređaja u zavisnosti od njegovih opcija ili modela. Proverite vrstu vašeg uređaja (pogledajte ["Pogled spreda"](#page-14-0)  [na strani 15](#page-14-0)).

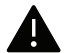

 $\mathscr{D}_{1}$ 

- Imajte na umu da treba da koristite kabl za napajanje koji ste dobili sa uređajem. U suprotnom može da prouzrokuje oštećenje ili da se uređaj zapali.
- Neki delovi unutar uređaja mogu biti vrući kada je uključen, ili nakon štampanja. Pazite da se ne opečete, kada radite u unutrašnjosti uređaja.
- Nemojte rastavljati uređaj kada je uključen ili priključen. To može da izazove strujni udar.

1 Prvo povežite uređaj na napajanje.

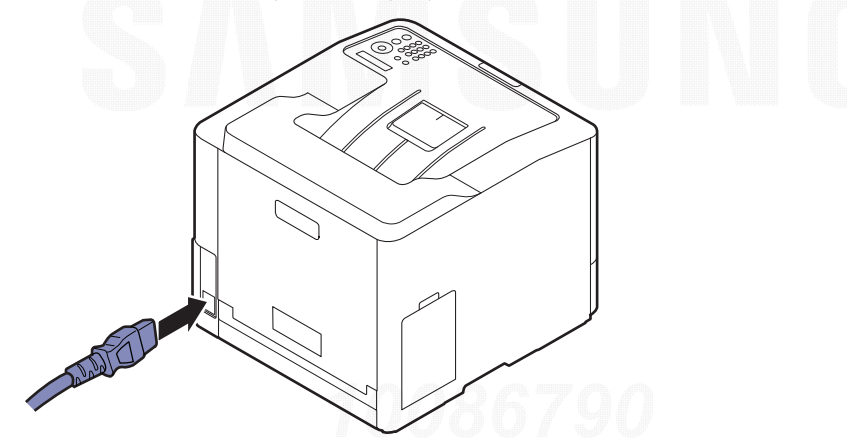

2 Snaga je stavljena na opciju automatsko.

 $\overline{\mathscr{L}}_1$ 

Ako želite da isključite napajanje, pritisnite taster (b) (Napajanje/paljenje).

# <span id="page-19-1"></span><span id="page-19-0"></span>Instalacija softvera

Nakon što postavite uređaj i povežete ga na računar, neophodno je da instalirate softver štampača. Ako koristite OS Windows, instalirajte softver sa priloženog CD diska, a ako koristite OS Mac, Linux ili UNIX, preuzmite softver sa veb-lokacije kompanije Samsung i instalirajte ga (http://www.samsung.com > pronađite svoj proizvod > Support ili Downloads ili http://www.samsung.com/printersetup). Pre instaliranja, proverite da li operativni sistem vašeg računara podržava softver.

- Ako koristite operativni sistem Mac, Linux ili UNIX, pogledajte Korisnički vodićsa veb-lokacije kompanije Samsung.
	- Instalacioni prozor u ovom Korisničkom vodiču može da se razlikuje u zavisnosti od uređaja i interfejsa koji se koristi.
	- Koristite samo USB kabl koji nije duži od 3 metra (118 inča ).

#### Priloženi softver

Softver štampača se povremeno ažurira zbog izdavanja novog operativnog sistema, itd. Po potrebi, preuzmite najnoviju verziju sa veb-stranice kompanije Samsung.

<span id="page-19-2"></span>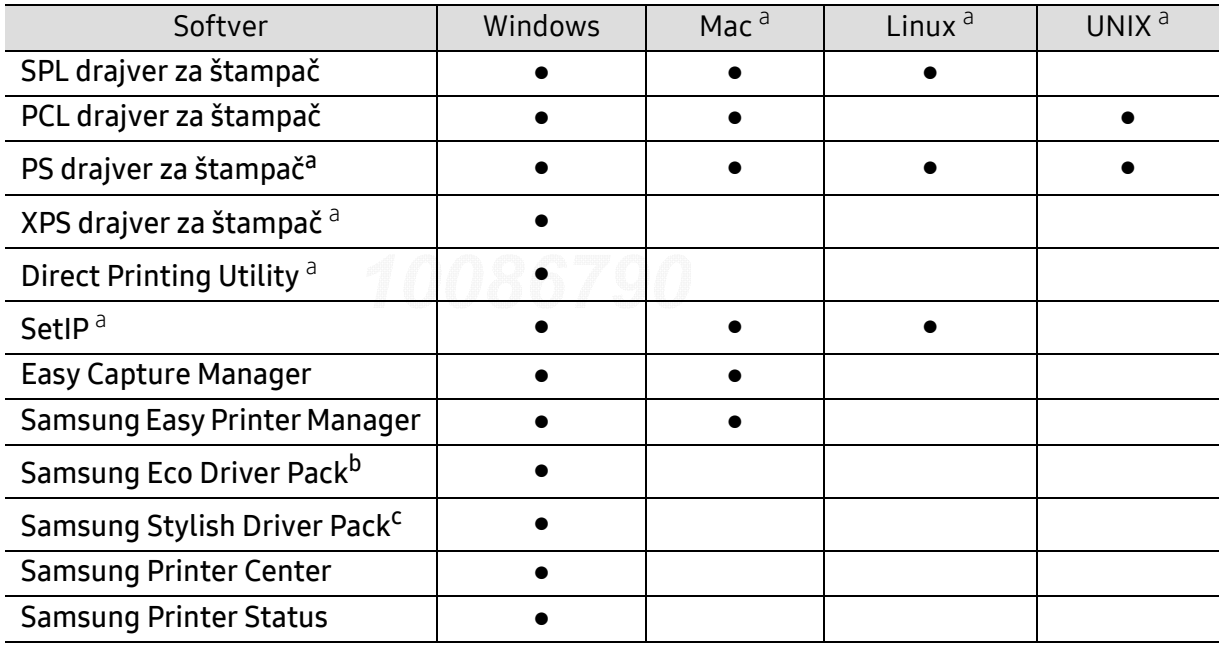

a.[Preuzmite softver sa veb-lokacije kompanije Samsung i instalirajte ga \(http://www.samsung.com >](http://www.samsung.com)  pronađ[ite svoj proizvod > Support ili Downloads ili http://www.samsung.com/printersetup\). Pre](http://www.samsung.com)  instalacije, proverite da li OS vašeg računara podržava softver.

b.Da koristite Easy Eco Driver opcije, Eco Driver Packmora biti instaliran.

c.Drajver štampača sadrži korisnički interfejs koji je optimizovan za ekrane osetljive na dodir. Da biste koristili UI, kliknite Samsung Printer Center > Device Options i onda izaberite Stylish User Interface (pogledajte ["Korištenje Samsung Printer Center" na strani 196](#page-194-0)).

#### Instalacija za Windows

- 1 Pazite da je uređaj povezan sa računarom i uključen.
- 2 U CD-ROM uređaj ubacite CD sa softverom priložen uz štampač.

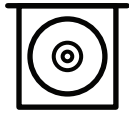

Ako se prozor sa instalacijom ne pojavi, kliknite na Početak > Svi programi > Pribor > Pokreni.

X:\Setup.exe promenite "X" sa slovom, koje predstavlja vaš CD-ROM drajv, i kliknite na OK.

• Za "Windows  $8''$ 

Ako se prozor sa instalacijom ne pojavi, kliknite na Charms(Dugmad), odaberite Pretraži > Apps(Aplikacija) i tražite Pokreni. Unesite X:\Setup.exe, s tim da slovo "X" zamenite slovom koje predstavlja CD-ROM jedinicu, pa kliknite na U redu.

Ako se javi iskačući prozor "Dodirnite da odaberete šta se dešava sa disk jedinicom", kliknite na prozor i odaberite Run Setup.exe.

- Za "Windows 10" / "Windows Server 2016" Ako se ne pojavi prozor za instalaciju, na paleti poslova ukucajte X:\Setup.exe u polje za unos Pretraži, zamenjujući "X" sa slovom koje predstavlja vaš CD-ROM drajv i pritisnite taster "Enter".
- $\bar{3}$  Pregledajte i prihvatite sporazume o instalaciji u prozoru za instalaciju, a onda kliknite **Next**.
- $4$  Izaberite tip koji želite na ekranu Vrsta podešavanja štampača, a zatim kliknite na Sledeći.
- 5 Sledite uputstva u prozoru instalacije.

#### Sa Početak ekrana o.s. "Windows 8"

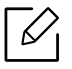

• Upravliački program V4 se automatski preuzima sa "Windows" ažuriranja ako je vaš računar spojen na Internet. Ili možete ručno da preuzmete upravljački program V4 sa Samsung internet stranice, www.samsung.com > pronađite vaš proizvod > pomoć ili preuzimanja.

- Možete da preuzmete aplikaciju ISamsung Printer Experience iz prodavnice Windows Store. Morate da imate "Microsoft" nalog kako biste koristili "Windows" Store(Prodavnica).
	- 1. Iz Charms(Dugmad), odaberite Pretraži.
	- 2. Kliknite Store(Prodavnica).
	- 3. Potražite i kliknite na Samsung Printer Experience.
	- 4. Kliknite Install.
- Ako instalirate upravljački program koristeći priloženi softver sa CD-a, upravljački program V4 neće biti instaliran. Ako želite da koristite upravljački program V4 na Radna površina ekranu, možete da ga preuzmete sa Samsung internet stranice, www.samsung.com >pronađite vaš proizvod > pomoć ili preuzimanja.
- Ako želite da instalirate alatke za upravljanje Samsung štampačem, morate da ih instalirate koristeći priloženi softer na CD-u .

1 Uverite se da je računar priključen na internet i uključen.

- 2 Uverite se da je uređaj uključen.
- $\bar{\mathrm{3}}\;$  Spojite računar i uređaj USB kablom.

Upravljački program se automatski instalira sa "Windows" ažuriranje.

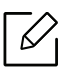

Ako upravljački program štampača ne radi ispravno, sledite ispod navedene korake da biste ga ponovo instalirali.

Iz menija Početak izaberite Programi ili Svi programi > Samsung Printers > Uninstall Samsung Printer Software.

- $\bullet$  Za "Windows 8",
	- 1. Iz Privesci, odaberite Pretraži > Apps(Aplikacija).
	- 2. Potražite i kliknite na **Kontrolna tabla**.
	- 3. Kliknite Programi i opcije.
	- 4. Kliknite desnim tasterom na upravljački program koji želite da deinstališete i izaberite Deinstaliraj.
- Za "Windows 10" / "Windows Server 2016"
	- 1. Sa palete poslova, ukucajte Programi i opcije u polje za unos Pretraži. Pritisnite taster "Enter". ILI

Sa ikonice Početak (**), izaberite Sve aplikacije > Pretraži >** ukucajte Programi i opcije.

2. Kliknite desnim tasterom na upravljački program koji želite da deinstališete i izaberite Deinstaliraj.

# <span id="page-22-0"></span>Pregled menija i osnovna podešavanja

Ovo poglavlje pruža informacije o opštoj strukturi menija i osnovnim opcijama podešavanja.

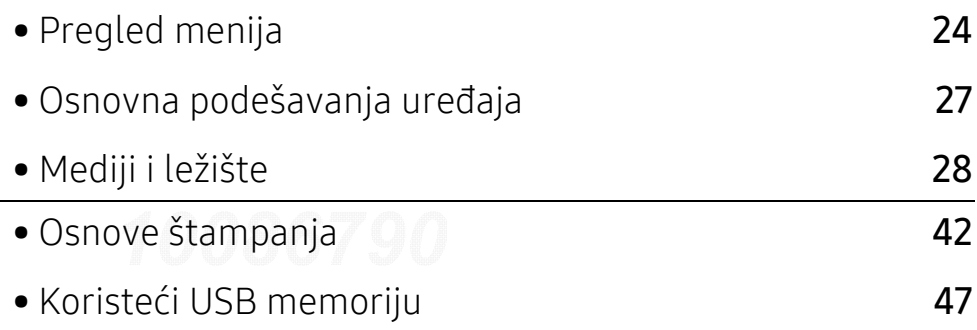

# <span id="page-23-2"></span><span id="page-23-0"></span>Pregled menija

Kontrolni panel omogućava pristup mnogim menijima koji služe za podešavanje uređaja ili korišćenje funkcija uređaja.

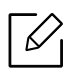

- Neki meniji se možda neće pojavljivati na ekranu u zavisnosti od opcija ili modela. U tom slučaju se to ne primenjuje na vaš uređaj.
- Neki nazivi menija se mogu razlikovati od vašeg uređaja u zavisnosti od njihovih opcija i modela.
- Meniji su opisani detaljno u naprednom vodiču (pogledajte ["Meni korisnih postavki" na](#page-156-0)  [strani 158](#page-156-0)).

#### <span id="page-23-1"></span>Pristupanje meniju

- 1 Pritisnite dugme  $\sqrt{2}$  (Meni) u kontrolnom panelu.
- $2$  Pritisnite strelice, dok se ne pojavi željena stavka iz menija i pritisnite OK.
- $\overline{3}$  Ako željena stavka ima pod menije, ponovite drugi korak.
- $4$  Pritisnite OK kako biste sačuvali izbor.
- $5$  Pritisnite  $\mathcal{D}$  (Otkaži) kako biste se vratili u spreman režim rada.

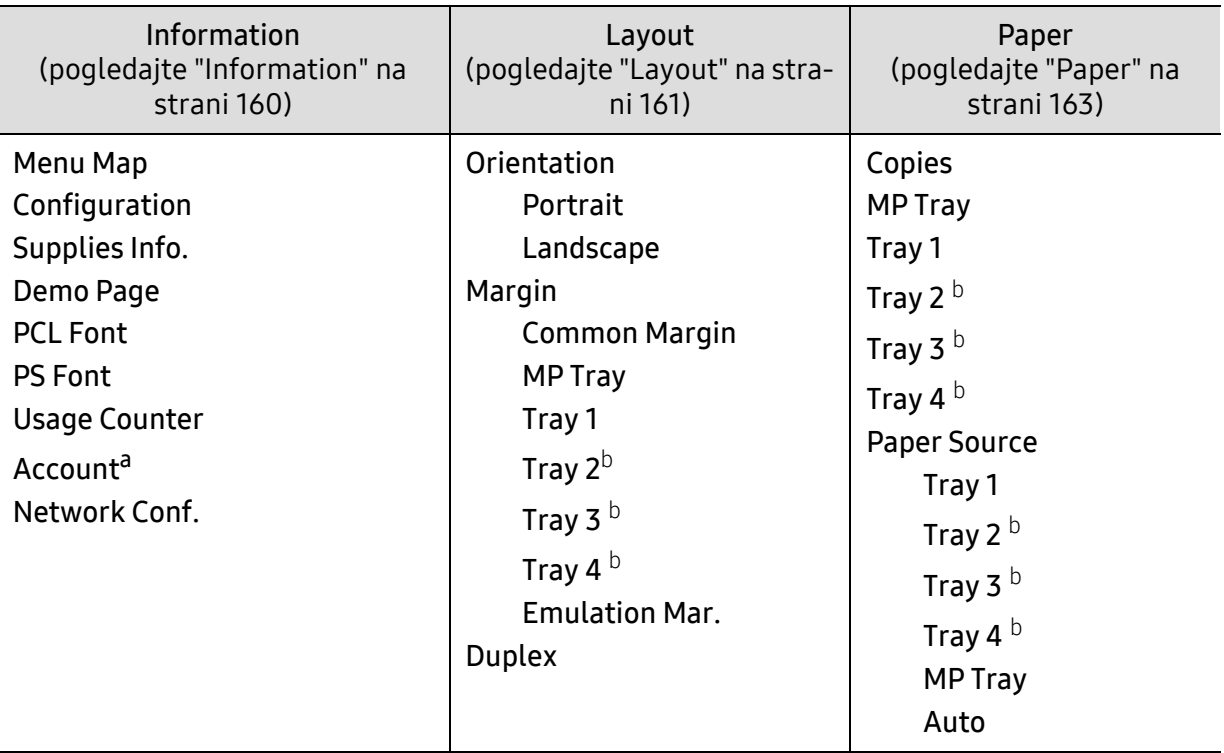

<span id="page-24-0"></span>a.Ovo je jedino dostupno kada je računovodstveni posao omogućen iz SyncThru™ Web Admin Service. b.Ova opcija dostupna je samo kada je postavljena opciona kaseta.

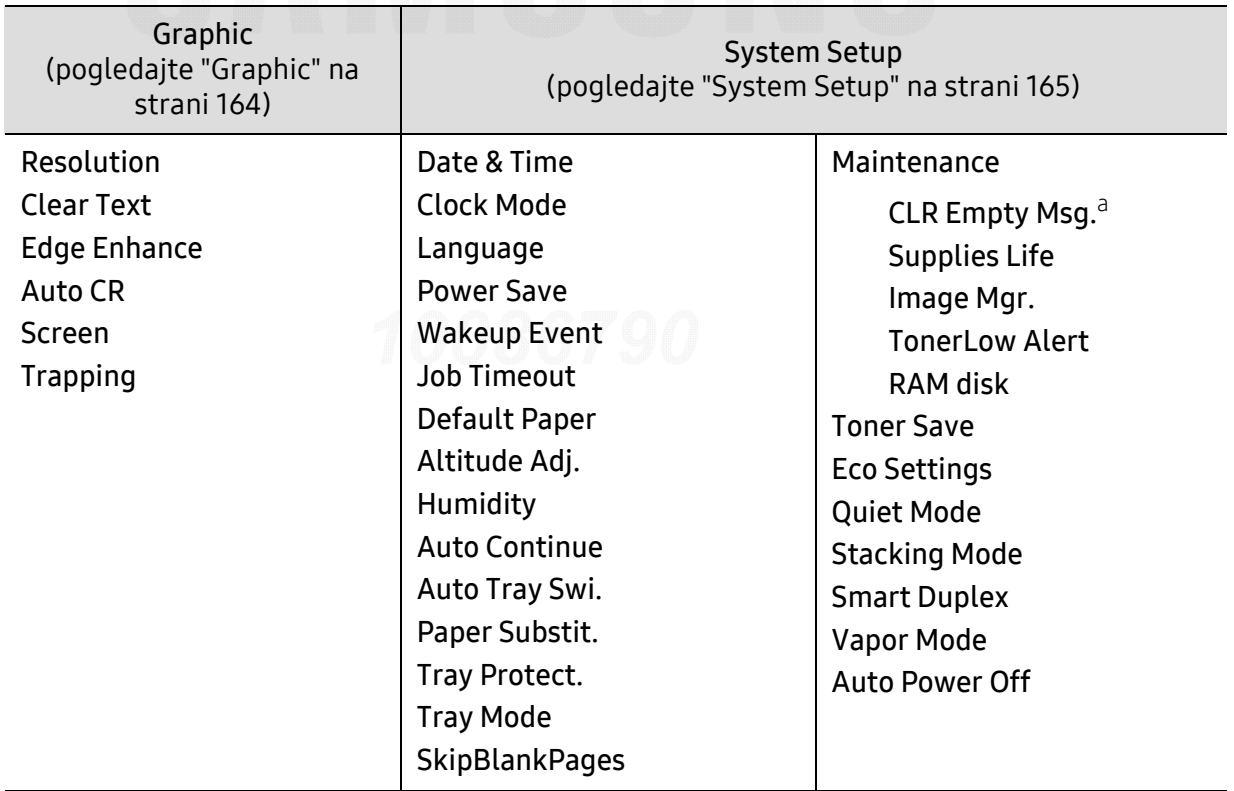

a.Ova opcija se jedino pojavi ako je ostala mala količina boje u ketridžu tonera.

<span id="page-25-0"></span>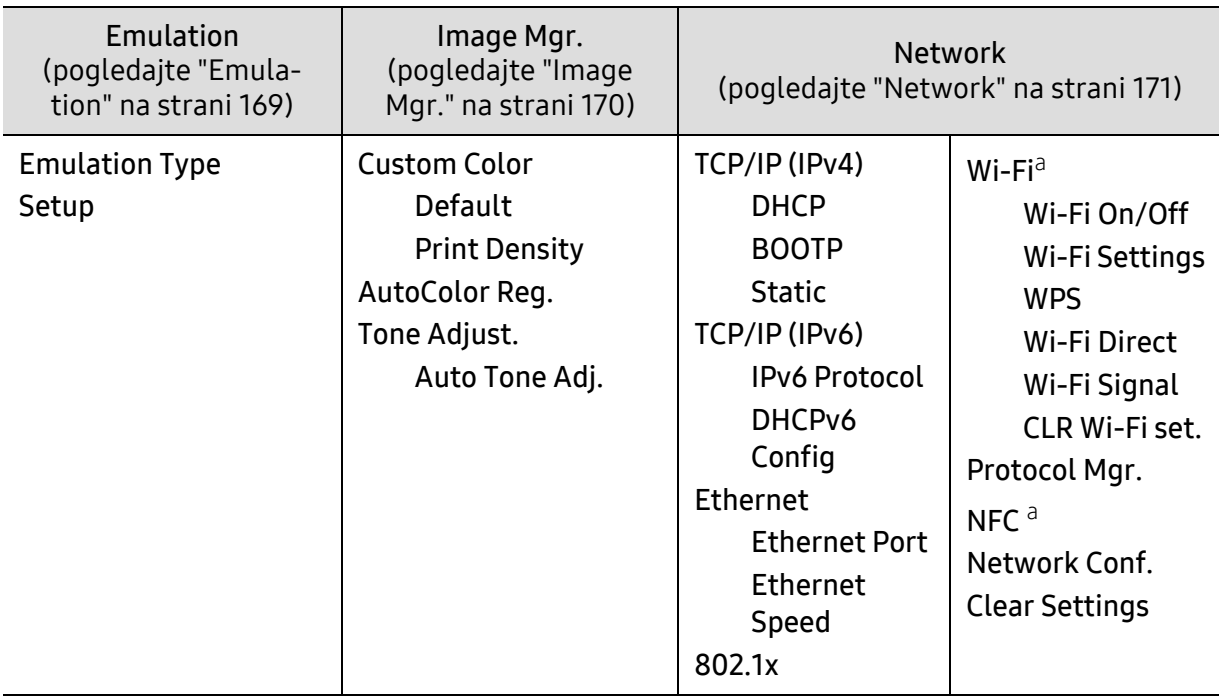

a.Ova opcija je dostupna samo ako je instaliran opcioni Wi-Fi/NFC set.

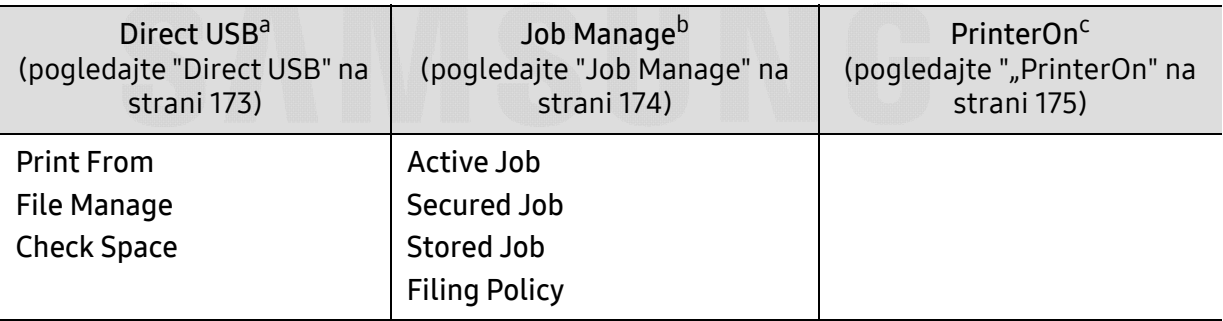

a.Ova opcija je dostupna samo kada je USB memorija ubačena u priključak za USB memoriju na uređaju. b.Ova opcija je dostupna samo kada je označen disk RAM memorije.

c.Ova opcija je dostupna samo kada je usluga PrinterOn omogućena u aplikaciji SyncThru™ Web Service (pogledajte "Registrovanje štampač[a na usluzi PrinterOn" na strani 153](#page-151-0)). Pod-meniji koji se pojavljuju u ovom meniju mogu da se razlikuju u zavisnosti da li je uređaj povezan na PrinterOn server.

# <span id="page-26-1"></span><span id="page-26-0"></span>Osnovna podešavanja ure đaja

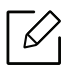

- Postavljene vrednosti uređaja menjate iz Samsung Easy Printer Manager ili SyncThru™ Web Service.
- Ako je ure đaj povezan na lokalnu mrežu, možete podesiti postavke ure đaja u aplikaciji Samsung Easy Printer Manager > Advanced Setting > Device Settings (pogledajte "Korišć[enje programa Samsung Easy Printer Manager" na strani 199](#page-197-0)).
- Ako je vaš ure đaj povezan na mrežu, možete postaviti podešavanja ure đaja u SyncThru™ Web Service > Settings kartica > Machine Settings (pogledajte "SyncThru™ [Web Service" na strani 191](#page-189-0)).

Nakon završetka instalacije, možda ćete želeti da podesite podrazumevane parametre ure đaja.

Da biste promenili fabričke parametre ure đaja, pratite sledeće korake:

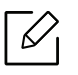

Možda će biti neophodno da pritisnete OK da biste upravljali nižim nivoima menija za neke modele.

- 1 Pritisnite dugme  $\mathbf{F}$  (Meni) na kontrolnoj tabli.
- 2 Pritisnite opciju za postavljanje sistema System Setup.
- $3$  Izaberite opciju (jezik, datum i vreme, režim sata, štednju energije, podešavanje nadmorske visine, itd.) koju želite a zatim pritisnite OK.
- $4$  Odaberite detaljnu opciju koju želite i zatim pritisnite OK.
- 5 Pritisnite **OK** kako biste sačuvali izbor.
- $6$  Pritisnite  $\mathbb{R}$  (Otkaži) kako biste se vratili u spreman režim rada

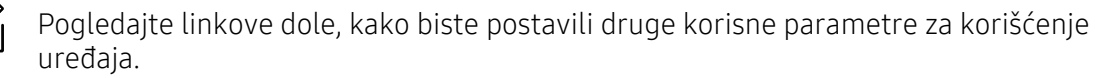

- Pogledajte "Parametar za velič[inu i vrstu papira" na strani 40](#page-39-0).
- Pogledajte ["Brojevi i slova na tastaturi" na strani 178](#page-176-0).

# <span id="page-27-1"></span><span id="page-27-0"></span>Mediji i ležište

U ovom poglavlju se nalaze informacije o stavljanju medija za štampanje u uređaj.

#### Biranje medij za štampanje

Možete da štampate na različitim medijima za štampanje, kao što su običan papir, koverte i nalepnice. Uvek koristite medije za štampanje koji ispunjavaju smernice za korišćenje vašeg uređaja.

#### Smernice za izbor medija za štampanje

Mediji za štampanje koji ne ispunjavaju smernice navedene u ovom uputstvu za korisnika mogu izazvati sledeće probleme:

- Loš kvalitet štampe
- Pojačano zaglavljivanje papira
- Prevremeno habanje uređaja.

Osobine, kao što su težina, sastav, granulacija i sadržaj vlage, su važni faktori koji utiču na performanse uređaja i kvalitet dobijenog učinka. Kada odabirete materijal za štampanje, razmotrite sledeće:

- Tip, veličina i težina medija za štampanje za vaš uređaj su opisani u specifikacijama medija za štampanje (pogledajte ["Specifikacije medija za štampanje" na strani 102](#page-101-0)).
- Željeni ishod: Mediji za štampanje koje odaberete treba da budu prikladni za vaš projekat.
- Osvetljenje: Neki mediji za štampanje su belji od drugih i proizvode oštrije, živopisnije slike.
- Glatkoća površine: Glatkoća medija za štampanje utiče na to kako jasno štampanje izgleda na papiru.

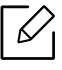

- Neki mediji za štampanje mogu zadovoljiti sve smernice u ovom uputstvu za upotrebu, a da ipak ne budete zadovoljni rezultatima. Ovo može biti rezultat karakteristika listova, nepravilnog rukovanja, neprihvatljive temperature i nivoa vlažnosti, ili drugih promenljivih koje ne mogu da se kontrolišu.
	- Pre kupovine velike količine medija za štampanje, obezbedite da ispunjava uslove navedene u ovom uputstvu za korisnika.

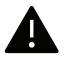

- Korišćenje medija za štampanje koji ne zadovoljava ove specifikacije može da izazove probleme ili potrebu za opravkom. Takve opravke nisu pokrivene garancijom kompanije Samsung niti ugovorima o servisiranju.
	- Količina papira koja se stavi u fioku može da se razlikuje u zavisnosti od vrste medija koji se koristi (pogledajte ["Specifikacije medija za štampanje" na strani 102](#page-101-0)).
	- Pobrinite se da u ovom uređaju ne bude korišćen foto papir za inkdžet štampače. On može oštetiti uređaj.
	- Upotreba zapaljivog materijala za štampanje može da izazove požar.
	- Koristite označeni medij za štampanje (Pogledajte ["Specifikacije medija za štampanje"](#page-101-0)  [na strani 102](#page-101-0)).

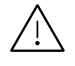

Upotreba zapaljivog materijala ili nepoznatog materijala stavljenog u štampač može dovesti do pregrevanja jednicie, i u retkim slučajevima može izazvati požar.

Količina papira koja se stavi u fioku može da se razlikuje u zavisnosti od vrste medija koji se koristi (pogledajte ["Specifikacije medija za štampanje" na strani 102](#page-101-0)).

#### Pregled ležišta

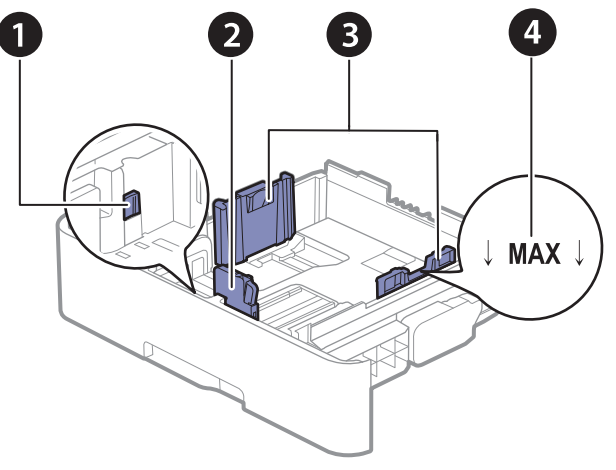

- 1. Prošireni nivo kasete
- 2. Vođica za dužinu papira
- 3. Vođica za širinu papira
- 4. Oznaka granice papira

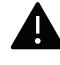

Ukoliko ne podesite vođicu, može dođi do registracije papira, iskrivljene odštampane slike ili zaglavljivanja papira.

#### Promena veličine ležišta

Da biste promenili veličinu potrebno je da podesite vođice za papir.

#### Da biste promenili veličinu na A4 ili Letter

Ležište je unapred podešeno na veličinu Letter ili A4, u zavisnosti od zemlje. Neophodno je da pravilno podesite ručicu i vođicu širine papira.

- 1 Izvucite ležište iz uređaja. Po potrebi, izvadite papir iz ležišta.
- $2$  Ako želite da promenite veličinu na Letter, uhvatite ručicu na zadnjoj strani ležišta i okrenite je u smeru kretanja kazaljki na satu.

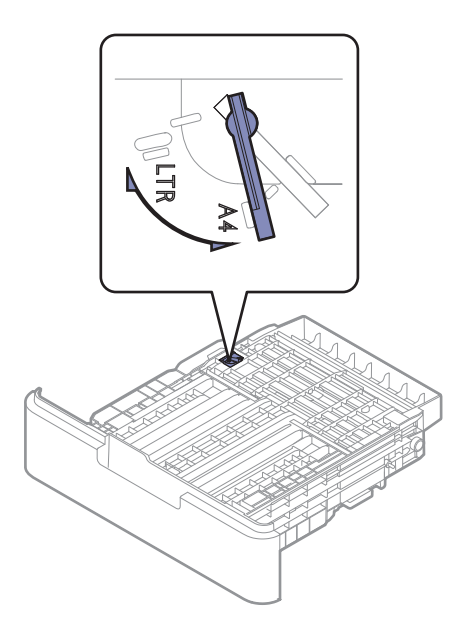

 $\bar{3}$  Pritisnite vođicu širine papira i povucite je do ivice ručice.

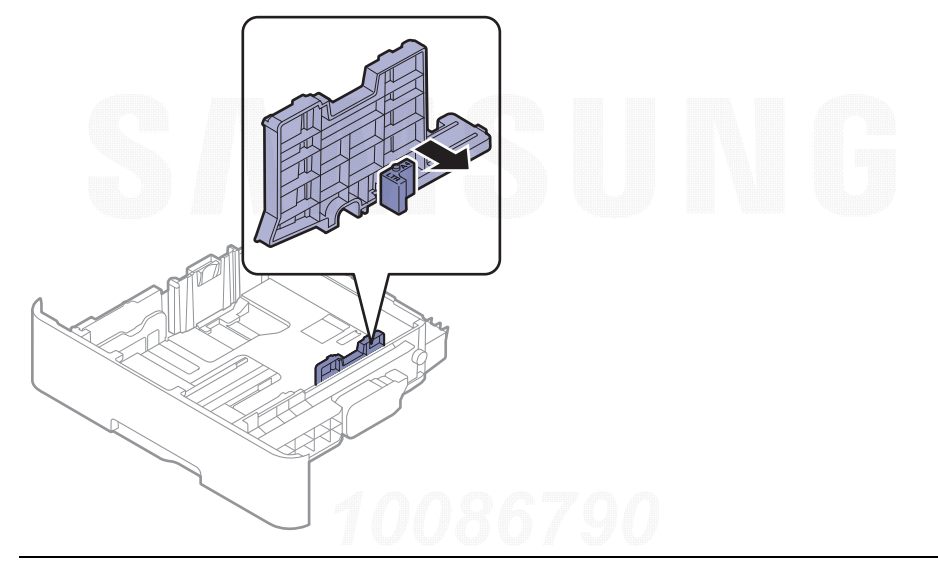

 $\overline{\mathscr{L}}_1$ 

Ako želite da promenite veličinu u A4, prvo pomerite vođicu širine papira ulevo i okrenite ručicu u smeru suprotno od kretanja kazaljki na satu. Ako ručicu pomerate na silu, možete da oštetite ležište.

#### Da biste promenili veli činu na Legal (LGL)

Pritisnite dugme kako je prikazano i povucite kasetu.

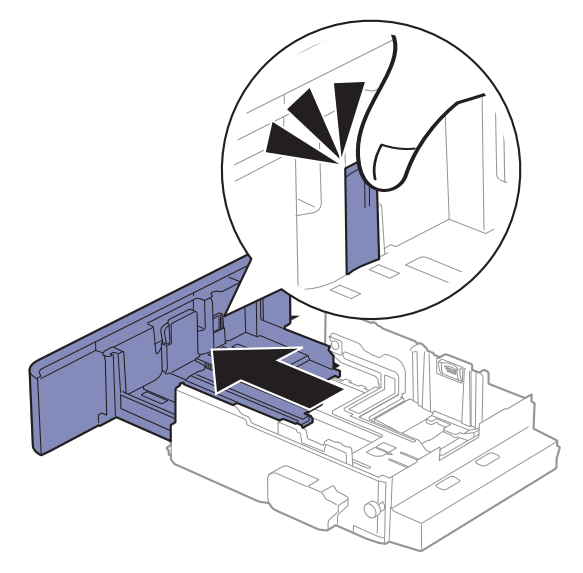

Mediji i ležište | 32

#### Stavljanje papira u ležište

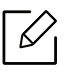

 $\mathcal{U}_1$ 

Ilustracije u ovom korisničkom vodiču mogu da se razlikuju od vašeg uređaja u zavisnosti od njegovih opcija ili modela. Proverite vrstu vašeg uređaja (pogledajte ["Pogled spreda"](#page-14-1)  [na strani 15](#page-14-1)).

#### Kaseta 1 / opciona kaseta

- Postupak je isti za sve opcione fioke.
	- Ne gurajte vođicu za širinu papira previše da ne bi došlo do krivljenja medija.
	- Ukoliko ne podesite vođicu za širinu papira, može da dođe do zaglavljivanja.

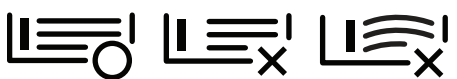

• Ne koristite papir sa uvojcima na ivicama, to može da dovede do gužvanja papira ili boranja papira.

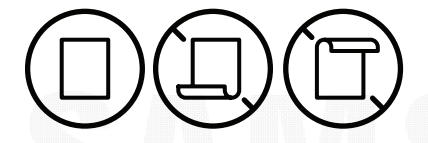

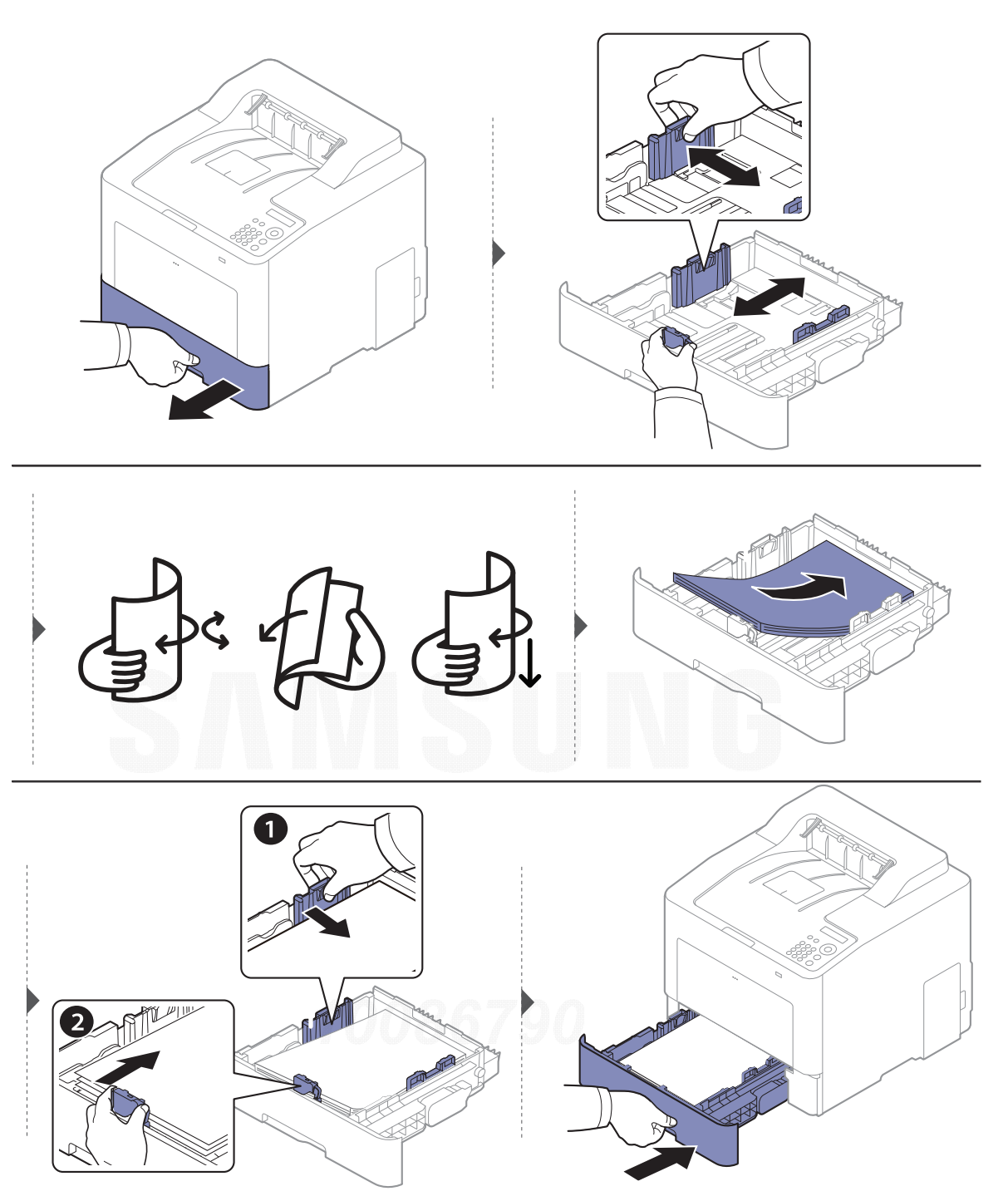

Kada štampate dokument, postavite vrstu i veličinu papira odgovarajuću za kasetu (pogledajte "Parametar za velič[inu i vrstu papira" na strani 40](#page-39-0)).

#### Višefunkcionalna kaseta

Višenamenska kaseta može da izdrži posebne veličine i vrste papira ili materijala za štampanje, kao na primer razglednice, kartice sa napomenama i koverte (pogledajte ["Specifikacije medija za](#page-101-0)  [štampanje" na strani 102](#page-101-0)).

#### Saveti za koriš ćenje opcija višefunkcionalne kasete

• Ubacujte samo medije za štampanje koji su istog tipa, veličine i težine u višefunkcionalne kasete.

- Da biste sprečili zaglavljivanje papira, nemojte dodavati papir u mehanizam za ručno ubacivanje tokom štampanja, dok je još uvek papir u višefunkcionalnoj kaseti. To važi i za druge tipove medija za štampanje.
- Da biste sprečili zaglavljivanje papira, nemojte ga vući iz nosača za papir dok je štampanje u toku ili će se štampanje zaustaviti. Proverite da li je nosač za papir ubačen.
- Ubacujte samo speficikovane medije za štampanje da ne bi došlo do zaglavljivanja i problema sa kvalitetom štampanja (pogledajte ["Specifikacije medija za štampanje" na strani 102](#page-101-0)).
- Izravnajte sve neravnine na razglednicama, kovertama i nalepnicama, pre nego što ih stavite u višefunkcionalnu kasetu.
	- <sub>k</sub>) • Pri štampanju na specijalnom mediju morate pratiti smernice za nijhovo ubacivanje (pogledajte ["Štampanje na specijalnom mediju" na strani 36](#page-35-0)).
		- Kada se papiri preklapaju pri upotrebi višefunkcionalne kasete, otvorite kasetu 1 i izvadite preklapajuće papire, pa probajte ponovo da štampate.

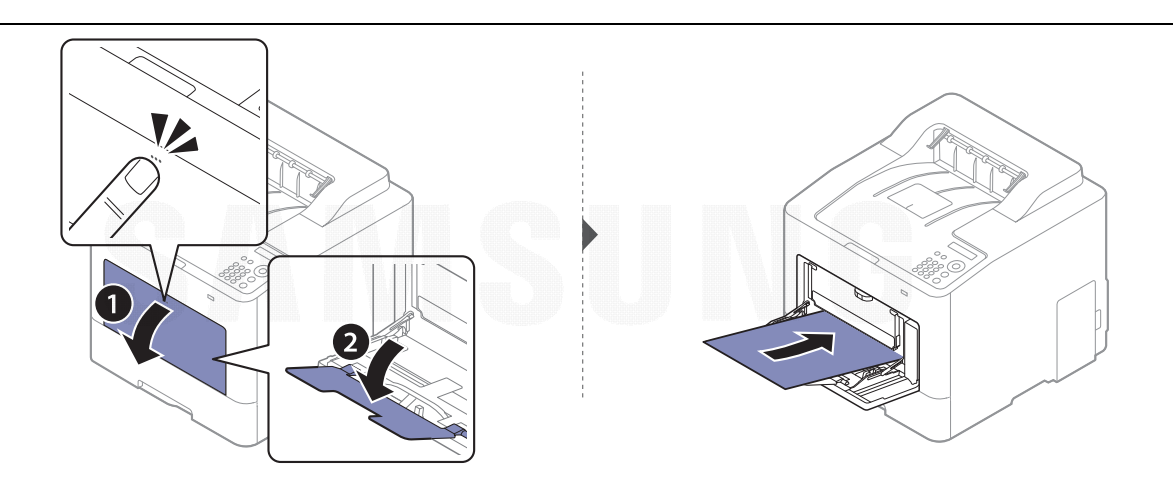

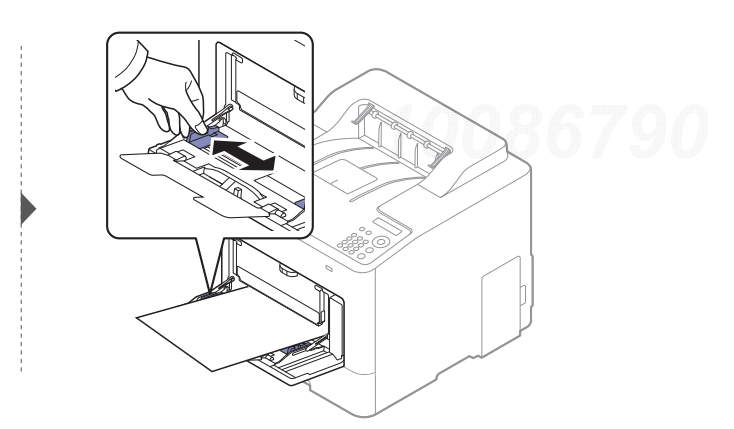

Kada štampate dokument, postavite vrstu papira i veličinu za višefunkcionalnu kasetu.

Za informacije o podešavanju vrste i veličine papira na kontrolnoj tabli (pogledajte ["Parametar za](#page-39-0)  velič[inu i vrstu papira" na strani 40](#page-39-0)).

### <span id="page-35-0"></span>Štampanje na specijalnom mediju

Postavka papira u ure đaju i drajveru bi trebalo da odgovaraju štampanju bez greške nepodudaranja papira.

- Vi menjate podešavanja papira postavljena u ure đaju iz Samsung Easy Printer Manager programa ili" SyncThru™" internet usluge.
	- Ako je ure đaj povezan na lokalnu mrežu, možete podesiti postavke ure đaja u aplikaciji Samsung Easy Printer Manager > Advanced Setting > Device Settings (pogledajte "Korišć[enje programa Samsung Easy Printer Manager" na strani 199](#page-197-0)).
	- Ako je vaš uređaj povezan na mrežu, možete postaviti podešavanja uređaja u **SyncThru™ Web** Service > Settings kartica > Machine Settings (pogledajte "SyncThru™ Web Service" na strani [191](#page-189-0)).
- Menjate podešavanja papira postavljena u ure đaju pomoću kontrolne table.
	- Selektujte <u>ٿ를</u> (**Meni**) > **System Setup > Paper Setup > Paper Size** ili **Paper Type** u kontrolnom panelu.
- Menjate podešavanja papira postavljena u ure đaju pomoću drajvera štampača.
	- Postavite vrstu papira iz **Izbori pri štampanju** prozora > **Paper** kartica > **Paper Type** (pogledajte ["Otvaranje postavki štampanja" na strani 43](#page-42-2)).
		- Pri korišćenju specijalnih medija preporučujemo da listove stavljate jedan po jedan (pogledajte ["Specifikacije medija za štampanje" na strani 102](#page-101-0)).
			- Ilustracije u ovom korisničkom vodiču mogu da se razlikuju od vašeg ure đaja u zavisnosti od njegovih opcija ili modela. Proverite vrstu vašeg ure đaja (pogledajte ["Pogled spreda" na strani 15](#page-14-1)).

Da biste videli težine papire za svaki list, pogledajte ["Specifikacije medija za štampanje" na strani](#page-101-0)  [102](#page-101-0).

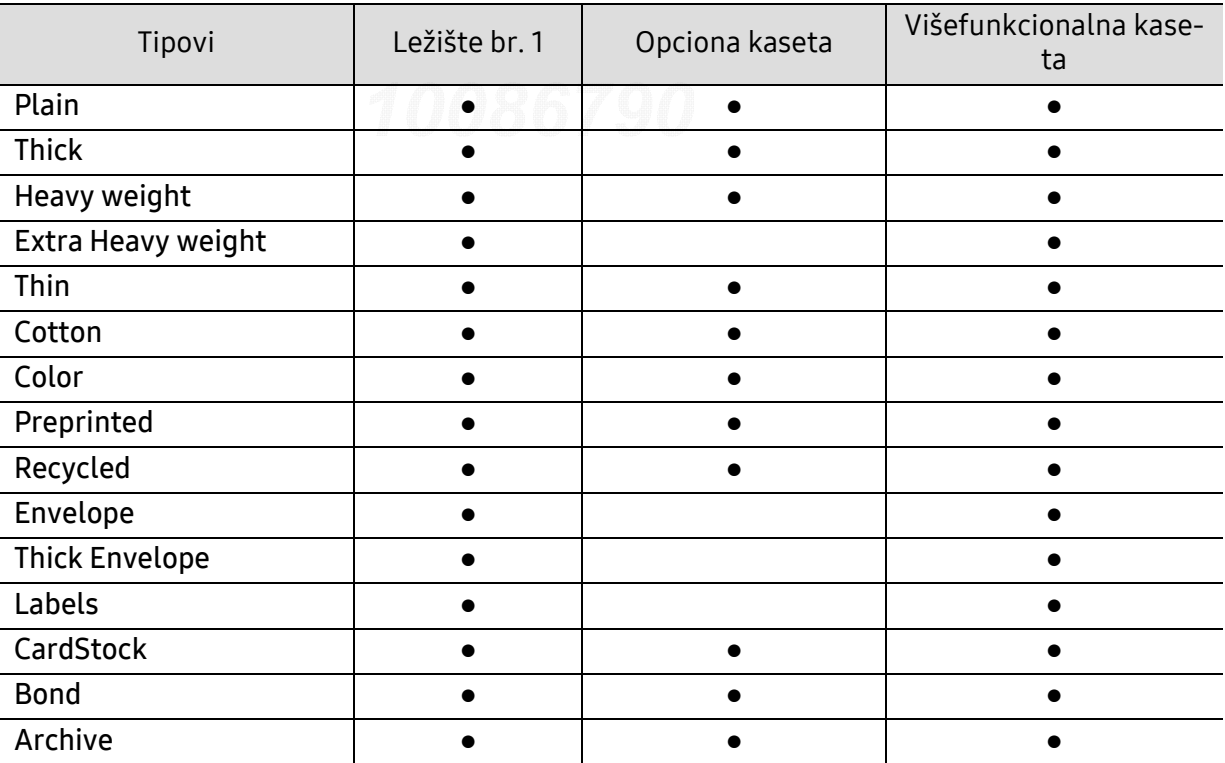

 $\mathcal{L}$
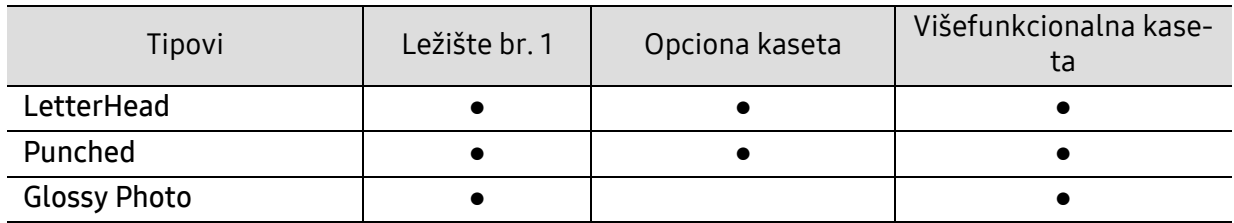

(●: Podržano, prazno: nije podržano)

### Koverat

Uspešno štampanje na kovertama zavisi od njihovog kvaliteta.

Da biste odšampali kovertu, postavite je kako je prikazano na slici.

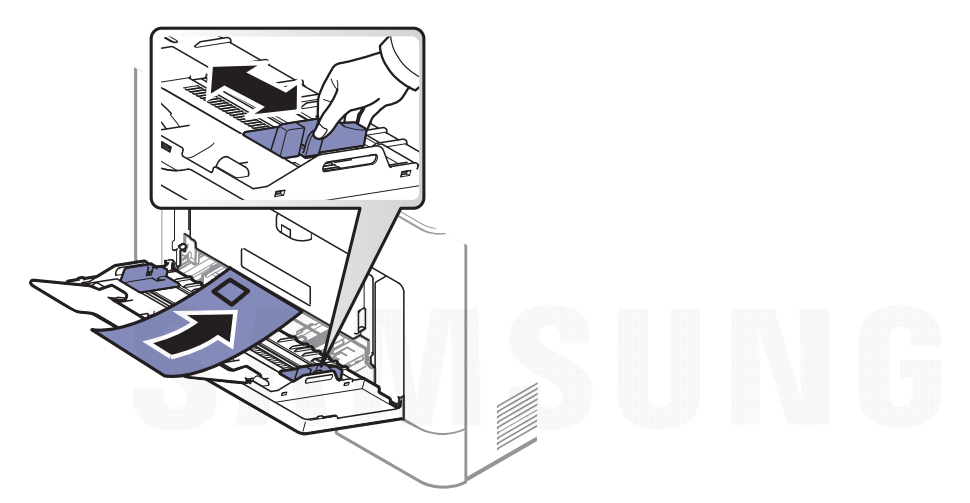

- Prilikom izbora koverata razmotrite sledeće faktore:
	- **Masa:** ne bi trebalo da prelazi 90 g/m<sup>2</sup> u suprotnom može doći do zaglavljenja.
	- **Izgled:** treba da budu ravne sa zakrivljenjem ivica manjim od 6 mm i ne smeju da sadrže vazduh.
	- Stanje: ne treba da budu izgužvane, izgrebane ili na drugi način oštećene.
	- Temperatura: treba da odoleva toploti i pritisku mašine tokom operacije.
- Koristite samo kvalitetno napravljene koverte sa oštrim i dobro presovanim preklopima.
- Ne koristite koverte sa markama.
- Nemojte da koristite koverte sa kopčama, sponama, prozorima, obloženim ivicama, samolepljivim površinama ili drugim sintetičkim materijalima.
- Nemojte da koristite oštećene ili loše napravljene koverte.

2

• Proverite da li se spoj na oba kraja koverte produžuje sve do ugla koverte.

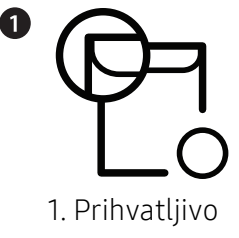

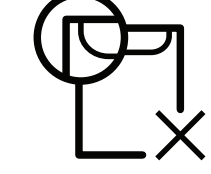

2. Neprihvatljivo

- Koverte sa lepljivom trakom ili sa više od jednog zaliska koja prelazi preko pečata moraju da koriste lepkove koji se slažu sa temperaturom ure đaja za 0,1 sekundu oko 170 °C. Dodatni preklopi i trake mogu da prouzrokuju gužvanje, previjanje ili zaglavljivanje i čak mogu da oštete fjuzer.
- Za najbolji kvalitet štampanja postavite margine na rastojanju ne manjem od 15 mm od ivica koverte.
- Ne štampajte na površinama gde se spajaju delovi koverte.

### **Nalepnice**

Da biste izbegli oštećivanje ure đaja, koristite nalepnice namenjene laserskim štampačima.

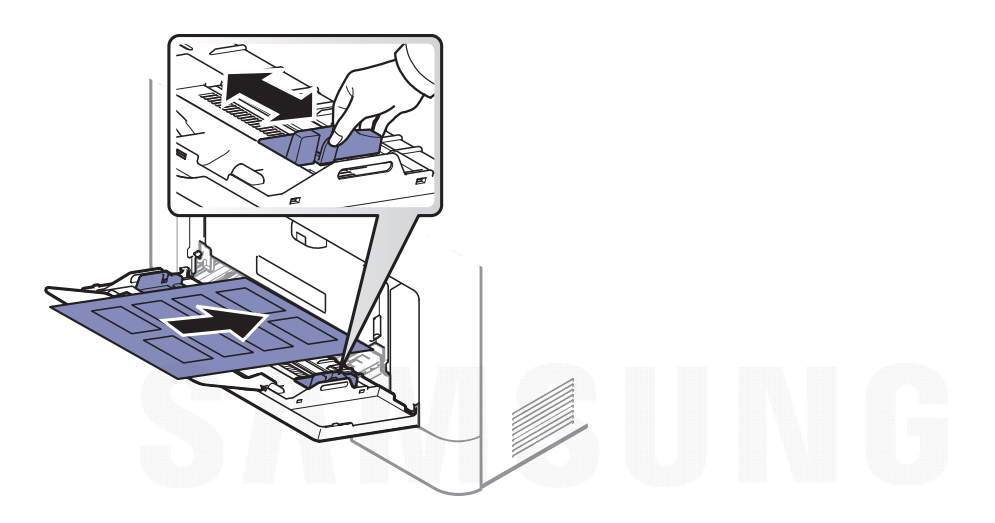

- Pri izboru nalepnica razmotrite sledeće faktore:
	- Lepkovi: Temperatura u vašem ure đaja treba da bude oko 170 °C.
	- **Raspored:** Koristite samo nalepnice između kojih nema izložene podloge. Može da dođe do odlepljivanja listova koji imaju razmake izme đu etiketa i do ozbiljnih zaglavljivanja.
	- Savijenost papira: Mora da leži ravno, pri čemu savijanje u bilo kojem pravcu ne sme da bude veće od 13 mm.
	- Stanje: Ne koristite nalepnice sa naborima, mehurićima i drugim znakovima razdvajanja.
- Uverite se da nema izložene lepljive materije izme đu etiketa. Izložene površine mogu da dovedu do odlepljivanja nalepnica tokom štampanja, što može da prouzrokuje zaglavljivanje. Izložene lepljive površine mogu da prouzrokuju i oštećenja komponenti ure đaja.
- Nemojte dva puta da štampate na isti list sa etiketama. Lepljiva pozadina može da podnese samo jedan prolazak kroz ure đaj.
- Ne koristite etikete koje se razdvajaju od podloge ili su izgužvane, potklobučene ili oštećene na neki drugi način.

### Tanji karton ili papir prilagođene veličine

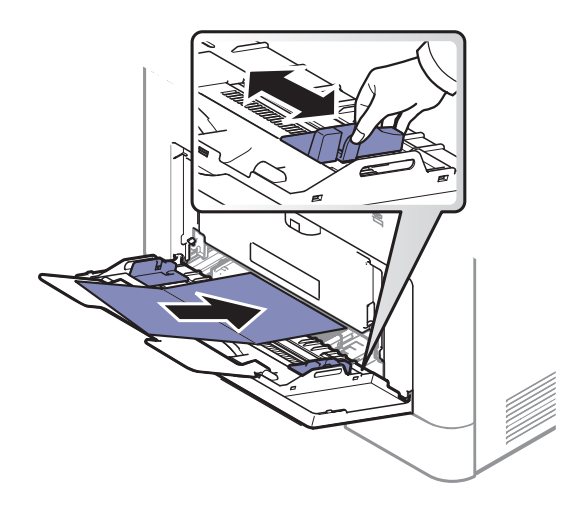

• U softverskoj aplikaciji, postavite margine na najmanje 6,4 mm (0,25 inča) razdaljine od ivica materijala.

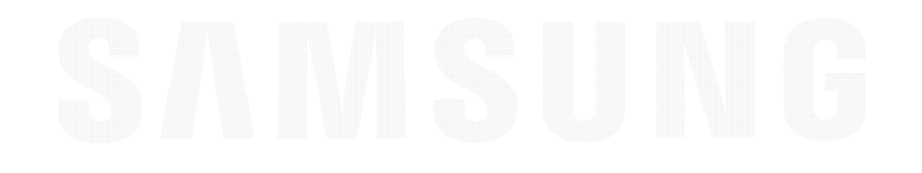

### prethodno odštampani papir

Kada učitavate prethodno odštampani papir, odštampana strana treba da bude licem gore sa nesavijenom stranom napred. Ako imate problema sa ubacivanjem papira, probajte da okrenete papir. Kvalitet štampe nije zagarantovan.

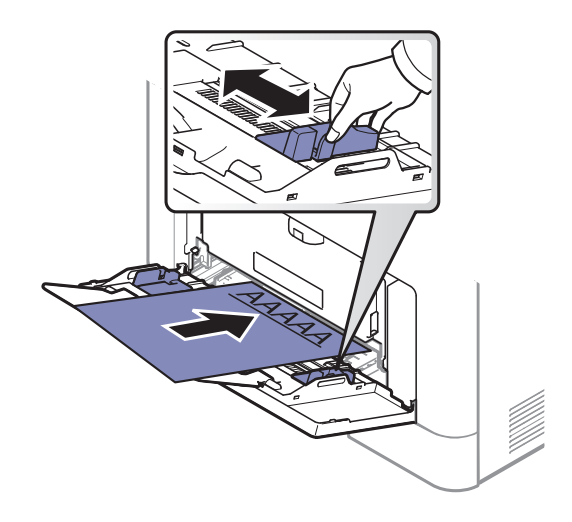

- Natisnjen mora biti s črnilom, ki je odporno na toploto in se ne bo stopilo, izhlapelo ali proizvedlo nevarnih izpustov, ko bo 0,1 sekundo izpostavljeno talilni temperaturi naprave (približno 170 °C).
- Mastilo papira pre štampanja ne sme da bude zapaljivo i ne bi smelo da ošteti valjkove uređaja.
- Pre nego što ubacite prethodno odštampani papir proverite da li se mastilo na njemu osušilo. Tokom procesa zagrevanja vlažno mastilo može da se skine sa prethodno odštampanog papira i time naruši kvalitet štampanja.

## Parametar za veličinu i vrstu papira

Nakon što ubacite papir u ležište, podesite veličinu i tip papira.

Postavka papira u uređaju i drajveru bi trebalo da odgovaraju štampanju bez greške nepodudaranja papira.

- Vi menjate podešavanja papira postavljena u uređaju iz Samsung Easy Printer Manager programa ili" SyncThru™" internet usluge.
	- Ako je uređaj povezan na lokalnu mrežu, možete podesiti postavke uređaja u aplikaciji Samsung Easy Printer Manager > Advanced Setting > Device Settings (pogledajte "Korišć[enje programa Samsung Easy Printer Manager" na strani 199](#page-197-0)).
	- Ako je vaš uređaj povezan na mrežu, možete postaviti podešavanja uređaja u **SyncThru™ Web** Service > Settings kartica > Machine Settings (pogledajte "SyncThru™ Web Service" na strani [191](#page-189-0)).
- Menjate podešavanja papira postavljena u uređaju pomoću kontrolne table.
	- Selektujte 【三】(Meni) > System Setup > Paper Setup > Paper Size ili Paper Type u kontrolnom panelu.

Ako želite da koristite specijalnu veličinu papira, kao na primer račun papir, selektujte tab Paper > Size > Edit... i postavite Custom Paper Size Settings u Izbori pri štampanju (pogledajte ["Otvaranje postavki štampanja" na strani 43](#page-42-0)).

## Korišćenje izlazne podrške

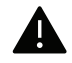

Ako štampate mnogo listova papira odjednom, površina izlazne kasete će možda postati vruća. Pazite da ne dodirnete površinu i ne dozvolite deci da joj priđu.

Odštampane stranice su se zaglavile na izlaznoj podršci i ona će pomoći da se odštamapne stranice svrstaju. Otvorite izlaznu podršku.

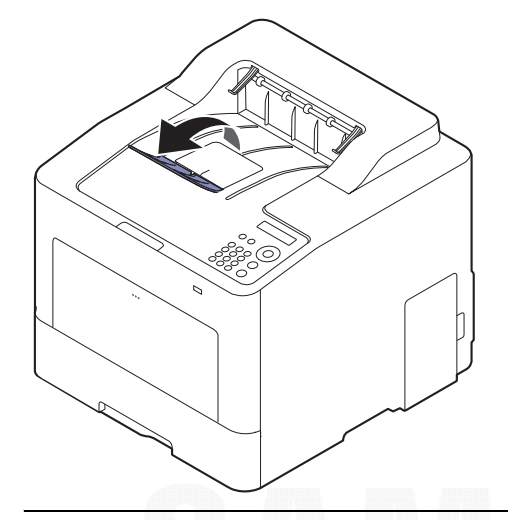

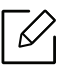

Ilustracije u ovom korisničkom vodiču mogu da se razlikuju od vašeg uređaja u zavisnosti od njegovih opcija ili modela. Proverite vrstu vašeg uređaja (pogledajte ["Pogled spreda"](#page-14-0)  [na strani 15](#page-14-0)).

Mediji i ležište | <sup>41</sup>

## Osnove štampanja

Za posebne funkcije štampanja, pogledajte napredni vodič (pogledajte ["Koriš](#page-179-0)ćenje [naprednih funkcija štampanja" na strani 181](#page-179-0)).

## **Štampanje**

Ω

€

Ako koristite Mac, Linux ili UNIX operativni sistem, pogledajte Uputstvo za korisnikasa veb lokacije Samsung, http://www.samsung.com> pronađite svoj proizvod > Podrška ili preuzimanje.

Sledeći prozor Izbori pri štampanju je za program Notepad u operativnom sistemu Windows 7.

- 1 Otvorite dokument koji želite da štampate.
- 2 Odaberite opciju Štampaj iz menija Datoteka.
- $\overline{3}$  Izaberite uređaj iz liste **Izbor štampača**.

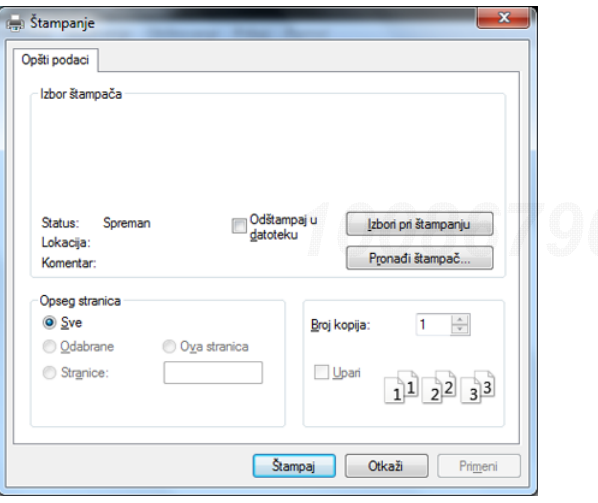

 $4$  Osnovna podešavanja štampanja obuhvataju broj kopija i opseg štampanja i biraju se u prozoru Štampaj.

Da biste iskoritili napredne opcije štampanja, kliknite na opciju Svojstva ili Željene postavke iz prozora Štampaj (pogledajte ["Otvaranje postavki štampanja" na strani 43](#page-42-0)).

5 Da biste započeli štampanje, kliknite na U redu ili Štampaj u prozoru Štampaj.

 $\mathscr{D}_{\mathsf{I}}$ 

## Otkazivanje štampanja

Ako se posao štampanja nalazi u redu čekanja ili planeru štampanja, otkažite ga na sledeći način:

- Ovom prozoru možete da pristupite jednostavnim duplim klikom na ikonu uređaja ( ) u Windows-u.
- Trenutni posao možete da otkažete pritiskanjem dugmeta za otkazivanje  $(\widehat{\times})$  (Otkaži) na kontrolnoj tabli.

## <span id="page-42-0"></span>Otvaranje postavki štampanja

- Prozor Izbori pri štampanju prikazan u ovom korisničkom uputstvu može se razlikovati u zavisnosti od uređaja koji koristite.
	- Kada izaberete opciju u Izbori pri štampanju, možda ćete videti znak upozorenja,  $\bullet$ , ili and Znak ( $\Box$ ) znači da možete da izaberete tu određenu opciju, ali da to nije preporučljivo, i  $\triangle$ ) znak znači da ne možete da odaberete tu opciju zbog parametara ili okruženja uređaja.
- 1 Otvorite dokument koji želite da štampate.
- 2 Izaberite Štampaj iz menija "Datoteka". Pojaviće se prozor Štampaj.
- $\bar{3}$  Izaberite uređaj iz liste **Izbor štampača**.
- 4 Kliknite na Svojstva ili Željene postavke

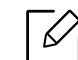

Snimak ekrana će se možda razlikovati od modela.

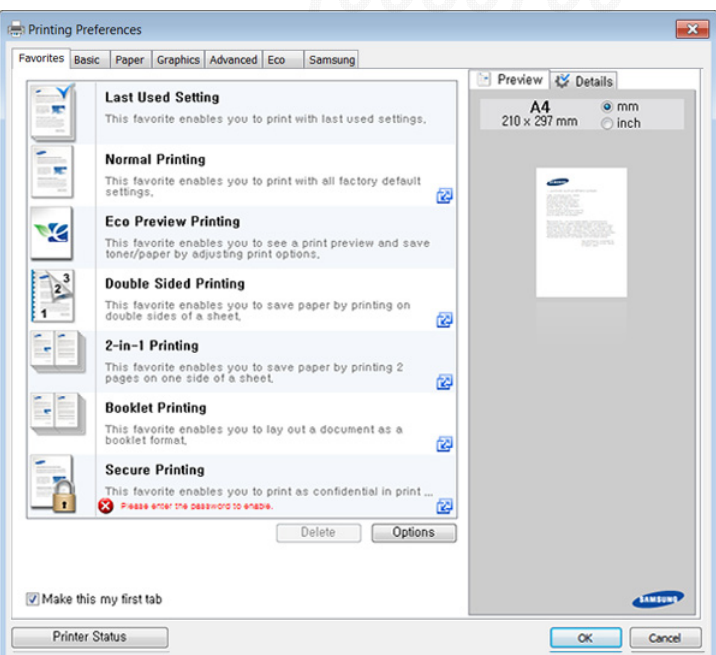

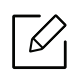

- Možete primeniti funkcije Eco da biste uštedeli papir i toner pre štampanja (pogledajte ["Easy Eco Driver" na strani 45](#page-44-0)).
- Trenutni status uređaja možete da proverite pritiskom na dugme Printer Status (pogledajte "Korišć[enje programa Samsung Printer Status" na strani 202](#page-200-0)).
- Upravljački program štampača sadrži i korisnički interfejs koji je optimizovan za ekran osetljiv na dodir. Da biste koristili UI, kliknite Samsung Printer Center > Device Options i onda izaberite Stylish User Interface (pogledajte "Korištenje Samsung [Printer Center" na strani 196](#page-194-0)).

### Upotreba omiljenog podešavanja

Opcija Favorites, koja se vidi na svakoj kartici sa obeležjima osim za kartice Favorites i Samsung, dozvoljava vam da sačuvate trenutne prednosti za korišćenje u budućnosti.

Da sačuvate Favorites stavke, pratite sledeće korake:

- 1 Po potrebi promenite podešavanja na svakoj od kartica.
- 2 Unesite naziv stavke u ulaznu kutiju u Favorites.

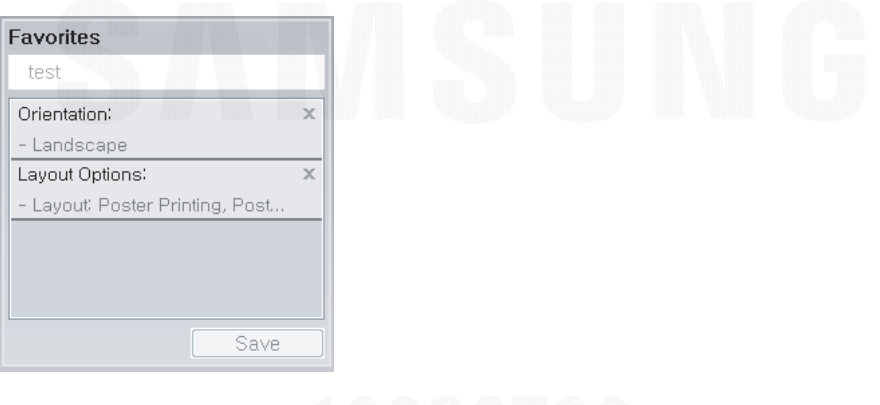

- 3 Kliknite na Save.
- 4 Unesite naziv i opis, a zatim odaberite željenu ikonu.
- 5 Kliknite na OK. Kada zapamtite vaše Favorites, sva trenutna podešavanja će biti sačuvana.

 $\mathscr{D}_{\mathsf{L}}$ Da biste upotrebili sačuvano podešavanje, izaberite ga u kartici Favorites . Uređaj je sada postavljen za štampanje u skladu sa parametrima koje ste odabrali. Ako želite da obrišete zapamćene parametre, selektujte ih iz kartice Favorites i kliknite na Delete.

## Korišćenje pomoći

Kliknite opciju koju želite da vidite na prozoru **Izbori pri štampanju** i pritisnite F1 na tastaturi.

## Eco štampanje

Funkcija Eco smanjuje potrošnju tonera i papira. Funkcija Eco omogućava štednju resursa za štampanje i tako ostvaruje ekološko štampanje.

Možete da promenite set postavki za ekonomično štampanje:

- U programu the Samsung Easy Printer Manager ili u aplikaciji SyncThru™ Web Service.
	- Ako je uređaj povezan na lokalnu mrežu, možete podesiti postavke uređaja u aplikaciji Samsung Easy Printer Manager > Advanced Setting > Device Settings (pogledajte "Korišć[enje programa Samsung Easy Printer Manager" na strani 199](#page-197-0)).
	- Ako je vaš uređaj povezan na mrežu, možete postaviti podešavanja uređaja u **SyncThru™ Web** Service > Settings kartica > Machine Settings (pogledajte "SyncThru™ Web Service" na strani [191](#page-189-0)).
- Na kontrolnoj tabli
	- Izaberite (Meni) > System Setup <sup>&</sup>gt;Eco Settings na kontrolnoj tabli.

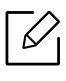

Ako pritisnete dugme Eco na kontroloj tabli, eco režim će biti uključen. Fabričko podešavanje Eko režima je duplo, više stranica na jednoj strani papira (2), preskočiti prazne stranice.

- U upravljačkom programu štampača.
	- Podesite tip papira u prozoru **Izbori pri štampanju** > kartica **Eco** (pogledajte "Otvaranje [postavki štampanja" na strani 43](#page-42-0)).

### <span id="page-44-0"></span>Easy Eco Driver

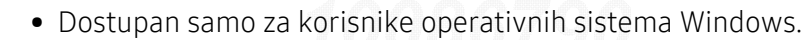

• Da koristite Easy Eco Driver opcije, Eco Driver Packmora biti instaliran.

Sa opcijom Easy Eco Driver možete primeniti Eco funkciju da biste uštedeli papir i toner pre štampanja.

Easy Eco Driver takođe dozvoljava jednostavno uređivanje kao što je uklanjanje slika i teksta i druge stvari. Često korišćena podešavanja možete sačuvati u omiljene šablone.

### Kako se koristi:

- 1 Otvorite dokumenat koji želite odštampati.
- 2 Otvorite prozor izbori pri štampanju.
- $\overline{3}$  Iz kartice Favorites, odaberite Eco Preview Printing.

4 Kliknite **U redu > Štampaj** u prozoru. Otvara se prozor predpregleda.

 $5$  Izaberite opciju koju želite da primenite na dokument.

Možete videte predpregled izabrane opcije.

### 6 Kliknite na Štampaj.

- $\mathscr{L}$ • Ako želite da pokrenete Easy Eco Driver svaki put kada štampate, označite Start Easy Eco Driver before printing job polje za označavanje u kartici Basic prozora izbora pri štampanju.
	- Da biste koristili navedenu funkciju u korisničkom interfejsu Stylish, kliknite Samsung Printer Center > Device Options a zatim izaberite Stylish User Interface (pogledajte ["Korištenje Samsung Printer Center" na strani 196](#page-194-0)).

## Koristeći USB memoriju

Ovo poglavlje objašnjava kako da koristite USB na vašem uređaju.

## O USB memoriji

USB memorija je dostupna sa mnogo više memorijskog prostora kako biste mogli da na nju prebacite vaša dokumenta, prezentacije, muziku i snimke, fotografije visoke rezolucije ili koje god datoteke želite.

Možete da uradite sledeće zadatke na vašem uređaju koristeći USB.

- Štampajte podatke koji su na vašem USB-u.
- Formatirajte USB
- Proverite da li ima dovljno mesta u memoriji

## Uključite USB

Ulaz za USB koji se nalazi na prednjoj strani vašeg uređaja je dizajniran za USB V1.1 i USB V2.0 verzije. Vaša mašina podržava USB memorije sa FAT16/FAT32 i veličinom od 512 bita.

Proverite vaš USB sistem kod vašeg trgovca.

Morate da koristite samo autorizovane USB memorije sa A vrstom povezivača.

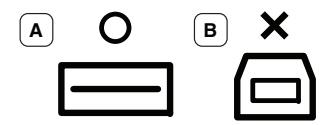

Koristite samo USB memorije sa metalnim povezivačem.

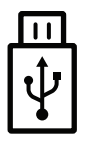

Koristite samo USB memorije koje imaju sertifikat, drugačije mašina može da ih ne prepozna.

Ubacite USB u ulaz za USB na vašoj mašini.

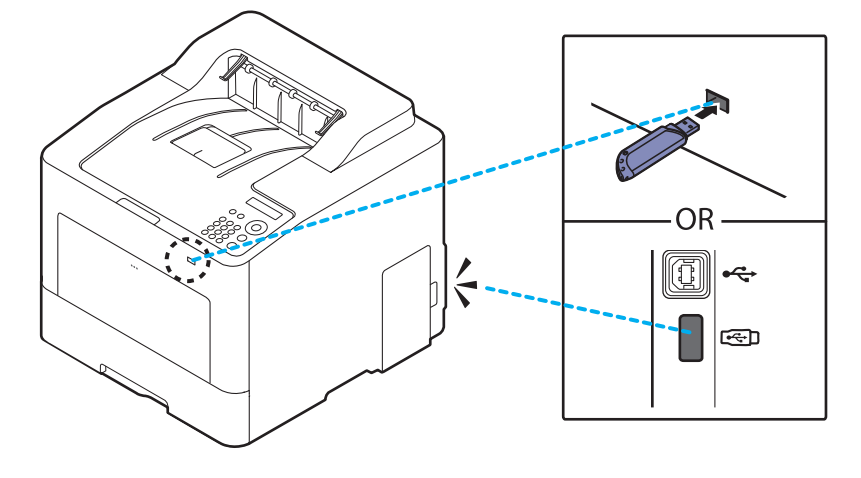

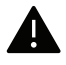

- Nemojte da izvadite USB dok mašina još uvek radi ili u radu još uvek koristi podatke sa USB-a. Garancija ne pokriva oštećenja nastala vašim lošim upravljanjem i opho đenjem.
- Ako vaš USB ima odere đene funkcije, kao što su sigurnosna podešavanja i podešavanja šifre, vaša mašina ih možda neće odmah prepoznati. Za više informacija pogledajte korisničko uputstvo za USB memoriju.

## Štampanje sa USB-a

Možete direktno da štampate datoteke koje se nalaza na vašem USB-u.

Datoteka je podržana od strane opcije Direktnog štampanja (Direct Print).

- PRN: U skladu su samo datoteke kreirane od strane ovlašćenog trgovca. PRN datoteke mogu da se kreiraju odabirom Odštampaj u datoteku polja za potvrdu kada štampate dokument. Dokument će biti sačuvan kao PRN datoteka, umesto štampan na papiru. Samo PRN datoteke kreirane na ovaj način mogu da se štampaju direktno sa USB memorijskog ure đaja.
- TIFF: TIFF 6.0 osnova
- JPEG: JPEG osnova
- PDF: PDF 1.7 i ispod
- XPS: XML specifikacija papira 1.0

### Da biste štampali dokument sa USB memorijskog ure đaja:

Umetnite USB memorijski uređaj u priključak za USB memoriju na uređaju a zatim pritisnite Direct USB > USB Print na kontrolnoj tabli.

### koriš ćenje USB memorijom

Možete da obrišete datoteke koje se nalaze na vašem USB-u, jednu po jednu, ili sve odjednom reformatiranjem ure đaja.

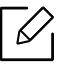

Ako vidite [+] ili [D] ispred naziva foldera, to je znak da u odabranom folderu ima više foldera ili datoteka.

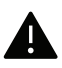

Nakon brisanja ili reformatiranja datoteka sa USB-a, oni se više ne mogu povratiti. Dalje, pre brisanja treba prvo da potvrdite da više ne želite da koristite te podatke.

### Da biste izbrisali, formatirali ili proverili datoteke sa slikama sačuvanim sa USB memorijskog ure đaja:

Umetnite USB memorijski uređaj u priključak za USB memoriju na uređaju a zatim pritisnite Direct USB <sup>&</sup>gt;File Manage> Delete, Format, ili Check Space.

# Održavanje

U ovom poglavlju su date informacije o kupovini potrošnog materijala, dodatne opreme i zamenskih delova dostupnih za vaš uređaj.

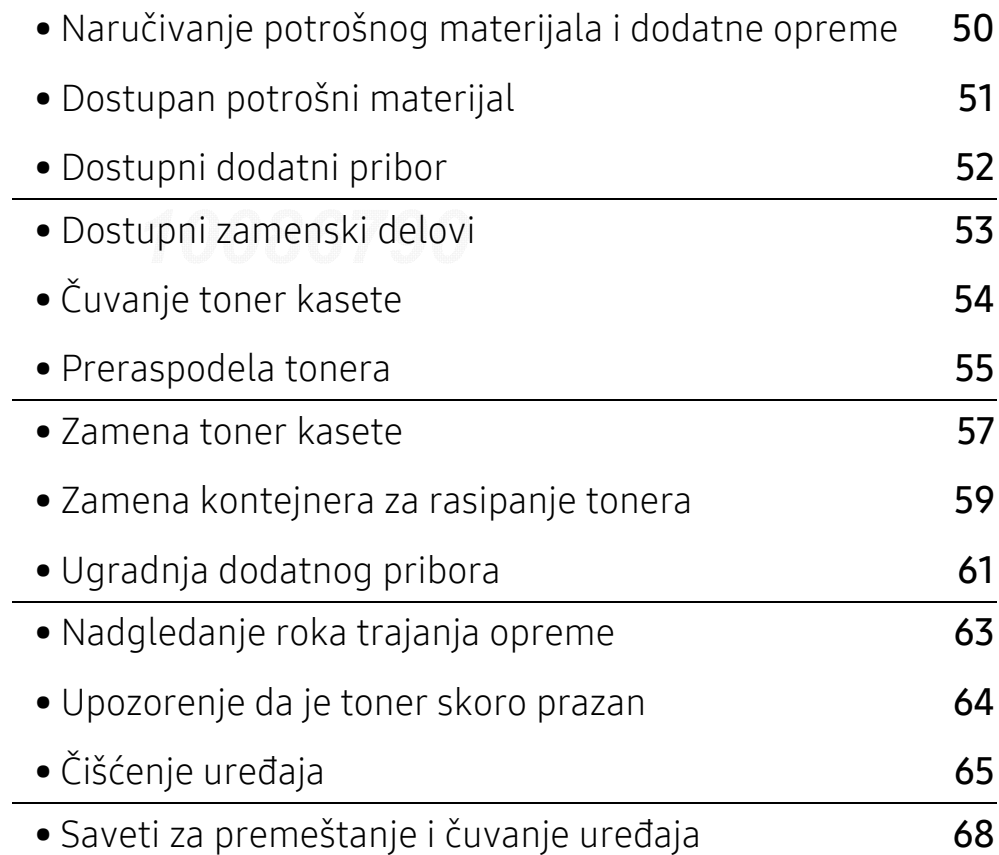

## <span id="page-49-0"></span>Naručivanje potrošnog materijala i dodatne opreme

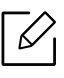

Dostupnost dodatne opreme zavisi od zemlje do zemlje. Obratite se prodajnom predstavniku kako biste dobili spisak dostupnog potrošnog materijala i delova za održavanje.

Da biste naručili potrošni materijal, dodatnu opremu i zamenske delove koje je odobrila kompanija Samsung, obratite se lokalnom zastupniku kompanije Samsung ili prodavcu od koga ste kupili uređaj. Takođe, možete da posetite [www.samsung.com/supplies](http://www.samsung.com/supplies), izaberete svoju zemlju ili regiju da dobijete informacije o kontaktiranju servisa.

## <span id="page-50-0"></span>Dostupan potrošni materijal

Kad se postojeći potrošni materijal približi isteku radnog veka, možete naručiti sledeće vrste potrošnog materijala za vašu mašinu:

<span id="page-50-1"></span>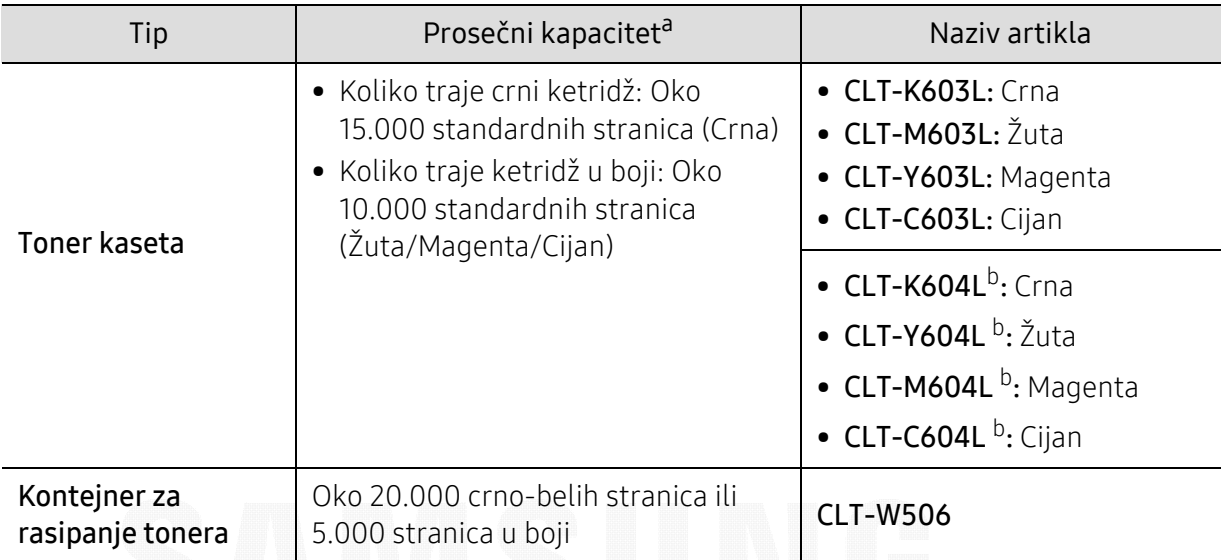

a.Deklarisana vrednost kapaciteta u skladu sa standardom ISO/IEC 19798. Broj stranica može da zavisi od okruženja za rad, vremenske intervale štampanja, grafike, medie i veličine medie.

b.Toner kaseta je dostupna samo za seriju C4012.

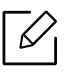

U zavisnosti od opcija, procenta dela slike i režima posla koji se koristi, rok trajanja ketridža tonera se može razlikovati.

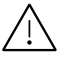

Prilikom kupovine novih kaseta tonera i ostalog potrošnog materijala, oni moraju da se kupe u istoj zemlji u kojoj ste kupili i ure đaj. Inače nove kasete tonera ili drugi potrošni materijal neće biti kompatibilni sa vašim ure đajem zbog različitih konfiguracija kaseta tonera i drugog potrošnog materijala prema odre đenim uslovima zemlje.

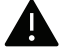

Samsung ne preporučuje korišćenje neoriginalnih Samsung kaseta tonera kao što su toneri koji se pune ili remontovani toneri. Kompanija Samsung ne može da garantuje kvalitet toner kaseta koje nisu originalni Samsung proizvodi. Servis i opravka koji su potrebni kao rezultat korišćenja neoriginalnih Samsung kaseta tonera nisu pokriveni garancijom ure đaja.

## <span id="page-51-0"></span>Dostupni dodatni pribor

Možete da kupite i ugradite dodatne elemente kako biste povećali performanse i kapacitet vašeg ure đaja.

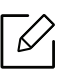

Neke funkcije i opcione stavke možda neće biti dostupne u zavisnosti od modela ili zemlje (pogledajte ["Osobine po modelu" na strani 5](#page-4-0)).

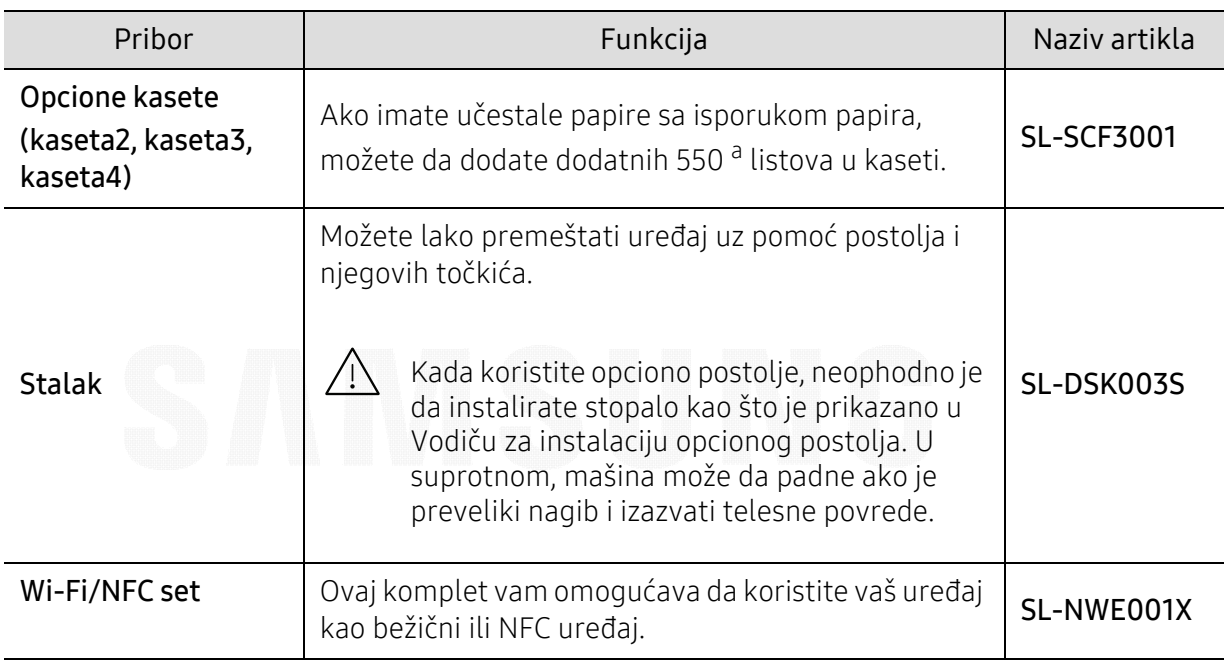

a.Obični papir od 75 g/m<sup>2</sup> (svezak od 20 libri).

## <span id="page-52-0"></span>Dostupni zamenski delovi

Potrebno je da zamenite zamenske delove u odre đenim intervalima da bi mašina bila u najboljem stanju i da bi izbegli probleme u kvalitetu papira i zaglavljivanju prilikom štampanja zbog iz dotrajalih delova. Zamenski delovi su uglavnom valjci, trake i jastučići. Me đutim, period zamene i delovi za zamenu mogu da se razlikuju u zavisnosti od modela. Zamenu zamenskih delova sme da obavlja isključivo ovlašćeni serviser, zastupnik ili prodavac od koga ste kupili ure đaj. Za kupovinu zamenskih delova obratite se prodavcu od koga ste kupili ure đaj. Period zamene za delove za održavanje je obavešten od strane programa "Samsung Printer Status". Ili preko UI (Korisničkog interfejsa) ako je vaš ure đaj opremljen ekranom za prikaz. Period zamene varira u zavisnosti od operativnog sistema koji se koristi, performansi račuanra, softvera aplikacije, načina povezivanja, vrste papira, veličine papira i složenosti posla.

## <span id="page-53-0"></span>Čuvanje toner kasete

Toner kasete sadrže komponente koje su osetljive na svetlost, temperaturu i vlagu. Kompanija Samsung preporučuje korisnicima da prate preporuke da bi se osigurao optimalan radni učinak, najviši kvalitet i najduži rok trajanja novog Samsung ketridža tonera.

Skladištite kasetu u istom okruženju u kakvom će i sam štampač biti korišćen. To bi trebalo da bude kontrolisana temperatura i uslovi vlažnosti. Toner kaseta treba da ostane u svom originalnoj, neotvorenoj ambalaži sve do postavljanja – ako originalna ambalaža nije na raspolaganju, prekrijte gornji otvor kasete papirom i stavite je na tamno i zatvoreno mesto.

Otvaranje pakovanja kasete pre upotrebe drastično skraćuje njen predviđeni skladišni i radni vek. Ne držite je na podu. Ako je toner kaseta izvađena iz štampača, pratite uputstva data ispod o tome kako se toner kaseta pravilno čuva.

- Skladištite kasetu unutar zaštitne kese iz originalnog pakovanja.
- Položenu (tj. da ne leži na jednom njenom kraju) tako da bude okrenuta istom stranom naviše kao kada se nalazi u uređaju.
- Nemojte skladištiti namirnice pri sledećim uslovima:
	- na temperaturi većoj od 40 °C
	- Raspon vlažnosti manji od 20 % ili veći od 80 %.
	- u okruženju u kome dolazi do ekstremnih promena vlažnosti ili temperature
	- na direktnoj sunčevoj ili sobnoj svetlosti
	- na prašnjavim mestima
	- u automobilu duže vreme
	- u okruženju u kome su prisutni korozivni gasovi
	- u okruženju u kome je prisutna so u vazduhu.

### Uputstvo za upotrebu

- Ne dodirujte površinu fotoprovodnog valjka u kaseti.
- Ne izlažite kasetu vibracijama ili udaru.
- Nikad ne okrećite valjak rukom, naročito u obratnom smeru; tako možete oštetiti njegovu unutrašnjost i prosuti toner.

### Korišćenje toner kasete

Kompanija Samsung Electronics ne preporučuje i ne odobrava upotrebu toner kaseta koje nisu originalni Samsung proizvodi u vašem štampaču, pod tim podrazumevajući generičke, samostalno proizvedene, ponovo punjene ili prerađene toner kasete.

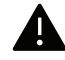

Garancija štampača kompanije Samsung ne pokriva oštećenje uređaja izazvano upotrebom toner kasete koja je ponovo punjena, prerađena ili nije originalni Samsung proizvod.

### Procenjen radni vek kasete

Procenjeni radni vek kasete (kapacitet toner kasete) zavisi od količine tonera potrebnog za zadatke štampanja. Aktuelni štampani prinos može da varira u zavisnosti od gustine štampanja stranica koje štampate, operativnog okruženja, procenta dela slike, vremenskih intervala pri štampanju, vrste medie i-ili veličine medie. Ako štampate puno grafike potrošnja tonera je veća, pa ćete možda morati češće da menjate kasetu.

## <span id="page-54-0"></span>Preraspodela tonera

Kad se približi kraj radnog veka toner kasete:

- Pojave se bele pruge ili svetlije odštampani delovi i/ili se razlikuje debljina na krajevima.
- Poruka u vezi sa tonerom, koja treba da Vam navede da je toner skoro prazan, će se možda prikazati na ekranu.
- Prozor računarskog programa Samsung Printing Status će se pokazati na računaru prikazujući vam koji ketridž je pri kraju (pogledajte "Korišć[enje programa Samsung Printer Status" na](#page-200-0)  [strani 202](#page-200-0)).

Ukoliko se ovo desi, možete privremeno poboljšati kvalitet štampanja prerasporedelom tonera u kaseti. U nekim slučajevima bele pruge ili bledi otisak će se pojavljivati iako ste prerasporedili toner. Proverite koji tip toner kasete koristi vaš uređaj (pogledajte ["Dostupan potrošni materijal"](#page-50-0)  [na strani 51](#page-50-0)).

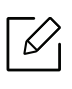

Ilustracije u ovom korisničkom vodiču mogu da se razlikuju od vašeg uređaja u zavisnosti od njegovih opcija ili modela. Proverite vrstu vašeg uređaja (pogledajte ["Pogled spreda"](#page-14-0)  [na strani 15](#page-14-0)).

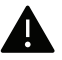

- Da biste sprečili oštećivanje toner kasete, nemojte da je izlažete svetlosti više od nekoliko minuta. Po potrebi je pokrijte parčetom papira.
	- Ne dodirujte zelenu oblast toner kasete. Koristite ručicu na toner kaseti da biste izbegli dodirivanje ove oblasti.
	- Ne koristite oštre predmete, kao što su nož ili makaze, za otvaranje ambalaže toner kasete. Oštri predmeti mogu da oštete valjak u kaseti.
	- Ako toner dospe na odeću, obrišite ga suvom krpom i operite taj odevni predmet hladnom vodom. Topla voda spaja toner sa tkaninom.

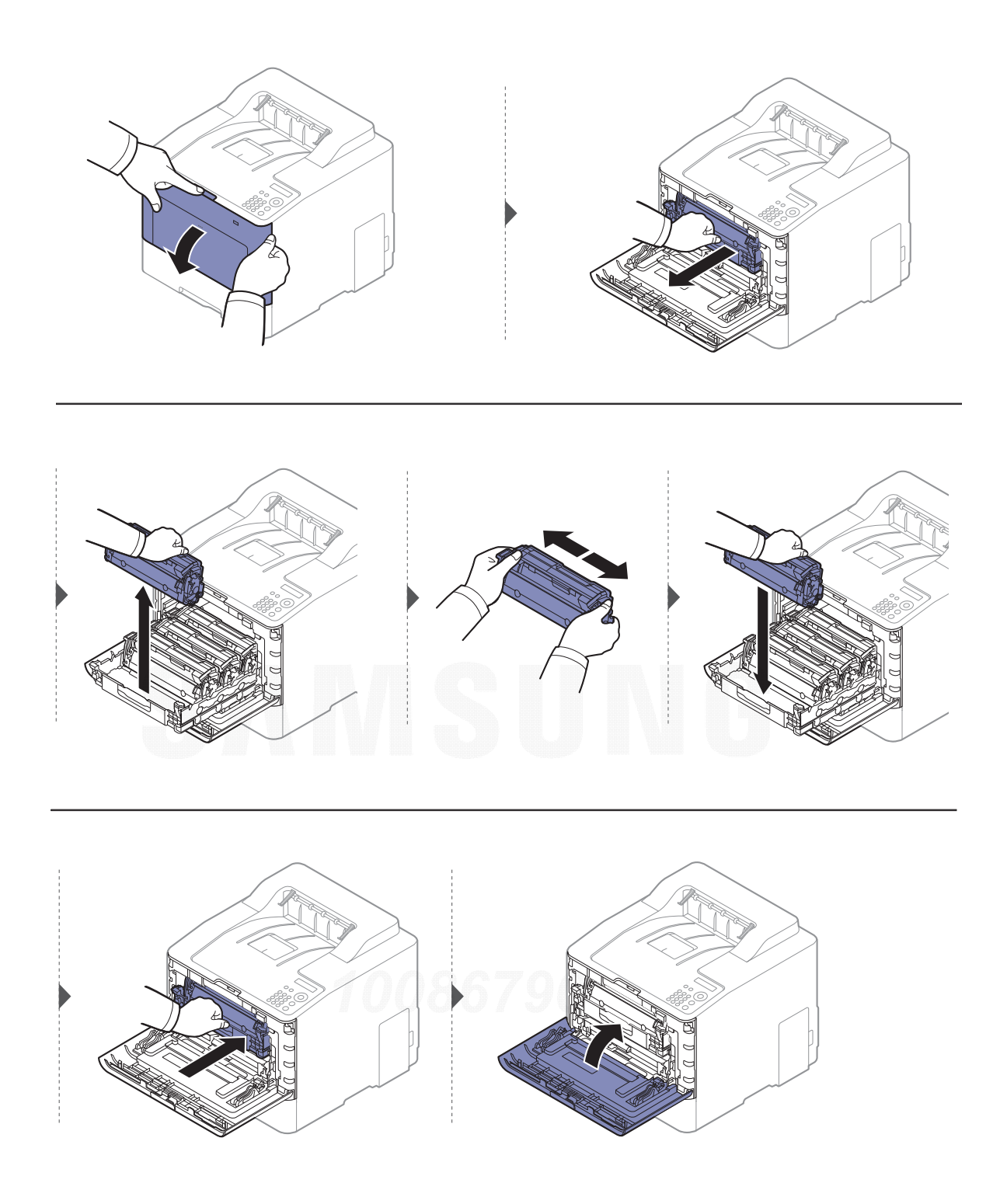

## <span id="page-56-0"></span>Zamena toner kasete

Mašina koristi četiri boje i ima različiti ketridž tonera za svaku: žuta (Y), magenta (M), cijan (C) i crna (K).

- Status LED i poruka u vezi sa tonerom na ekranu pokazuje kada svaki posebni toner treba da bude zamenjen.
- Prozor računarskog programa "Samsung Printing Status" će se pokazati na računaru prikazujući vam koji ketridž za boju je prazan (pogledajte "Korišć[enje programa Samsung](#page-200-0)  [Printer Status" na strani 202](#page-200-0)).

Proverite koji tip toner kasete koristi vaš uređaj (pogledajte ["Dostupan potrošni materijal" na](#page-50-0)  [strani 51](#page-50-0)).

- Mućkajte ketridž tonera s jedne na drugu stranu, jer će to uvećati početni kvalitet štampanja.
	- Ilustracije u ovom korisničkom vodiču mogu da se razlikuju od vašeg uređaja u zavisnosti od njegovih opcija ili modela. Proverite vrstu vašeg uređaja (pogledajte ["Pogled spreda" na strani 15](#page-14-0)).

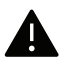

- Da biste sprečili oštećivanje toner kasete, nemojte da je izlažete svetlosti više od nekoliko minuta. Po potrebi je pokrijte parčetom papira.
- Ne dodirujte zelenu oblast toner kasete. Koristite ručicu na toner kaseti da biste izbegli dodirivanje ove oblasti.
- Ne koristite oštre predmete, kao što su nož ili makaze, za otvaranje ambalaže toner kasete. Oštri predmeti mogu da oštete valjak u kaseti.
- Ako toner dospe na odeću, obrišite ga suvom krpom i operite taj odevni predmet hladnom vodom. Topla voda spaja toner sa tkaninom.

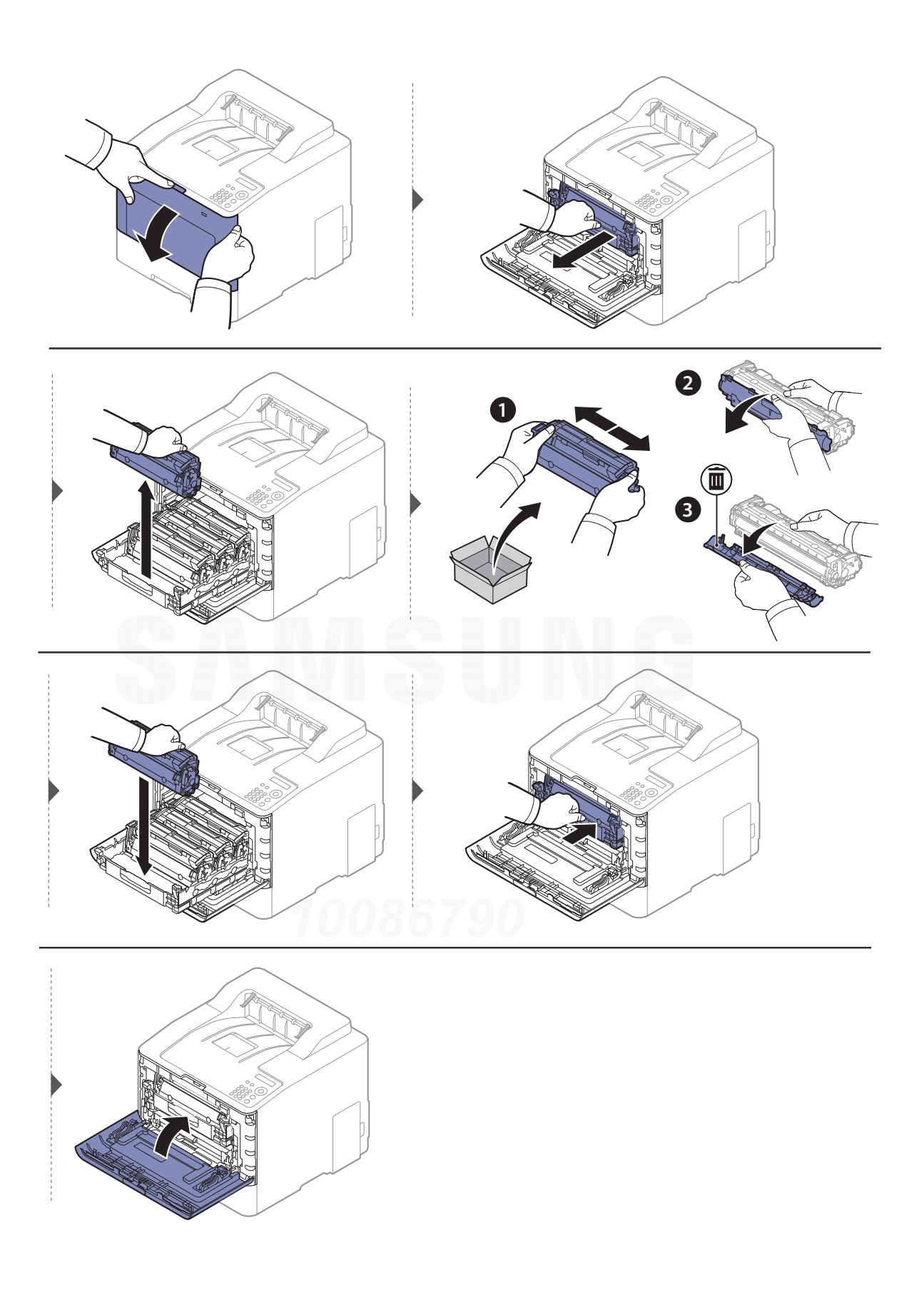

## <span id="page-58-0"></span>Zamena kontejnera za rasipanje tonera

Kada istekne rok trajanja kontejnera za rasipanje tonera, poruka u vezi sa tim će se prikazati na ekranu kontrolnog panela, prikazujući vam da on treba da bude zamenjen. Proverite koji tip kontejnera koristi vaš ure đaj (pogledajte ["Dostupan potrošni materijal" na strani 51](#page-50-0)).

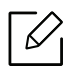

- Čestice tonera mogu da budu puštene unutar mašine, ali to ne znači odmah da je mašina oštećena. Zovite servisera kada se pojave prvi problemi sa kvalitetom štampanja.
- Kada kontejner povučete iz mašine, uradite to lagano i pažljivo kako vam ne bi ispao iz ruku.
- Budite sigurni da ste ga spustili na ravnu površinu kako se toner ne bi prosuo.

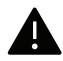

Nemojte da ga naginjete ili okrenete.

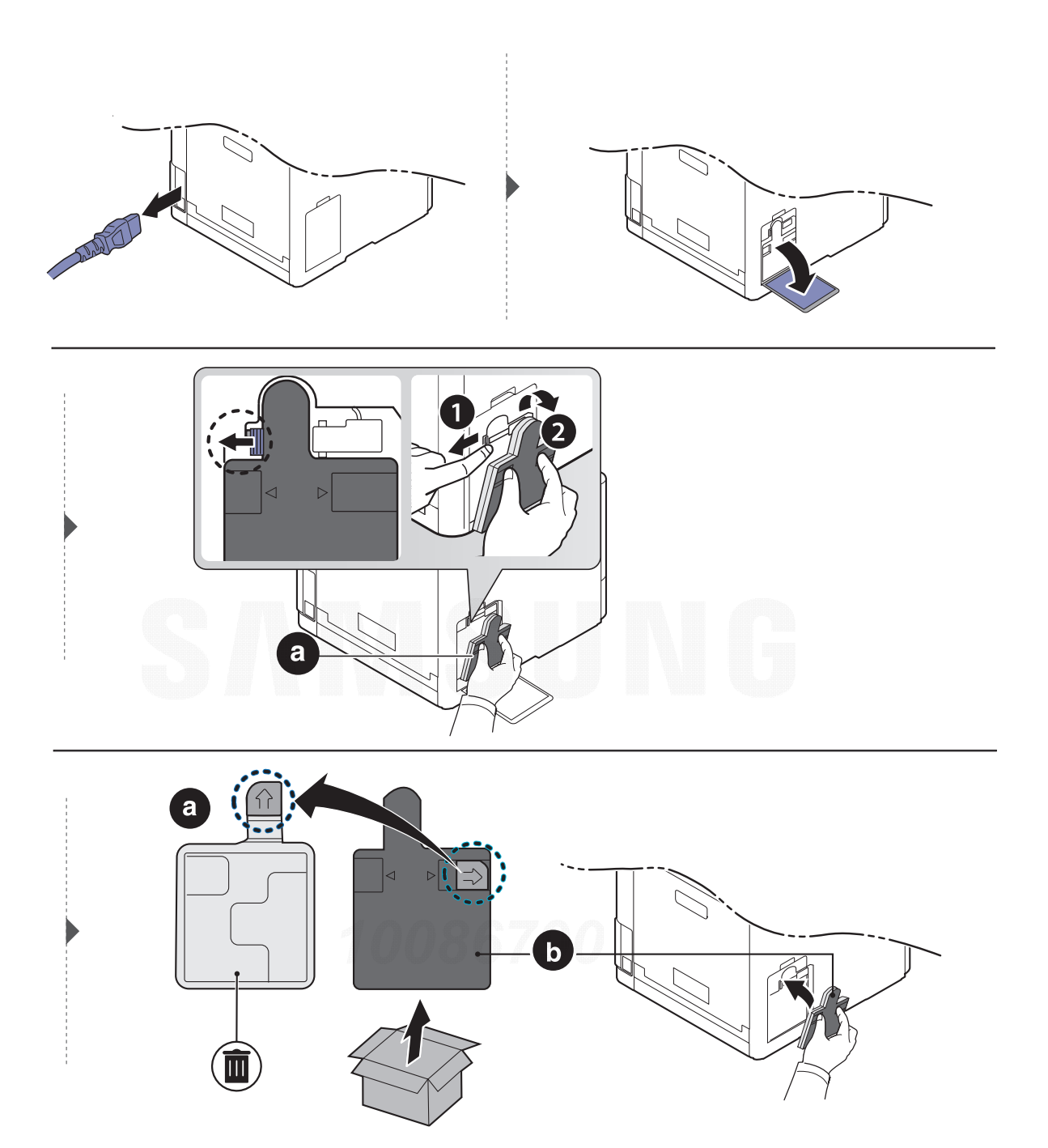

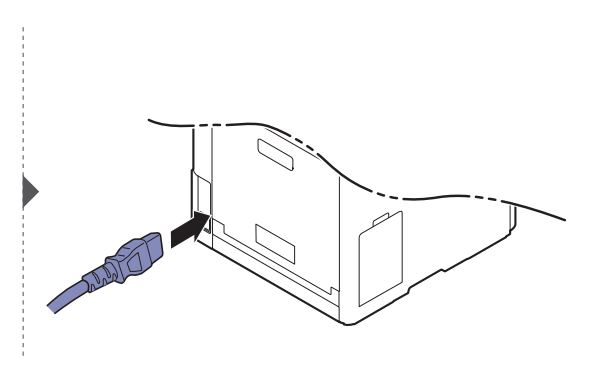

## <span id="page-60-0"></span>Ugradnja dodatnog pribora

### **Oprez**

• Izvadite kabl za napajanje

Nikada ne pomerajte poklopac sa glavne table dok je ure đaj još uvek uključen. Da biste sprečili mogućnost za izbijanje kratkog spoja, uvek, kada instalirate ili otklanjate BILO KOJI unutrašnji ili spoljašnji deo, izvucite kabl za napajanje iz struje.

• Izprazniti statički elektricitet Kontrolna tabla i unutrašnji dodatni delovi (mrežna kartica ili memorijski modul) su veoma osetljivi na statički elektricitet. Pre instaliranja ili otklanjanja bilo kog unutrašnjeg dodatnog dela, ispraznite statički elektricitet iz vašeg tela pipajući neki metal, kao što je metalna ploča na bilo kom ure đaju koji je prizemljen u struju. Ako se krećete okolo pre završetka instaliranja, ponovite ovaj postupak kako biste ponovo ispraznili statički elektricitet.

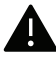

Kada instalirate dodatne delove, baterija u mašini je uslužna komponenta. Nemojte je sami menjati. Postoji potencijalni rizik od eksplozije, ako je baterija zamenjena ne odgovarajućom. Vaš serviser bi trebalo da ukloni staru bateriju iz ure đaja i da je odloži u skladu sa državnim propisima.

## Podesiti Device Options

Kada instalirate opcione uređaje, kao što su opciona kaseta, memorija, itd., ova mašina će automatski detektovati i postaviti opcione ure đaje. Ako ne možete da koristite opcione ure đaje koji su instalirani na ovom drajveru, treba da ih postavite u Device Options.

- 1 Za "Windows XP Service Pack 3/Server 2003", iz menija Početak izaberite Štampač.
	- Za "Windows Server 2008 "/ "Vista", sa menija Početak, izaberite Kontrolna tabla > Hardver i zvuk <sup>&</sup>gt;Štampači.
	- Za "Windows 7", sa menija Početak, izaberite Kontrolna tabla > Uređaji i štampači. Za "Windows 8", iz Charms(Dugmad), izaberite Pretraži > Postavke > Kontrolna tabla > Ure đaji i štampači.
	- Za sistem Windows Server 2008 R2, izaberite Kontrolna tabla > Hardver> Uređaji i štampači.
	- Za "Windows 10" / "Windows Server 2016"

Sa palete poslova, ukucajte **Uređaji i štampači** u polje za unos **Pretraži**. Pritisnite taster "Enter".

ILI

Sa ikonice **Početak (** $\blacksquare$ **)**, izaberite **Postavke > Uređaji > Štampači i skeneri >Uređaji i štam**pači.

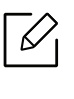

Desnim klikom na ikonicu Početak ( $\blacksquare$ ), možete da izaberete Kontrolna tabla > Uređaji i štampači.

- 2 Kliknite desnim tasterom na uređaj.
- 3 Za Windows XP Servisni paket 3/2003/2008/Vista, pritisnite Svojstva.

Kod OS Windows 7/Windows 8/Windows Server 2008 R2/Windows 10 / Windows Server 2016, u kontekstnom meniju izaberite Printer properties.

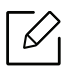

Ako stavka Svojstva štampača ima simbol ► , možete da odaberete drajvere drugog štampača koji je povezan za odabrani štampač.

### 4 Odabrati Device Options.

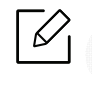

Prozor sa obeležjima Svojstva se može razlikovati u zavisnosti od drajvera ili operativnog sistema koje koristite.

- 5 Odaberite odgovarajuću opciju.
- $6$  Kliknite na OK pre nego što ugasite prozor Svojstva ili Svojstva štampača.

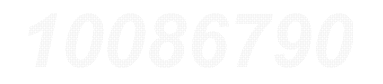

## <span id="page-62-0"></span>Nadgledanje roka trajanja opreme

Ako vam se dogode zastoj papira ili problemi sa štampanjem, proverite broj papira koji je ure đaj odštampao ili skenirao. Ako je potrebno, promenite te delove.

- $\mathscr{L}$ • Pristupanje menijima se može razlikovati od modela do modela (pogledajte ["Pristupanje](#page-23-0)  [meniju" na strani 24](#page-23-0)).
	- Neki meniju se možda neće pojaviti na ekranu u zavisnosti od opcija ili modela. U tom slučaju se to ne primenjuje na vaš ure đaj.
	- Možda će biti potrebno da pritisnete **OK** kako biste mogli da prođete kroz niže nivoe menija za neke modele.

1 Selektujte 日(Meni) > System Setup > Maintenance > Supplies Life u kontrolnom panelu.

- $2$  Selektujte opciju koju želite i pritisnite OK.
- $\overline{3}$  Pritisnite  $\curvearrowright$  (Otkaži) kako biste se vratili u spreman režim rada

## <span id="page-63-0"></span>Upozorenje da je toner skoro prazan

Ako je količina tonera u kaseti mala, pojavljuje se poruka koja obaveštava korisnika da treba da zameni toner kasetu. Možete da podesite opciju da se poruka pojavljuje ili ne pojavljuje.

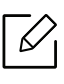

Pristupanje menijima se može razlikovati od modela do modela (pogledajte ["Pristupanje](#page-23-0)  [meniju" na strani 24](#page-23-0)).

- 1 Selektujte (Meni) > System Setup <sup>&</sup>gt;Maintenance <sup>&</sup>gt;TonerLow Alert u kontrolnom panelu.
- $2$  Selektujte opciju koju želite i pritisnite OK.
- $\overline{3}$  Pritisnite  $\curvearrowright$  (Otkaži) kako biste se vratili u spreman režim rada

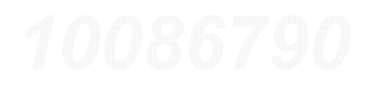

## <span id="page-64-0"></span>Čišćenje uređaja

Ako dođe do problema sa kvalitetom štampe ili ako uređaj koristite u prašnjavom području, morate redovno da čistite uređaj da biste ga održali u odgovarajućem radnom stanju i produžili vek trajanja svog uređaja.

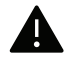

- Čišćenje kućišta uređaja sredstvima za čišćenje koja sadrže visok procenat alkohola, rastvarača ili drugih agresivnih supstanci može da dovede do njegovog obezbojavanja ili oštećivanja.
- Ako uređaj ili okolno područje budu zagađeni tonerom, preporučujemo čišćenje krpom ili tkaninom koja je pokvašena vodom. Ako budete koristili usisivač, toner će se raspršiti u vazduh i može biti štetan po vaše zdravlje.

## Čišćenje spoljašnjosti ekrana displeja

Prebrišite kućište uređaja ili ekran displeja mekom krpom koja nema dlačice. Malo pokvasite krpu vodom, ali pazite da voda ne kapne na ili u uređaj.

## Čišćenje unutrašnjosti

Tokom procesa štampanja papir, toner i čestice prašine mogu da se nakupe unutar uređaja. Ovo može da prouzrokuje probleme sa kvalitetom štampanja, kao što su tragovi tonera ili zamrljanost. Čišćenjem unutrašnjosti uređaja otklanjaju se ili smanjuju ovi problemi.

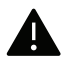

- Da biste sprečili oštećivanje toner kasete, nemojte da je izlažete svetlosti više od nekoliko minuta. Po potrebi je pokrijte parčetom papira.
- Ne dodirujte zelenu oblast toner kasete. Koristite ručicu na toner kaseti da biste izbegli dodirivanje ove oblasti.
- Koristite suvi deo odeće kada čistite unutrašnji deo uređaja, budite pažljivi da ne oštetite valjkove za prenos ili neki drugi unutrašnji deo. Za čišćenje ne koristite rastvarače, kao što su benzen ili razređivač. Može doći do problema sa kvalitetom štampe koji mogu oštetiti uređaj.

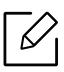

- Koristite suvo parče krpe, da biste očistili uređaj.
- Isključite uređaj i otkačite kabl za napajanje. Sačekajte da se uređaj ohladi. Ako vaš uređaj ima dugme za uključivanje uređaja, obavezno isključite uređaj, pre nego što počnete sa čišćenjem.
- Ilustracije u ovom korisničkom vodiču mogu da se razlikuju od vašeg uređaja u zavisnosti od njegovih opcija ili modela. Proverite vrstu vašeg uređaja (pogledajte ["Pogled spreda" na strani 15](#page-14-0)).

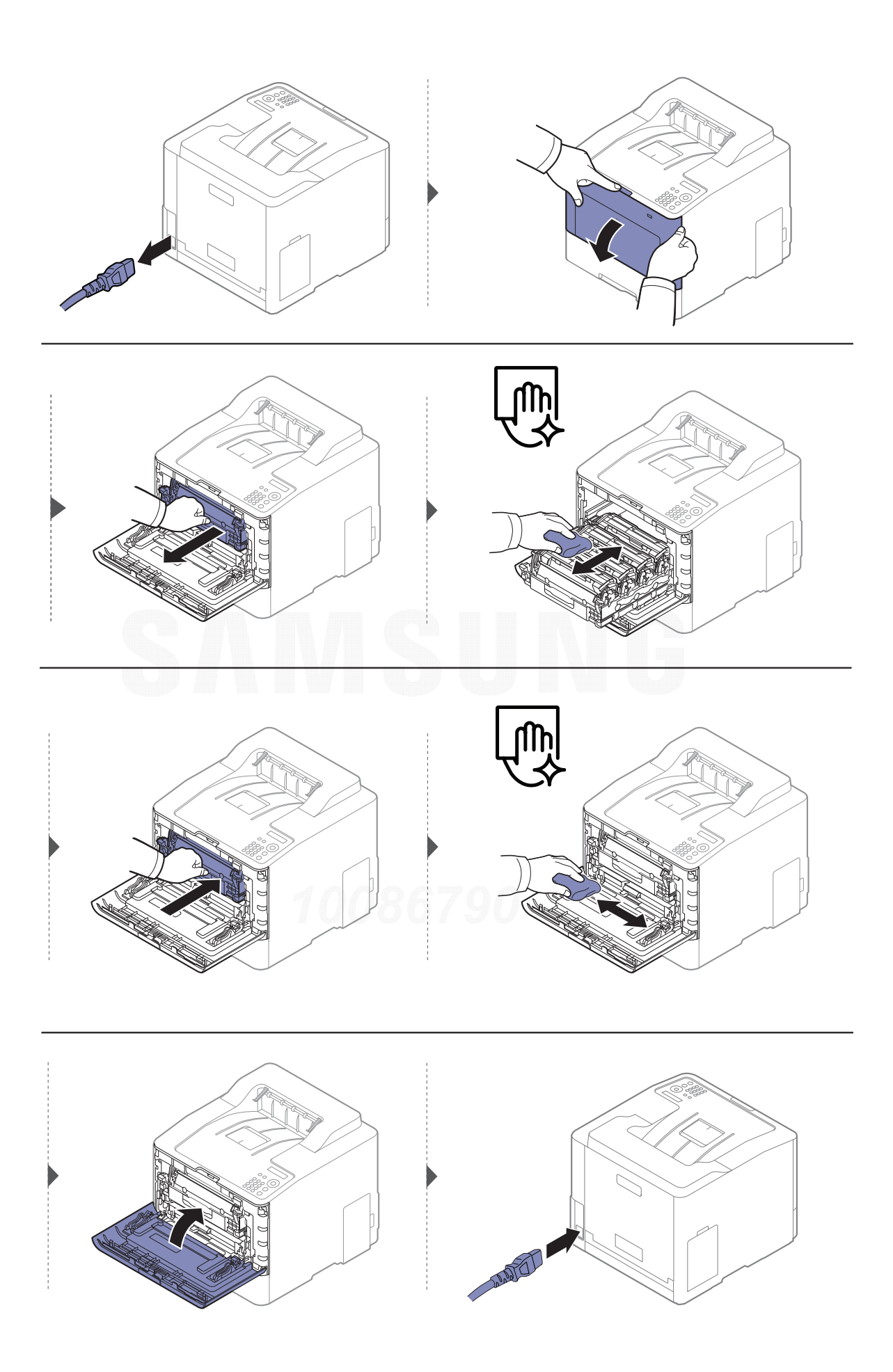

## Čišćenje prihvatnog valjka

- $\nabla$ • Isključite uređaj i otkačite kabl za napajanje. Sačekajte da se uređaj ohladi. Ako vaš uređaj ima dugme za uključivanje uređaja, obavezno isključite uređaj, pre nego što počnete sa čišćenjem.
	- Ilustracije u ovom korisničkom vodiču mogu da se razlikuju od vašeg uređaja u zavisnosti od njegovih opcija ili modela. Proverite vrstu vašeg uređaja (pogledajte ["Pogled spreda" na strani 15](#page-14-0)).

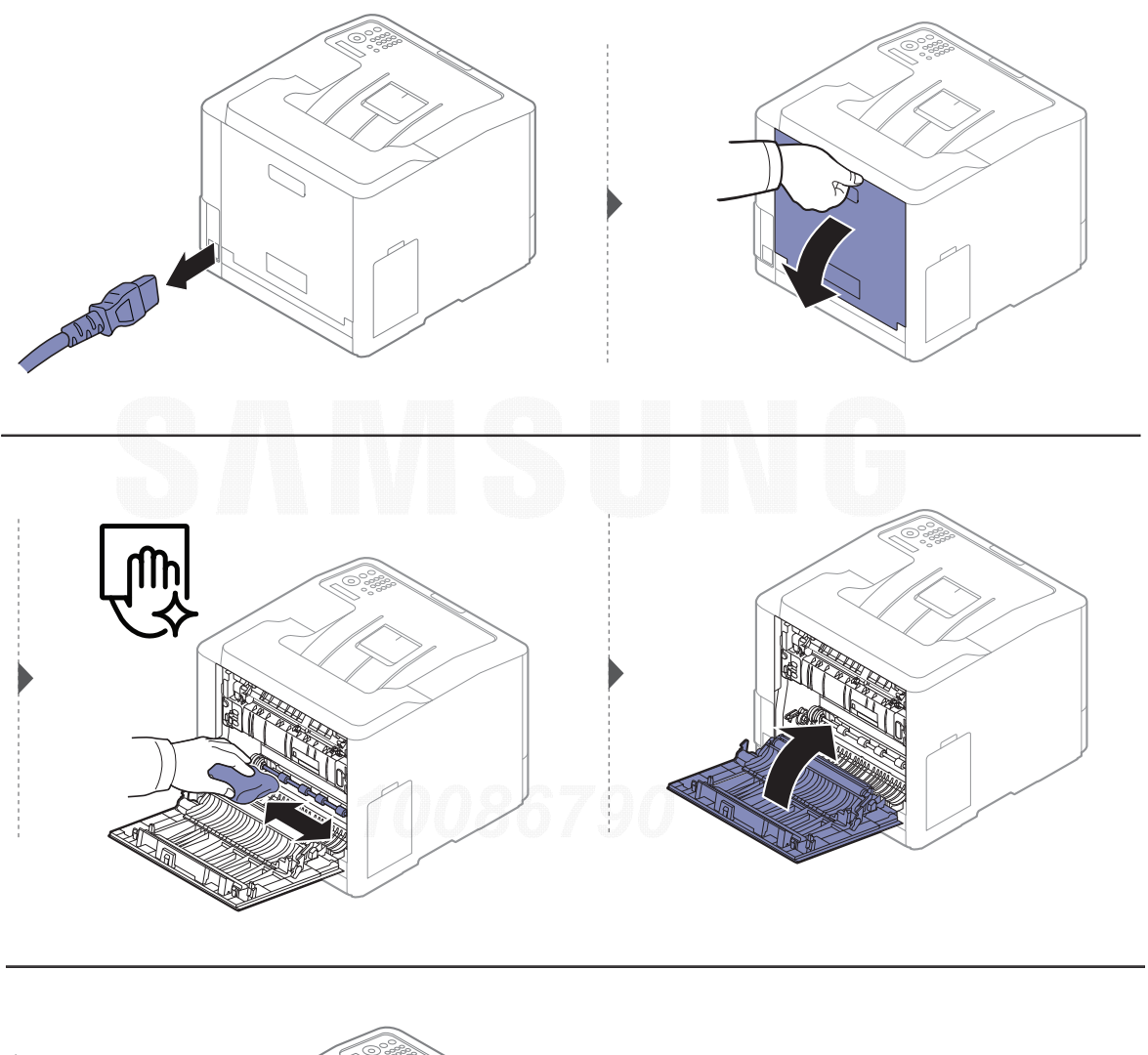

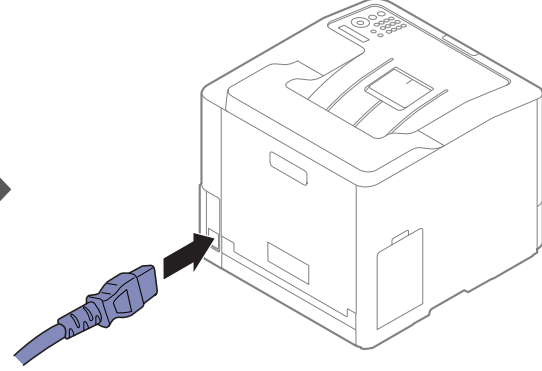

## <span id="page-67-0"></span>Saveti za premeštanje i čuvanje ure đaja

- $\bullet~$  Pri premeštanju uređaja nemojte ga naginjati niti prevrtati. U suprotnom, unutrašnjost uređaja može biti zaga đena tonerom koji može dovesti do oštećivanja ure đaja ili smanjenje kvaliteta štampe.
- Pobrinite se da uređaj premeštaju bar dve osobe koje dobro drže uređaj.

# Rešavanje problema

Ovo poglavlje vam daje korisne informacije o tome šta treba da uradite ukoliko nai đete na grešku.

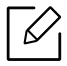

Ovo poglavlje vam daje korisne informacije o tome šta treba da uradite ukoliko nai đete na grešku. Ako ure đaj ima ekran, prvo proverite poruku na ekranu da biste otklonili grešku. Ako ne možete da na đete rešenje u Korisnički vodič ili problem ne bude otklonjen, pozovite servis.

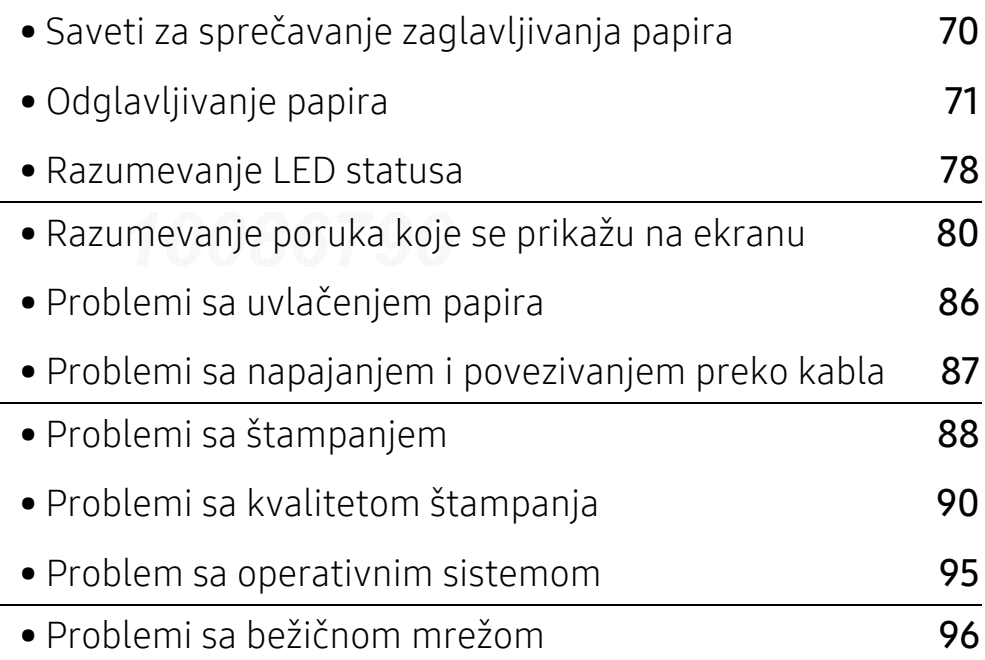

## <span id="page-69-0"></span>Saveti za sprečavanje zaglavljivanja papira

Odabiranjem odgovarajuće medie, može se sprečiti najveći broj zaglavljivanja papira. Da biste izbegli zaglavljivanje papira, pridržavajte se sledećih smernica:

- Proverite da li su podesive vođice ispravno postavljene (pogledajte ["Pregled ležišta" na strani](#page-29-0)  [30](#page-29-0)).
- Nemojte da uklanjate papir iz ležišta dok uređaj štampa.
- Savijte, prelistajte i ispravite svežanj papira pre nego što ga ubacite.
- Ne koristite izgužvani, vlažni ili izrazito uvijeni papir.
- Ne mešajte različite vrste i veličine papira u ladici za papir.
- Koristite samo preporučene medije za štampanje (pogledajte ["Specifikacije medija za](#page-101-0)  [štampanje" na strani 102](#page-101-0)).
- Uklonite sva strana tela (prašinu, komadiće papira, traku) tamo gde se stavlja ili kuda prolazi papir.

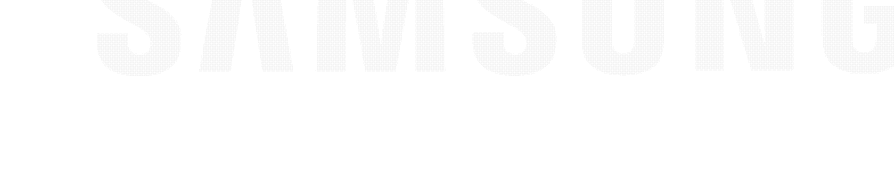

## <span id="page-70-0"></span>Odglavljivanje papira

 $\varnothing$ 

Da biste izbegli cepanje papira, polako i pažljivo izvucite zaglavljeni papir.

## U ležištu 1

 $\mathscr{L}_{\mathsf{I}}$ 

Ilustracije u ovom korisničkom vodiču mogu da se razlikuju od vašeg uređaja u zavisnosti od njegovih opcija ili modela. Proverite vrstu vašeg uređaja (pogledajte ["Pogled spreda"](#page-14-0)  [na strani 15](#page-14-0)).

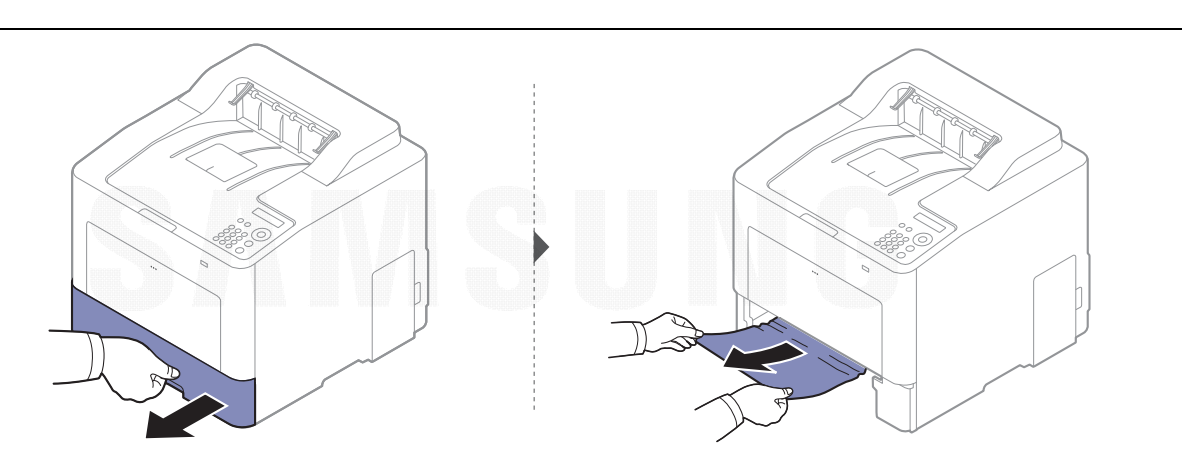

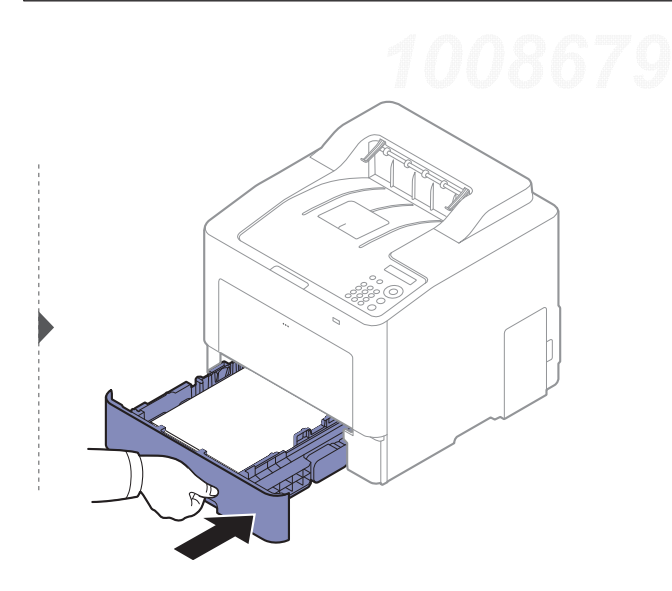

## U opcionoj kaseti

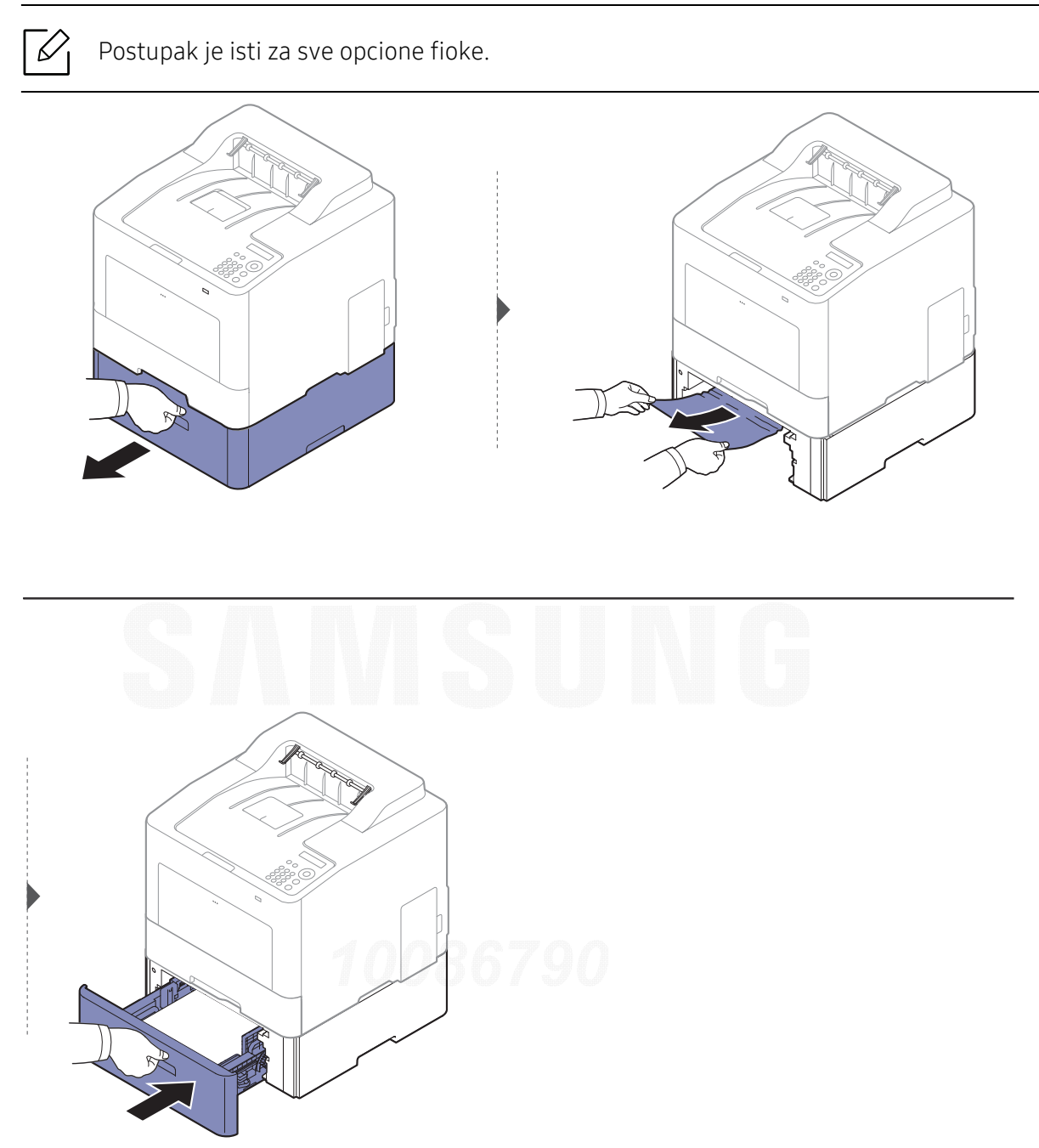

Ako ne vidite papir u ovom delu, zaustavite i pre đite na sledeći korak.
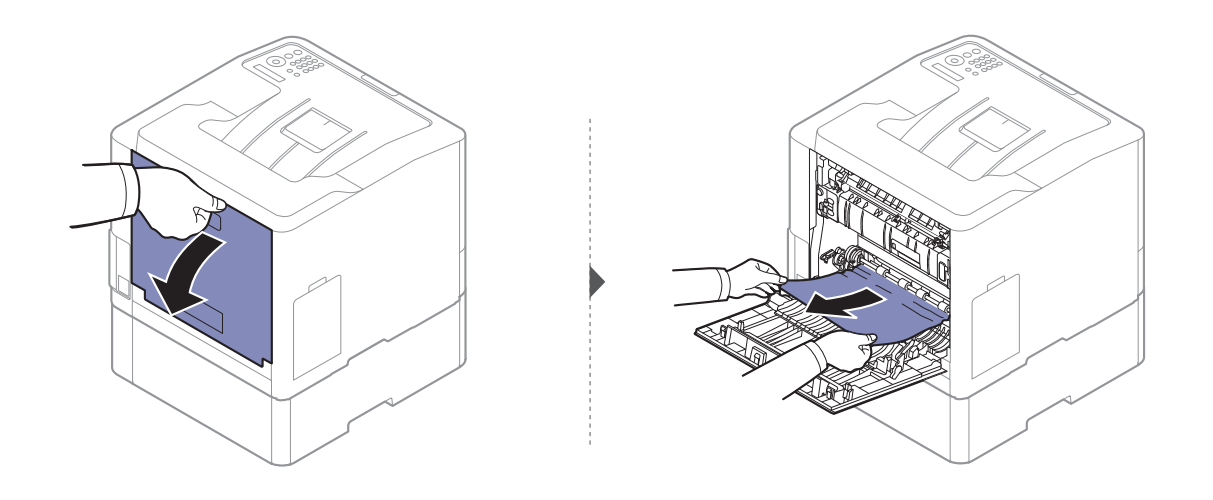

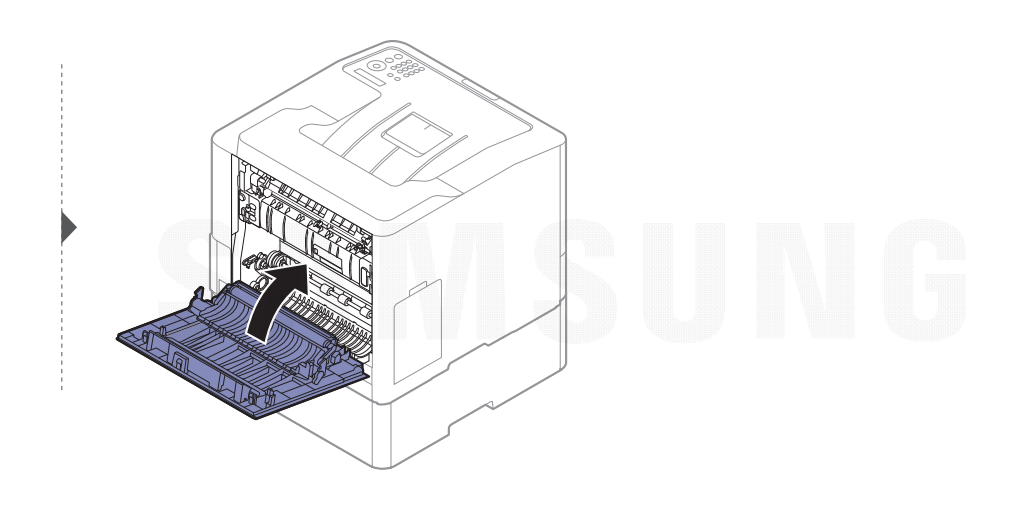

### <span id="page-73-0"></span>U višefunkcionalnoj ležištu

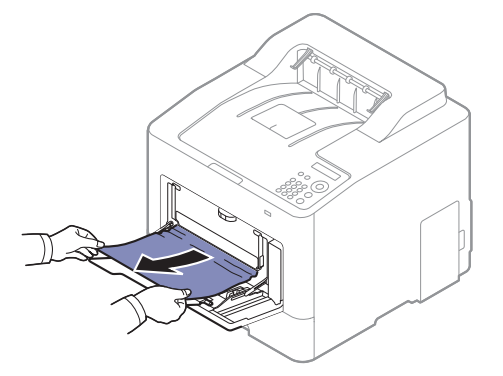

Ako ne vidite papir u ovom delu, zaustavite i pređite na sledeći korak.

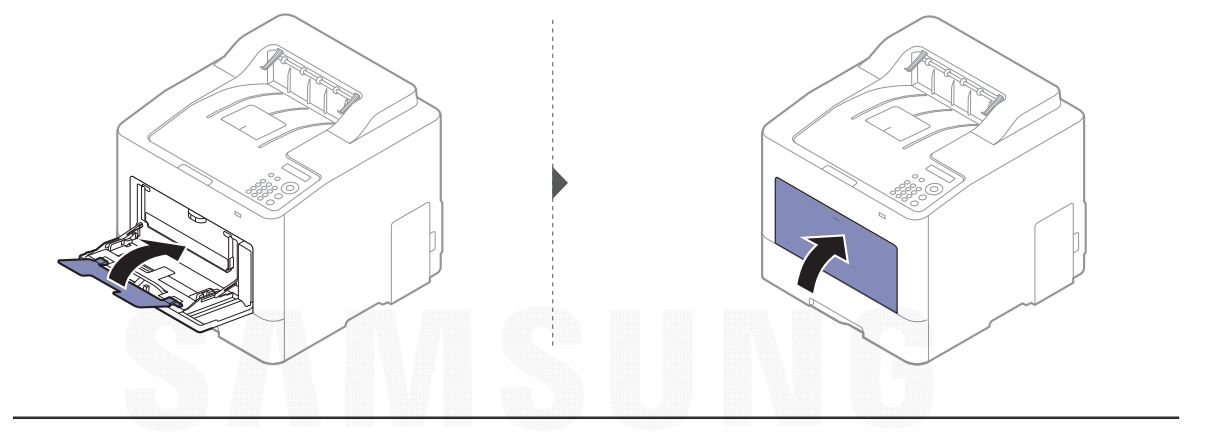

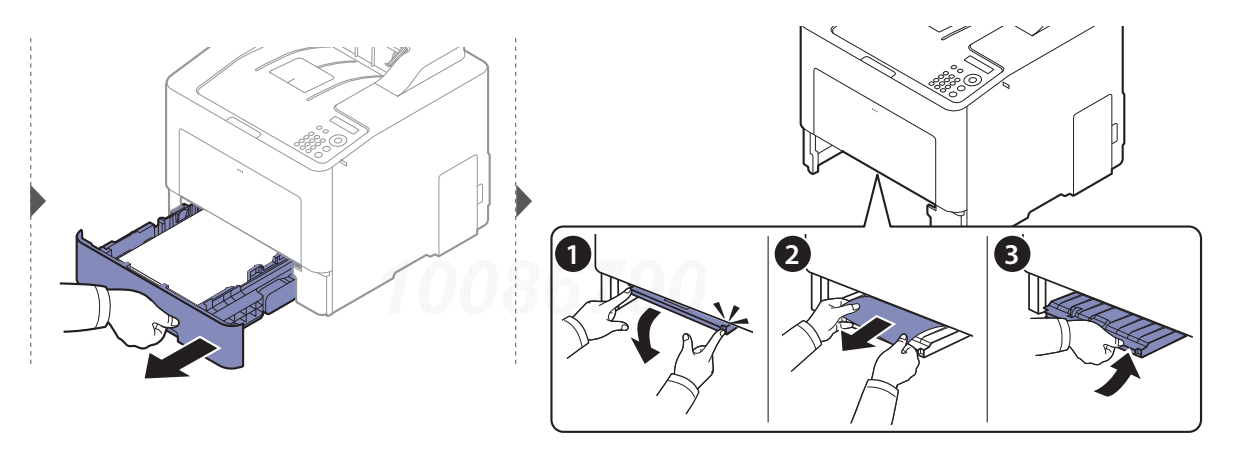

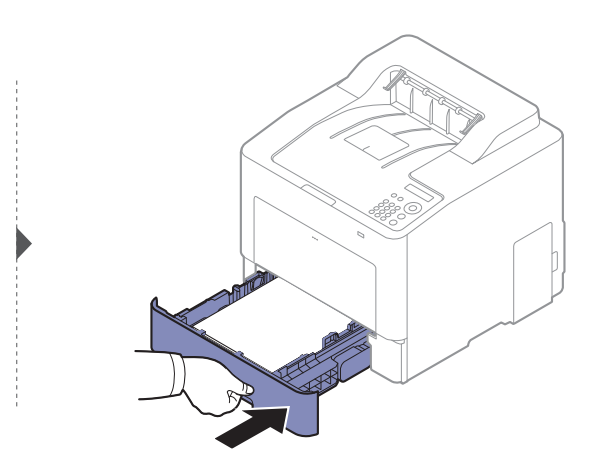

#### <span id="page-74-0"></span>Unutrašnjost uređaja

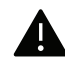

 $\neg \oslash$ 

Prostor oko fjuzera je vreo. Vodite računa prilikom uklanjanja papira iz uređaja u ovom prostoru.

Ilustracije u ovom korisničkom vodiču mogu da se razlikuju od vašeg uređaja u zavisnosti od njegovih opcija ili modela. Proverite vrstu vašeg uređaja (pogledajte ["Pogled spreda"](#page-14-0)  [na strani 15](#page-14-0)).

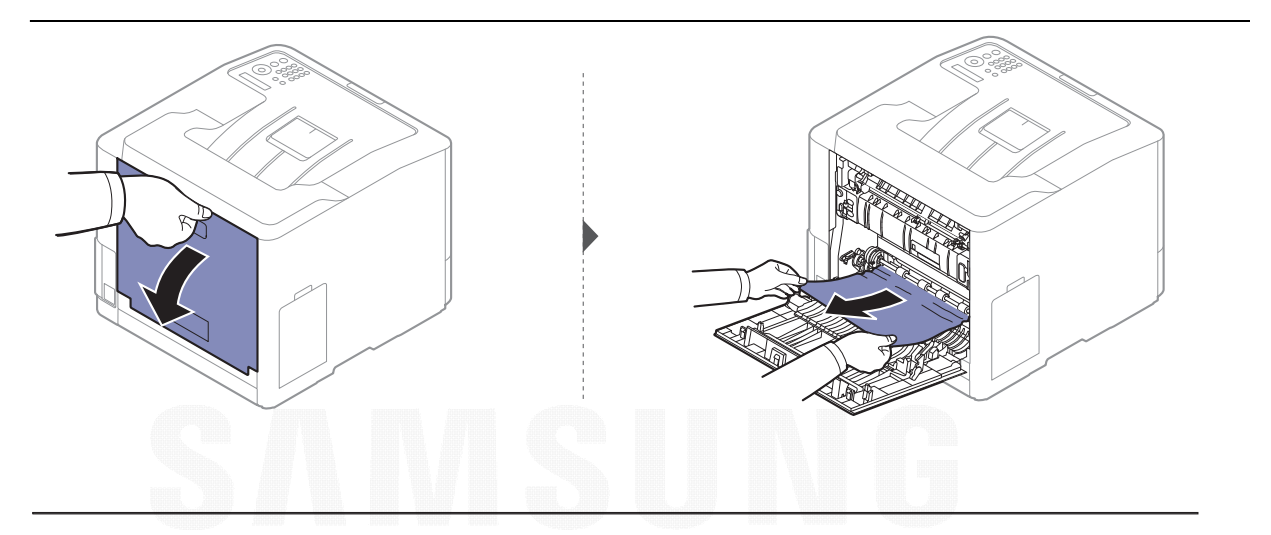

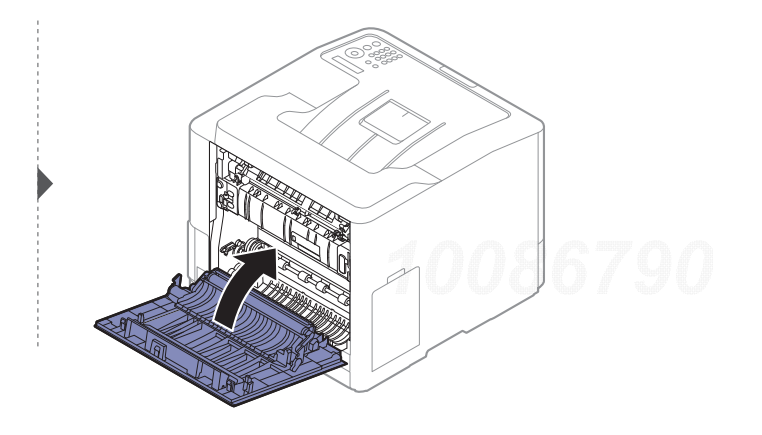

#### <span id="page-75-0"></span>U izlaznom prostoru

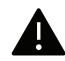

Prostor oko fjuzera je vreo. Vodite računa prilikom uklanjanja papira iz uređaja u ovom prostoru.

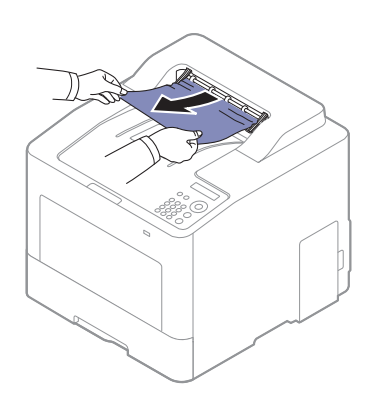

Ako ne vidite papir u ovom delu, zaustavite i pređite na sledeći korak.

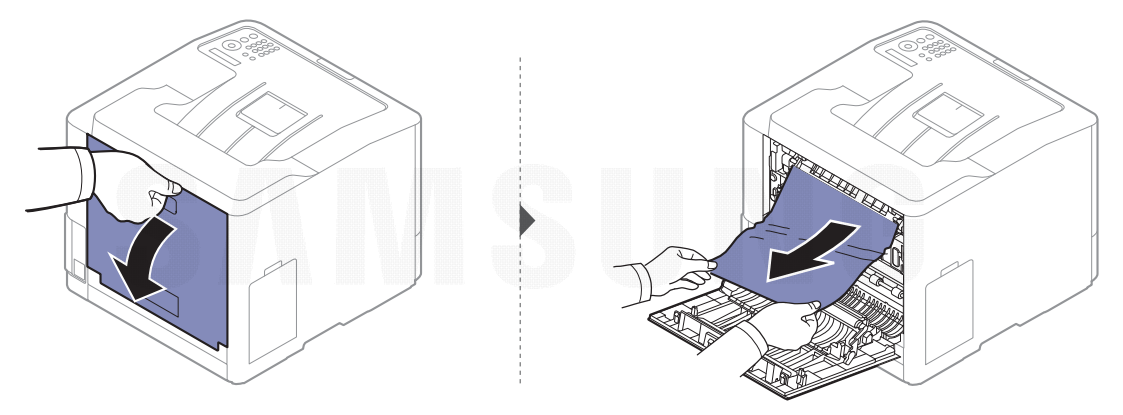

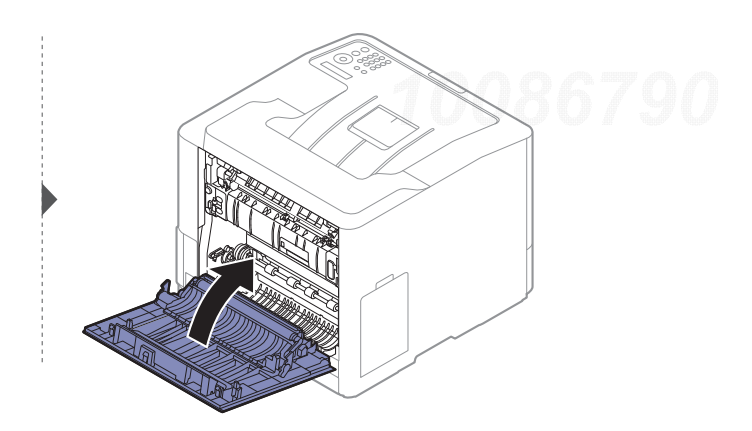

### <span id="page-76-0"></span>U dvostranoj oblasti jedinice

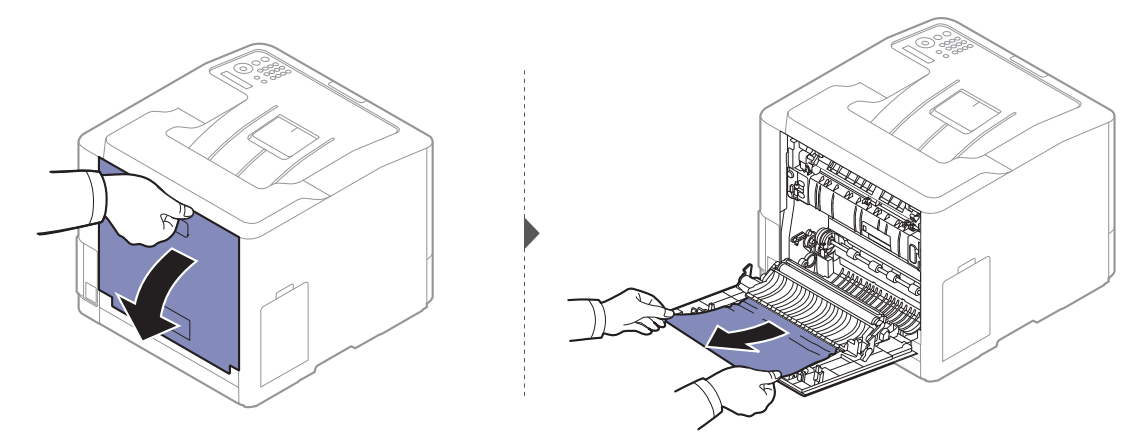

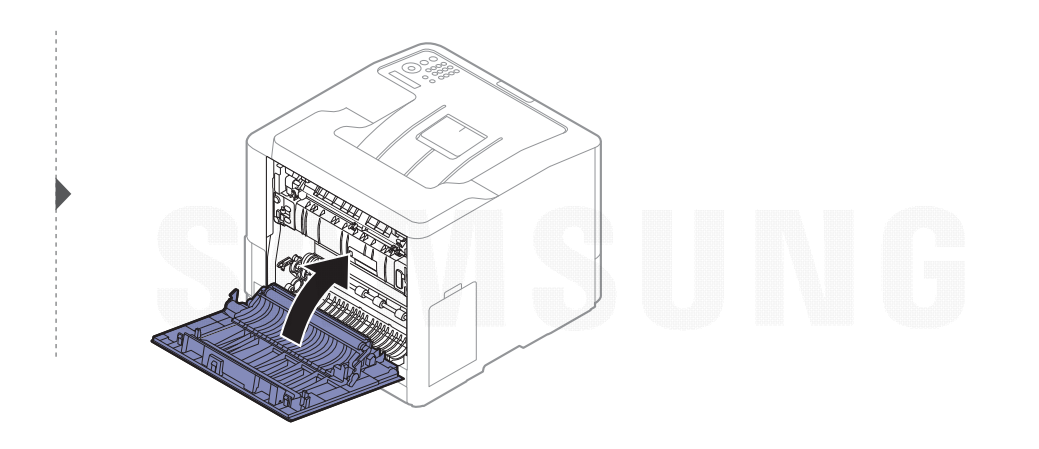

## Razumevanje LED statusa

Boja LED lampica označava trenutni status ure đaja.

- $\mathscr{L}$ • Neke LED lampice možda neće biti dostupne, u zavisnosti od modela ili zemlje (pogledajte ["Prikaz kontrolne table" na strani 17](#page-16-0)).
	- Da biste rešili problem, pogledajte na poruku o grešci i uputstva iz dela rešavanje problema (pogledajte ["Razumevanje poruka koje se prikažu na ekranu" na strani 80](#page-79-0)).
	- Takodje grešku možete da rešite i pomoću smernice iz prozora programa Samsung Printing Status računara (pogledajte "Korišć[enje programa Samsung Printer Status" na](#page-200-0)  [strani 202](#page-200-0)).

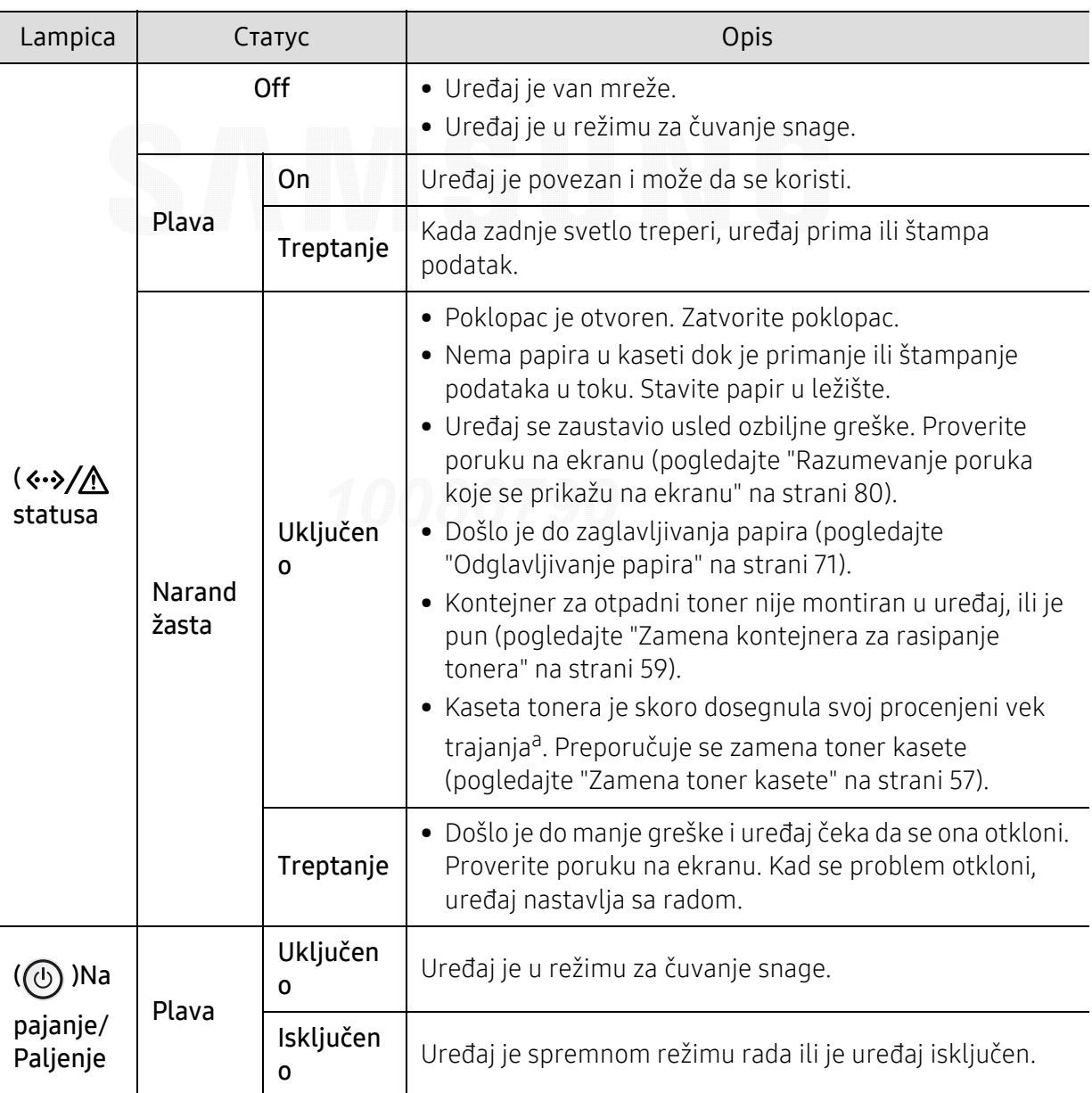

• Ako se problem bude i dalje javljao, pozovite servisera.

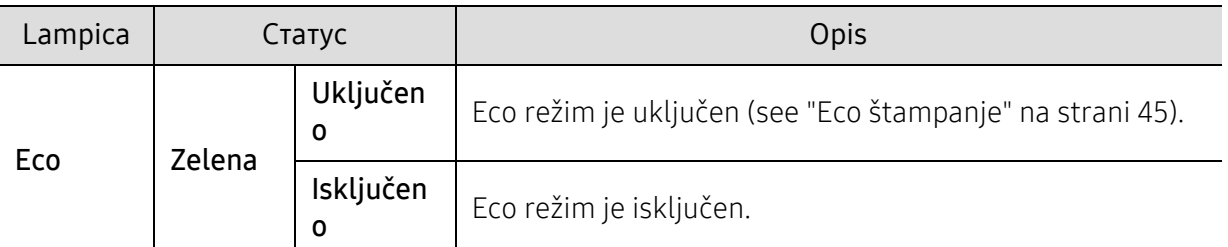

a.Procenjeno trajanje ketridža označava očekivani ili procenjeni vek trajanja ketridža, koji označava prosečan kapacitet za štampanje i dizajniran je u skladu sa ISO/IEC 19798. Broj stranica može da bude u zavisnosti od radnog okruženja, procenat oblasti slike, interval štampanja, grafiku, medij i veličinu medija. Neka količina tonera može da ostane u kaseti čak i kada crveni LED svetli i štampač zaustavi štampanje.

## <span id="page-79-0"></span>Razumevanje poruka koje se prikažu na ekranu

Poruka se pojavi u kontrolnom panelu ekrana da pokaže trenutni status ure đaja ili greške. Pogledajte tabelu u nastavku kako biste razumeli poruke i njihova značenja i, ako je potrebno, rešite problem.

- Možete da razrešite grešku koristeći smernice s računara, koristeći Status štampanja ekran programa (pogledajte "Korišć[enje programa Samsung Printer Status" na strani](#page-200-0)  [202](#page-200-0)).
	- Ako poruka nije u tabeli, resetujte ure đaj i ponovo pokušajte da štampate. Ako se problem bude i dalje javljao, pozovite servisera.
	- Kada zovete servisne usluge, obavezno serviseru kažite sadržaj poruke koja vam se pokazala na ekranu.
	- Neke se poruke neće pojaviti na ekranu, u zavisnosti od opcija ili modela.
	- [broj greške] pokazuje da je greška u broju.
	- [tray number] pokazuje broj fioke.
	- [vrsta medie] pokazuje vrstu medie.
	- [veličina medie] pokazuje veličinu medie.
	- [boja] pokazuje boju tonera.

#### Poruke u vezi sa zaglavljivanjem papira

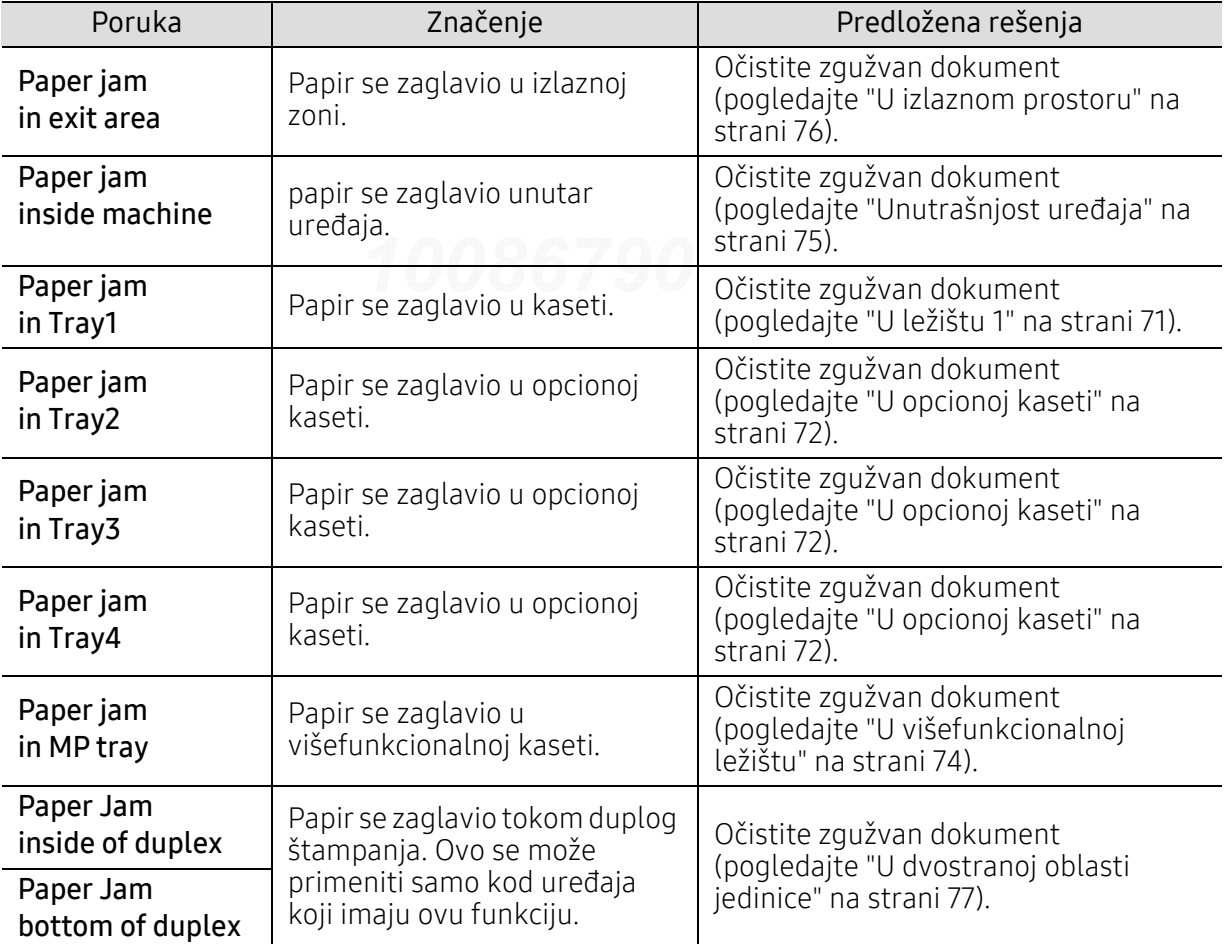

<span id="page-80-0"></span>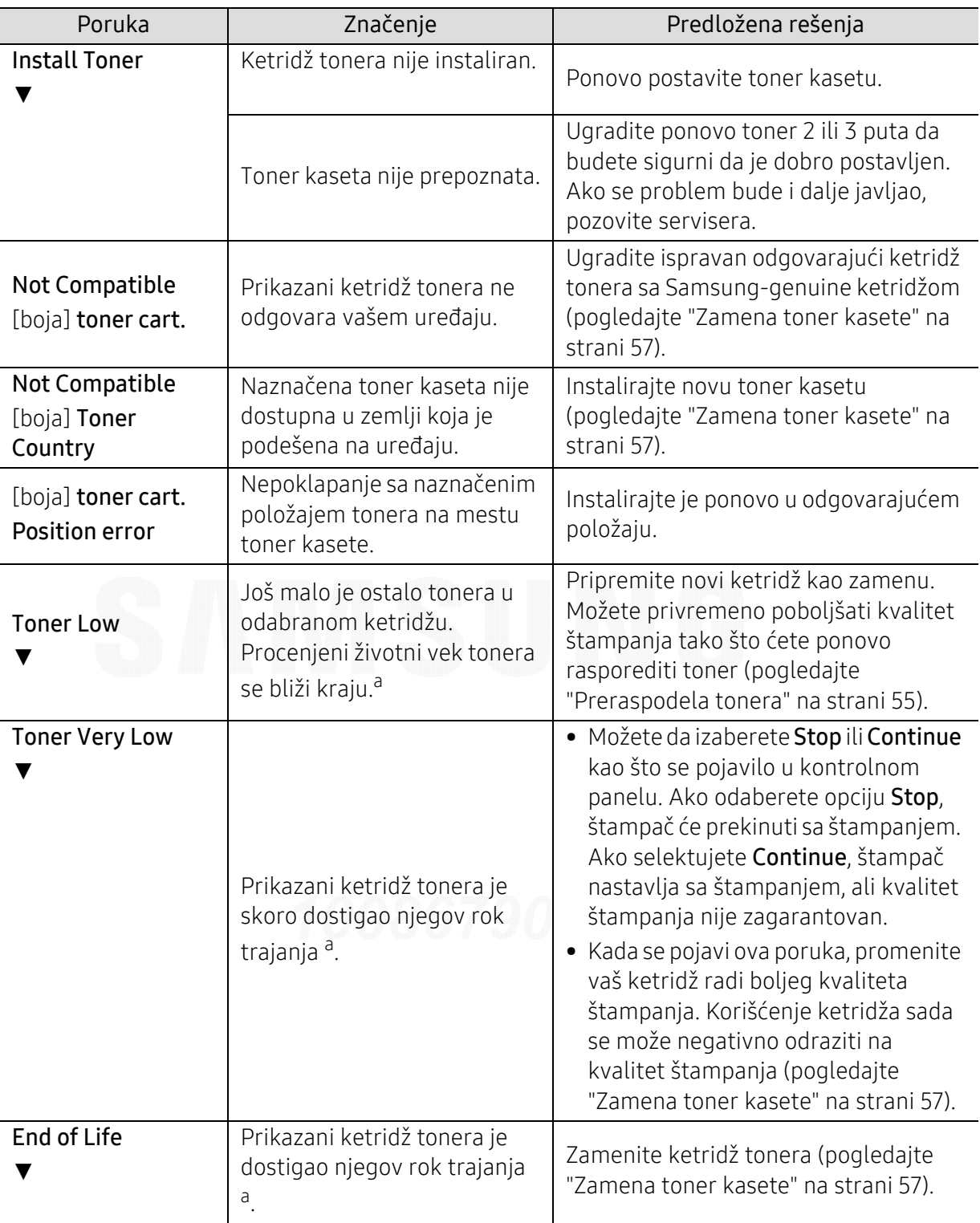

#### Poruke koje se odnose na toner

a.Prosečno trajanje ketridža se odnosi na trajanje ketridža tonera, koji pokazuje prosečni kapacitet, tj. koliko se stranica može odštampati, i dizajniran je saglasno sa ISO/IEC 19798 (pogledajte ["Dostupan](#page-50-0)  [potrošni materijal" na strani 51](#page-50-0)). Broj stranica može da zavisi od okruženja za rad, procenta dela slike, vremenskog roka štampanja, medie, procenta dela slike i veličine medie. Jedan deo tonera je možda ostao u ketridžu, čak i kad se pojavi da treba da promenite ketridž i uređaj stane sa štampanjem.

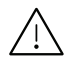

 $\bigwedge$  Samsung ne preporučuje korišćenje bilo kog drugog ketridža tonera koji nije genuine Samsung , kao na primer dopunjavanje ili popravka. Samsung ne može da garantuje kvalitet ketridža tonera koji nije genuine Samsung. Servisiranje ili opravka nastali usled korišćenja toner kaseta koje nisu originalni Samsung proizvodi nisu pokriveni garancijom uređaja.

#### Poruke koje su u vezi sa kasetom

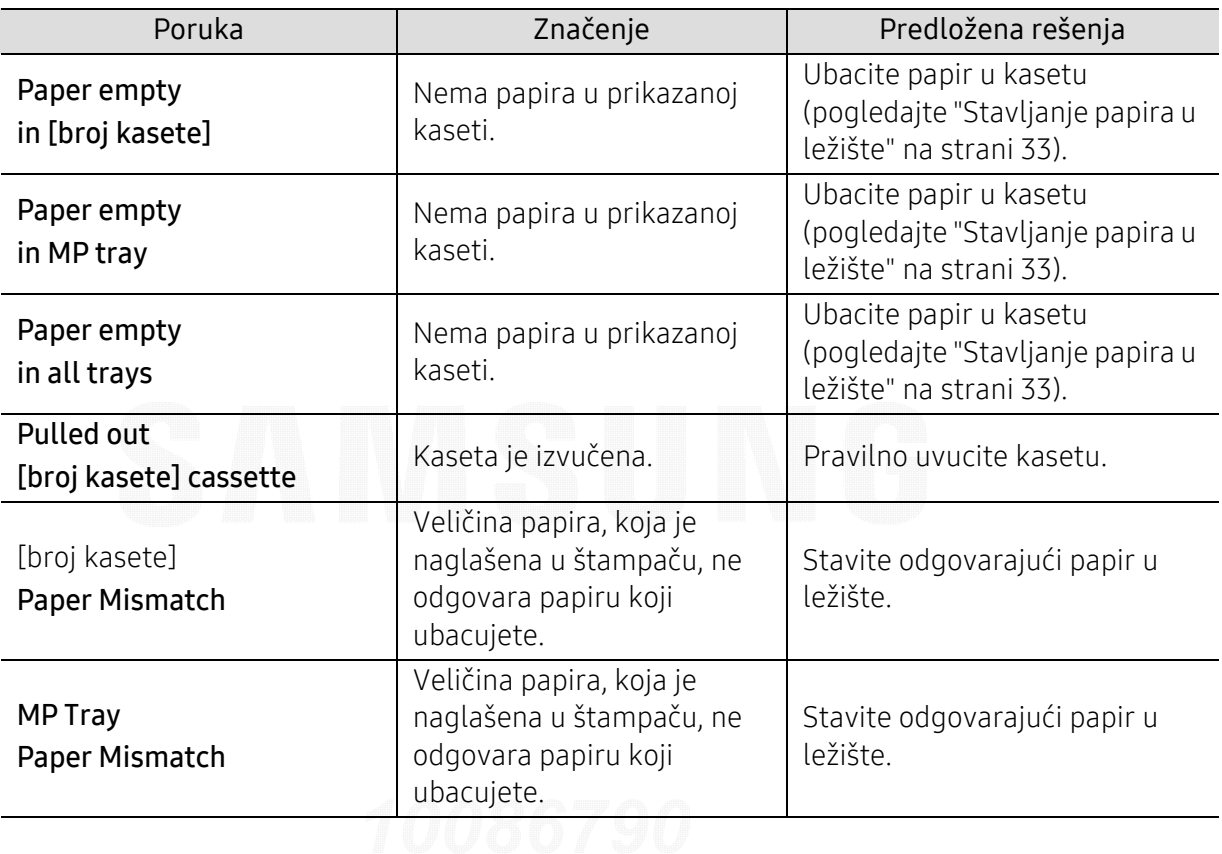

#### Poruke koje su u vezi sa mrežom

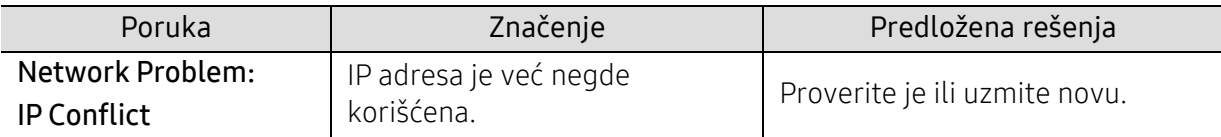

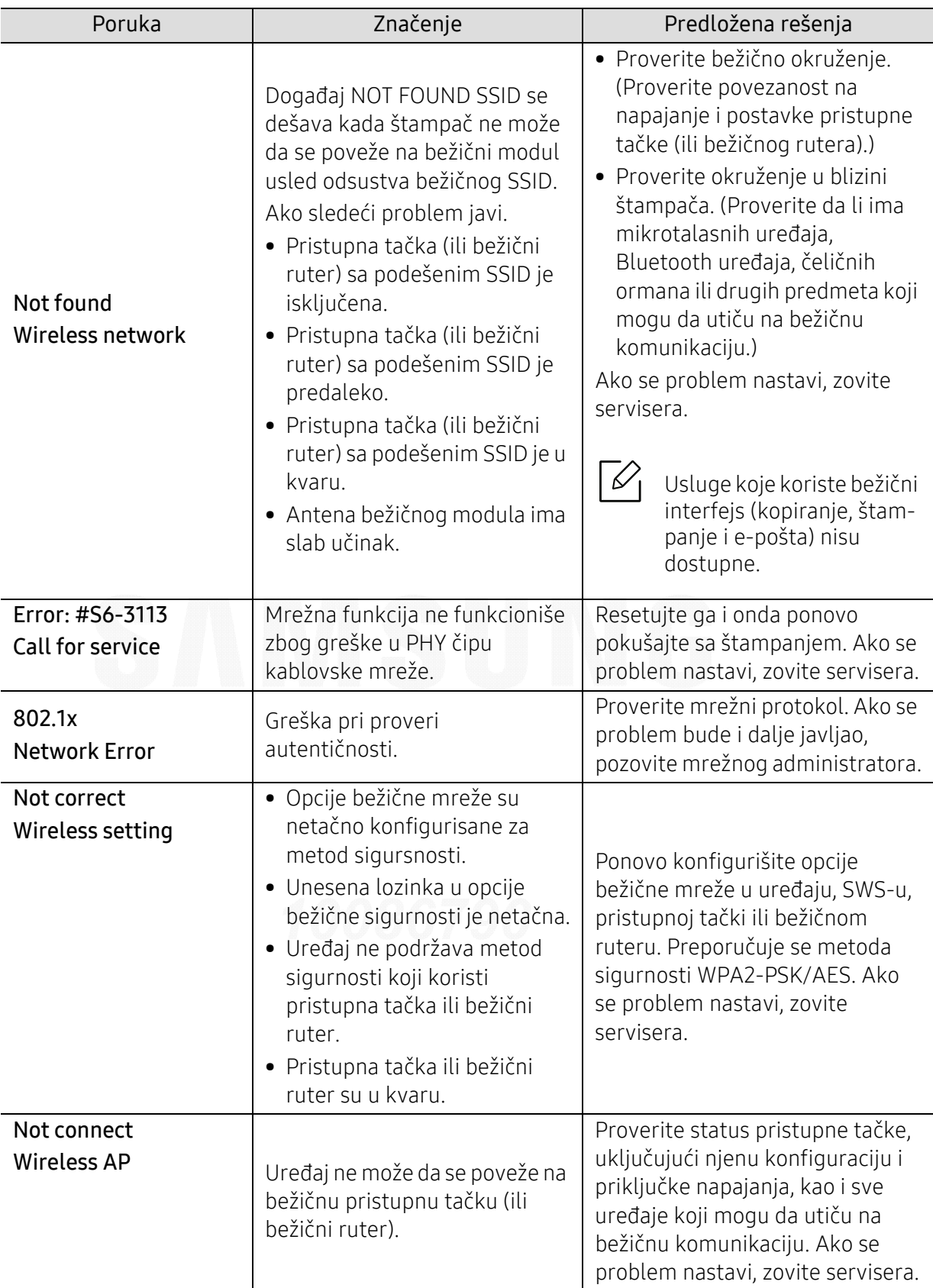

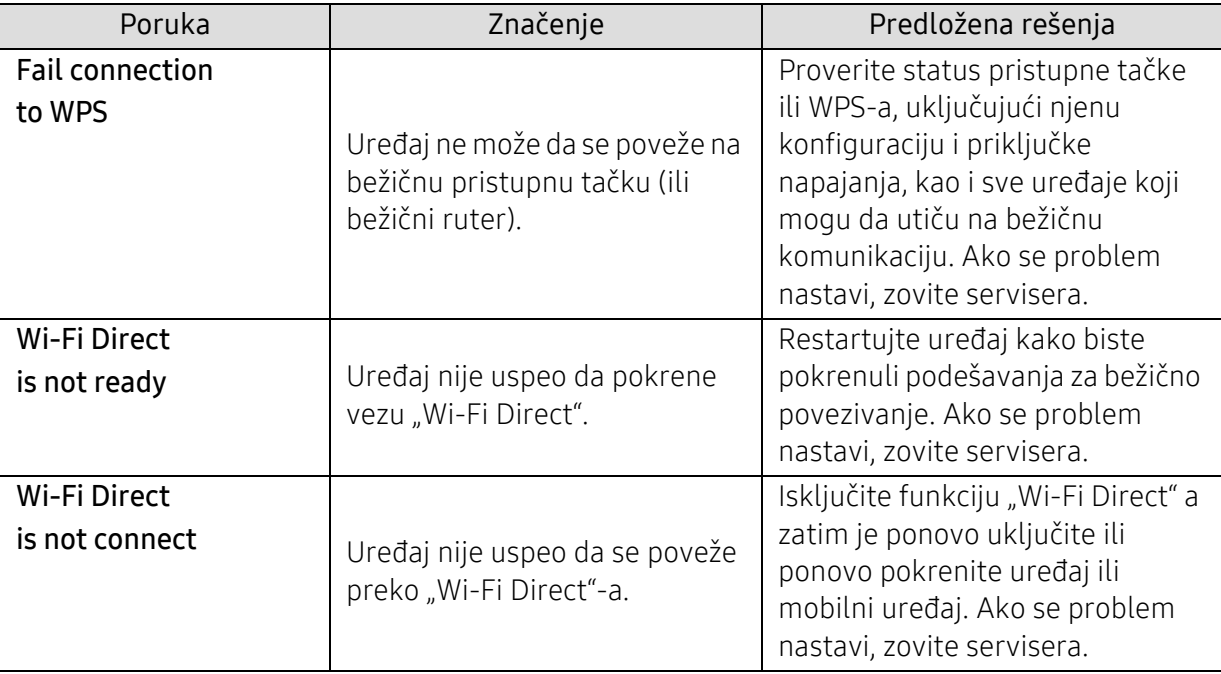

### Poruke koje se odnose na probleme sa vezom

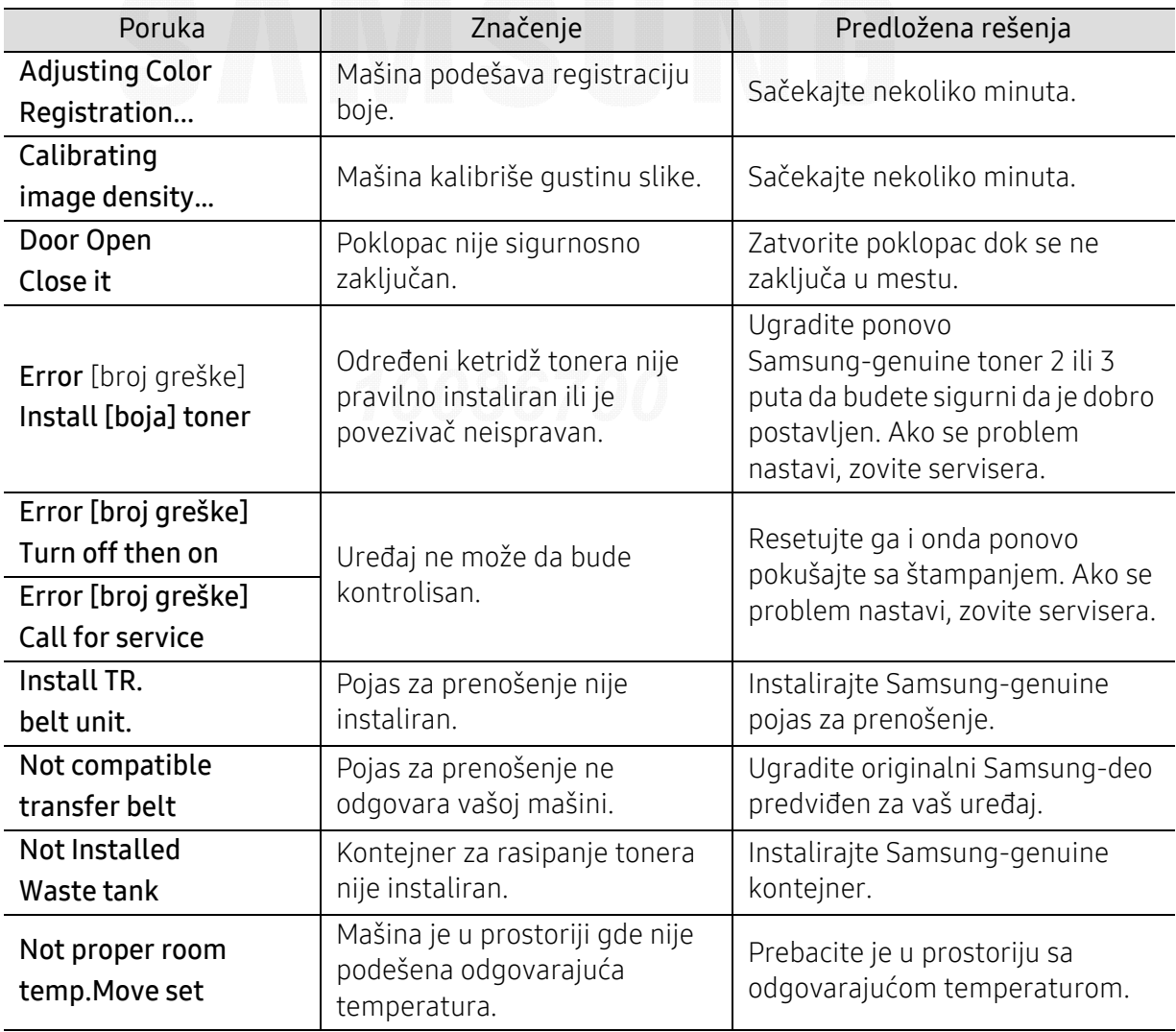

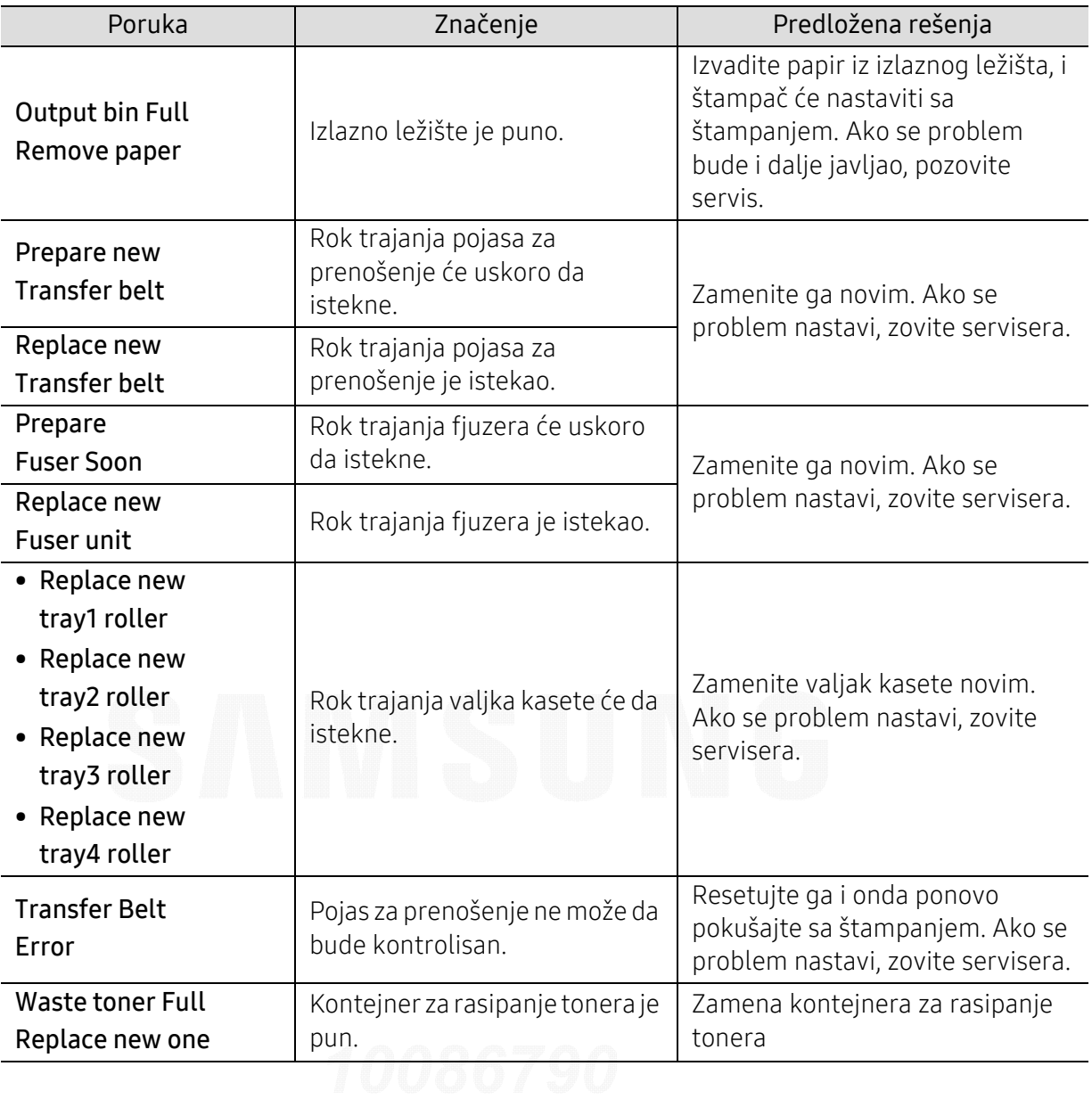

## Problemi sa uvlačenjem papira

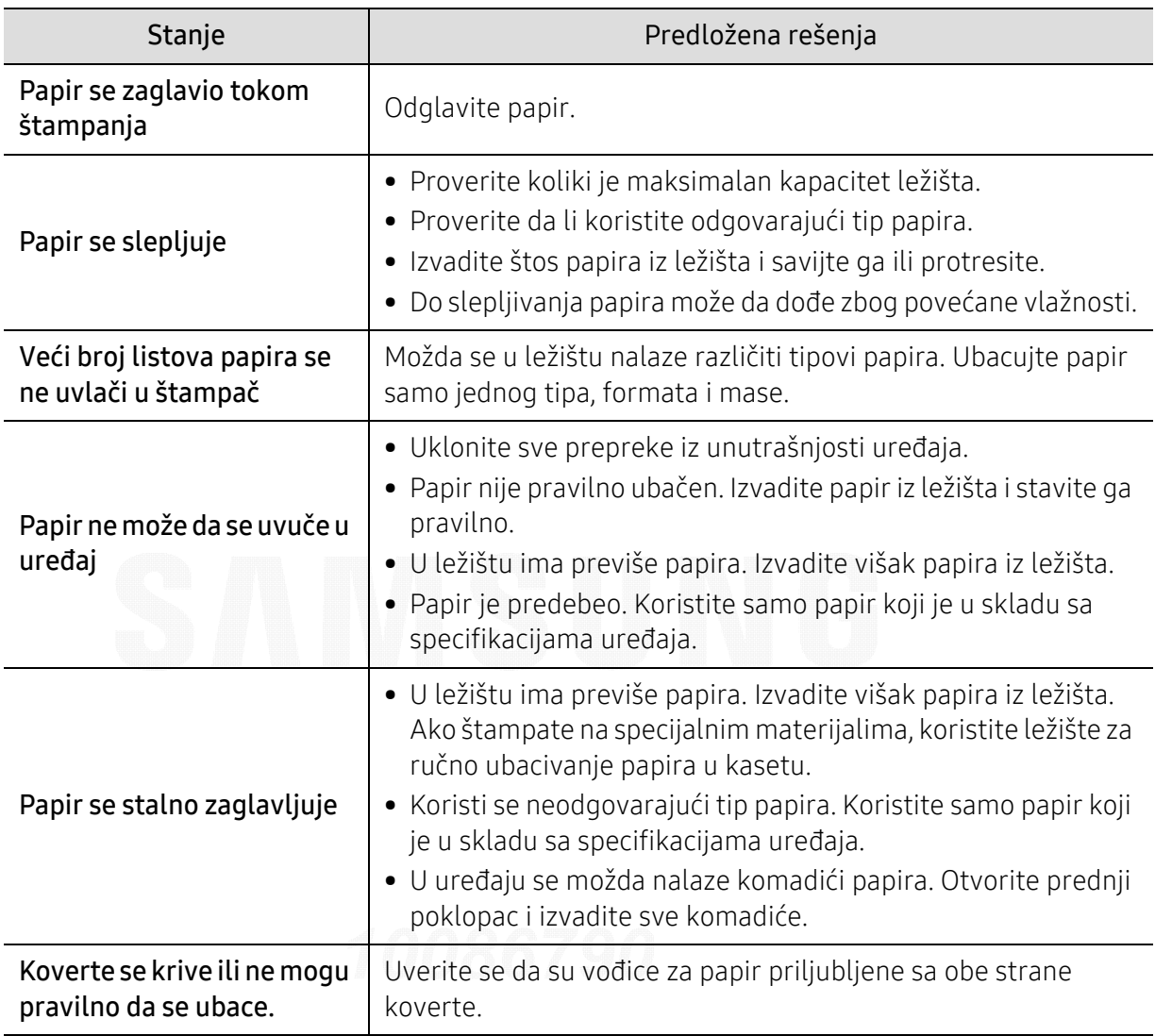

## Problemi sa napajanjem i povezivanjem preko kabla

Restartujte ga. Ako se problem nastavi, zovite servisera.

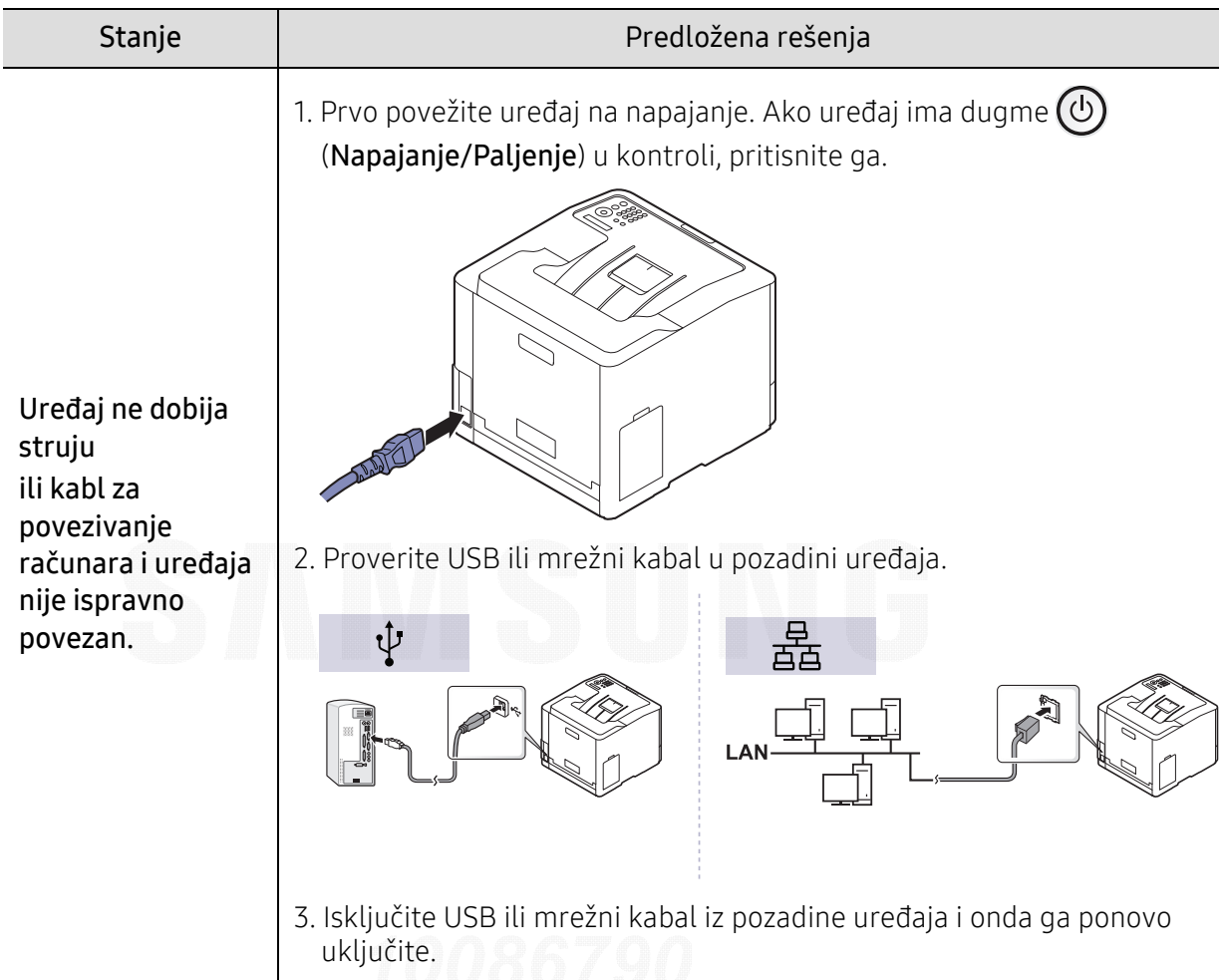

## Problemi sa štampanjem

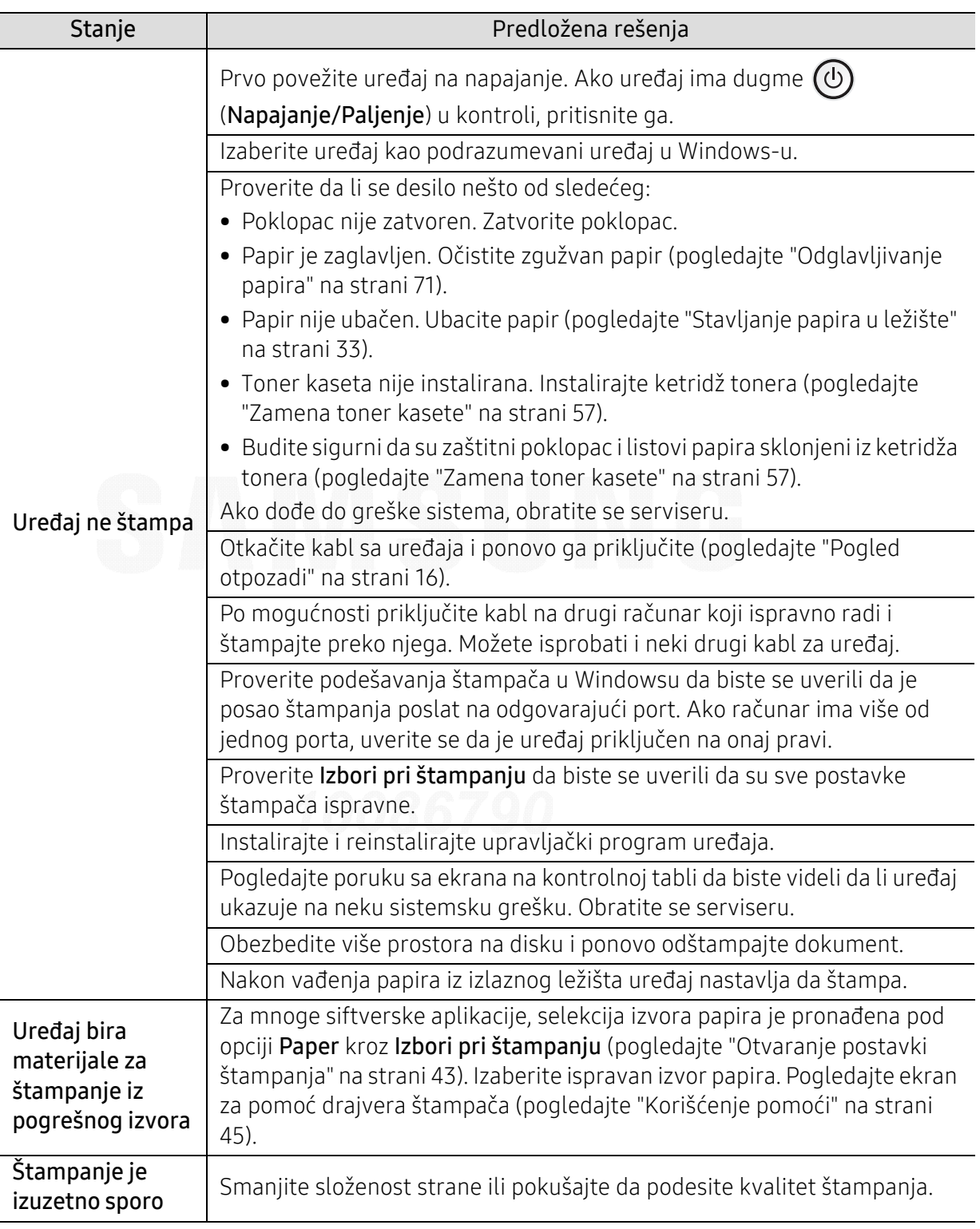

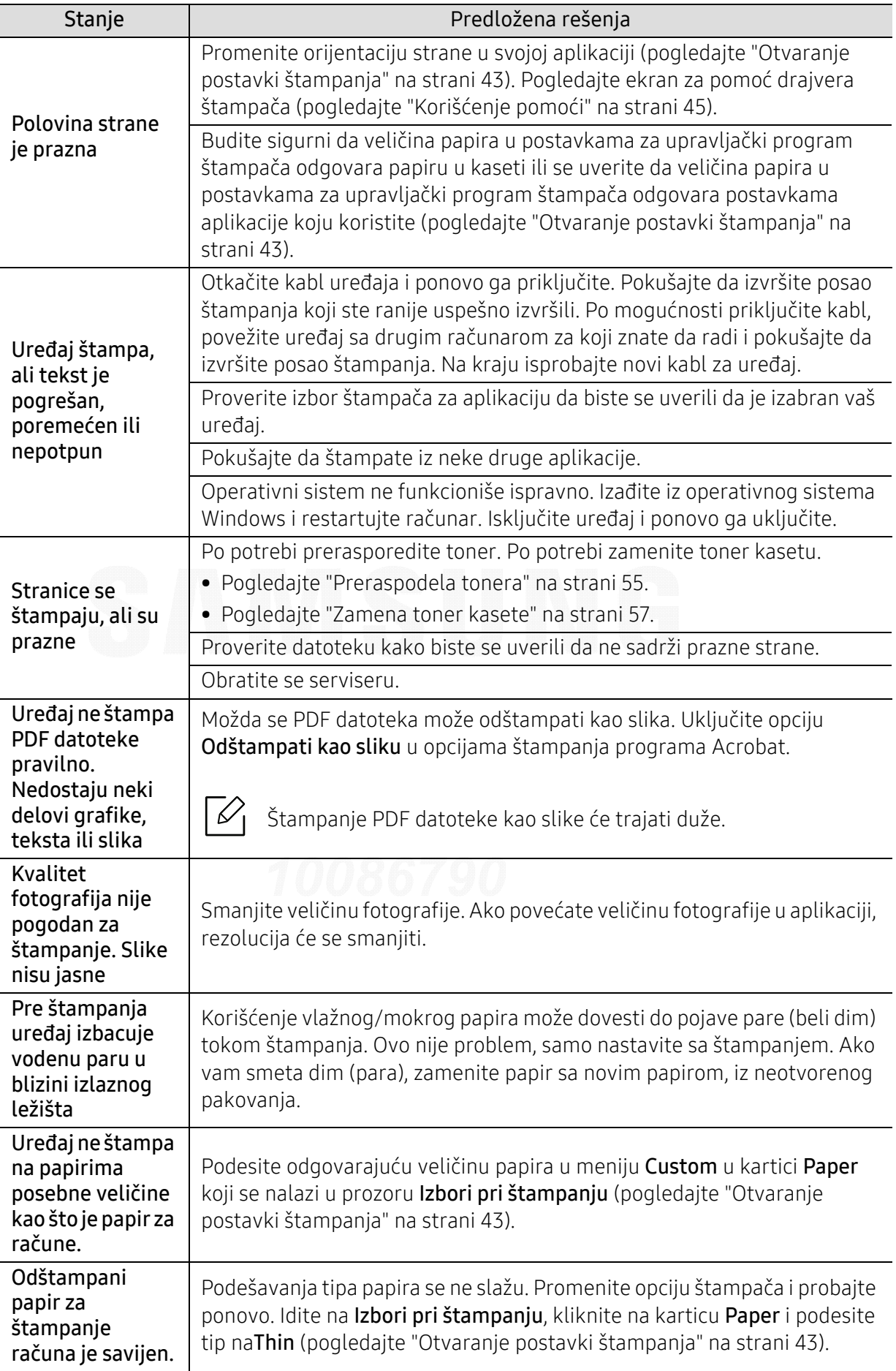

## Problemi sa kvalitetom štampanja

Možda ćete primetiti da je kvalitet štampanja lošiji ako je unutrašnjost ure đaja prljava ili je papir pogrešno ubačen. Pogledajte donju tabelu da biste rešili problem.

Proverite da papir nije vlažan, uzmite papir iz novog svežnja.

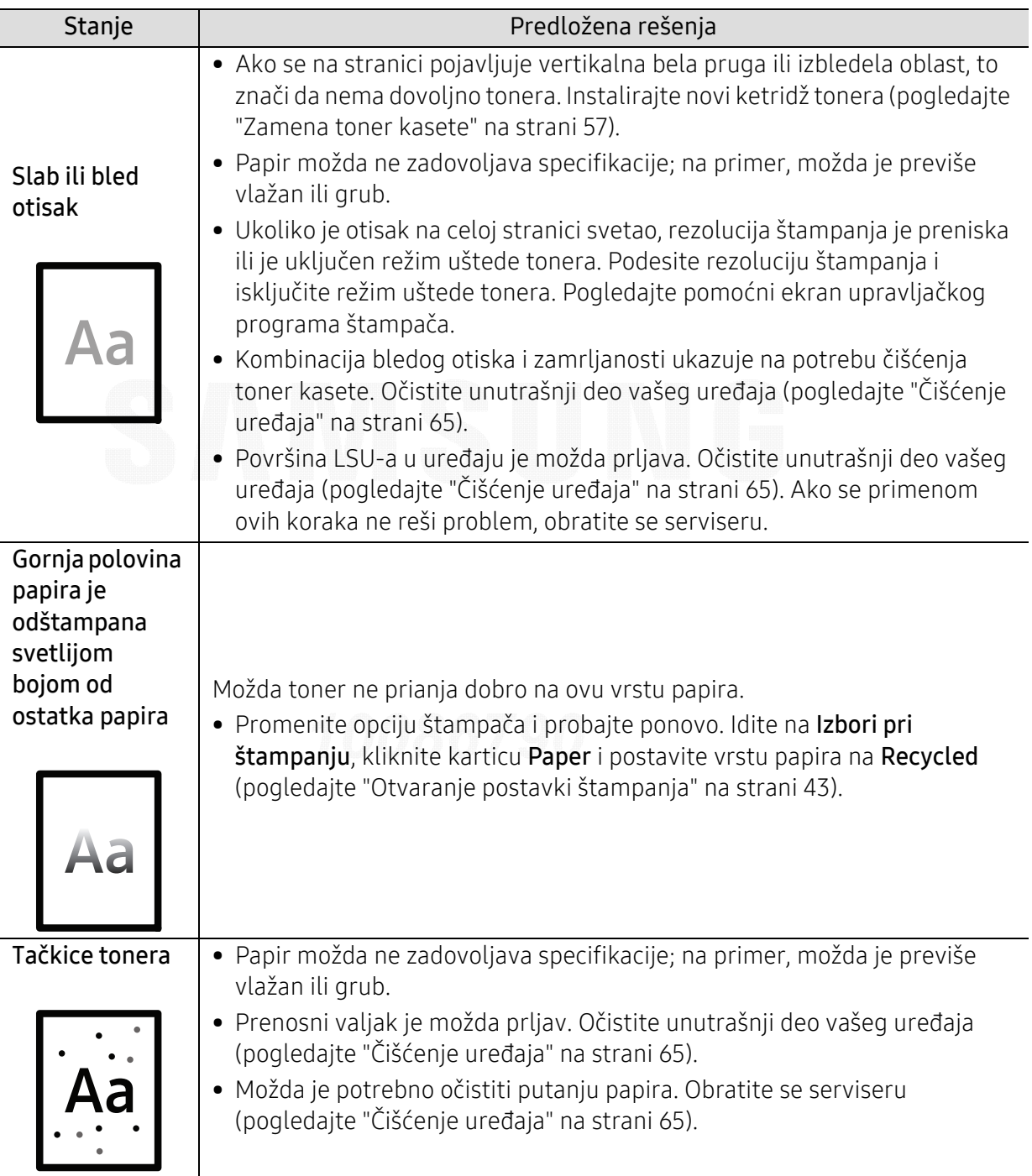

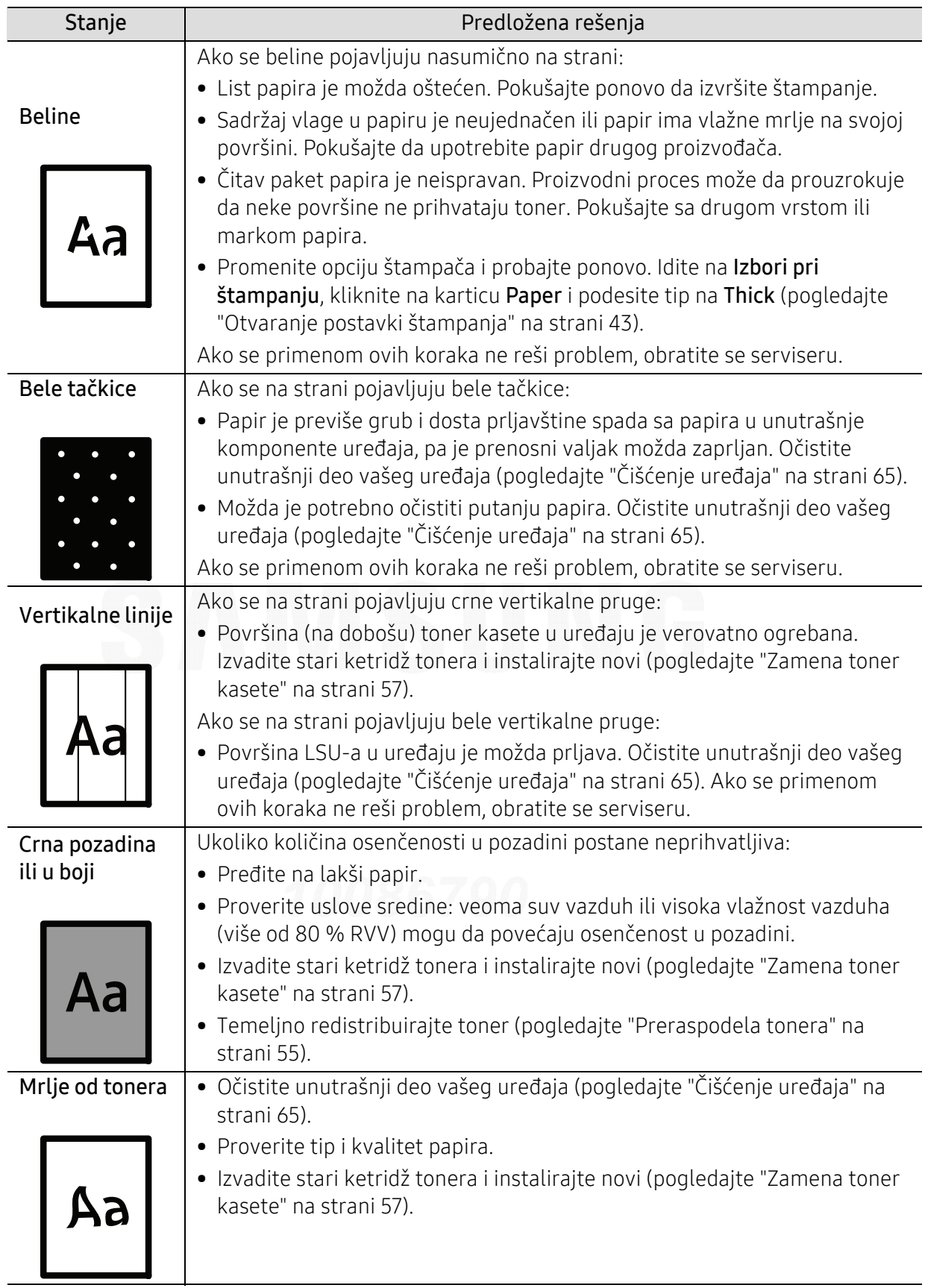

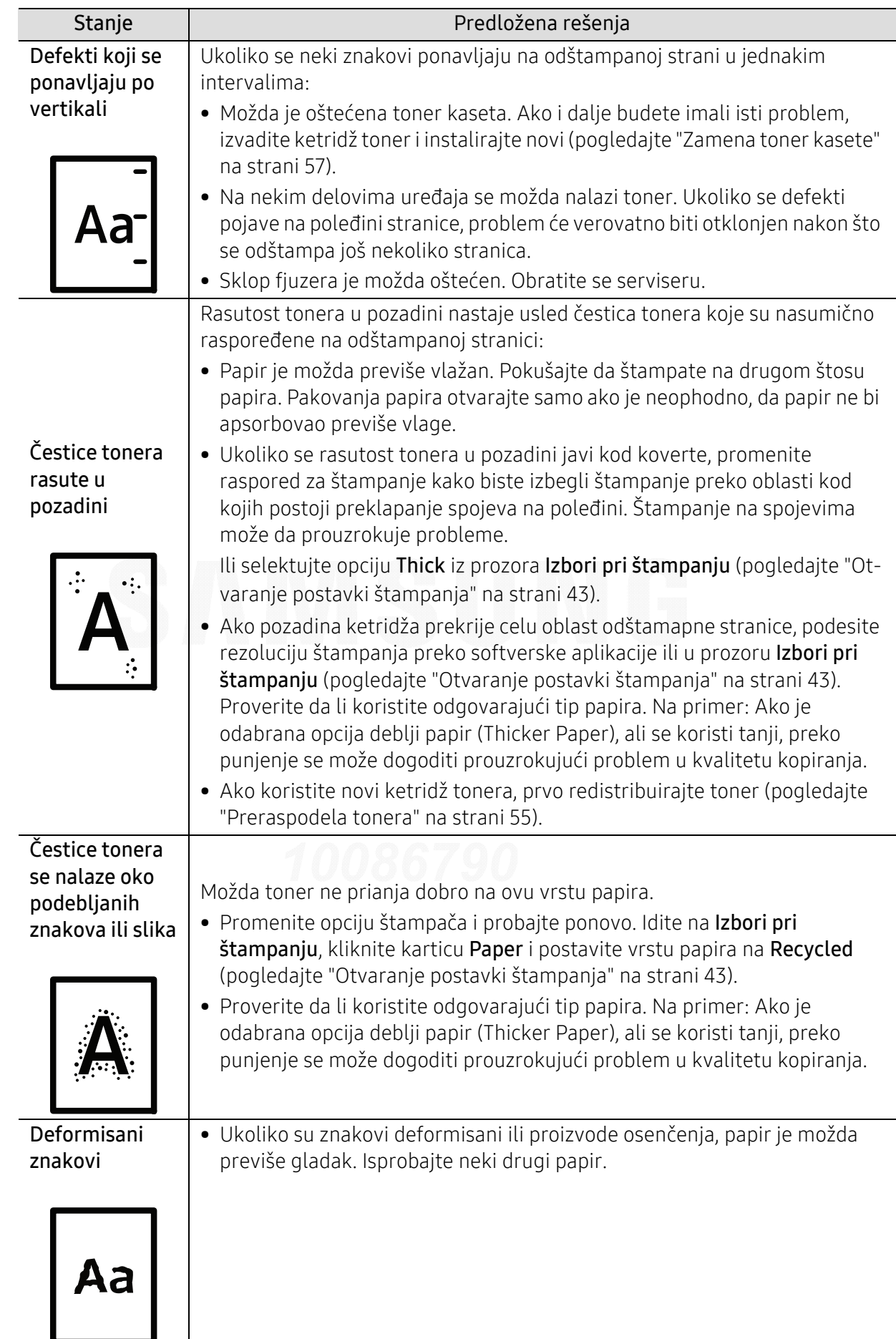

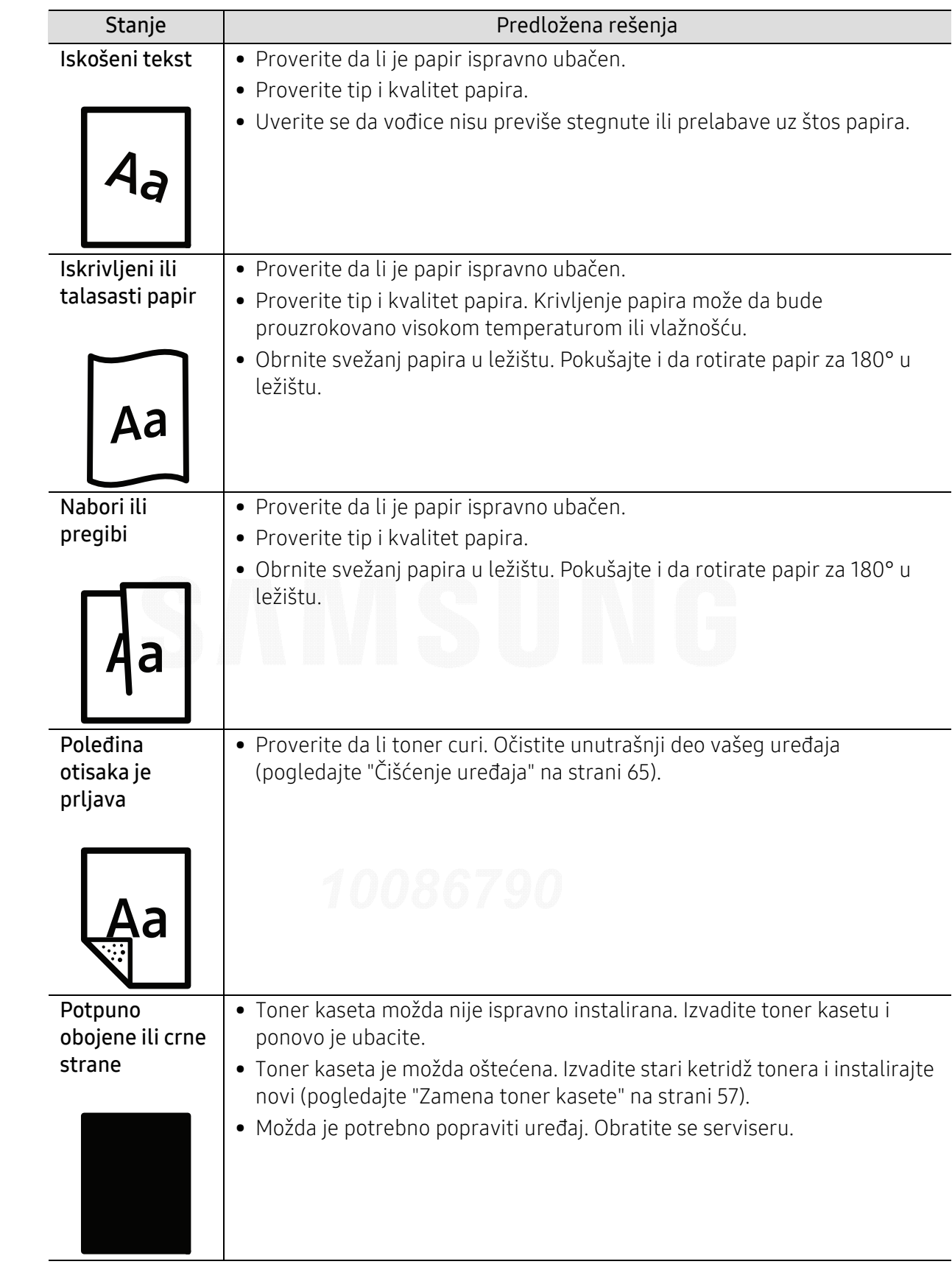

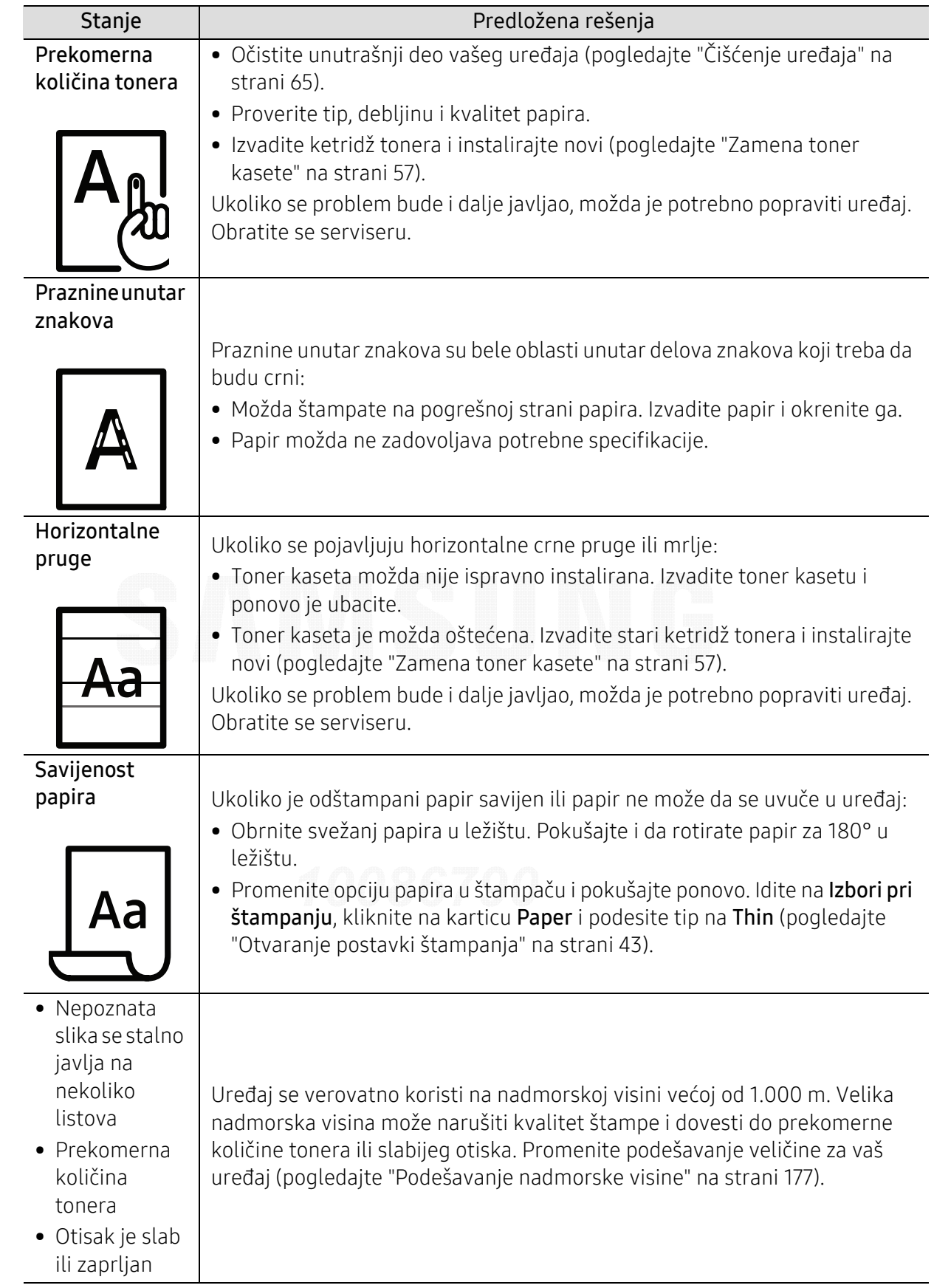

## Problem sa operativnim sistemom

#### Uobi čajeni problemi u sistemu Windows

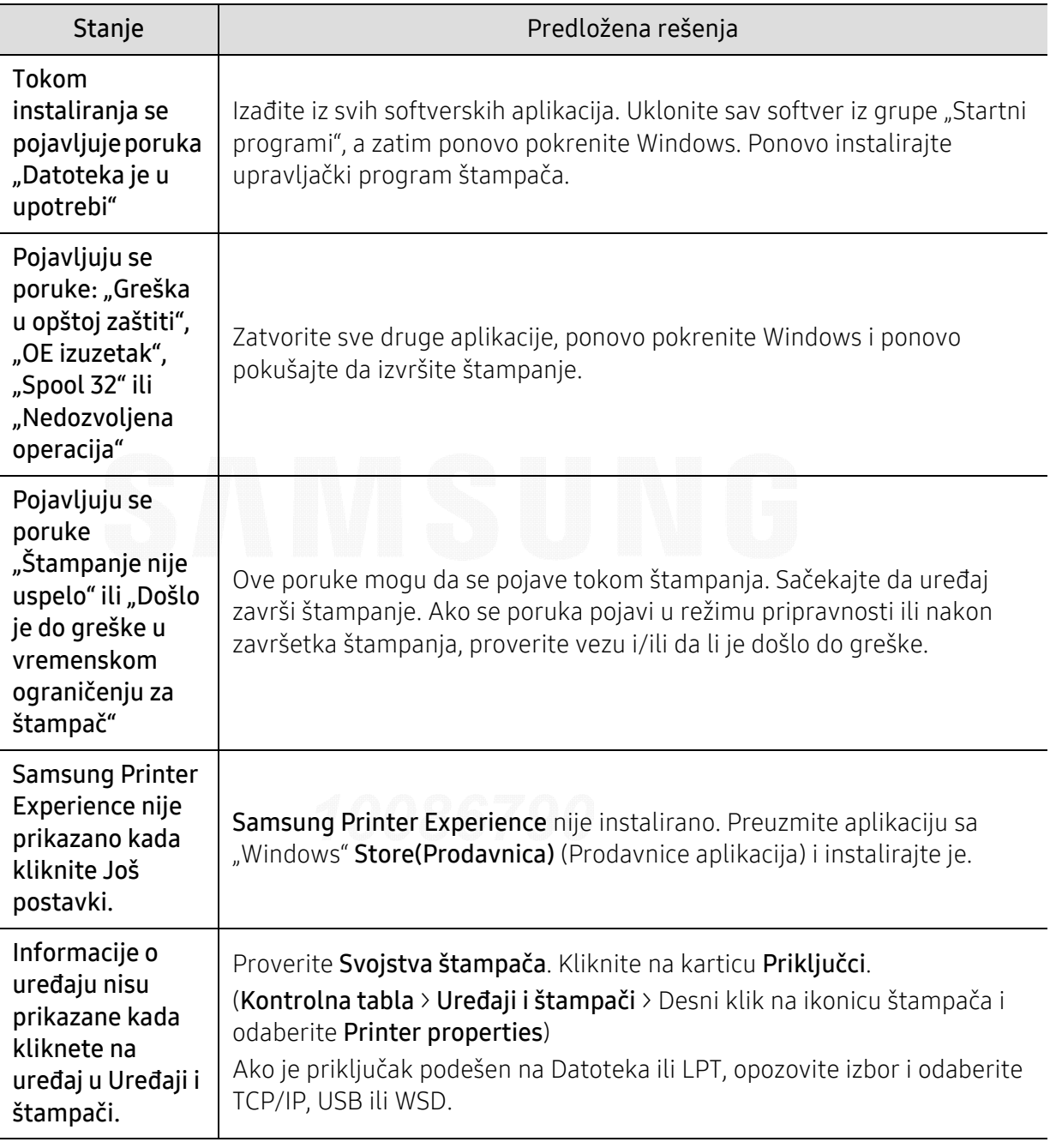

Dodatne informacije o Windows porukama o greškama potražite u Korisničkom uputstvu za Microsoft Windows koje ste dobili uz računar.

 $\nabla_1$ 

## Problemi sa bežičnom mrežom

### Problemi koji se javljau tokom instalacije

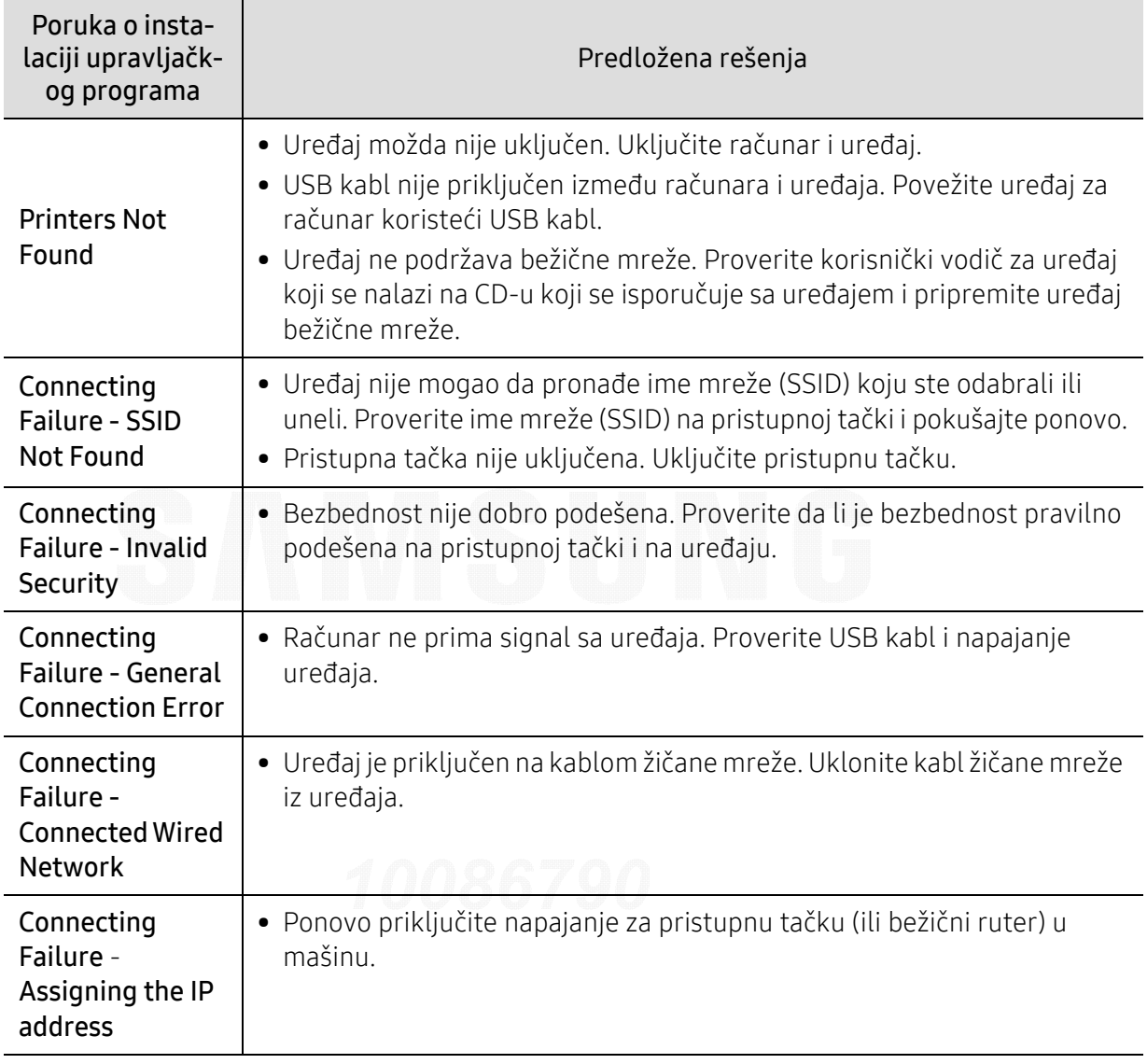

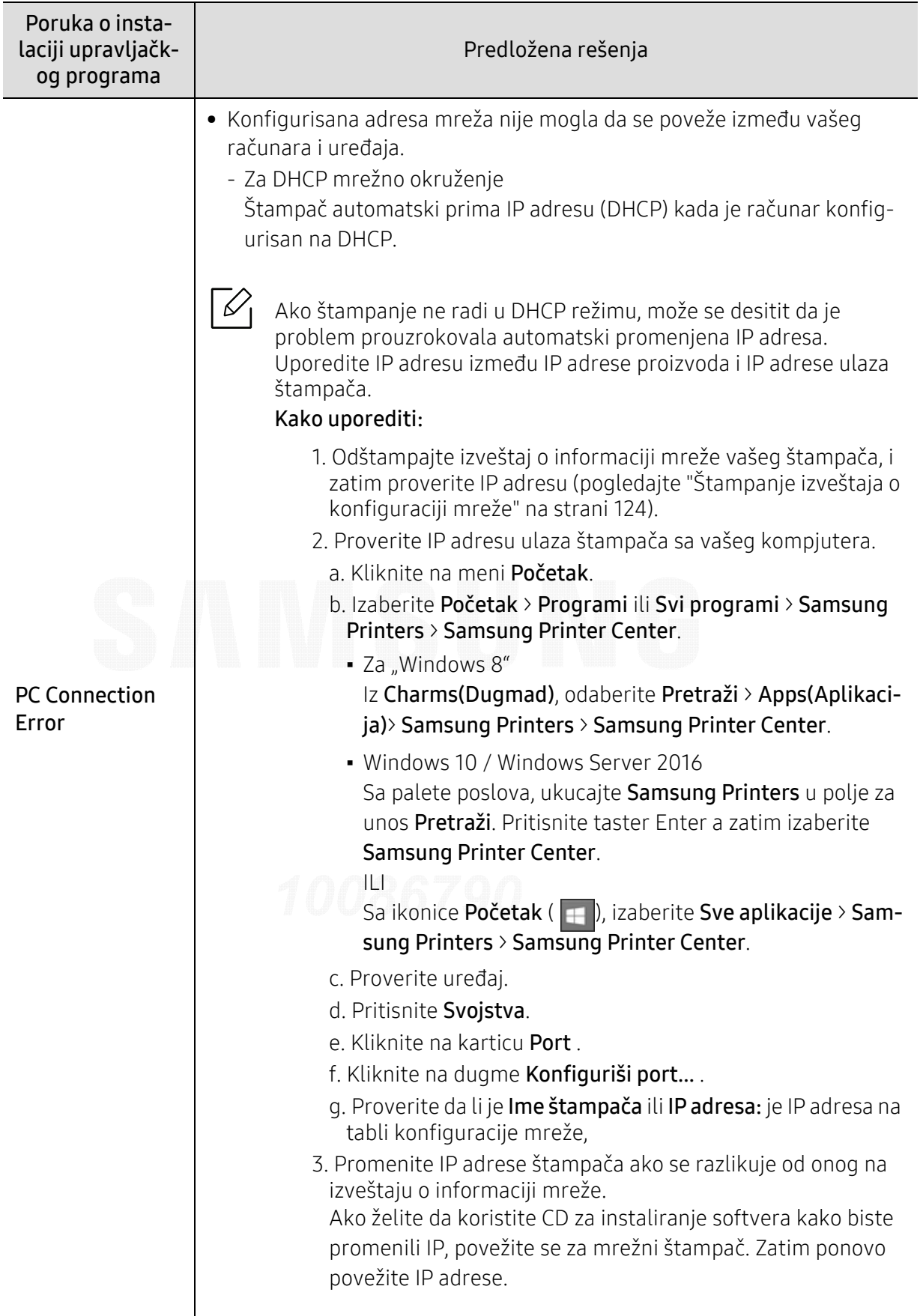

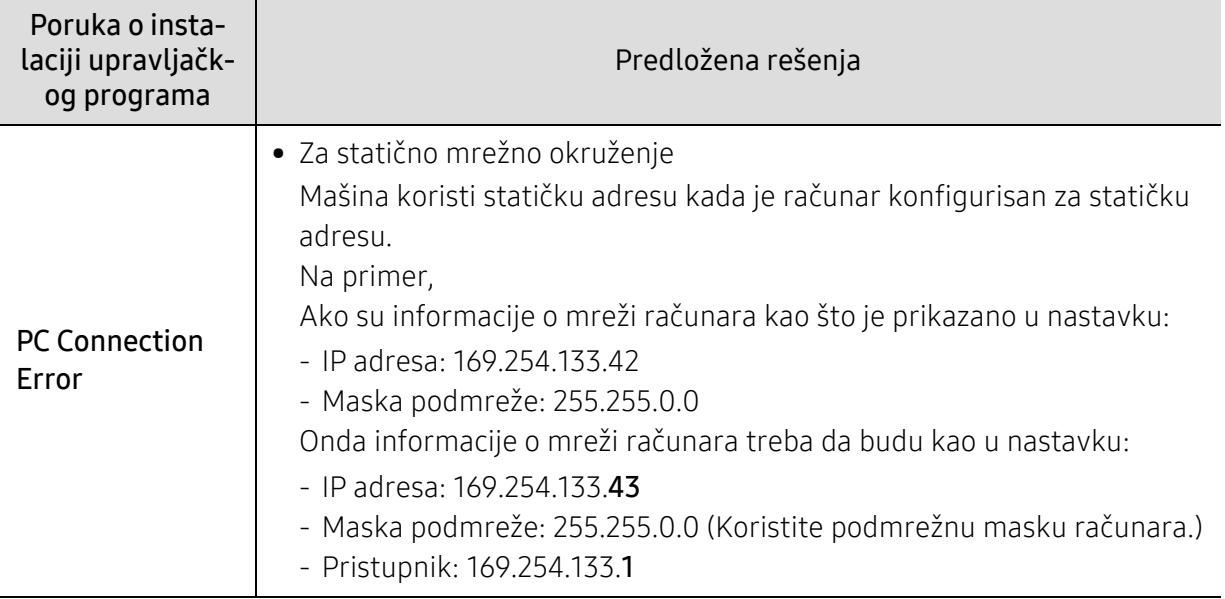

#### Drugi problemi

Ako se pojave drugi problemi tokom korišćenja uređaja na mreži, proverite sledeće:

 $\mathscr{D}_1$ Za informacije o pristupnim tačkama (ili bežičnom ruteru), pogledajte korisničko uputstvo.

- Računar, pristupna tačka (ili bežični ruter), ili uređaj možda nisu uključeni.
- Proverite bežični prijem na uređaju. Ako je ruter daleko od uređaja ili postoji prepreka, možda imate poteškoća sa prijemom signala.
- Ponovo priključite napajanje za pristupnu tačku (ili bežični ruter), za uređaj ili računar. Ponekad ponovno uključivanje napajanja može da ponovo uspostavi komunikaciju.
- Proverite da li softver zaštitnog zida (V3 ili Norton) blokira komunkiaciju.

Ako su računar i uređaj povezani na istu mrežu i ne mogu se naći pri pretraživanju, softver za zaštitni zid možda blokira komunikaciju. Ponovo pogledajte korisničko uputstvo za softver da ga isključite i pokušajte ponovo da potražite uređaj.

- Proverite da li je IP adresa uređaja ispravna. IP adresu možete da proverite ako odštampate izveštaj o konfiguraciji mreže.D
- Proverite da li pristupna tačka (ili bežični ruter) ima promenu bezbednosti (lozinku). Ako ima lozinku, obratite se administratoru pristupne tačke (ili bežičnog rutera).
- Proverite IP adresu uređaja. Ponovo instalirajte drajver uređaja i promenite podešavanja da biste povezali uređaj na mrežu. Zavisno od karakteristika DHCP, dodeljena IP adresa može da se menja ako je uređaj ne koristi duže vreme ili ako je pristupna tačka resetovana. Registrujte MAC adrese proizvoda kada podesite DHCP server u pristupnoj tački (ili bežičnom ruteru). Tada uvek možete da koristite IP adresu koja je postavljena sa MAC adresom. Možete identifikovati Mac adresu vašeg uređaja štampanjem izveštaja za mrežnu konfiguraciju.
- Proverite bežično okruženje. Možda nećete moći da se priključite na mrežu u okruženju infrastrukture gde je potrebno ukucati korisničke informacije pre povezivanja na pristupnu tačku (ili bežični ruter).
- Uređaj podržava samo IEEE 802.11 b/g/n i Wi-Fi. Drugi vrste bežičnih uređaja nisu podržane (npr. Bluetooth).
- Uređaj je u dometu bežične mreže.
- Uređaj se nalazi daleko od prepreka koje mogu da blokiraju bežični signal. Uklonite sve velike metalne predmete koji se nalaze između pristupne tačke (bežičnog rutera) i uređaja.

Proverite da uređaj i bežičnu pristupnu tačku (bežični ruter) ne razdvajaju šipke, zidvoi, ili noseći stubovi koji sadrže metal ili beton.

- Uređaj se nalazi daleko od druge elektronske opreme koja može da ometa bežični signal. Mnogi uređaji mogu da ometaju bežični signal, uključujući mikrotalasnu pećnicu i neke Bluetooth uređaje.
- Kada god se podešavanje vaše pristupne tačke (ili bežičnog rutera) promeni, morate ponovo da uradite proces podešavanja bežične mreže proizvoda.
- Maksimalan broj uređaja koji može da se poveže preko Wi-Fi Direkt-a je 4.
- Ako je pristupna tačka podešena da radi isključivo sa standardom 802.11n, možda se neć<sup>e</sup> povezati sa vašim uređajem.

# Dodatak

Ovo poglavlje pruža specifikacije proizvoda i informacije o važećoj zakonskoj regulativi.

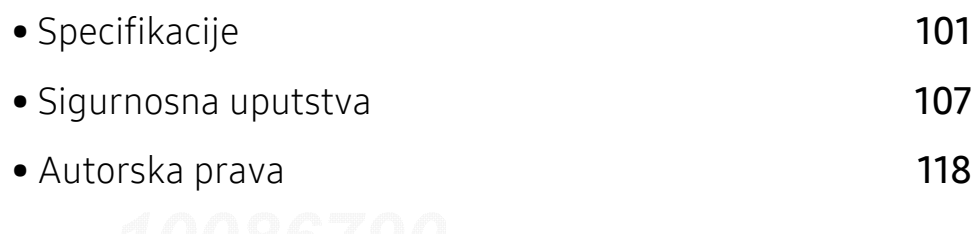

## <span id="page-100-0"></span>Specifikacije

#### Opšte specifikacije

 $\overline{\mathscr{L}}_1$ Navedene specifikacije podložne su promenama bez prethodnog obaveštenja. Za dodatne specifikacije i informacije o promenama istih, posetite [www.samsung.com](http://www.samsung.com).

<span id="page-100-1"></span>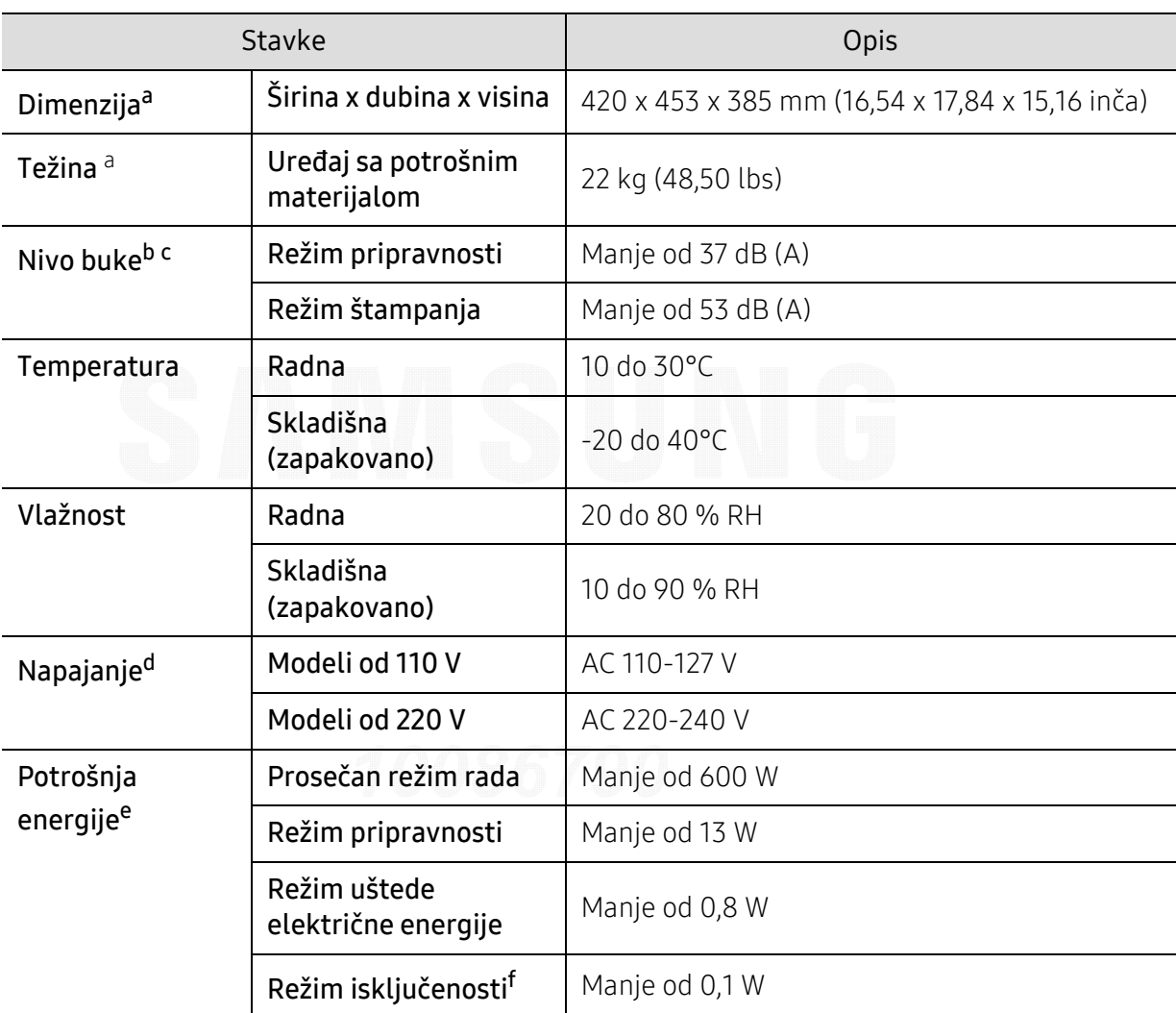

a.Dimenzije i težina su mereni bez drugog dodatnog pribora.

b.Nivo zvučnog pritiska, ISO 7779. Testirana konfiguracija: osnovna instalacija uređaja, papir formata A4, jednostrano štampanje.

c.Samo za Kinu Ako je nivo buke opreme viši od 63 db (A), oprema bi trebalo da bude postavljena u prostoru relativno nezavisnog saveta.

d.Pogledajte ocenu oznake na uređaju za pravu snagu (V), frekvencu (herc) i trenutno (A) za vaš uređaj.

e.Na potrošnju energije može da utiče status uređaja, uslovi postavke, radno okruženje, oprema i način merenja koje ta zemlja koristi.

f.Potrošnja el. energije se može u potpunosti izbeći kada kabl za napajanje nije uključen.

### Specifikacije medija za štampanje

 $\overline{\mathscr{L}}_1$ Preporučujemo korišćenje recikliranog papira radi uštede energije.

<span id="page-101-0"></span>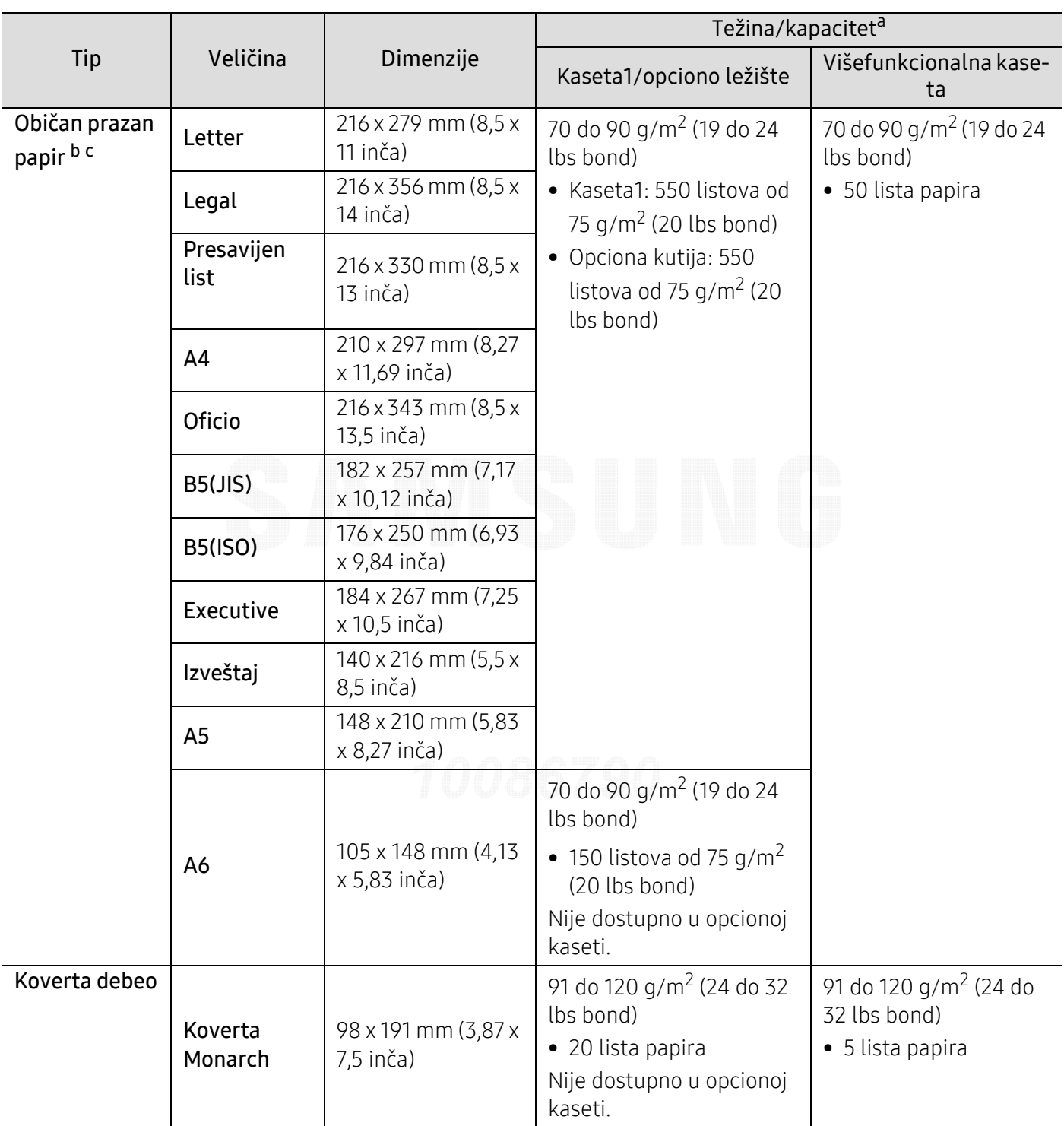

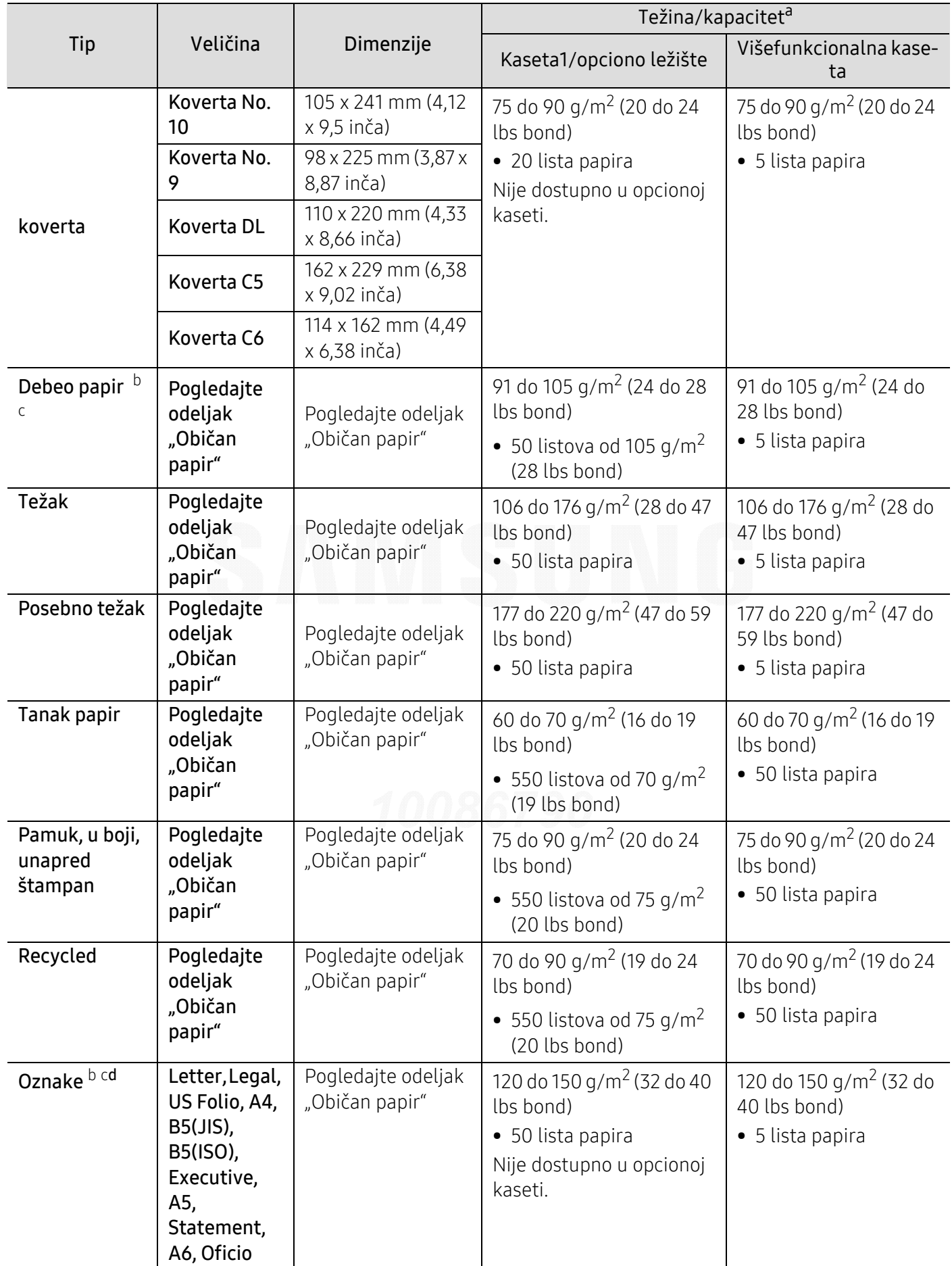

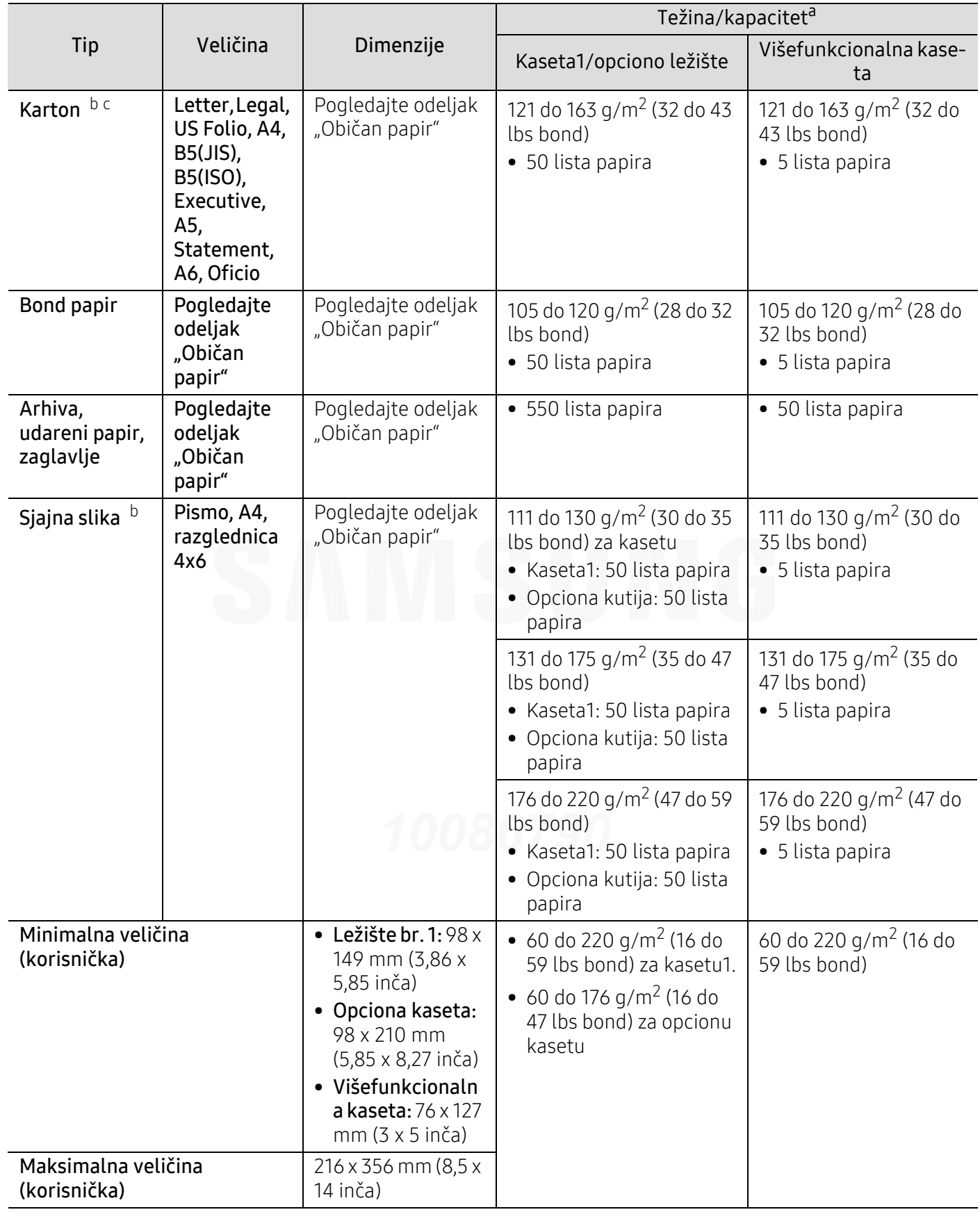

a.Maksimalni kapacitet može da se razlikuje u zavisnosti od mase i debljine medija i uslova radne sredine.

b.Razglednica dimenzija 4 x 6 se može uneti u kasetu1 ili višefunkcionalnu kasetu.

c.Indeksna kartica (3 x 5) je podržana za višenamensku kasetu.

d.Glatkoća nalepnica koje se koriste u uređaju je 100 do 250 (sheffield). To označava brojnu vrednost glatkoće.

#### Sistemski zahtevi

 $\overline{\mathscr{L}}_1$ 

Softver štampača se povremeno ažurira zbog izdavanja novog operativnog sistema, itd. Po potrebi, preuzmite najnoviju verziju sa veb-stranice kompanije Samsung.

#### Microsoft® Windows®

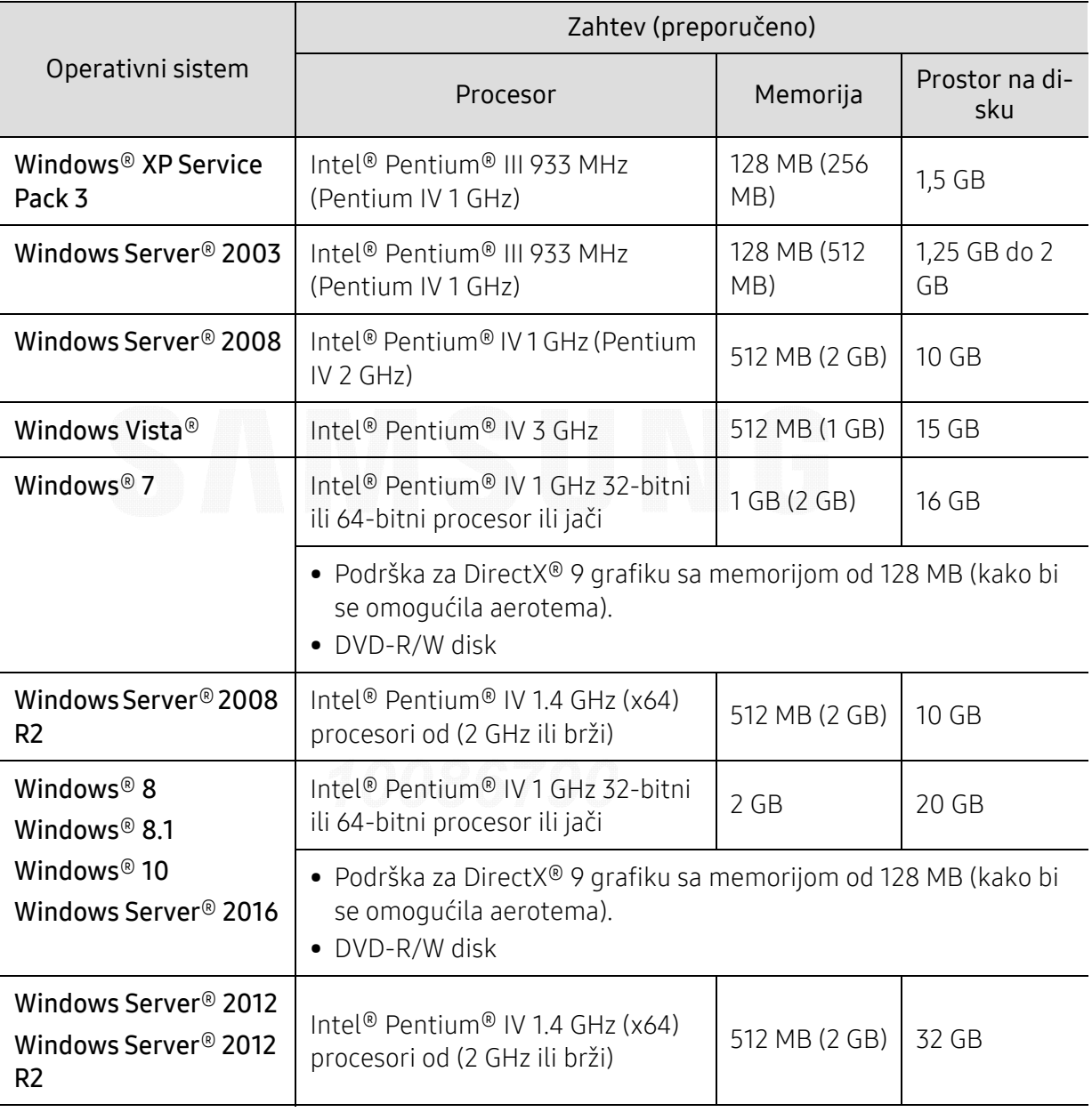

 $\nabla_1$ • Internet Explorer 6.0 ili noviji je minimalni zahtev za sve operativne sisteme Windows.

- Softver mogu da instaliraju korisnici koji imaju administratorsko pravo.
- Program Windows Terminal Services je kompatibilan sa vašim uređajem.

#### Mac

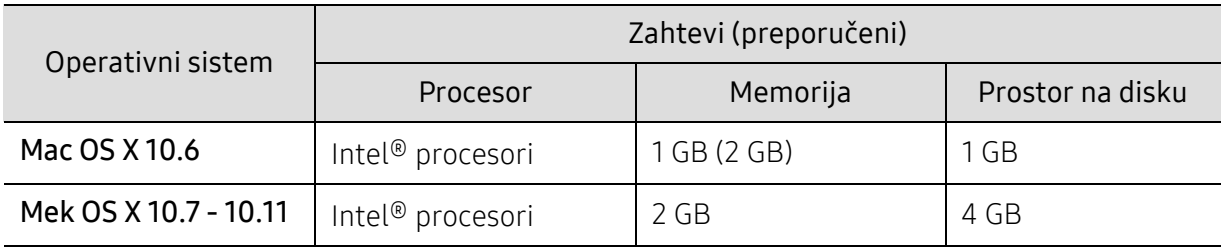

#### Linux

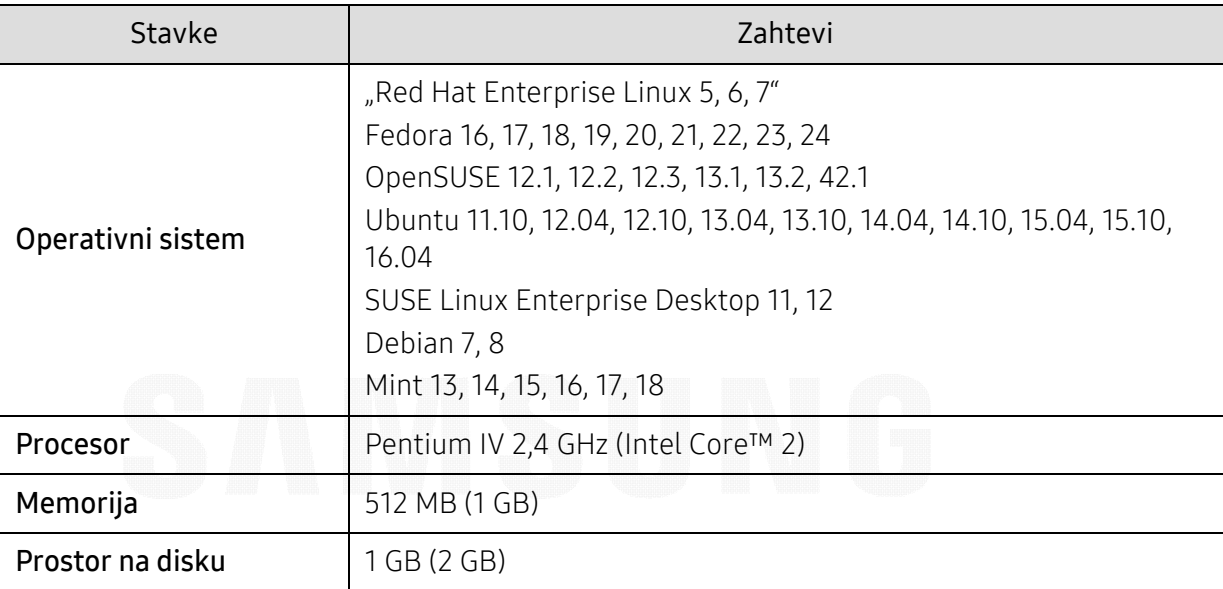

#### Unix

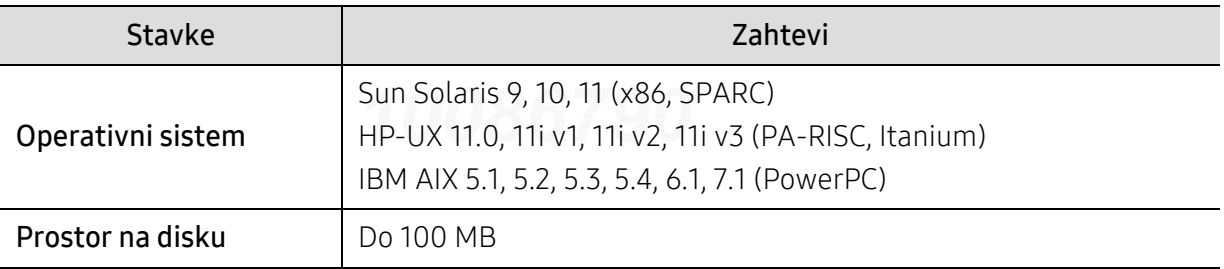

## <span id="page-106-0"></span>Sigurnosna uputstva

Ovaj uređaj je namenjen za uobičajeno radno okruženje i certifikovan je sa nekoliko odobrenja.

#### Izjava o bezbednosti lasera

Ovaj štampač je sertifikovan u SAD kao usaglašen sa zahtevima standarda DHHS 21 CFR, poglavlje 1 podpoglavlje J za laserske proizvode klase I(1) a u drugim područjima je sertifikovan kao laserski proizvod klase I usaglašen sa zahtevima standarda IEC/EN 60825-1:2014.

Laserski proizvodi klase I se ne smatraju opasnim. Laserski sistem i štampač su projektovani tako da ne postoji nikakav pristup čoveka radijaciji lasera iznad klase I tokom normalnog rada, održavanja ili određenih uslova rada.

#### Upozorenje

Nikada nemojte koristiti ili popravljati štampač ako je skinut zaštitni poklopac sa sklopa laser-skener. Odbijeni zrak, iako nevidljiv, može da ošteti vaše oči.

Kada koristite ovaj proizvod, ova osnovna bezbednosna uputstva bi uvek trebalo slediti da bi se smanjio rizik od požara, električnog udara i povreda:

Ispod nalepnica sa upozorenjem lasera je nalepljena na poklopac LSU-a.

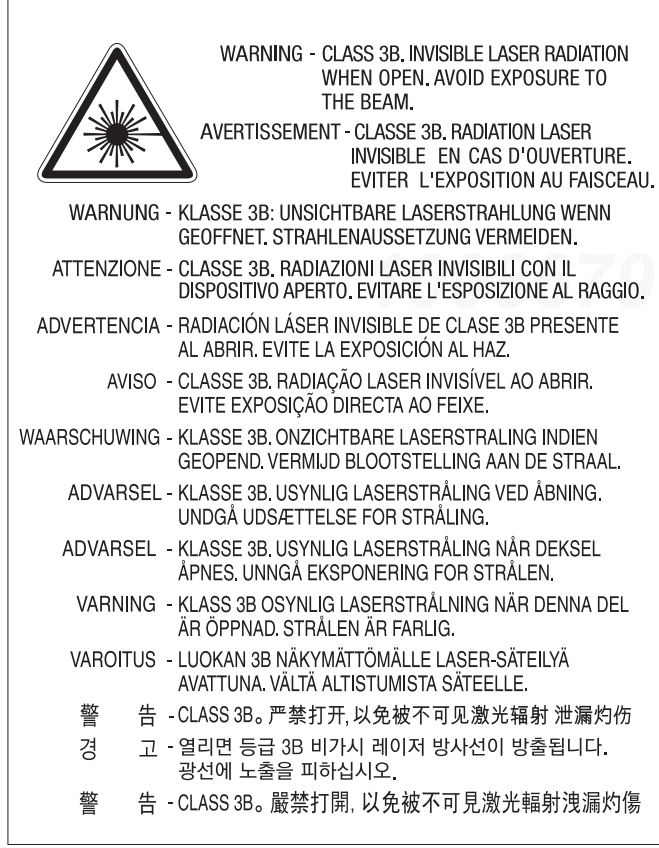

Za modele od 110 volti, "This product complies with 21 CFR Chapter 1, subchapter J." je napisano na nalepnici zadnjeg poklopca. A za modele od 220 volti, slika u nastavku je stavljena na nalepnici zadnjeg poklopca.

#### **CLASS 1 LASER PRODUCT**

#### Zaštita od ozona

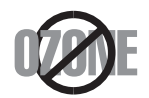

Ozonska emisija ovog proizvoda je ispod 0,1 ppm. Čuvajte proizvod na mestu sa dobrom ventilacijom jer je ozon teži od vazduha.

#### Upozorenje o perhloratu

Ovo upozorenje o perhloratu se odnosi samo na primarne CR (mangan dioksid) litijumske dugmaste ćelije u proizvodu prodatom ili distribuiranom samo u Kaliforniji - SAD.

Materijal od perihlorata - može da zahteva posebno rukovanje.

Pogledajte www.dtsc.ca.gov/hazardouswaste/perchlorate. (samo za SAD)

#### Štednja električne energije

Štampač je opremljen naprednom tehnologijom uštede energije koja smanjuje potrošnju električne energije kada se štampač ne koristi aktivno. Ako štampač ne prima podatke tokom dužeg vremenskog perioda, potrošnja energije se automatski smanjuje. ENERGY STAR i oznaka ENERGY STAR su zaštićeni žigovi u SAD. [Više informacija o programu ENERGY STAR potražite na](http://www.energystar.gov)  http://www.energystar.gov

Za modele sa certifikatom ENERGY STAR, nalepnica ENERGY STAR će biti na vašem uređaju. Proverite da li vaš uređaj ima certifikat ENERGY STAR.

#### Recikliranje

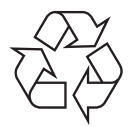

Recikliranje ili odlaganje materijala za pakovanje ovog proizvoda predstavlja odgovorno ponašanje u odnosu na životnu sredinu.
#### Pravilno odlaganje ovog proizvoda (otpadna elektri čna i elektronska oprema)

#### (Primenjivo u zemljama sa odvojenim sistemima sakupljanja otpada)

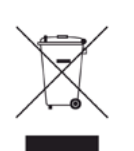

elektronski pribor (npr. punjač, slušalice i USB kabl) ne bi trebalo odlagati sa drugim kućnim otpadom na kraju njegovog radnog veka. Da biste sprečili mogući negativni uticaj na okruženje ili zdravlje ljudi od nekontrolisanog teškog otpada, molimo vas da odvojite ove komponente od drugog otpada i reciklirajte ga sa ciljem da promovišete ponovno korišćenje izvornih materijala. Kućni korisnici bi trebalo da se obrate ili prodavcu kod koga su kupili ovaj proizvod ili lokalnoj vladinoj kancelariji za detaljne informacije o tome kako i gde mogu da odnesu ovaj ure đaj da bi se on reciklirao bezbedno po životnu sredinu. Poslovni korisnici bi trebalo se obrate svom dobavljaču i provere odredbe i uslove u ugovoru o kupovini. Ovaj proizvod i njegov elektronski dodatni pribor ne bi prilikom odlaganja trebalo mešati sa drugim komercijalnim otpadom.

Ova oznaka na proizvodu, priboru ili literaturi označava da proizvod i njegov

#### (Jedino u SAD)

Neželjene elektroničke uređaje bacite u kontejner za reciklažu. Kako biste pronašli najbližu [lokaciju za reciklažu, idite na našu internet stranicu: www.samsung.com/recyclingdirectili nas](http://www.samsung.com/recyclingdirect)  pozovite na (877) 278 - 0799

#### EU REACH SVHC deklaracija

Za informacije o obavezama zaštite životne sredine kompanije Samsung i specifične regulatorne obaveze za proizvode, npr. REACH idite na: [samsung.com/uk/aboutsamsung/samsungelectronics/corporatecitizenship/data\\_corner.html.](http://www.samsung.com/uk/aboutsamsung/samsungelectronics/corporatecitizenship/data_corner.html)

### Država Kalifornija, Predlog 65, Upozorenje (samo za SAD)

The California Safe Drinking Water and Toxic Enforcement Act requires the Governor of California to publish a list of chemicals known to the state of California to cause cancer or reproductive toxicity and requires businesses to warn of exposure to such chemicals.

WARNING: This product contains chemicals known to the State of California to cause cancer and birth defects or other reproductive harm. This appliance and its accessories can cause low-level exposure to chemicals during operation, which can be reduced by operating the appliance in a well ventilated area, and low-level exposure to chemicals through other use or handling.

#### Emitovanje radio-frekventne energije

#### FCC informacije za korisnika

Ovaj uređaj je usklađen sa 15 delom Pravilnika FCC. Pri radu se moraju poštovati sledeća dva uslova:

- Ovaj ure đaj ne sme da izaziva štetne smetnje.
- Ovaj ure đaj mora da prihvati sve smetnje, uključujući i smetnje koje mogu da izazovu neželjeni rad.

Ova oprema je testirana i za nju je utvrđeno da je usklađena sa ograničenjima za klasu A digitalnih uređaja saglasno 15. delu Pravilnika FCC. Ova ograničenja su namenjena obezbeđivanju razumne zaštite od štetnih smetnji u domaćinstvu. Ova oprema generiše, koristi i može da emituje radio-frekventnu energiju, a ako nije instalirana i ne koristi se u skladu sa uputstvima može da izazove štetne smetnje u radio-komunikaciji. Međutim, nema garancija da neće biti smetnji u određenim okruženjima. Ako ova oprema ipak izazove štetne smetnje kod TV i radio prijemnika, što može da se utvrdi uključivanjem i isključivanjem opreme, korisniku se preporučuje da pokuša da otkloni smetnje preduzimanjem neke od sledećih mera:

- Preusmerite ili premestite prijemnu antenu.
- Povećajte razdaljinu između uređaja i prijemnika.
- Uključite uređaj u različitu utičnicu od one na koju je priključen prijemnik.
- Za pomoć se obratite prodavcu ili iskusnom TV serviseru.

Promene ili prilagođavanja koja nisu izričito odobrena od strane proizvođača odgovornog za usklađenost mogu poništiti pravo korisnika da koristi uređaj.

#### Kanadski propisi o radio smetnjama

Ovaj digitalni uređaj ne premašuje ograničenja za klasu A za emisiju radio-frekventnog šuma digitalnih uređaja kao što je određeno standardom kanadskog Ministarstva za industriju i nauku "Digitalni aparati" ICES-003 za uređaje koji izazivaju smetnje.

Cet appareil numérique respecte les limites de bruits radioélectriques applicables aux appareils numériques de Classe A prescrites dans la norme sur le matériel brouilleur: « Appareils Numériques », ICES-003 édictée par l'Industrie et Sciences Canada.

#### Evropska klasa A Upozorenje

Ovo je proizvod klase A. U okruženju u domaćinstvu, ovaj uređaj može da izaziva radio smetnje i u tom slučaju može biti potrebno da korisnik preduzme odgovarajuće mere.

#### Sjedinjene američke države

#### Federalna komisija za komunikaciju (Federal Communications Commission-FCC)

#### Međunarodni emiter u skladu sa FCC deo 15

U sistemu vašeg štampača mogu da budu prisutni (ugrađeni) radio LAN uređaji (radiofrekventni (RF) bežični uređaji za komunikaciju) male snage, koji rade na talasnoj dužini od 2,4 GHz. Ovaj odeljak važi samo ukoliko su ovi uređaji prisutni. Pogledajte nalepnice na uređaju da biste utvrdili prisustvo bežičnih uređaja.

Bežični uređaji koji se mogu naći u vašem uređaju su odobreni samo za upotrebu u SAD ako je FCC ID broj prikazan na nalepnici.

Opšte smernica FCC-a za razdvajanje uređaja i tela u iznosu od 20 cm (8 inča) , u slučaju korišćenja uređaja blizu tela (ovo ne obuhvata ekstremitete). Ovaj uređaj mora da se nalazi na dalje od 20 cm (8 inča) od tela kada su bežični uređaji uključeni. Izlazna snaga bežičnog uređaja (bežičnih uređaja) koji je postavljen u vaš uređaj je manja od RF ograničenja koje propisuje FCC.

Ovaj transmiter ne sme da bude pored neke druge antene ili transmitera, niti da im se poklapa polje emitovanja.

Pri radu ovog urađaja se moraju poštovati sledeća dva uslova: (1) Ovaj ne može da izazove štetne smetnje, (2) ovaj uređaj mora da prihvati sve smetnje, uključujući i smetnje koje mogu da izazovu neželjeni rad.

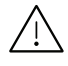

Bežične uređaje ne može da popravlja korisnik. Nemojte ih modifikovati ni na koji način. Modifikacije bežičnog uređaja će poništiti pravo njegovog korišćenja. Obratite se proizvođaču radi servisiranja.

#### FCC izveštaj za korišćenje bežičnog LAN-a:

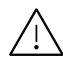

Tokom instalacije i korišćenja ovog sklopa transmitera i antene ograničenje izlaganju radio zračenje od 1m W/cm2 može da bude prekoračeno u neposrednoj blizini mesta gde je instalirana antena. Stoga korisnik uvek mora da održava minimalnu udaljenost od 20cm od uređaja. Ovaj uređaj ne može da radi u sprezi sa drugim transmiterom ili antenom transmitera.

#### RFID (Uređaj za radio frekvenciju interfejsa )

Rad RFID-a zavidi od sledeća dva uslova: (1) ovaj ne može da izazove štetne smetnje, (2) ovaj uređaj mora da prihvati sve smetnje, uključujući i smetnje koje mogu da izazovu neželjeni rad. (Isključivo za SAD, Francusku i Tajvan)

#### Samo za Tajvan

#### 警告使用者:

此爲甲類資訊技術設備,於居住環境中使用時,可能會造成射頻擾動, 在此種情況下,使用者會被要求採取某此適當的對策.

#### 警告

本電池如果更換不正確會有爆炸的危險 請依製造商說明書處理用過之電池

低功率電波輻射性電機管理辦法

- 第十二條 經型式認證合格之低功率射頻電機,非經許可, 公司、商號或使用者均不得擅自變更頻率、 加大功率或變更原設計之特性及功能。
- 第十四條 低功率射頻電機之使用不得影響飛航安全及干擾合法通信; 經發現有干擾現象時,應立即停用, 並改善至無干擾時方得繼續使用。 前項合法通信,指依電信法規定作業之無線電通信。 低功率射頻電機須忍受合法通信或工業、 科學及醫療用雷波輻射性雷機設備之干擾。
- 設備名稱: 雷射印表機
- 型號(型式): ProXpress C4010ND

### 限用物質含有情況標示聲明書

Declaration of the Presence Condition of the Restricted Substances Marking

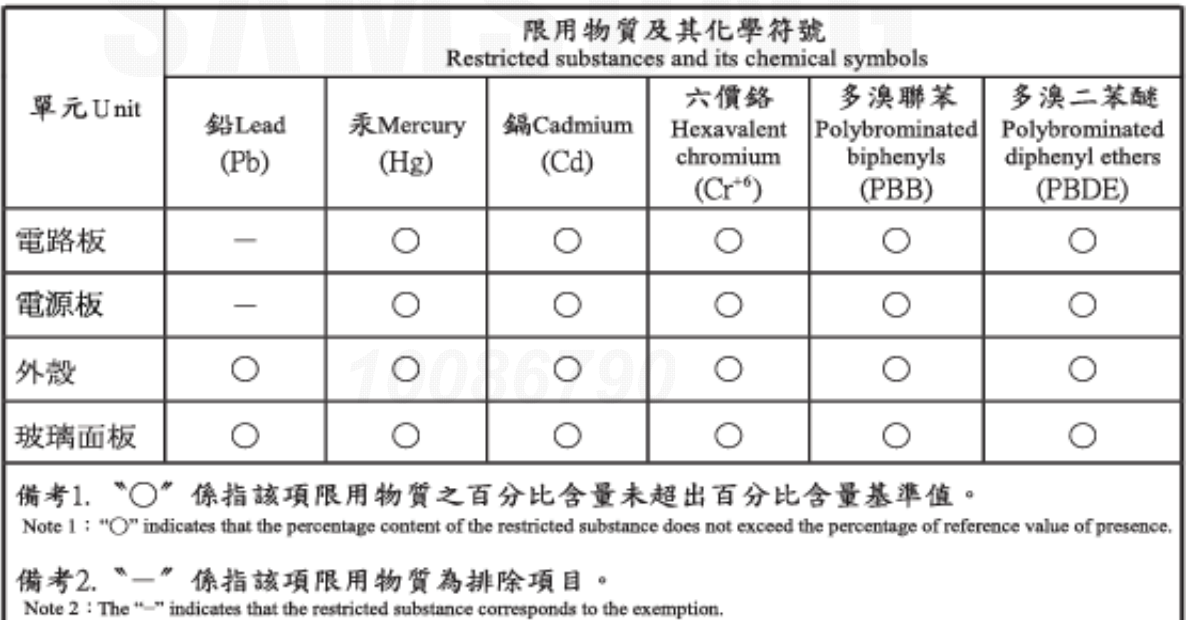

### Samo za Rusiju/Kazahstan/Belorusija

Изготовитель: «Самсунг Электроникс Ко., Лтд.» (Мэтан-донг) 129, Самсунг-ро, Енгтонг-гу, г. Сувон, Кёнги-до, Республика Корея Импортер: ООО «Самсунг Электроникс Рус Компани» Адрес: 125009, г. Москва, ул. Воздвиженка 10

Самсунг Электроникс Ко. Лтд (Мэтан-донг) 129, Самсунг-ро, Енгтонг-гу, Сувон к., Кёнги-до, Корея Республикасы «САМСУНГ ЭЛЕКТРОНИКС КЗ ЭНД ЦЕНТРАЛ ЭЙЖА» ЖШС Заңды мекен-жайы:Қазақстан Республикасы, Алматы қ., Әл-Фараби даңғылы, 36, 3,4-қабаттар

#### Samo za Nemačku

Das Gerät ist nicht für die Benutzung am Bildschirmarbeitsplatz gemäß BildscharbV vorgesehen.

Das Gerät kann der Bildschirmarbeitsverordnung unterliegen und in diesem Zusammenhang Abweichungen von an Bildschirmarbeitsplätze zu stellenden Anforderungen (Zeichengröße auf Bildschirmgerät und Tastatur) aufweisen. Es ist daher für Tätigkeiten nicht geeignet, bei denen Beschäftigte das Gerät für einen nicht unwesentlichen Teil ihrer normalen Arbeit mit Bildschirmarbeit benutzen.

Bei Aufstellung des Gerätes darauf achten, dass Blendungen durch in der Anzeige spiegelnde Lichtquellen vermieden werden.

#### Samo za Tursku

• Bu ürünün ortalama yaşam süresi 7 yıl, garanti suresi 2 yildir.

#### Samo za Tajlandu

Ova telekomunikacijska oprema ispunjava NTC tehničke uslove.

#### Zamena prilago đenog utika ča (samo za Veliku Britaniju)

#### Važno

Električni kabl ovog ure đaja ima standardni utikač od 13 A (BS 1363) i ima osigurač od 13 A. Kada menjate ili pregledate osigurač, morate da ga zamenite odgovarajućim osiguračem od 13 A. Zatim morate da vratite poklopac osigurača. Ako ste izgubili poklopac osigurača, nemojte koristiti utikač dok ne nabavite drugi poklopac.

Obratite se osobama od kojih ste kupili ure đaj.

13 amp utikač se najviše koristi u Velikoj Britaniji i treba da bude prikladan. Me đutim, neke zgrade (uglavnom one stare) nemaju normalne utičnice sa osiguračem od 13 A. Morate da kupite odgovarajući adapter. Nemojte uklanjati stopljeni utikač.

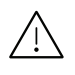

Ako odsečete stopljeni utikač, odmah ga bacite. Ne možete ponovo da povežete utikač i možete da doživite električni udar ako ga uključite u utičnicu.

#### Važno upozorenje:

Morate da uzemljite uređaj.

Boje žica u električnom kablu označavaju sledeće:

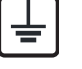

- Zelena i žuta: uzemljenje
- Plava: nula• Smeđa: faza

Ako žice u električnom kablu ne odgovaraju bojama označenim na utikaču, uradite sledeće:

Morate da povežete zelenu i žutu žicu na klin koji je obeležen slovom "E" ili simbolom uzemljenja ili je obojen zeleno-žuto ili zeleno.

Morate da spojite plavu žicu sa klinom koji je obeležen slovom "N" ili je obojen crno.

Morate da spojite smeđu žicu sa klinom koji je obeležen slovom "L" ili je obojen crveno.

Morate da imate osigurač od 13 A u utikaču, adapteru ili razvodnoj tabli.

### Izjava o usklađenosti (zemlje EU)

#### Odobrenja i sertifikati

Ovim navedenim, Samsung Electronics, daje deklaraciju da je ova [C401x series] je u skladu sa osnovnim zahtevima i relevantnim odredbama Direktive za nizak napon (2014/35/EU), EMC Direktive (2014/30/EU).

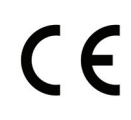

Ovim navedenim, Samsung Electronics, daje deklaraciju da je ova [C401x series] u skladu sa osnovnim zahtevima i relevantnim odredbama Direktive za radio opremu (2014/53/EU).

Ova Izjava o usklađenosti se može pogledati na internet stranici [www.samsung.com](http://www.samsung.com), idite na Support > Download center i unesite naziv svog štampača (MFP) da biste mogli da pregledate doktrine EU.

Direktiva Saveta Evrope 2014/35/EU, usklađivanje zakona država članica koji se odnose na niskonaponske uređaje.

Direktiva Saveta Evrope 2014/30/EU, usklađivanje zakona država članica koji se odnose na elektromagnetnu kompatibilnost.

Direktiva Saveta Evrope 2014/53/EU o radio-uređajima i telekomunikacionim terminalnim uređajima i uzajamnom prepoznavanju njihovih usklađivanja. Izjavu u celosti, koja definiše relevantne direktive i odnosne standarde možete da preuzmete kod zastupnika kompanije Samsung Electronics Co., Ltd.

#### Informacije o radiofrekvencijskom odobrenju za Evropu (za proizvode koji

#### su opremljeni radio uređajima odobrenim za EU)

Radio uređaji tipa LAN niske potrošnje struje (bežični komunikacioni uređaji sa radio frekvencijom (RF)), koji rade na frekvencijskom pojasu 2,4 GHz su možda prisutni (ugrađeni) u vaš uređaj za štampanje koji je namenjen za kućnu ili kancelarijsku upotrebu. Ovaj odeljak važi samo ukoliko su ovi uređaji prisutni. Pogledajte nalepnice na uređaju da biste utvrdili prisustvo bežičnih uređaja.

> Bežični uređaji koji se mogu naći u vašem uređaju su odobreni samo za upotrebu u Evropskoj uniji ili određenim oblastima ako je oznaka CE prikazana na nalepnici.

Odlazno napajanje bežičnog uređaja ili više uređaja koje može biti ugrađeno u vaš štampač je ispod RF ograničenja za izlaganje datih od strane Evropske Komisije kroz Direktivu za radio frekvenciju.

#### Evropske države koje sprovode bežično odobravanje:

EU zemlje

 $\epsilon$ 

#### Evropske zemlje sa ograničenjem korišćenja:

EU

EEA/EFTA zemlje

Nema ograničenja u ovom trenutku

#### Izjave usklađenosti sa regulativom

#### Bežične smernice

U sistemu vašeg štampača mogu da budu prisutni (ugrađeni) radio LAN uređaji (radiofrekventni (RF) bežični uređaji za komunikaciju) male snage, koji rade na talasnoj dužini od 2,4 GHz. Sledeći odeljak daje opšti pregled stvari na koje treba obratiti pažnju tokom korišćenja bežičnog uređaja.

Dodatna ograničenja, upozorenja i predostrožnosti za datu zemlju su navedena u odeljku za konkretnu zemlju (ili grupu zemalja). Ovaj bežični uređaj je odobren za korišćenje samo u onim zemljama koje su navedene na sistemoj nalepnici koja sadrži oznaku radiofrekvencijom odobrenja. Ako zemlja u kojoj koristite uređaj nije naledena na spisku, obratite se lokalnoj agenciji za odobravanje frekvencija. Bežični uređaji su strogo regulisani i upotreba možda neće biti odobrena.

Izlazna snaga bežičnog uređaja (bežičnih uređaja) koji je postavljen u vaš uređaj je manja od RF ograničenja poznatih u ovom trenutku. Budući da bežični uređaji (ugrađeni u vaš štampač) emituju manje energije nego što je dozvoljeno u sigurnosnim standardima i preporukama za radio frekvencije, proizvođač smatra da su ovi uređaji bezbedni za upotrebu. Bez obzira na nivo snage, treba preduzeti sve da se ograniči kontakt sa ljudima tokom svakodnevne upotrebe.

Opšte smernica za razdvajanje uređaja i tela u iznosu od 20 cm (8 inča) , u slučaju korišćenja uređaja blizu tela (ovo ne obuhvata ekstremitete). Ovaj uređaj mora da se nalazi na dalje od 20 cm (8 inča) od tela kada su bežični uređaji uključeni i emituju.

Ovaj transmiter ne sme da bude pored neke druge antene ili transmitera, niti da im se poklapa polje emitovanja.

Neke okolnosti zahtevaju ograničenje u korišćenju bežičnih uređaja. Primeri uobičajenih ograničenja su navedeni ispod:

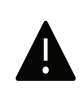

Uređaji za bežičnu radio komunikaciju mogu da ometaju opremu na komercijalnim avionima. Trenutni avio propisi zahtevaju da bežični uređaju budu isključeni tokom putovanja avionom. IEEE 802.11 (poznat i kao bežični eternet) i Bluetooth komunikacijsku uređaji su primeri uređaja koji obezbeđuju bežičnu komunikaciju.

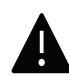

U okruženjima gde je rizik od smetnji sa drugih uređaja ili servisa štetan ili se čini štetan, opcija korišćenja bežičnog uređaja može biti ograničena ili zabranjena. Aerodromi, bolnice, atmosfera sa kiseonikom ili zapaljivim gasom su ograničeni primeri gde je upotreba bežičnih uređaja ograničena ili zabranjena. Kada se nalazite u okruženju gde nije sigurno kakva su ograničenja vezana za bežične uređaje, raspitajte se kod odgovornih vlasti pre uključivanja bežičnih uređaja.

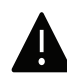

Svaka zemlja ima drugačija ograničenja korišćenja bežičnih uređaja. Budući da je vaš sistem opremljen bežičnim uređajem, tokom putovanja kroz različite zemlje potrebno je da proverite sa vlastima za odobravanje radio emitovanja pre počinjanja putovanja da li postoji ograničenje upotrebe bežičnog uređaja za datu zemlju.

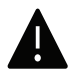

Ako je vaš sistem opremljen ugrađenim bežičnim uređajem, nemojte koristiti bežični uređaj ako svi poklopci i štitovi nisu postavljeni na mesto i ako sistem nije u potpunosti sastavljen.

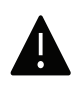

Bežične uređaje ne može da popravlja korisnik. Nemojte ih modifikovati ni na koji način. Modifikacije bežičnog uređaja će poništiti pravo njegovog korišćenja. Obratite se proizvođaču radi servisiranja.

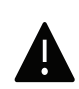

Koristite samo one drajvere koji su odobreni za zemlju u kojoj ćete uređaj koristiti. Pogledajte proizvođačev set za popravljanje sistema, ili se obratite tehničkoj podršci za dodatne informacije.

#### Samo za Kinu

#### 回收和再循环

为了保护环境, 我公司已经为废弃的产品建立了回收和再循环系统。 我们会为您无偿提供回收同类废旧产品的服务。 当您要废弃您正在使用的产品时,请您及时与授权耗材更换中心取得联系, 我们会及时为您提供服务。

#### Veb lokacija:

[http://www.samsung.com/cn/support/location/supportServiceLocation.do?page=SERVICE.L](http://www.samsung.com/cn/support/location/supportServiceLocation.do?page=SERVICE.LOCATION) **[OCATION](http://www.samsung.com/cn/support/location/supportServiceLocation.do?page=SERVICE.LOCATION)** 

产品中有害物质的名称及含量

|                   | 有害物质         |           |               |                    |               |                 |
|-------------------|--------------|-----------|---------------|--------------------|---------------|-----------------|
| 部件名称              | 铅<br>(Pb)    | 汞<br>(Hg) | 镉<br>(Cd)     | 六价铬<br>$(Cr^{6+})$ | 多溴联苯<br>(PBB) | 多溴二苯醚<br>(PBDE) |
| 塑料                | $\circ$      | $\circ$   | $\circ$       | $\circ$            | $\circ$       | $\circ$         |
| 金属(机箱)            | X            | $\circ$   | $\circ$       | $\circ$            | $\circ$       | $\circ$         |
| 印刷电路部件 (PCA)      | $\times$     | $\circ$   | $\circ$       | $\circ$            | $\circ$       | $\circ$         |
| 电缆 / 连接器          | $\times$     | $\circ$   | $\circ$       | $\circ$            | $\circ$       | $\circ$         |
| 电源设备              | $\times$     | $\circ$   | $\circ$       | $\circ$            | $\circ$       | $\circ$         |
| 电源线               | $\times$     | $\circ$   | $\circ$       | $\circ$            | $\circ$       | $\circ$         |
| 机械部件              | X            | $\circ$   | $\circ$       | $\circ$            | $\circ$       | $\circ$         |
| 卡盒部件              | $\mathsf{X}$ | $\circ$   | $\circ$       | $\circ$            | $\circ$       | $\circ$         |
| 定影部件              | $\times$     | $\circ$   | $\circ$       | $\circ$            | $\circ$       | $\circ$         |
| 扫描仪部件 - CCD (如果有) | $\times$     | $\times$  | $\circ$       | $\circ$            | $\circ$       | $\circ$         |
| 扫描仪部件 - 其它 (如果有)  | $\mathsf{X}$ | $\circ$   | $\circ$       | $\circ$            | $\circ$       | $\circ$         |
| 印刷电路板部件 (PBA)     | X            | $\circ$   | $\circ$       | $\circ$            | $\circ$       | $\circ$         |
| 墨粉<br>BUILDE      | O            | O         | $\circ$       | $\circ$            | $\circ$       | $\circ$         |
| 新聞<br>滚筒          | $\circ$      | $\circ$   | 聯邦<br>$\circ$ | $\circ$            | $\circ$       | $\circ$         |

本表格依据 SJ/T 11364 的规定编制。

○ : 表示该有害物质在该部件所有均质材料中的含量均在 GB/T 26572 规定的限量要求以下。

X : 表示该有害物质至少在该部件的某一均质材料中的含量超出 GB/T 26572 规定的限量要求。

警告

此为A级产品, 在生活环境中, 该产品可能会造成无线电干扰。 在这种情况下,可能需要用户对其干扰采取切实可行的措施。

### Autorska prava

© 2017 Samsung Electronics Co., Ltd. Sva prava zadržana.

Isključiva svrha ovog korisničkog uputstva je obezbeđivanje informacija. Sve ovde uključene informacije mogu da se menjaju bez prethodne najave.

Kompanija Samsung Electronics nije odgovorna za bilo kakve direktne ili indirektne štete nastale usled upotrebe ovog korisničkog uputstva ili povezane s njim.

- Samsung i logotip Samsung predstavljaju žigove kompanije Samsung Electronics Co., Ltd.
- "Microsoft", "Windows XP", "Windows Vista", "Windows 7", "Windows 8", "Windows Server 2008 R2", "Windows 10" i "Windows Server 2016" su ili registrovani zaštitni znakovi ili zaštitni znakovi korporacije Majkrosoft.
- Mopria, logo Mopria i logo "Mopria Alliance" su registrovani zaštitni znakovi i servisni zaštitni znakovi kompanije "Mopria Alliance, Inc." u SAD i drugim zemljama. Strogo je zabranjeno njihovo neovlašćeno korišćenje.
- Google, Picasa, Google Docs, Android i Gmail su ili registrovani zaštitni znaci ili zaštitni znaci Google Inc.-a.
- Google Cloud Print je zaštitni znak Google Inc.-a.
- iPad, iPhone, iPod touch, Mac i Mac operativni sistem su zaštitni znaci kompanije Apple Inc., registrovanom u SAD i drugim zemljama. AirPrint i AirPrint logo su zaštitni znaci Apple Inc.-a.
- Svi ostali brendovi i imena proizvoda predstavljaju žigove odgovarajućih kompanija i organizacija.

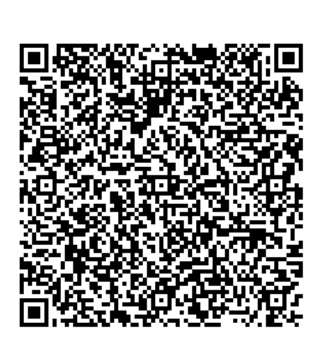

QR kôd

Softver priložen uz ovaj proizvod sadrži softver otvorenog izvora. Možete da dobijete potpun odgovarajući otvoreni kôd na period od tri godine nakon poslednje isporuke ovog proizvoda tako što ćete poslati e-poruku na: oss.request@samsung.com. Takođe možete da dobijete potpun odgovarajući otvoreni kôd na fizičkom mediju kao što je CD-ROM; biće potrebno da platite minimalan iznos.

#### Sledeća URL adresa

http://opensource.samsung.com/opensource/Samsung\_C40 1x\_Series/seq/0 vodi na stranicu za preuzimanje izvornog koda koji je stavljen na raspolaganje i informacija o licenci otvorenog koda u vezi sa ovim proizvodom. Ova ponuda važi za sve koji dobiju ove informacije.

REV. 1.00

# Korisnički vodič

### **proXpress**

### C401x Series

#### <span id="page-118-0"></span>NAPREDNI

Ovaj korisnički vodič pruža informacije o instalaciji, naprednom konfigurisanju, korišćenju i rešavanju problema u okruženjima raznih operativnih sistema. Neke funkcije možda neće biti dostupne u zavisnosti od modela ili zemlje.

#### OSNOVNI

Ovaj vodič pruža informacije vezane za instalaciju, osnovne operacije i rešavanje problema u prozorima.

## [NAPREDNI](#page-118-0)

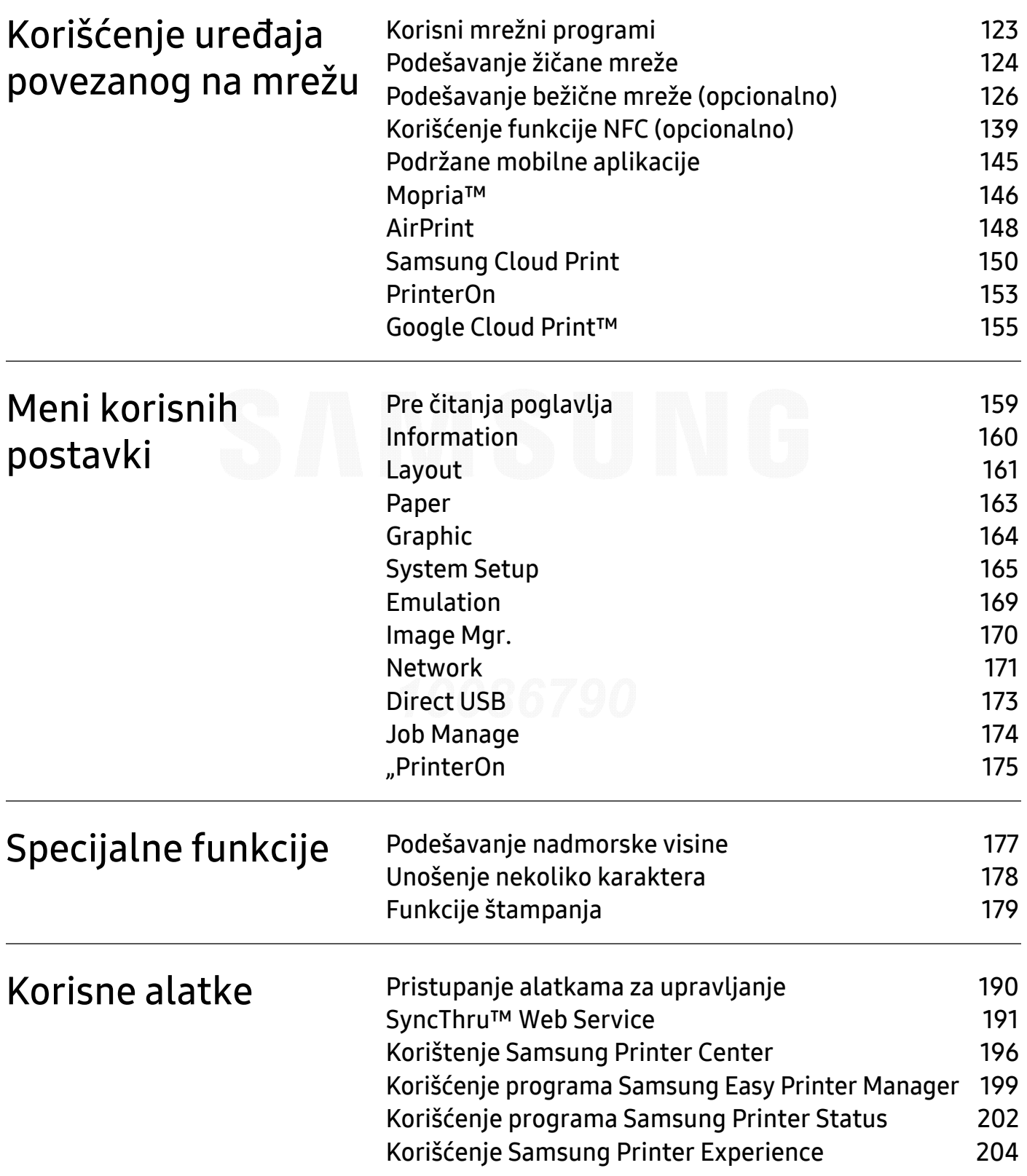

## <span id="page-120-0"></span>Korišćenje uređaja povezanog na mrežu

U ovom poglavlju su data uputstva "korak po korak" za konfigurisanje uređaja priključenog na mrežu i njegovog softvera.

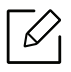

Podržani opcioni uređaji i funkcije se mogu razlikovati u zavisnosti od vašeg modela (pogledajte ["Osobine po modelu" na strani 5](#page-4-0))..

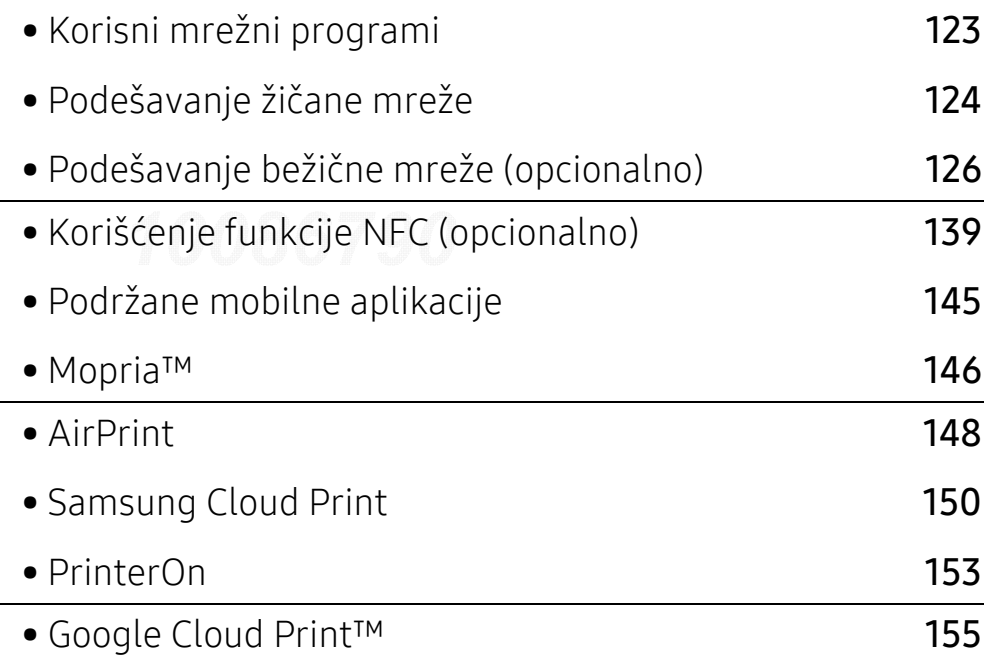

## <span id="page-121-1"></span><span id="page-121-0"></span>Korisni mrežni programi

Postoji nekoliko programa koji su dostupni za lako podešavanje mreže u mrežnom okruženju. Naročito važno za mrežnog administratora, moguće je podešavanje nekoliko mrežnih ure đaja.

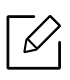

Pre korišćenja donjih programa, prvo podesite IP adresu.

#### SyncThru™ Web Service

Veb server, postavljen na vašem ure đaju, omogućava da izvršite sledeće zadatke (pogledajte ["SyncThru™ Web Service" na strani 191](#page-189-0)):

- Proverite informacije o količini zaliha i statusu.
- Promenite podešavanja ure đaja.
- Postavite opciju email notifikacije. Kada podesite ovu opciju, status ure đaja (prazna toner kaseta ili greška na ure đaju) će automatski biti poslati osobi koja je odre đena da ih prima preko emaila.
- Podesite mrežne parametre neophodne za povezivanje ure đaja na razna mrežna okruženja.

### SetIPpodešavanje ži čane mreže

Ova funkcija omogućava da odaberete mrežni interfejs i ručno podesite IP adresu za korišćenje TCP/IP protokola.

• Pogledajte ["Podešavanje IP adrese" na strani 124](#page-122-2).

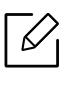

최유진10086790Project Lab\*\*24010100 20170405104955

Ure đaj koji ne podržava interfejs mreže, neće moći da koristi ovu funkciju (pogledajte ["Pogled otpozadi" na strani 16](#page-15-0)).

## <span id="page-122-1"></span><span id="page-122-0"></span>Podešavanje žičane mreže

### <span id="page-122-3"></span>Štampanje izveštaja o konfiguraciji mreže

Možete da odštampate *izveštaj o konfiguraciji mreže* sa kontrolne table uređaja koja pokazuje trenutna podešavanja. Ovo će olakšati podešavanje mreže.

Pritisnite dugme 這 (Meni) na kontrolnoj tabli i obeležite Network > Network Conf.

Pomožu izveštaja mrežne konfiguracije, možete da nađete MAC i IP adresu ovog uređaja.

Na primer:

- MAC adresa: 30:CD:A7:41:A2:78
- IP adresa: 169.254.192.192

#### <span id="page-122-2"></span>Podešavanje IP adrese

Kada ste povezali uređaj na mrežu, prvo morate konfigurisati TCP/IP podešavanja za uređaj. Podešavanja ispod prikazana su osnovne postavke potrebne za korišćenje vašeg uređaja kao mrežnog uređaja. Možete da postavite načine raspodele: TCP/IP, DNS server, TCP/IPv6, Eternet i IP adresa.

Prvo morate da postavite IP adresu za mrežno štampanje i upravljanje. U većini slučajeva nova IP adresa se automatski dodeljuje preko DHCP (Dynamic Host Configuration Protocol) servera koji se nalazi na mreži.

#### IPv4 konfiguracija

TCP/IPv4 takođe možete da podesite iz aplikacije SyncThru™ Web Service. Kada se otvori prozor aplikacije SyncThru™ Web Service, pomerite kursor miša iznad stavke Settings u gornjoj traci menija a zatim kliknite na Network Settings ("Kartica podešavanja" na strani [193](#page-191-0)).

#### Sa kontrolne table

Ako imate DHCPv4 server na svojoj mreži, možete podesiti jednu od sledećih opcija za podrazumevanu konfiguraciju dinamičkog hosta.

1 Na kontrolnoj tabli izaberite (Meni) > Network <sup>&</sup>gt;TCP/IP (IPv4) <sup>&</sup>gt;DHCPv4 Config.

2 Pritisnite OK da biste odabrali vrednost koju želite.

#### Iz programa SetIP

Pre korišćenja programa SetIP, onemogućite zaštitni zid računara.

- TCP/IPv6 nije podržan u ovom programu. • Sledeća uputstva se možda razlikuju kod vašeg modela ili operativnog sistema.
- 1 [Preuzmite softver sa Samsung internet stranice, a zatim ga otpakujte i instalirajte:](http://www.samsung.com)  (http://www.samsung.com > pronađite vaš proizvod > pomoć ili preuzimanja).
- 2 Sledite uputstva u prozoru instalacije.

Kod OS Linux, kliknite dva puta na datoteku SetIPApplet.html u fascikli cdroot/Linux/noarch/at\_opt/share/utils.

3 Pokrenite preuzetu SetIP aplikaciju.

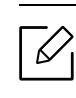

Nađite MAC adresu uređaja iz izveštaja o konfiguraciji mrežet (pogledajte "Štampanje [izveštaja o konfiguraciji mreže" na strani 124](#page-122-3)) i unesite je bez razmaka. Na primer, 30:CD:A7:29:51:A8 postaje 30CDA72951A8.

#### IPv6 konfiguracija

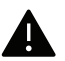

IPv6 je u potpunosti podržan samo na Windows Vista ili novijem.

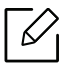

Takođe možete podesiti TCP/IPv6 preko SyncThru™ Web Service. Kada se otvori prozor aplikacije SyncThru™ Web Service, pomerite kursor miša iznad stavke Settings u gornjoj traci menija a zatim kliknite na Network Settings (["Kartica podešavanja" na strani 193](#page-191-0)).

#### Sa kontrolne table

Ako imate DHCPv6 server na mreži, možete da podesite jednu od sledećih opcija za dinamičko određivanje domaćina.

1 Odaberite (Tamani) > Network > TCP/IP (IPv6) > DHCPv6 Config u kontrolnom panelu.

2 Pritisnite OK da biste odabrali vrednost koju želite.

## <span id="page-124-1"></span><span id="page-124-0"></span>Podešavanje bežične mreže (opcionalno)

- Proverite listu opcija i kontaktirajte prodajno mesto da biste naručili (pogledajte ["Dostupni dodatni pribor" na strani 52](#page-51-0)). Nakon instalacije Wi-Fi/NFC kompleta (opciono), podesite uređaj da koristi tu funkciju.
	- Budite sigurni da vaš uređaj podržava bežičnu mrežu. Bežične mreže možda nisu dostupne u zavisnosti od modela (pogledajte ["Osobine po modelu" na strani 5](#page-4-0)). U slučaju grešaka do kojih dođe tokom bežične instalacije i podešavanja softvera, pogledajte poglavlje o otklanjanju problema (pogledajte ["Problemi sa beži](#page-95-0)čnom mrežom" na [strani 96](#page-95-0)).

Bežične mreže zahtevaju veću sigurnost, tako da kada je neka pristupna tačka prvi put podešena, prave se ime mreže (SSID), vrsta bezbednosti koja se koristi i mrežu ključ. Pitajte vašeg mrežnog administratora o ovoj informaciji pre nego što nastavite sa instaliranjem uređaja.

#### Prikazivanje metoda za bežično podešavanje

Bežična podešavanja možete postaviti, ili sa uređaja ili sa kompjutera. Izaberite metod iz tabele dole.

- Neke vrste bežične mreže možda neće biti dostupne, u zavisnosti od modela ili zemlje.
	- Preporučuje se da podesite lozinku na pristupnim tačkama. Ako ne podesite lozinke na pristupnim tačkama, one mogu biti izložene nedozvoljenom pristupu sa nepoznatih uređaja uključujući računare, pametne telefone i štampače. Videti uputstvo za rad sa pristupnim tačkama radi postavke lozinke.

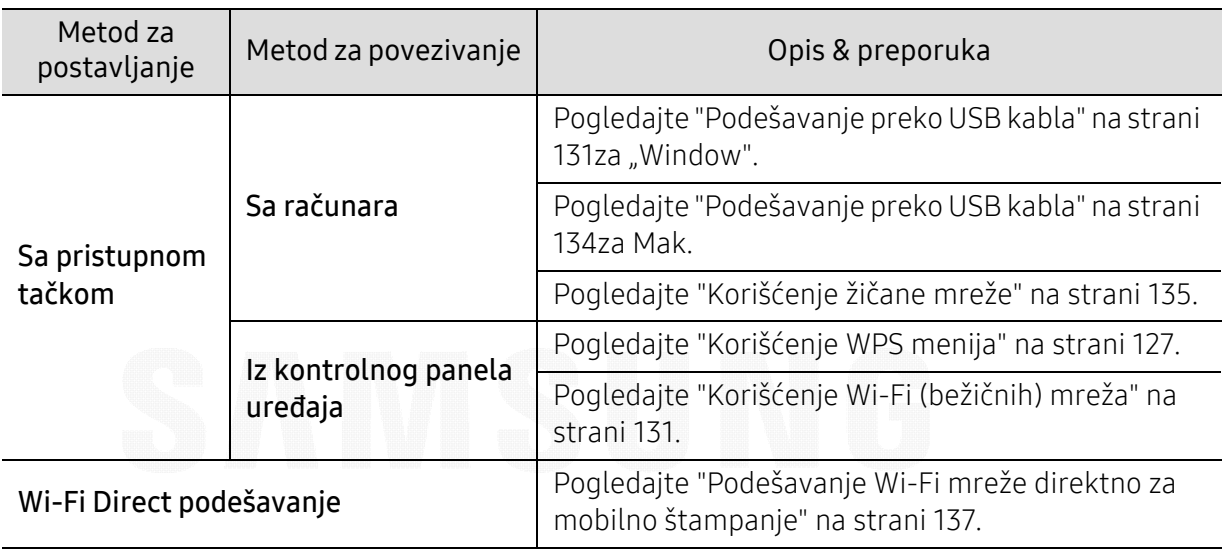

### <span id="page-125-0"></span>Korišćenje WPS menija

Ako vaš uređaj i pristupna tačka (ili bežični ruter) imaju podršku za Wi-Fi Protected Setup™ (WPS), možete jednostavno podesiti postavke za bežičnu mrežu koristeći WPS meni, bez potrebe za računarom.

- Ukoliko želite da koristite bežičnu mrežu koristeći infrastrukturni režim, proverite da li je mrežni kabl isključen iz uređaja. Korišćenje WPS(PBC) ili unos PIN-a iz računara za povezivanje na pristupnu tačku (ili bežični ruter) varira u zavisnosti od pristupne tačke ( ili bežičnog rutera) koji koristite. Pogledajte korisničko upustvo za pristupnu tačku (ili bežičnu ruter) koji koristite.
	- Kada koristite WPS da postavite bežičnu mrežu, bezbednosni parametri se mogu promeniti. Da biste ovo sprečili, zaključajte WPS opciju za trenutne bezbednosne bežične parametre. Ime opcije se može razlikovati u zavisnosti od pristupne tačke (ili bežičnog rutera) koju koristite.

#### Potrebne stvari

- Proverite da li pristupna tačka (ili ruter) podržavaju Wi-Fi Protected Setup™ (WPS).
- Proverite da li uređaj podražava Wi-Fi Protected Setup™ (WPS).
- Mrežni računar (samo PIN režim)

#### Biranje tipa

Postoje dva dostupna metoda za povezivanje vašeg uređaja na bežičnu mrežu.

- Metod Push Button Configuration (PBC)omogućuje vam da povežete uređaj na bežičnu mrežu pritiskom dugmeta menija WPS na kontrolnoj tabli uređaja i WPS (PBC) dugmeta na pristupnoj tački sa omogućenom opcijom za Wi-Fi Protected Setup™ WPS (ili bežični ruter).
- Metod Lični identifikacioni broj (PIN)pomaže u povezivanju uređaja na bežičnu mrežu unošenjem PIN-a na Wi-Fi Protected Setup™ (WPS)-omogućenoj pristupnoj tački (ili bežičnom ruteru).

#### Povezivanje WPS

⇙

Vaš uređaj je podešen na fabrički PBCrežim, koji se preporučuje za tipično bežično okruženje.

Ako je uređaj povezan na žičanu mrežu, onda se ne možete povezati na njega pomoć<sup>u</sup> funkcije WPS. Ako je mrežni kabl priključen u mrežni priključak, izvadite ga.

#### Povezivanje u PBC režimu

- 1 Izaberite  $\sqrt{2}$ (Meni) > Network > Wi-Fi > WPS na kontrolnoj tabli.
- 2 Pritisnite PBC.
- $\bar{3}$  Kliknite na **OK** kada se pojavi prozor sa potvrdom o promeni.

Prozor sa informacijom se pojavljuje pokazujući da je vreme povezivanja 2 minuta.

 $4$  Pritisnite dugme WPS (PBC) na pristupno tački (ili bežičnom ruteru).

Poruke se pojavljuju na ekranu u ovom redosledu:

- a. Connecting: Uređaj se povezuje na pristupnu tačku ili ruter.
- b. Connected: Uređaj je uspešno povezan na bežičnu mrežu, WPS LED svetli.
- c. AP SSID: Nakon uspešnog povezivanja na bežičnu mrežu, AP SSID informacija se pojavljuje na ekranu.
- $5$  Ubacite CD sa softverom, koji ste dobili, u računar i pratite uputstvo u prozoru kako biste postavili bežičnu mrežu.

## Povezivanje u PIN režimu<sup>70086790</sup>

- 1 Izaberite  $\mathbf{F}$  (Meni) > Network > Wi-Fi > WPS na kontrolnoj tabli.
- 2 Pritisnite PIN.
- $\overline{3}$  Kliknite na **OK** kada se pojavi prozor sa potvrdom o promeni.
- 4 Pojavljuje se osmocifarni PIN na ekranu.

Morate da uneste osmocifreni PIN u roku od dva minuta za računar koji je povezan na pristupnu tačku ili ruter.

Poruke se pojavljuju na ekranu u ovom redosledu:

a. Connecting: Uređaj se povezuje na bežičnu mrežu.

- b. Connected: Uređaj je uspešno povezan na bežičnu mrežu, WPS LED svetli.
- c. Network Name(SSID): Nakon uspešnog povezivanja na bežičnu mrežu, AP SSID informacija će se pojaviti na ekranu.
- $5$  Ubacite CD sa softverom, koji ste dobili, u računar i pratite uputstvo u prozoru kako biste postavili bežičnu mrežu.

### <span id="page-129-1"></span>Korišćenje Wi-Fi (bežičnih) mreža

Pre počekta treba da znati ime mreže (SSID) za bežičnu mrežu, kao i mrežni ključ ako je mreža kriptovana. Ova informacija je postavljena kada je pristupna tačka ili ruter instaliran. Ako ne znati to o svom mrežnom okruženju, potrebno je da pitate osobu zaduženu za mrežu.

1 Odaberite taster 【 ](Meni) > Network > Wi-Fi > Wi-Fi Settings u kontrolnom panelu.

- $2$  Pritisnite OK da biste izabrali željeni način.
	- Search List (preporučeno): U ovom režimu, podešavanje je automatsko. Uređaj će da prikaže listu dostupnih mreža iz koje možete da izaberete. Nakon što je mreža izabrana, štampač će tražiti odgovarajući bezbednosni ključ.
	- Custom: U ovom režimu, korisnik može ručno da unese ili izabere svoj lični SSID ili da odabere bezbednosnu opciju u detalje.
- $\bar{\mathrm{3}}\;$  Sledite uputstva kako biste postavili bežičnu mrežu.

#### Podešavanje preko Windows-a

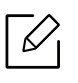

Prečica za program Samsung Easy Wireless Setup bez CD-a: Ako ste već instalirali upravljački program za štampač, pristupate mu preko programa Samsung Easy Wireless Setup bez CD-a.

#### <span id="page-129-0"></span>Podešavanje preko USB kabla

#### Potrebne stvari

- Pristupna tačka
- Računar priključen na mrežu
- Softverski CD koji je obezbeđen uz uređaj
- Uređaj instaliran za rad sa bežičnim interfejsom mreže
- USB kabl

#### Pravljenje infrastrukture mreže

- 1 Proverite da li je USB kabl priključen na uređaj.
- 2 Uključite računar, pristpunu tački i uređaj.
- $\bar{3}\,$  U CD-ROM uređaj ubacite CD sa softverom priložen uz štampač.

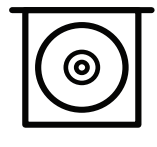

Ako se prozor sa instalacijom ne pojavi, kliknite na Početak > Svi programi > Pribor > Pokreni.

X:\Setup.exe promenite "X" sa slovom, koje predstavlja vaš CD-ROM drajv, i kliknite na OK.

 $\bullet$  Za "Windows 8", Ako se prozor sa instalacijom ne pojavi, kliknite na Charms(Dugmad), odaberite Pretraži > Apps(Aplikacija) i tražite Pokreni. Otkucajte X:\Setup.exe, s tim da slovo "X" zamenite slovom koje predstavlja CD-ROM jedinicu, pa kliknite na U redu.

Ako se javi iskačući prozor "Dodirnite da odaberete šta se dešava sa disk jedinicom", kliknite na prozor i odaberite Run Setup.exe.

- Za "Windows 10" / "Windows Server 2016" Ako se ne pojavi prozor za instalaciju, ukucajte X:\Setup.exe u polje za unos Pretraži sa palete poslova, zamenjujući "X" sa slovom koje predstavlja vaš CD-ROM drajv i pritisnite taster "Enter".
- 4 Pregledajte i prihvatite sporazume o instalaciji u prozoru za instalaciju. Zatim kliknite na Next.
- $5$  Izaberite tip koji želite na ekranu Tip podešavanja štampača a zatim kliknite na Sledeći.
- $6$  Odaberite Wirelessna Printer Connection Type ekranu. Zatim kliknite na Next.
- $\overline{7}$  Na Are you setting up your printer for the first time? ekranu, izaberite Yes, I will set up my printer's wireless network. Zatim kliknite na Next.

Ako je vaš štampač već povezan na mrežu, izaberite No, my printer is already connected to my network.

- 8 Odaberite Using a USB cable na ekranu Select the Wireless Setup Method. Zatim kliknite na Next.
- 9 Nakon pretrage u prozoru će biti prikazani bežični ure đaji. Izaberite ime (SSID) pristupne tačke koje želite i kliknite Next.

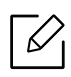

Ako ne možete da na đete ime mreže koju želite da koristite, ili ako želite da podesite mrežu ručno, kliknite na Advanced Setting.

- Enter the wireless Network Name: Unesite SSID pristupne tačke (SSID razlikuje velika i mala slova).
- Operation Mode: Prikazuje Infrastructure.
- Authentication: Izaberite tip autentifikacije.

Open System: Autentifikacija se ne koristi i enkripcija se možda koristi, možda ne, zavisno od potrebe za bezbednošću.

Shared Key: Autentifikacija se koristi. Uređaj koji ima pravi WEP Key može da koristi mrežu.

WPA Personal ili WPA2 Personal: Odaberite ovu opciju da biste proverili server koji se bazira na WPA Pre-Shared Key. Ovo koristi zajednički tajni ključ (obično se zove

Pre-Shared Key lozinku), koja je ručno podešena na pristupnoj tački i kod svakog od svojih klijenata.

- Encryption: Izaberite šifrovanje (Nikakvo, WEP64, WEP128, TKIP, AES).
- Network Password: Unesite vrednost šifrovanja mrežne šifre.
- Confirm Network Password: Potvrdite vrednost šifrovanja mrežne šifre.
- WEP Key Index: Ako koristite WEP enkripciju, izaberite odgovarajući WEP Key Index. Prozor za bežičnu bezbednost se pojavljuje ako pristupna tačka ima bezbednosna podešavanja.

Unesite mrežnu šifru pristupne tačke (ili ruter).

 $10$  Ako je funkcija "Wi-Fi Direct" isključena na uređaju, pojavljuje se sledeći ekran.

Kliknite na Next.

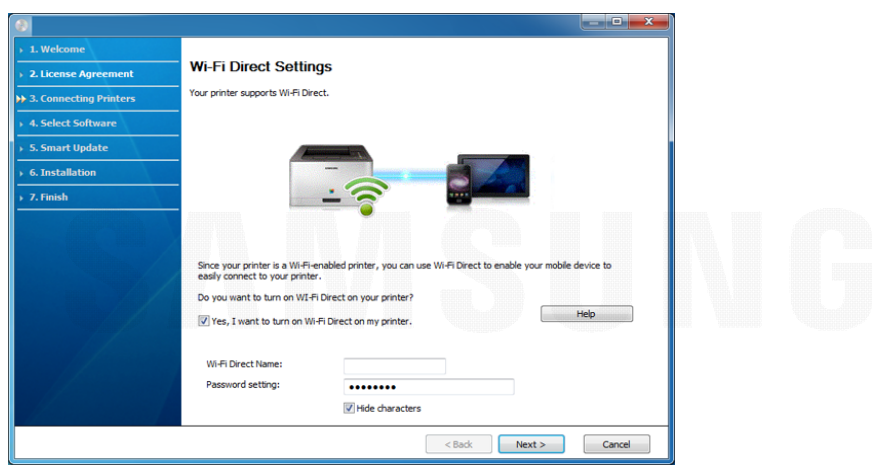

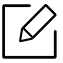

- Wi-Fi Direct opcija će se jedino pojaviti na ekranu ako vaš štampač podržava ovu funkciju.
- Funkciju Wi-Fi Direct možete da aktivirate preko kontrolne ploče (pogledajte ["Podešavanje direktnog Wi-Fi" na strani 138](#page-136-0)).
- Wi-Fi Direct Name: Fabrički naziv Wi-Fi Direct-a je naziv modela, ne duže od 23 karaktera.
- Password setting je numerički niz, koja mora biti napravljen od 8 do 64 karaktera.
- $11\,$ Kada je podešavanje bežične mreže gotovo, izvadite USB kabl između računara i uređaja. Kliknite na **Next**.
- 12 Izaberite koje komponente želite da instalirate.
- $13$  Sledite uputstva u prozoru instalacije.

#### Podešavanje koristeći Mac

#### Potrebne stvari

- Pristupna tačka
- Računar priključen na mrežu
- Softverski CD koji je obezbeđen uz uređaj
- Uređaj instaliran za rad sa bežičnim interfejsom mreže
- USB kabl

#### <span id="page-132-0"></span>Podešavanje preko USB kabla

- 1 Pazite da je uređaj povezan sa računarom i uključen.
- $2$  Preuzmite softver sa Samsung internet stranice, a zatim ga otpakujte i instalirajte: (http://www.samsung.com > pronađite vaš proizvod > pomoć ili preuzimanja).
- 3 Uključite uređaj.
- 4 Duplo kliknite Install Software ikonicu.
- $5$  Pročitajte ugovor o licenciranju i proverite taster sporazuma instalacije.
- 6 Kliknite na Next.
- 7 Odaberite Wireless sa ekrana Printer Connection Type.
- 8 Kliknite na Next.
- $9$  Na ekranu Select the Wireless Setup Method, odaberite Using a USB cable, a zatim kliknite Next.

Ako se ekran ne pojavi, idite na korak 14.

 $10$  Nakon pretrage u prozoru će biti prikazani bežični uređaji. Izaberite ime (SSID) pristupne tačke koje želite i kliknite Next.

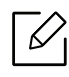

Ako ručno podešavate bežičnu mrežu, kliknite Advanced Setting.

- Enter the wireless Network Name: Unesite SSID pristupne tačke (SSID razlikuje velika i mala slova).
- Operation Mode: Prikazuje Infrastructure.
- Authentication: Izaberite tip autentifikacije. Open System: Autentifikacija se ne koristi i enkripcija se možda koristi, možda ne, zavisno od potrebe za bezbednošću.

Shared Key: Autentifikacija se koristi. Uređaj koji ima pravi WEP Key može da koristi mrežu.

WPA Personal ili WPA2 Personal: Odaberite ovu opciju da biste proverili server koji se bazira na WPA Pre-Shared Key. Ovo koristi zajednički tajni ključ (obično se zove Pre-Shared Key lozinku), koja je ručno podešena na pristupnoj tački i kod svakog od svojih klijenata.

- Encryption: Postavite enkripciju. (Nikakvo, WEP64, WEP128, TKIP, AES).
- Network Key: Unesite vrednost kodiranja mrežnog ključa.
- Confirm Network Key: Potvrdite vrednost kodiranja mrežnog ključa.
- WEP Key Index: Ako koristite WEP enkripciju, izaberite odgovarajući WEP Key Index. Prozor za bezbednost bežične mreže se pojavljuje ako pristupna tačka ima bezbednosna podešavanja.

Unesite Mrežni ključ pristupne tačke (ili rutera).

- $11\,$ Pojavljuje se ekran koji pokazuje podešavanja bežične mreže. Proverite podešavanja i kliknite **Next**.
	- Funkciju Wi-Fi Direct možete da aktivirate preko kontrolne ploče (pogledajte ["Podešavanje direktnog Wi-Fi" na strani 138](#page-136-0)).
	- Wi-Fi Direct Name: Fabrički naziv Wi-Fi Direct-a je naziv modela, ne duže od 23 karaktera.
	- Password setting je numerički niz, koja mora biti napravljen od 8 do 64 karaktera.
- $12$  Pojavljuje se prozor Wireless Network Setting Complete. Kliknite na Next.
- $1\overline{5}$  Kada je podešavanje bežične mreže gotovo, izvadite USB kabl između računara i uređaja. Kliknite na **Next**.
- $14$  Sledite uputstva u prozoru instalacije.

#### <span id="page-133-0"></span>Korišćenje žičane mreže

Obratite se administratoru mreže ili osobi koja je podesila bežičnu mrežu za više informacija o konfigurisanju mreže.

Uređaj je kompatibilan sa mrežom. Da biste uključili uređaj da radi sa mrežom, potrebno je izvršiti nekoliko procedura konfiguracije.

#### Potrebne stvari

• Pristupna tačka

 $\mathscr{L}_{\mathsf{I}}$ 

 $\mathscr{D}_{1}$ 

- Računar priključen na mrežu
- Uređaj instaliran za rad sa bežičnim interfejsom mreže
- Žičana mreža

#### Štampanje izveštaja o konfiguraciji mreže

Možete da na đete mrežna podešavanja tako što ćete odštampati izvešaj o mrežnim podešavanjima.

Pogledajte ["Štampanje izveštaja o konfiguraciji mreže" na strani 124](#page-122-3).

#### IP podešavanje preko programa SetIP (Windows)

Ovaj program se koristi za ručno podešavanje IP adrese mreže za ure đaj koji koristi MAC adresu za komunikaciju za ure đajem. MAC adresa je hardverski serijski broj mrežnog interfejsa i može se naći u izveštaju o mrežnim podešavanjima.

Pogledajte ["Podešavanje IP adrese" na strani 124](#page-122-2).

#### Konfigurisanje beži čne mreže ure đaja

Pre počekta treba da znati ime mreže (SSID) za bežičnu mrežu, kao i mrežni ključ ako je mreža kriptovana. Ova informacija je postavljena kada je pristupna tačka ili ruter instaliran. Ako ne znati to o svom mrežnom okruženju, potrebno je da pitate osobu zaduženu za mrežu.

Da biste postavili bežične parametre, možete da koristite SyncThru™ Web Service.

#### Koriš ćenje SyncThru™ Web Service

Pre korišćenja podešavanja bežičnih parametara, proverite status veze kabla.

- 1 Proverite da li je ure đaj priključen na mrežu.
- 2 Pokrenite pregledač kao što su Internet Explorer, Safari ili Firefox i unesite novu IP adresu ure đaja u pregledač.

Na primer,

*S* http://192,168,1,133/ 1 ∩ ∩ Q ∈ 7 0 0

- $\overline{3}$  Kliknite Login u gornjem desnom uglu internet stranice SyncThru™ Web Service .
- $4$  Ukucajte ID i Password, i zatim kliknite Login. Ako se prvi put prijavljujete na SyncThru™ Web Service, upišite dolenavedeni podrazumevani ID i lozinku. Zbog bezbednosnih razloga, preporučujemo vam da promenite fabričku šifru.
	- ID: admin
	- Password: sec00000

 $5$  Kada je otvoren prozor SyncThru™ Web Service, kliknite na Settings > Network Settings.

- 6 Kliknite na Wi-Fi > Wizard.
- 7 Izaberite jedan Network Name(SSID) sa spiska.

#### 8 Kliknite na Next.

Ako se pojavi prozor podešavanja bežične bezbednosti, unesite registrovanu lozinku (mrežnu šifru) i kliknite Next.

9 Pojavljuje se prozor za potvrdu, proverite bežična podešavanja. Ukoliko su podešavanja ispravna, kliknite Apply.

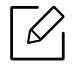

Ako je mrežni kabl priključen u mrežni priključak, izvadite ga.

### Uključivanje/isključivanje bežične mreže

- 1 Proverite da li je uređaj priključen na mrežu.
- 2 Pokrenite pregledač kao što su Internet Explorer, Safari ili Firefox i unesite novu IP adresu uređaja u pregledač.

Na primer,

http://192.168.1.133/

- $\overline{3}$  Kliknite Login u gornjem desnom uglu internet stranice SyncThru™ Web Service .
- $4$  Ukucajte ID i Password, i zatim kliknite Login. Ako se prvi put prijavljujete na SyncThru™ Web Service, upišite dolenavedeni podrazumevani ID i lozinku. Zbog bezbednosnih razloga, preporučujemo vam da promenite fabričku šifru.
	- ID: admin
	- Password: sec00000

 $5$  Kada je otvoren prozor SyncThru™ Web Service, kliknite na Settings > Network Settings.

- 6 Kliknite na Wi-Fi.
- 7 Možete uključiti/isključiti Wi-Fi mrežu.

#### <span id="page-135-0"></span>Podešavanje Wi-Fi mreže direktno za mobilno štampanje

Wi-Fi Direct je bezbedan i jednostavan način povezivanja korisnika preko štampača i mobilnog uređaja sa omogućenom opcijom za Wi-Fi Direct.

Sa direktnim Wi-Fi, možete da povežete vaš štampač na mrežu direktnog Wi-Fi, dok se istovremeno povezuje na aksesnu tačku. Možete takođe da koristite žičanu mrežu i direktan Wi-Fi simultano, tako da više korisnika može da ostvari pristup i štampa dokumente, kako sa direktnog Wi-Fi tako i sa žičane mreže.

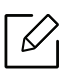

- Preko štampačevog direktnog Wi-Fi, ne možete se povezati i na internet.
- Lista podržanih protokola se može razlikovati od vašeg modela, mreža direktnog Wi-Fi NE podržava IPv6, mrežnu obradu podataka, IPSec, WINS i SLP servise.
- Maksimalan broj uređaja koji može da se poveže preko Wi-Fi Direkt-a je 4.

#### <span id="page-136-0"></span>Podešavanje direktnog Wi-Fi

Možete da omogućite funkciju direktnog Wi-Fi, preko jednog od sledećih metoda.

#### Sa uređaja

- 1 Odaberite (二)(Meni) > Network > Wi-Fi > Wi-Fi Direct u kontrolnom panelu.
- 2 Omogućite dostupnim Wi-Fi Direct.

#### Sa računara povezanog na mrežu

Ako vaš štampač koristi mrežni kabl ili aksesnu tačku bežučne mreže, možete da podesite i omogućite direktni Wi-Fi preko SyncThru™ Web Service.

- $1$  Pristupite opciji SyncThru™ Web Service i izaberite Settings > Network Settings > Wi-Fi > Wi-Fi Direct™.
- 2 Uključite Wi-Fi Direct™ i postavite druge opcije.

#### Podešavanje mobilnog uređaja

- Nakon podešavanja direktnog Wi-Fi sa štampača, pogledajte uputstvo mobilnog uređaja koji koristite da postavite direktan Wi-Fi.
- Nakon što ste podesili direktan Wi-Fi, treba da preuzmete mobilne aplikacije štampača (Na primer: Samsung mobilni štampač) kako biste štampali sa vašeg smart telefona.
	- Kada pronađete štampač na koji želite da se povežete preko vašeg mobilnog uređaja, odaberite štampač i počeće da treperi svetlo štampača. Pritisnite željenu opciju kada se pojavi prozor za potvrdu Wi-Fi veze na ekranu za prikaz i povezaćete štampač sa svojim mobilnim uređajem.
		- Ako vaš mobilni uređaj ne podržava "Wi-Fi Direct", morate da ubacite "ključ mreže" štampača.

## <span id="page-137-1"></span><span id="page-137-0"></span>Korišćenje funkcije NFC (opcionalno)

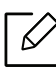

Ako želite da dodate Wi-Fi/NFC funkciju na uređaj, proverite liste opcija i kontaktirajte mesto za kupovinu da biste naručili (pogledajte ["Dostupni dodatni pribor" na strani 52](#page-51-0)). Nakon instaliranja Wireless seta (Wireless LAN opcija), podesite uređaj za korišćenje ove funkcije.

Bežični i NFC (Near Field Communication - bežična tehnologija koja radi na malim udaljenostima) štampač omogućava da direktno štampate/skenirate/šaljete faks sa mobilnog uređaja tako što ćete držati mobilni uređaj iznad NFC oznake na Wi-Fi/NFC setu (Wireless LAN opcija). Ne zahteva instaliranje drajvera štampača ili povezivanje na pristupnu tačku. Potreban vam je samo mobilni uređaj koji podržava NFC. Da biste koristili ovu funkciju potrebno je da instalirate aplikaciju na vaš mobilni telefon.

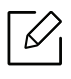

- U zavisnosti od materijala maske mobilnog telefona, može se desiti da prepoznavanje NFC-a ne radi ispravno.
- U zavisnosti od mobilnog telefona koji koristite, brzina prenosa može da varira.
- Ova funkcija je isključivo dostupna za model sa NFC oznakom (videti ["Prikaz ure](#page-13-0)đaja" na [strani 14](#page-13-0)).
- Korišćenje poklopca ili baterije drugačijeg od one koja je došla uz mobilni uređaj, ili metalni poklopac/nalepnica mogu blokirati NFC.
- Ako NFC uređaji ne uspeju da uspostave komunikaciju,
	- Uklonite futrolu ili poklopac mobilnog uređaja a zatim pokušajte ponovo.
	- Reinstalirajte bateriju mobilnog uređaja a zatim pokušajte ponovo.

### Zahtevi

• Uključivanje opcija NFC i Wi-Fi Direct, podržane aplikacije za mobilne uređaje se instaliraju uz Android 4.0 ili noviji.

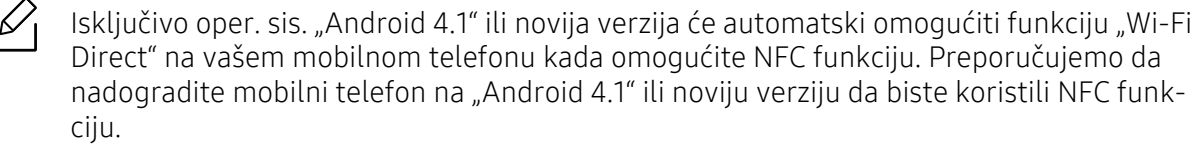

• Štampač sa omogućenom "Wi-Fi Direct" funkcijom (videti "Podešavanje direktnog Wi-Fi" na [strani 138](#page-136-0)).

#### Povezane aplikacije

Postoje aplikacije koje se mogu koristiti uz NFC funkciju. Aplikacije se mogu preuzeti sa Google Play Store.

- Samsung Mobile Print: Omogućava korisnicima da štampaju, skeniraju (samo za korisnike čiji uređaji imaju podršku za skeniranje) ili šalju faks (samo za korisnike čiji uređaji imaju podršku za faks) fotografije, dokumenta i veb stranice direktno sa vašeg pametnog telefona ili tablet računara (pogledajte "Korišć[enje aplikacije "Samsung Mobile Print"" na strani 143](#page-141-0)).
- Samsung Mobile Print Manager: Omogućava korisnicima da koriste kloniranje i funkcije za podešavanje bežične mreže pomoću mobilnog uređaja (pogledajte "Korišć[enje aplikacije](#page-138-0)  [Samsung Mobile Print Manager" na strani 140](#page-138-0)).

### <span id="page-138-0"></span>Korišćenje aplikacije Samsung Mobile Print Manager

Ako imate više od jednog štampača i potrebno je da postavite ista podešavanja na svakom od njih, to možete lako obaviti korišćenjem aplikacije Samsung Mobile Print Manager. Dodirnite vašim mobilnim telefonom NFC oznaku na vašem štampaču da biste kopirali podešavanja i tapnite na štampač na kom želite da podesite postavke.

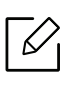

Možete sačuvati više podataka prilikom njihovog izvoza. Prilikom izvoza podataka možete izabrati podatke sa liste i obaviti uvoz.

#### Izvoz (Kopiranje podešavanja na vaš mobilni uređaj)

- 1 Proverite da li su na vašem uređaju uključene funkcije NFC i Wi-Fi Direct i da li je Wi-Fi Direct funkcija uključena na vašem štampaču.
- 2 Otvorite Samsung Mobile Print Manager sa vašeg mobilnog uređaja.

Ako nemate instaliranu aplikaciju Samsung Mobile Print Manager na svom mobilnom telefonu, idite u prodavnicu aplikacija (Samsung Apps, Play Store) preko svog mobilnog uređaja i potražite preuzimanje aplikacije a zatim pokušajte ponovo.

#### 3 Pritisnite Export.

 $\mathscr{D}_{\mathsf{I}}$ 

- 4 Unesite ID i Password.
	- ID: admin
	- Password: sec00000
- 5 Postavite oznaku svog mobilnog uređaja (obično se nalazi na zadnjem delu mobilnog uređaja) preko NFC oznake (|NFC|) vašeg štampača.

Sačekajte nekoliko sekundi da se mobilni telefon poveže sa štampačem.

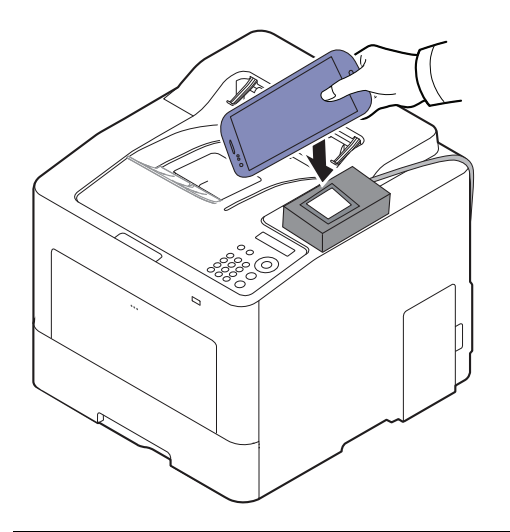

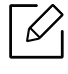

- Kod nekih mobilnih uređaja, NFC oznaka se možda neće nalaziti na poleđini mobilnog uređaja. Proverite lokaciju NFC antene na vašem mobilnom telefonu pre označavanja.
- Tokom kloniranja uređaj je zaključan.

 $6$  Izaberite podešavanja koja želite da primenite i pritisnite OK.

7 Pratite uputstva na ekranu za prikaz mobilnog uređaja.

#### Uvoz (Primena podešavanja na uređaj)

- 1 Proverite da li su na vašem uređaju uključene funkcije NFC i Wi-Fi Direct i da li je Wi-Fi Direct funkcija uključena na vašem štampaču.
- 2 Otvorite Samsung Mobile Print Manager sa vašeg mobilnog uređaja.

Ako nemate instaliranu aplikaciju Samsung Mobile Print Manager na svom mobilnom telefonu, idite u prodavnicu aplikacija (Samsung Apps, Play Store) preko svog mobilnog uređaja i potražite preuzimanje aplikacije a zatim pokušajte ponovo.

#### 3 Pritisnite Import.

 $\mathscr{L}_{1}$ 

- 4 Unesite ID i Password.
	- ID: admin
	- Password: sec00000
- 5 Odaberite podešavanja koja želite da kopirate.
- $6$  Pratite uputstva na ekranu za prikaz mobilnog uređaja.
- 7 Postavite oznaku svog mobilnog uređaja (obično se nalazi na zadnjem delu mobilnog uređaja) preko NFC oznake (NFC) vašeg štampača.

Sačekajte nekoliko sekundi da se mobilni telefon poveže sa štampačem.

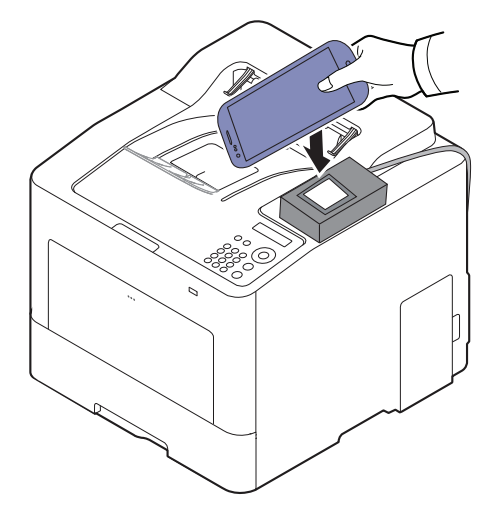

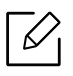

- Kod nekih mobilnih uređaja, NFC oznaka se možda neće nalaziti na poleđini mobilnog uređaja. Proverite lokaciju NFC antene na vašem mobilnom telefonu pre označavanja.
- Tokom kloniranja uređaj je zaključan.
- Uređaj se prilikom uvoza ponovo pokreće.

#### <span id="page-140-0"></span>Podešavanje bežične mreže

Možete da kopirate bežična podešavanja sa svog mobilnog telefona na štampač dodirivanjem mobilnog uređaja i NFC oznake na svom štampaču.

- 1 Proverite da li su na vašem uređaju uključene funkcije NFC i Wi-Fi Direct i da li je Wi-Fi Direct funkcija uključena na vašem štampaču.
- 2 Otvorite Samsung Mobile Print Manager sa vašeg mobilnog uređaja.

 $\mathscr{L}_{1}$ Ako nemate instaliranu aplikaciju Samsung Mobile Print Manager na svom mobilnom telefonu, idite u prodavnicu aplikacija (Samsung Apps, Play Store) preko svog mobilnog uređaja i potražite preuzimanje aplikacije a zatim pokušajte ponovo.

 $\bar{3}$  Pojavljuje se ekran Samsung Mobile Print Manager na mobilnom uređaju. Pritisnite Wi-Fi- Setup.

- 4 Unesite ID i Password.
	- ID: admin
	- Password: sec00000
- $5$  Ako su pristupna tačka (ili bežični ruter) povezani na vezu, pojavljuje se prozor za potvrdu; tada kliknite na OK.

Ako pristupna tačka (ili bežični ruter) nisu povezani na vezu, izaberite željenu pristupnu tačku (ili bežični ruter) i kliknite na OK, a zatim na OK.

 $6$  Postavite oznaku svog mobilnog uređaja (obično se nalazi na zadnjem delu mobilnog uređaja) preko NFC oznake (NFC) vašeg štampača.

Sačekajte nekoliko sekundi da se mobilni telefon poveže sa štampačem.

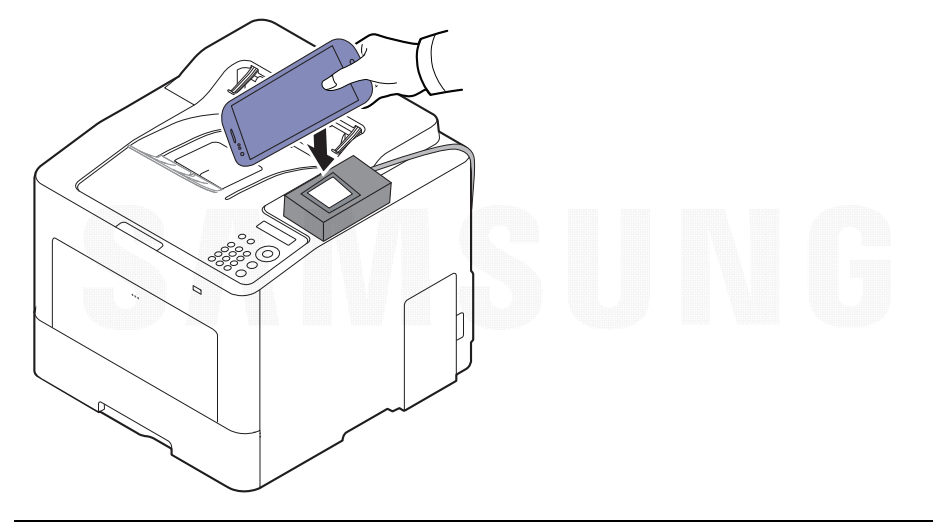

Kod nekih mobilnih uređaja, NFC oznaka se možda neće nalaziti na poleđini mobilnog uređaja. Proverite lokaciju NFC antene na vašem mobilnom telefonu pre označavanja.

7 Pratite uputstva na ekranu za prikaz mobilnog uređaja.

### <span id="page-141-0"></span>Korišćenje aplikacije "Samsung Mobile Print"

Samsung Mobile Print je besplatna aplikacija koja omogućava korisnicima da štampaju, skeniraju (samo za korisnike sa multifunkcionalnim štampačima) ili šalju faksove (samo za korisnike sa multifunkcionalnim štampačima), fotografije, dokumenta i veb stranice direktno sa pametnog telefona ili tablet računara.

#### **Štampanje**

- 1 Proverite da su NFC i Wi-Fi Direct funkcija omogućene na vašem mobilnom telefonu i da je Wi-Fi Direct funkcija omogućena na štampaču.
- 2 Pokrenite aplikaciju Samsung Mobile Print.

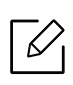

Ako nemate instaliranu aplikaciju Samsung Mobile Print na svom mobilnom telefonu, idite u prodavnicu aplikacija ("Samsung Apps", "Play Store") preko svog mobilnog uređaja i potražite preuzimanje aplikacije a zatim pokušajte ponovo.

- $\bar{5}$  Odaberite režim za štampanje.
- 4 Odaberite sadržaj koji želite da odštampate.

Ako je potrebno, promenite opcije za štampanje pritiskom na sličicu

5 Postavite oznaku svog mobilnog uređaja (obično se nalazi na zadnjem delu mobilnog uređaja) preko NFC oznake ( MFC ) vašeg štampača.

Sačekajte nekoliko sekundi da se mobilni telefon poveže sa štampačem.

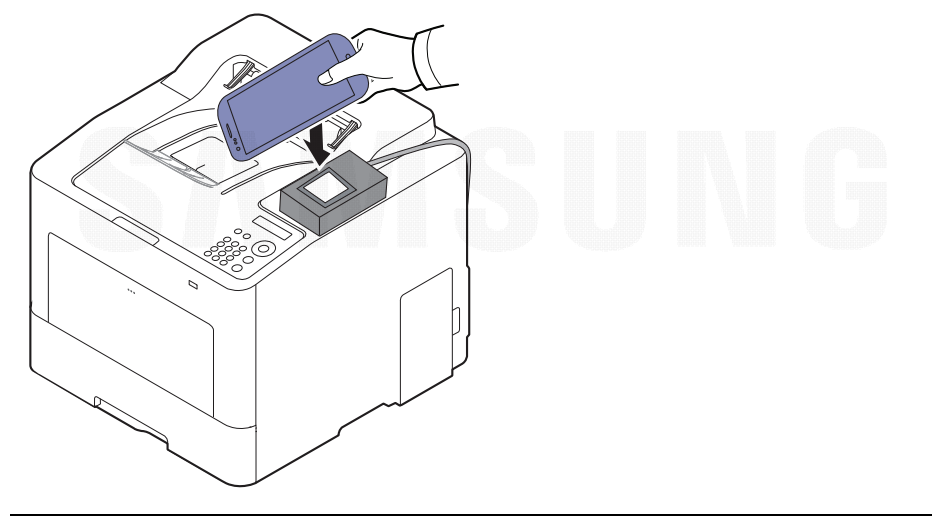

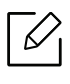

Kod nekih mobilnih uređaja, NFC oznaka se možda neće nalaziti na poleđini mobilnog uređaja. Proverite lokaciju NFC antene na vašem mobilnom telefonu pre označavanja.

6 Štampač počinje da štampa.

## <span id="page-143-1"></span><span id="page-143-0"></span>Podržane mobilne aplikacije

#### Dostupne aplikacije

- Samsung Mobile Print: Samsung Mobile Print je besplatna aplikacija koja omogućava korisnicima da štampaju, skeniraju (samo za korisnike sa multifunkcionalnim štampačima) ili šalju faksove (samo za korisnike sa multifunkcionalnim štampačima), fotografije, dokumenta i veb stranice direktno sa pametnog telefona ili tablet računara. Samsung Mobile Print nije samo kompatibilan sa vašim Android, "Windows" i iOS pametnim telefonima, nego takođe i sa vašim "iPod Touch" uređajem i računarom. Ono povezuje vaš uređaj za povezani na mrežu Samsung štampač ili za štampač, koji preko opcije bežične mreže, povezan preko pristupne tačke. Instalirajući novi drajver ili podešavajući mrežne parametre, ako je to potrebno - samo jednostavno instalirajte Samsung Mobile Print aplikaciju i automatski će biti pronađeni odgovarajući kompatibilni Samsung štampači. Osim štampanja slika, internet stranica i fajlova u PDF formatu, tako đe možete da skenirate. Ako imate Samsung više-funkcionalni štampač, skenirajte bilo koji dokument u JPG, PDF ili PNG formatu, radi bržeg i lakšeg gledanja na vašem mobilnom ure đaju (pogledajte "Korišć[enje aplikacije "Samsung Mobile Print"" na strani 143](#page-141-0)).
- Samsung Mobile Print Control: Pomaže korisnicima za laku identifikaciju. Ova aplikacija pruža jedan način za dobijanje identifikacije korisnika korišćenjem mobilnog ure đaja (pogledajte "Korišć[enje aplikacije "Samsung Mobile Print"" na strani 143](#page-141-0)).
- Samsung Mobile Print Manager: Omogućava korisnicima da koriste kloniranje i funkcije za podešavanje bežične mreže pomoću mobilnog ure đaja (pogledajte "Korišć[enje aplikacije](#page-138-0)  [Samsung Mobile Print Manager" na strani 140,](#page-138-0) "Podešavanje bežič[ne mreže" na strani 142](#page-140-0)).

### Preuzimanje aplikacija

Da biste preuzeli aplikaciju idite na prodavnicu aplikacija (Play Store, App Store) na mobilnom ure đaju a zatim jednostavno potražite Samsung Mobile Print /Samsung Mobile Print **Control/Samsung Mobile Print Manager.**" Možete takođe da posetite "iTunes" za "Apple" uređaje na vašem računaru.

- Samsung Mobile Print
	- Android: Potražite Samsung Mobile Print na Play Store a zatim preuzmite aplikaciju.
	- iOS: Potražite Samsung Mobile Print na App Store a zatim preuzmite aplikaciju.
- Samsung Mobile Print Control/Samsung Mobile Print Manager
	- Android: Potražite Samsung Mobile Print Controls ili Samsung Mobile Print Manageru prodavnici aplikacija Play Store a zatim preuzmite aplikaciju.

### Podržani mobilni operativni sistem

- Samsung Mobile Print
	- Android OS 4,0 ili viši
	- iOS 8,0 ili viši
- Samsung Mobile Print Control/Samsung Mobile Print Manager
	- Uključivanje opcija NFC i Wi-Fi Direct, podržane aplikacije za mobilne ure đaje se instaliraju uz Android 4.0 ili noviji.
## Mopria™

- Samo uređaji koji su sertifikovani za Mopriom mogu koristiti Mopria funkcije. Proverite da li na pakovanju u kom je vaš uređaj dopremljen postoji sertifikovana oznaka za Mopriu.
	- Proverite da li su štampač i mobilni uređaj povezani na istu mrežu i da li je komunikacija dostupna.

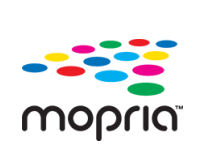

Mopria™ usluga štampanja je rešenje za mobilno štampanje koje poboljšava nevo funkcionalnost ptampanja na bilo kojem Android telefonu ili tabletu (Android verzija 4.4 ili kasnija). Sa ovom uslugom, možete se povezati i štampati na bilo kojem štampaču koji je sertifikovan sa Moprijom na istoj mreži kao i vaš mobilni uređaj bez dodatnog postavljanja. Mnoge nativne Android aplikacije podržavaju štampanje, uključujućo Hrom, Gmail, Galeriju, Drajv i Kuikofis.

## Postavljanje uređaja za štampanje Mopiom

Bonjour(mDNS) i IPP protokoli su potrebni na vašem uređaju da biste koristili Mopria funkciju. Učinite sledeče korake da omogućite Mopria funkciju.

- 1 Proverite da li je uređaj priključen na mrežu.
- 2 Pokrenite pregledač kao što su Internet Explorer, Safari ili Firefox i unesite novu IP adresu uređaja u pregledač.

Na primer,

http://192,168,1,133/

- 3 Kliknite Login u gornjem desnom uglu internet stranice SyncThru™ Web Service.
- $4$  Ukucajte ID i Password, i zatim kliknite Login. Ako se prvi put prijavljujete na SyncThru™ Web Service, upišite dolenavedeni podrazumevani ID i lozinku. Zbog bezbednosnih razloga, preporučujemo vam da promenite fabričku šifru.
	- ID: admin
	- Password: sec00000
- $5$  Kliknite na Settings > Network Settings > Standard TCP/IP, LPR, IPP > IPP. Zatim, izaberite Enable.

 $6$  Kliknite Settings > Network Settings > mDNS. Zatim, izaberite Enable.

 $\overline{7}$  Kliknite na Security > System Security > Menu Management > Mopria. Zatim, izaberite Enable.

### Postavljanje Moprije na vaš mobilni uređaj.

Ako nemate Mopria Print Service aplikaciju instaliranu na vaš mobilni uređaj, otvorite prodavnicu aplikacija (Play Store, App Store) na vašem mobilnom uređaju, pronađite Mopria Print Service i onda preuzmite i instalirajte aplikaciju.

1 U Settings meniju vašeg Android uređaja, tapnite Printing.

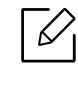

Lokacija ove opcije može se razlikovati u zavisnosti od vašeg mobilnog uređaja. Ako ne možete da pronađete Printing opciju, obratite se korisničkom uputstvu za mobilni uređaj.

- $2$  Pod Print Services, tapnite Mopria Print Service.
- $\bar{3}$  Tapnite On/Off klizač da omogućite Mopria Print Service.

### Štampanje sa Mopriom

Da štampate sa Mopriom na Android uređaju:

- 1 Otvorite vašu e-poštu, sliku, internet stranicu ili dokument koji želite da štampate.
- 2 Tapnite Print na meniju u aplikaciji.
- $\bar{3}$  Izaberite your printer, i onda konfigurišite opcije štampanja.
- 4 Dodirnite Štampaj ponovo da štampate dokument.

 $\checkmark$ Preklic tiskanja: Izaberite i uklonite dokument iz reda za štampanje u Notification Bar.

## AirPrint

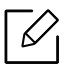

Samouređaji koji su sertifikovani za AirPrint mogu koristiti AirPrint funkcije. Proverite da li na pakovanju u kom je vaš uređaj dopremljen postoji sertifikovana oznaka za AirPrint

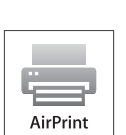

- AirPrint vam omogućava da štampate direktno iz oper. sistema Mac (MacBook Pro, MacBook Air i iMAC) i iOS (iPhone, iPad i iPod touch). Skener i faks su dostupni samo za oper. sistem Mac. (Samo korisnici sa višefunkcionalnim štampačima)
- Proverite da li su štampač i mobilni uređaj povezani na istu mrežu i da li je komunikacija dostupna.

## Podešavanje AirPrint

Bonjour (mDns) i IPP protokoli se zahtevaju na vašem uređaju, kako biste mogli da koristite AirPrint funkciju. Možete da omogućite funkciju AirPrint, preko jednog od sledećih metoda.

- 1 Proverite da li je uređaj priključen na mrežu.
- 2 Pokrenite pregledač kao što su Internet Explorer, Safari ili Firefox i unesite novu IP adresu uređaja u pregledač.

Na primer,

http://192,168,1,133/

- $\overline{5}$  Kliknite Login u gornjem desnom uglu internet stranice SyncThru™ Web Service .
- 4 Ukucajte ID i Password, i zatim kliknite Login. Ukucajte korisničko ime i lozinku. Zbog bezbednosnih razloga, preporučujemo vam da promenite fabričku šifru.
	- ID: admin
	- Password: sec00000
- $5$  Kliknite na Settings > Network Settings > Standard TCP/IP, LPR, IPP > IPP. Zatim, izaberite Enable.
- $6$  Kliknite Settings > Network Settings > mDNS. Zatim, izaberite Enable.
- 7Kliknite na Security > System Security > Menu Management > AirPrint. Zatim. izaberite Enable.

## Štampanje preko AirPrint-a

Na primer, iPad uputstvo vam nudi tri instrukcije:

- 1 Otvorite vaš e-mail, sliku, internet stranicu ili dokument koji želite da štampate.
- 2 Kliknite dvaput na ikonu( $\Box$ ).
- $\bar{3}$  Odaberite naziv drajvera vašeg štampačai opcioni meni kako biste postavili.

4 Pritisnite dugme za štampanje Štampaj . Odštampajte ga.

 $\neg \oslash$ 

Otkazivanje štampanja: Da otkažete štampanje ili vidite rezime štampanja, kliknite na ikonu (  $\Box$ ) u višeciljnoj oblasti. Možete da kliknete na cancel u centru za štampanje kako biste otkazali štampanje.

## Samsung Cloud Print

Samsung Cloud Print je besplatna usluga zasnovana na računarstvu u oblaku koja vam omogućava da štampate ili skenirate sa svog pametnog telefona ili tablet računara preko vašeg Samsung štampača ili multi-funkcijskog uređaja. Nakon instalacije aplikacije Samsung Cloud Print, možete da se registrujete u usluzi Samsung Cloud Print koristeći samo svoj broj mobilnog telefona za autentifikaciju. Druga prijava na nalog nije potrebna, iako možete da povežete aplikaciju sa vašim Samsung nalogom ako želite.

Obratite se Samsung-ovoj veb stranici (www.samsungcloudprint.com) za više informacija o Samsung Cloud Print.

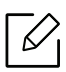

Ako pritisnete dugme ) u aplikaciji Samsung Cloud Print, povežite mobilni uređaj na štampač ili MFP preko Wi-Fi veze tako što ćete dodirnuti oznaku za Near Field Communication, skenirati QR šifru ili ručno uneti MAC adresu štampača. Kada se upare, možete da štampate ili skenirate sa bilo kog mesta.

### Registrovanje štampača na serveru Samsung Cloud.

Da biste registrovali štampač na usluzi Samsung Cloud Print, neophodno je da aktivirate funkciju Samsung Cloud Print na uređaju preko mobilnog uređaja ili aplikacije SyncThru™ Web Service.

#### Registrovanje štampača iz aplikacije na mobilnom uređaju

Ako štampač podržava lako podešavanje, možete da koristite Samsung Cloud Print direktno bez dodatnog konfigurisanja nakon što registrujete štampač preko Wi-Fi veze.

Sledeći koraci predstavljaju primer korišćenja aplikacije Samsung Cloud Print preko mobilnog telefona sa operativnim sistemom Android.

#### 1 Otvorite aplikaciju Samsung Cloud Print.

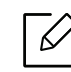

Ako ste instalirali aplikaciju Samsung Cloud Print na vašem mobilnom telefonu, uđite u radnju sa aplikacijama (Samsung Apps, Play Store, App Store) na vašem mobilnom uređaju i pretražite aplikaciju i pokušajte ponovo.

- 2 Pritisnite dugme (**Paulicis)** u aplikaciji **Samsung Cloud Print**.
- $\bar{3}\;$  Povežite mobilni uređaj na štampač ili MFP koristeći Wi-Fi Direct, dodirujući oznaku "Near Field Communication" (NFC), skenirajući QR kôd ili ručno unoseći MAC adresu štampača.

#### Registrovanje iz veb pregledač<sup>a</sup>

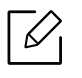

Budite sigurni da je vaš štampač uključen i povezan na žičanu ili bežičnu mrežu koja ima pristup internetu.

- 1 Proverite da li je uređaj priključen na mrežu.
- 2 Pokrenite pregledač kao što su Internet Explorer, Safari ili Firefox i unesite novu IP adresu uređaja u pregledač.

Na primer,

http://192, 168, 1, 133/

- $\bar{\rm 3}\;$  Kliknite Login u gornjem desnom uglu internet stranice SyncThru™ Web Service .
- $4$  Ukucajte ID i Password, i zatim kliknite Login. Ako se prvi put prijavljujete na SyncThru™ Web Service, upišite dolenavedeni podrazumevani ID i lozinku. Zbog bezbednosnih razloga, preporučujemo vam da promenite fabričku šifru.
	- ID: admin
	- Password: sec00000
- $5$  Kada se otvori prozor SyncThru™ Web Service, kliknite na Settings > Network Settings > Samsung Cloud Print
- $6$  Izaberite stavku Samsung Cloud Print Public u odeljku Operation Mode.

Ako se pojavi dijalog kojim se traži dozvola za korišćenje vaših ličnih informacija, kliknite na Privacy Policy da biste pregledali odredbe i uslove. Izaberite polje za potvrdu koje označava da prihvatate uslove a zatim kliknite na Yes. Kada se dijalog zatvori, kliknite na Apply.

Web Connected Services se automatski omogućava.

 $\measuredangle$ 

Ako je stavka Web Connected Services onemogućena, ne možete da se povežete na uslugu informatičkog oblaka. Da biste omogućili Web Connected Services, idite na Security > System Security > Feature Management i izaberite polie za potvrdu Enable.

 $\overline{7}$  Vaš štampač je sada registrovan u usluzi Samsung Cloud Print.

### Korišćenje aplikacije Samsung Cloud Print

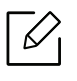

Budite sigurni da je vaš štampač uključen i povezan na žičanu ili bežičnu mrežu koja ima pristup internetu.

#### Štampanje sa aplikacije na mobilnom ure<sup>đ</sup>aju

Sledeći koraci predstavljaju primer korišćenja aplikacije Samsung Cloud Print preko mobilnog telefona sa operativnim sistemom Android.

1 Otvorite aplikaciju Samsung Cloud Print.

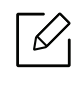

Ako ste instalirali aplikaciju Samsung Cloud Print na vašem mobilnom telefonu, uđite u radnju sa aplikacijama (Samsung Apps, Play Store, App Store) na vašem mobilnom uređaju i pretražite aplikaciju i pokušajte ponovo.

- $2$  Kliknite na dugme za potvrdu opcije dokumenta koji želite da štampate.
- 3 Postavite opcije za štampanje koje želite.
- 4 Dodirnite Send Job.

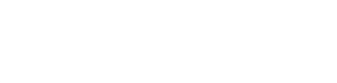

## PrinterOn

Registrovanje vašeg Samsung štampača sa omogućenim PrinterOn na uslugu PrinterOn omogućava vam da štampate dokumente na tom štampaču bilo gde u svetu. Usluga PrinterOn takođe vam omogućava da štampate direktno sa mobilne aplikacije **PrinterOn** na vašem iOS ili Android uređaju.

Da biste koristili funkciju PrinterOn, morate da registrujete svoj štampač na internet stranici PrinterOn (www.printeron.com).

Samo administratori mogu da registruju ili konfigurišu štampač na usluzi PrinterOn.

Ovo poglavlje ne opisuje sve funkcije usluge PrinterOn. Umesto toga, u njemu je objašnjeno kako da registrujete štampač na usluzi PrinterOn iz aplikacije SyncThru™ Web Service.

Za više informacija o usluzi PrinterOn, idite na internet stranicu PrinterOn (www.printeron.com).

### <span id="page-151-0"></span>Registrovanje štampača na usluzi PrinterOn

Da biste registrovali štampač na usluzi PrinterOn, neophodno je da na uređaju aktivirate funkciju PrinterOnpreko aplikacije SyncThru™ Web Service.

#### Registrovanje iz veb pregledač<sup>a</sup>

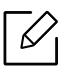

Pre nego što započnete ovaj proces, uverite se da je štampač uključen i da može da se poveže na internet.

1 Proverite da li je uređaj priključen na mrežu.

2 Pokrenite pregledač kao što su Internet Explorer, Safari ili Firefox i unesite novu IP adresu uređaja u pregledač.

Na primer,

http://192,168,1,133/

 $\overline{5}$  Kliknite Login u gornjem desnom uglu internet stranice SyncThru™ Web Service .

- $4$  Ukucajte ID i Password, i zatim kliknite Login. Ako se prvi put prijavljujete na SyncThru™ Web Service, upišite dolenavedeni podrazumevani ID i lozinku. Zbog bezbednosnih razloga, preporučujemo vam da promenite fabričku šifru.
	- ID: admin
	- Password: sec00000
- $5$  Kada se otvori prozor SyncThru™ Web Service, kliknite na Settings > Network Settings > PrinterOn Cloud Print
- $6$  Izaberite polje za potvrdu da biste omogućili PrinterOn Service.

Ako se pojavi dijalog kojim se traži dozvola za korišćenje vaših ličnih informacija, kliknite na Privacy Policy da biste pregledali odredbe i uslove. Izaberite polje za potvrdu koje označava da prihvatate uslove a zatim kliknite na Yes. Kada se dijalog zatvori, kliknite na Apply.

Web Connected Services se automatski omogućava.

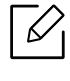

Ako je stavka Web Connected Services onemogućena, ne možete da se povežete na uslugu informatičkog oblaka. Da biste omogućili Web Connected Services, idite na Security > System Security > Feature Management i izaberite polje za potvrdu Enable.

 $7$  Sada je vaš štampač registrovan na usluzi PrinterOn.

### Korišćenje usluge PrinterOn

Za uputstva kako da štampate pomoću usluge PrinterOn, pogledajte internet stranicu usluge PrinterOn (www.printeron.com).

## Google Cloud Print™

Google Cloud Print™ je usluga koja vam dopušta da štampate na štampaču koristeći smartphone, ploču, ili neki drugi uređaj povezan na mrežu. Samo registrujte vaš Google nalog sa štampačem, i možete da koristite uslugu Google Cloud Print™ . Možete da odštampate vaš dokument ili mail sa chrome operativnim sistemom, Chrome browser, ili Gmail™/ Google Docs™ aplikacijom na vašem mobilnom uređaju, tako da ne treba da instalirate drajver za štampač na vaš mobilni uređaj. Pogledajte Google internet stranicu (http://www.google.com/cloudprint/learn/ ili http://support.google.com/cloudprint) ako želite da saznate više o Google Cloud Print™.

## Registrovanje vašeg Google naloga na štampač

#### Registrovanje sa "Chrome" pretraživača

- Budite sigurni da je vaš štampač uključen i povezan na žičanu ili bežičnu mrežu koja ima pristup internetu.
	- Unapred treba da otvorite svoj Google nalog.
- 1 Otvorite Chrome brauzer.
- 2 Posetite www.google.com.
- $\bar{5}$  Ulogujte se na Google internet stranici sa vašom Gmail™ adresom.
- $4$  Unesite IP adresu vašeg štampača u polje za adresu i pritisnite Enter ili kliknite na Ići.
- 5 Kliknite Login u gornjem desnom uglu internet stranice SyncThru™ Web Service .
- $6$  Ukucajte ID i Password, i zatim kliknite Login. Ako se prvi put prijavljujete na SyncThru™ Web Service, upišite dolenavedeni podrazumevani ID i lozinku. Zbog bezbednosnih razloga, preporučujemo vam da promenite fabričku šifru.
	- ID: admin
	- Password: sec00000

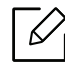

Ako mrežno okruženje koristi proksi server, treba da podesite proksi IP i broj ulaza iz Settings > Network Settings > Google Cloud Print > Proxy Settings. Pozovite vašeg mrežnog provajdera ili administratora radi dobijanja više informacija.

- $7$  Kada je otvoren prozor SyncThru™ Web Service , kliknite na Settings > Network Settings > Google Cloud Print.
- 8 Unesite naziv i opis vašeg štampača.
- 9 Kliknite na Register.

Otvara se prozor sa pop-up potvrdom.

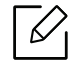

Ako postavite brauzer da blokira pop-up, pojaviće se prozor sa potvrdom. Dopustite sajt da prikaže pop-up.

 $10$  Kliknite na **Finish printer registration**kako bi se završila registracija štampača.

 $11\,$ Kliknite na **Manage your printers**kako biste upravljali vašim štampačima.

Sada je vaš štampač registrovan sa Google Cloud Print™ uslugom.

Google Cloud Print™-pojaviće se na ekranu.

## Štampanje sa Google Cloud Print™

Procedura štampanja zavisi od aplikacije ili uređaja koje koristite. Možete da vidite aplikacionu listu koja podržava Google Cloud Print™ uslugu.

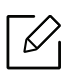

Budite sigurni da je vaš štampač uključen i povezan na žičanu ili bežičnu mrežu koja ima pristup internetu.

#### Štampanje sa aplikacije na mobilnom ure<sup>đ</sup>aju

Sledeći koraci su primer korišćenja aplikacije Google Docs™ iz Android mobilnog telefona.

1 Instalirajte aplikaciju Cloud Print na vašem telefonu.

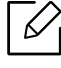

Ako nemate aplikaciju, preuzmite je iz radnje sa aplikacijama kao što su Android Market ili App Store.

- 2 Pristupite aplikaciji Google Docs™ sa vašeg telefona.
- $\overline{3}$  Kliknite na option  $\bigcirc$  dugme dokumenta koji želite da štampate.
- $4$  Kliknite na send  $\Box$  dugme.
- 5 Kliknite na Cloud Print  $\bigodot$  dugme.
- $6$  Postavite opcije za štampanje koje želite.
- $7$  Kliknite na Click here to Print.

#### Štampanje sa Chrome brauzera

Sledeći koraci su primer korišćenja Chrome brauzera.

- 1 Pokrenite Chrome.
- 2 Otvorite dokument ili e-mail koji želite da štampate.
- $\overline{3}$  Kliknite na ključ ikonu  $\left|\clubsuit\right|$  u gornjem desnom uglu u brauzeru.
- 4 Kliknite na Štampaj. Pojaviće se novi tab za štampanje.
- $5$  Odaberite da štampate sa Google Cloud Print.
- 6 Kliknite na **Odštampaj** dugme.

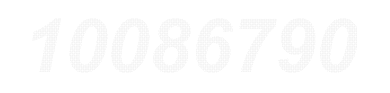

# Meni korisnih postavki

Ovo poglavlje objašnjava kako da pretražite trenutno stanje vašeg uređaja i sadrži metod za napredno podešavanje uređaja.

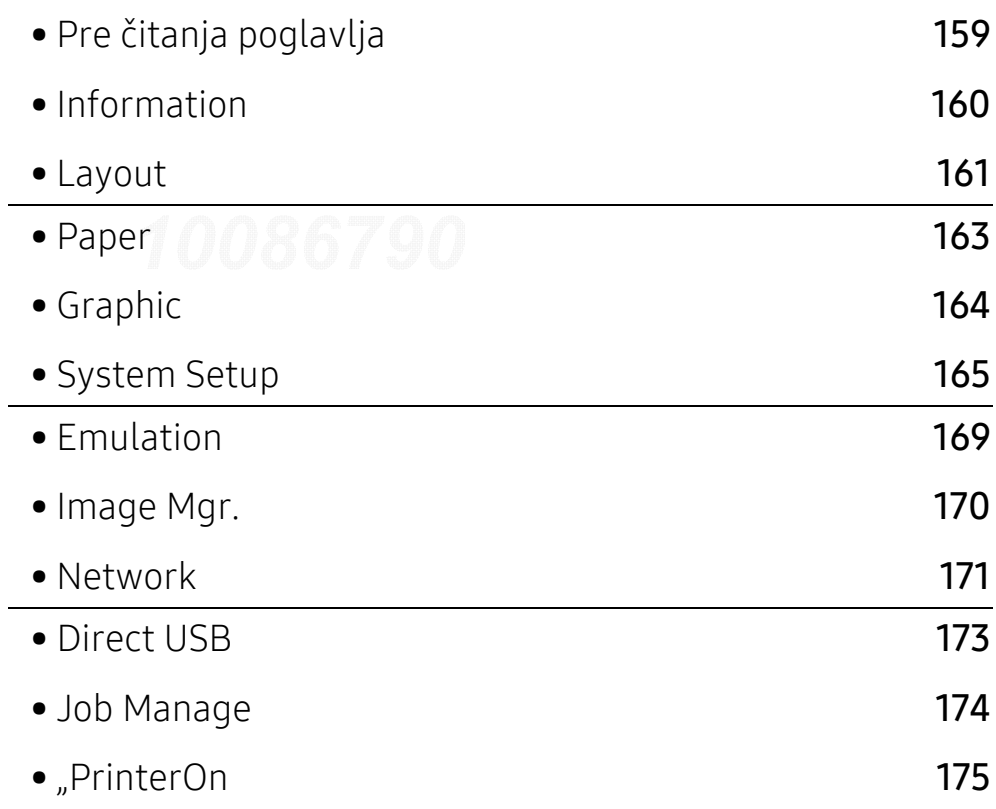

## <span id="page-157-0"></span>Pre čitanja poglavlja

Ovo poglavlje objašnjava sve funkcije dostupne za modele ove serije kako bi korisnici lakše razumeli te funkcije. Možete da proverite funkcije dostupne za svaki model u Osnovni vodič (pogledajte ["Pregled menija" na strani 24](#page-23-0)).

Slede saveti za korišćenje ovog poglavlja

- Kontrolni panel omogućava pristup mnogim menijima koji služe za podešavanje uređaja ili korišćenje funkcija uređaja. Ovim menijima se može pristupiti pritiskom na  $\sqrt{m}$  (Meni).
- Neki meniji se možda neće pojavljivati na ekranu u zavisnosti od opcija ili modela. U tom slučaju se to ne primenjuje na vaš uređaj.
- Za modele koji nemaju opciju  $\sqrt{2}$  (Meni) u kontrolnom panelu, ova opcija nije primenljiva (pogledajte ["Prikaz kontrolne table" na strani 17](#page-16-0)).
- Neki nazivi menija se mogu razlikovati od vašeg uređaja u zavisnosti od njihovih opcija i modela.

## <span id="page-158-0"></span>Information

 $\nabla_1$ 

Neki meniji se možda neće pojaviti na ekranu u zavisnosti od opcija ili modela. U tom slučaju se to ne primenjuje na vaš uređaj (pogledajte ["Pregled menija" na strani 24](#page-23-0)).

Ako želite da promenite opcije menija:

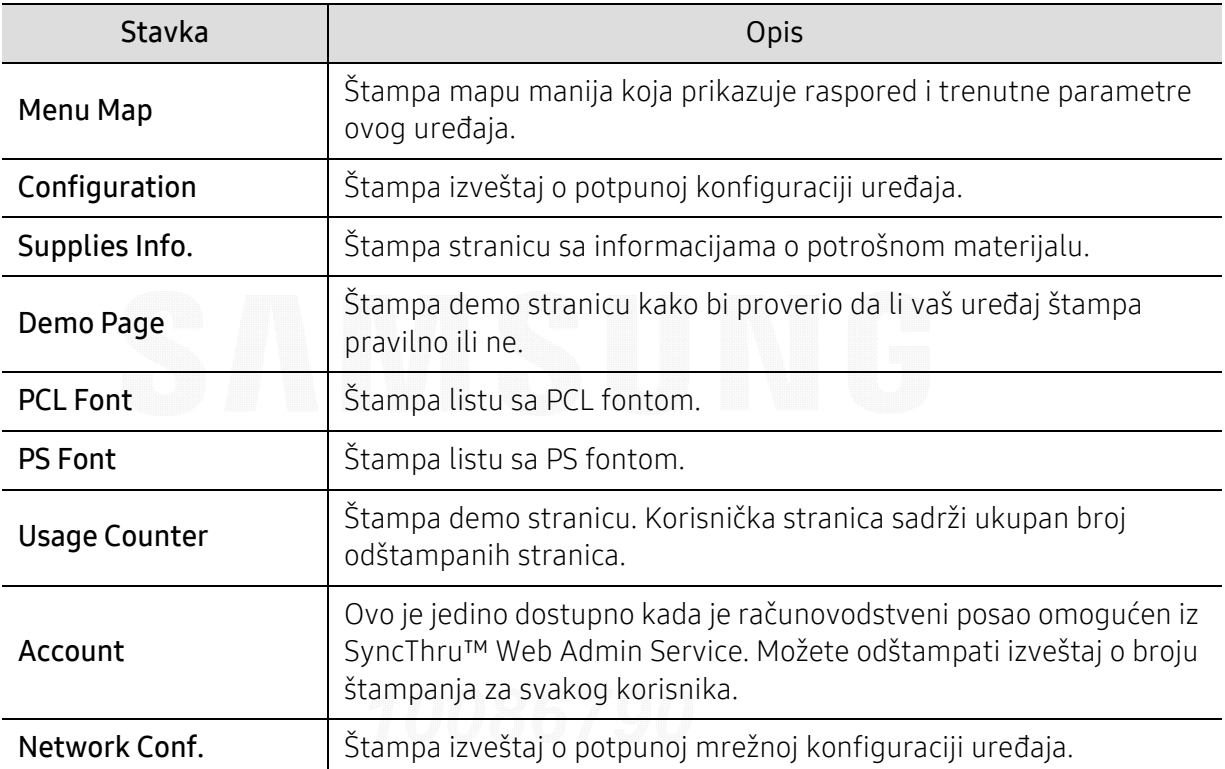

Pritisnite 這 (Meni) > Information u kontrolnom panelu.

## <span id="page-159-0"></span>Layout

 $\widehat{[12]}$ 

Neki meniji se možda neće pojaviti na ekranu u zavisnosti od opcija ili modela. U tom slučaju se to ne primenjuje na vaš uređaj (pogledajte ["Pregled menija" na strani 24](#page-23-0)).

Ako želite da promenite opcije menija:

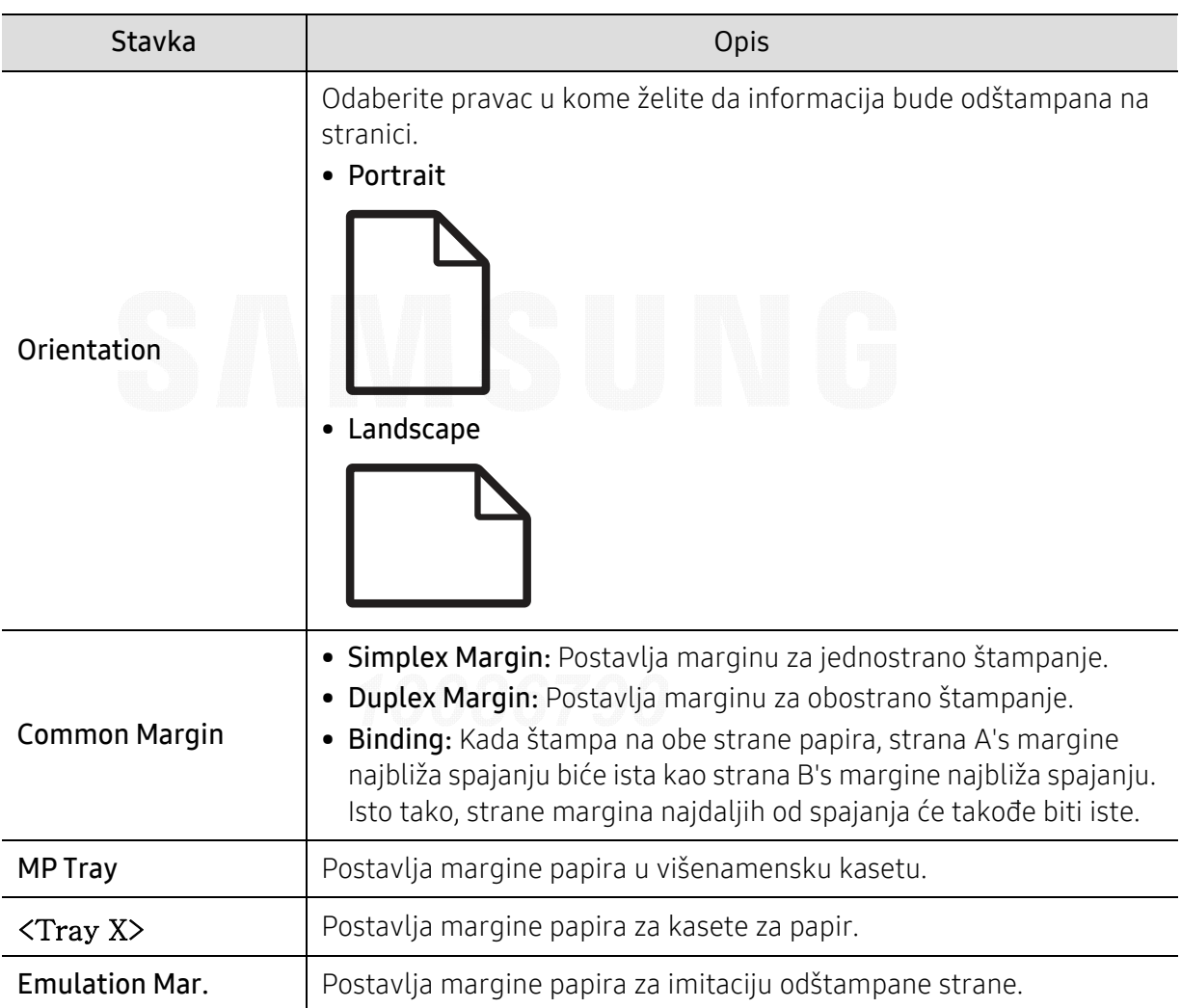

Pritisnite  $\sqrt{m}$  (Meni) > Layout u kontrolnom panelu.

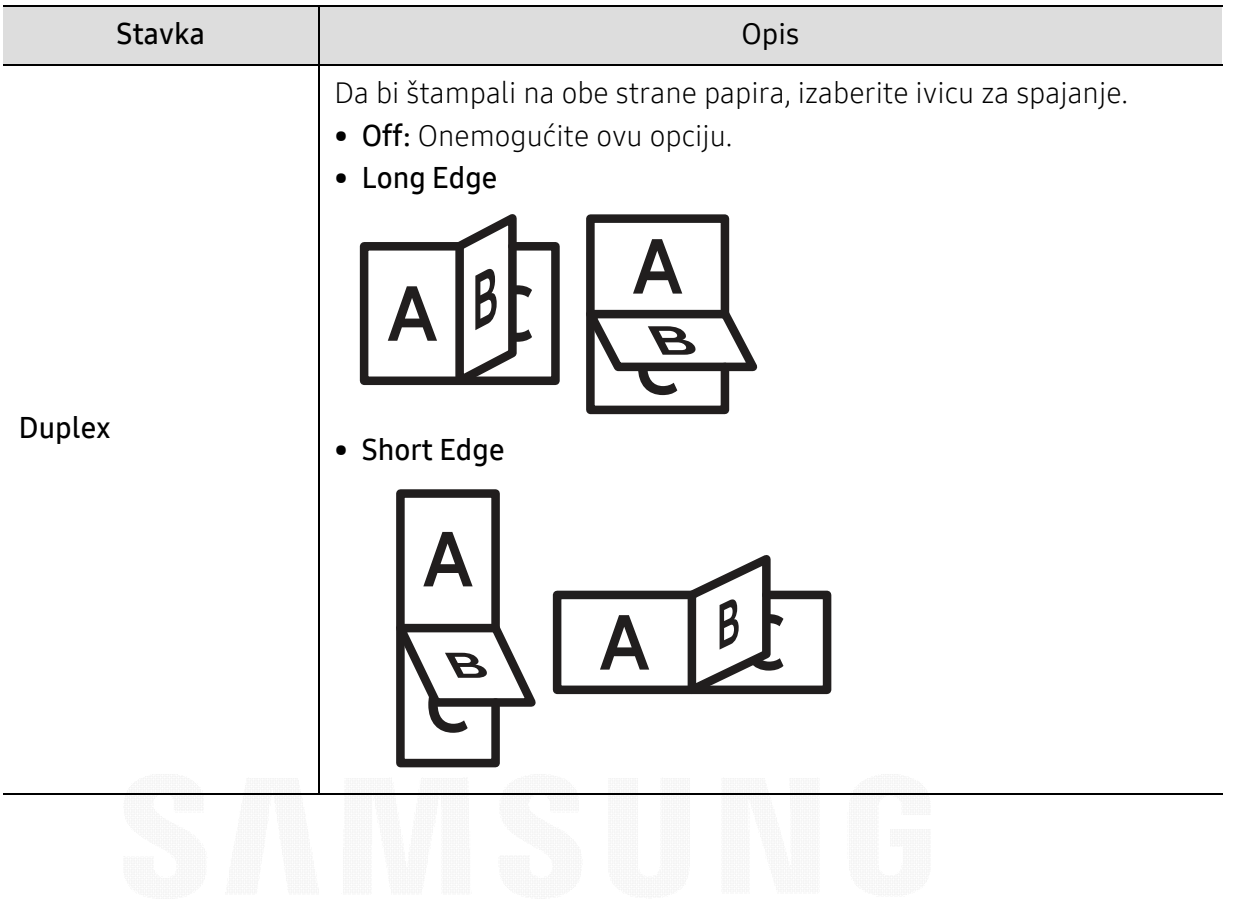

## <span id="page-161-0"></span>Paper

 $\widehat{[12]}$ Neki meniji se možda neće pojaviti na ekranu u zavisnosti od opcija ili modela. U tom slučaju se to ne primenjuje na vaš uređaj (pogledajte ["Pregled menija" na strani 24](#page-23-0)).

Ako želite da promenite opcije menija:

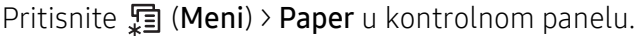

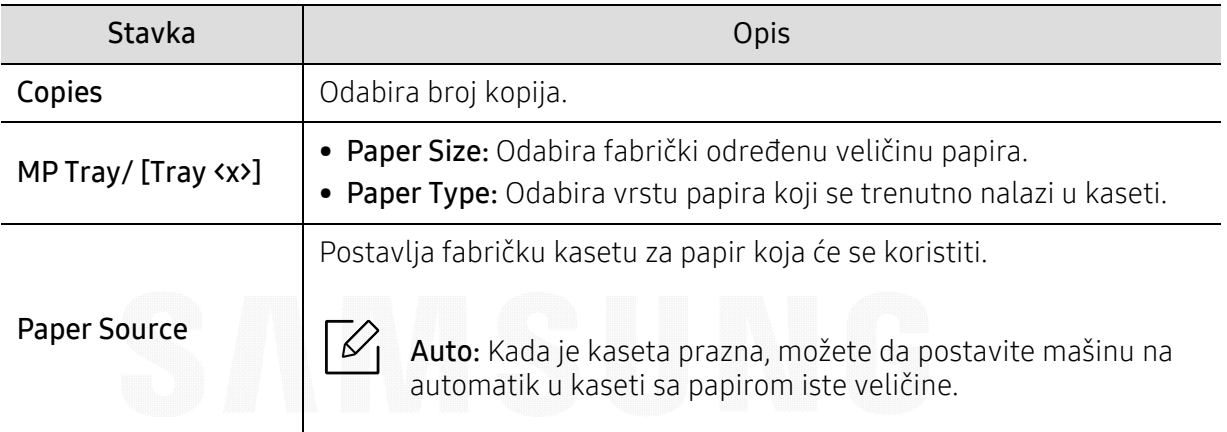

## <span id="page-162-0"></span>Graphic

 $\nabla$ Neki meniji se možda neće pojaviti na ekranu u zavisnosti od opcija ili modela. U tom slučaju se to ne primenjuje na vaš uređaj (pogledajte ["Pregled menija" na strani 24](#page-23-0)).

Ako želite da promenite opcije menija:

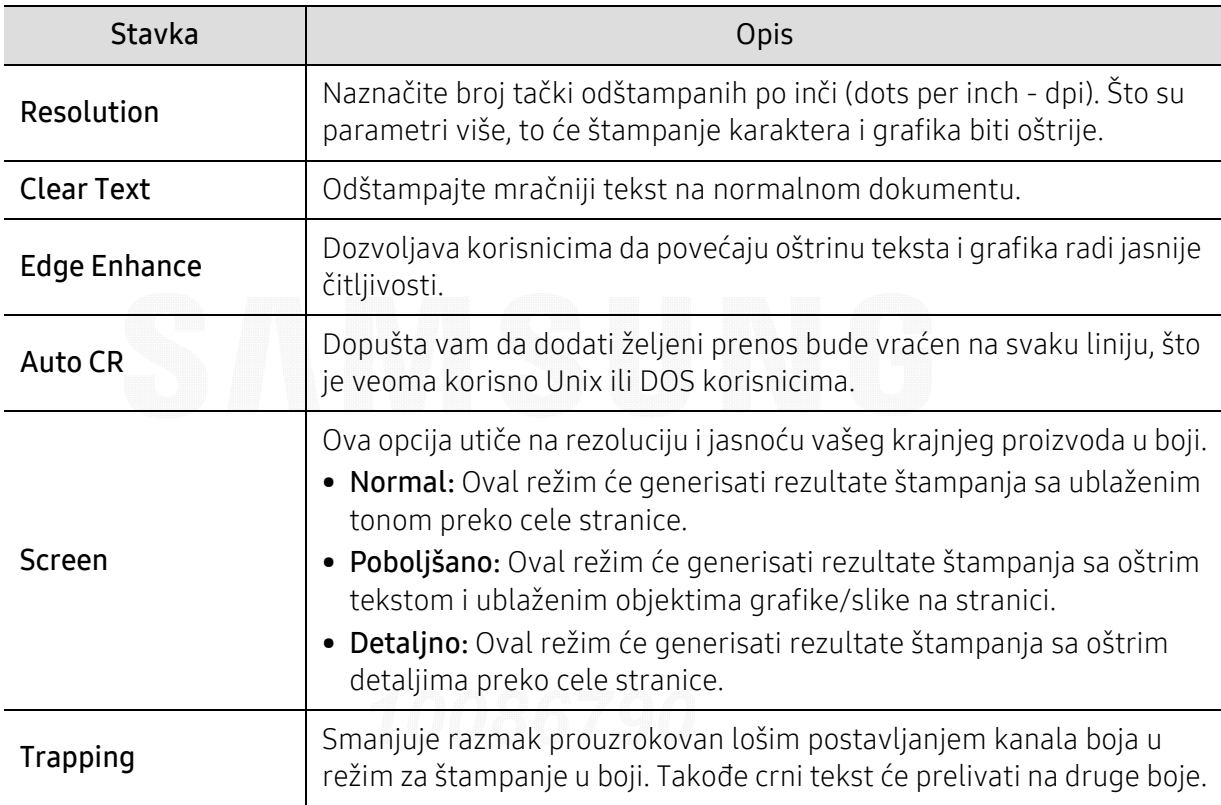

Pritisnite 霜 (Meni) > Graphic u kontrolnom panelu.

## <span id="page-163-0"></span>System Setup

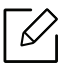

Neki meniji se možda neće pojaviti na ekranu u zavisnosti od opcija ili modela. U tom slučaju se to ne primenjuje na vaš uređaj (pogledajte ["Pregled menija" na strani 24](#page-23-0)).

Ako želite da promenite opcije menija:

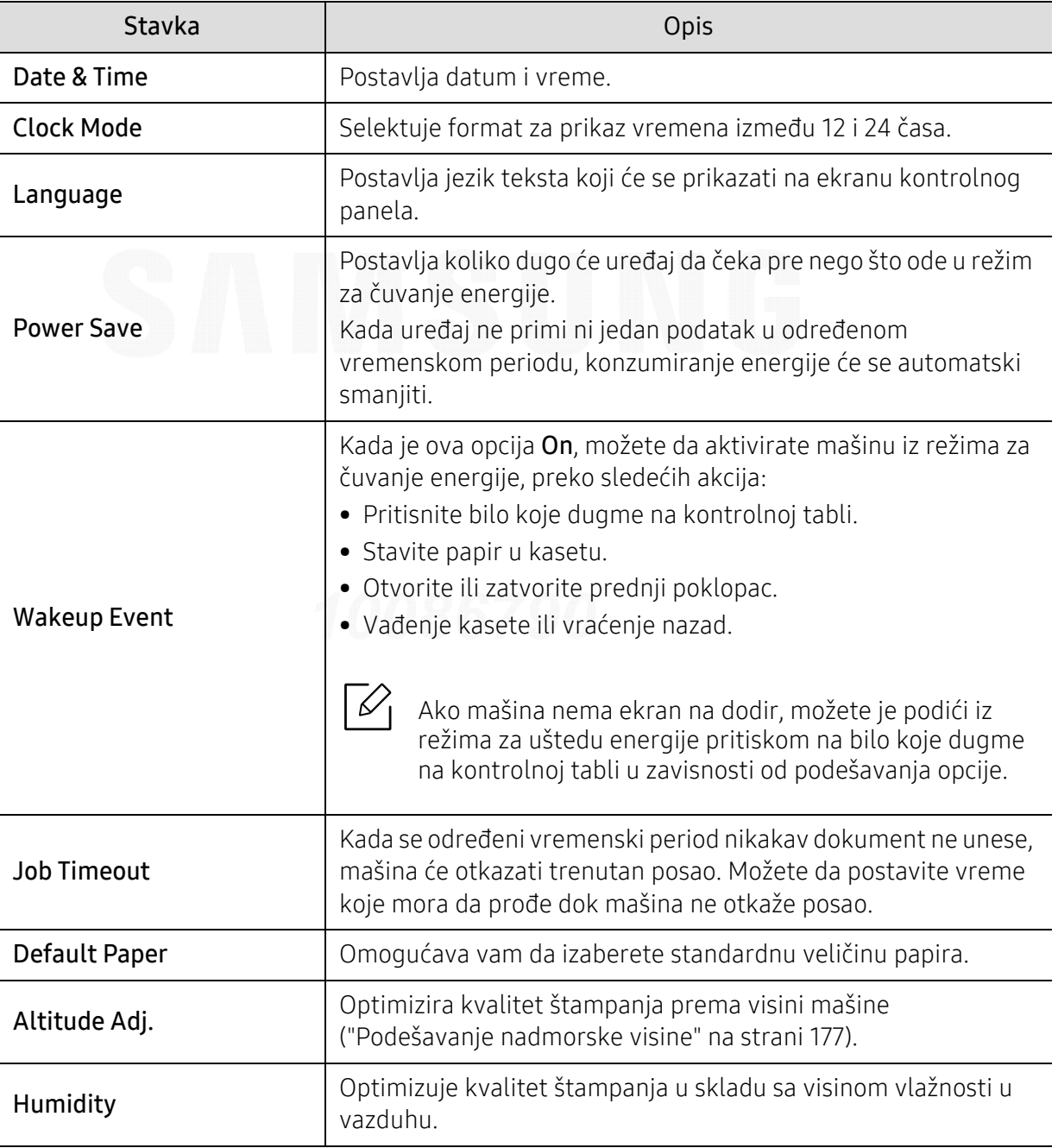

Pritisnite 霜 (Meni) > System Setup u kontrolnom panelu.

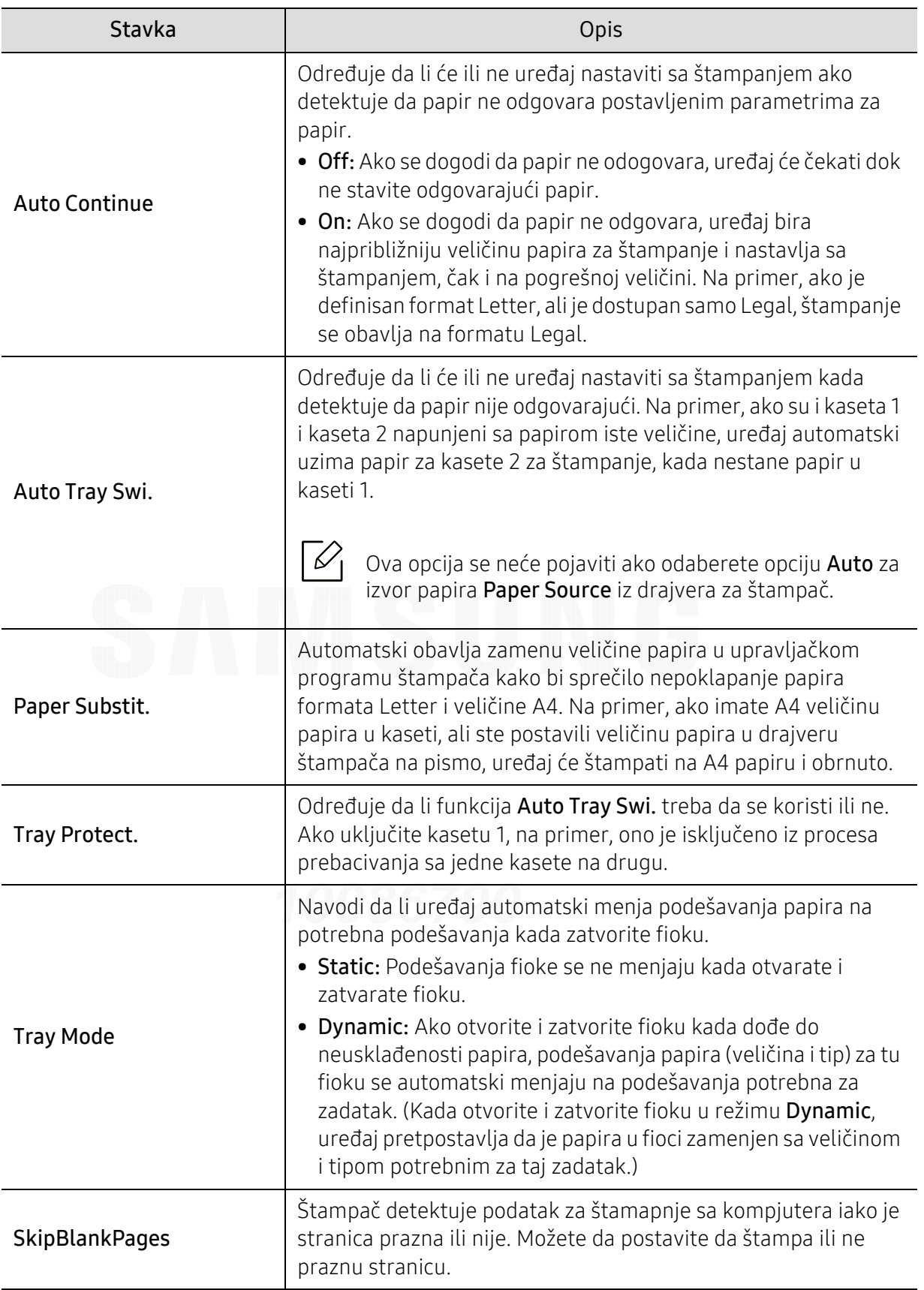

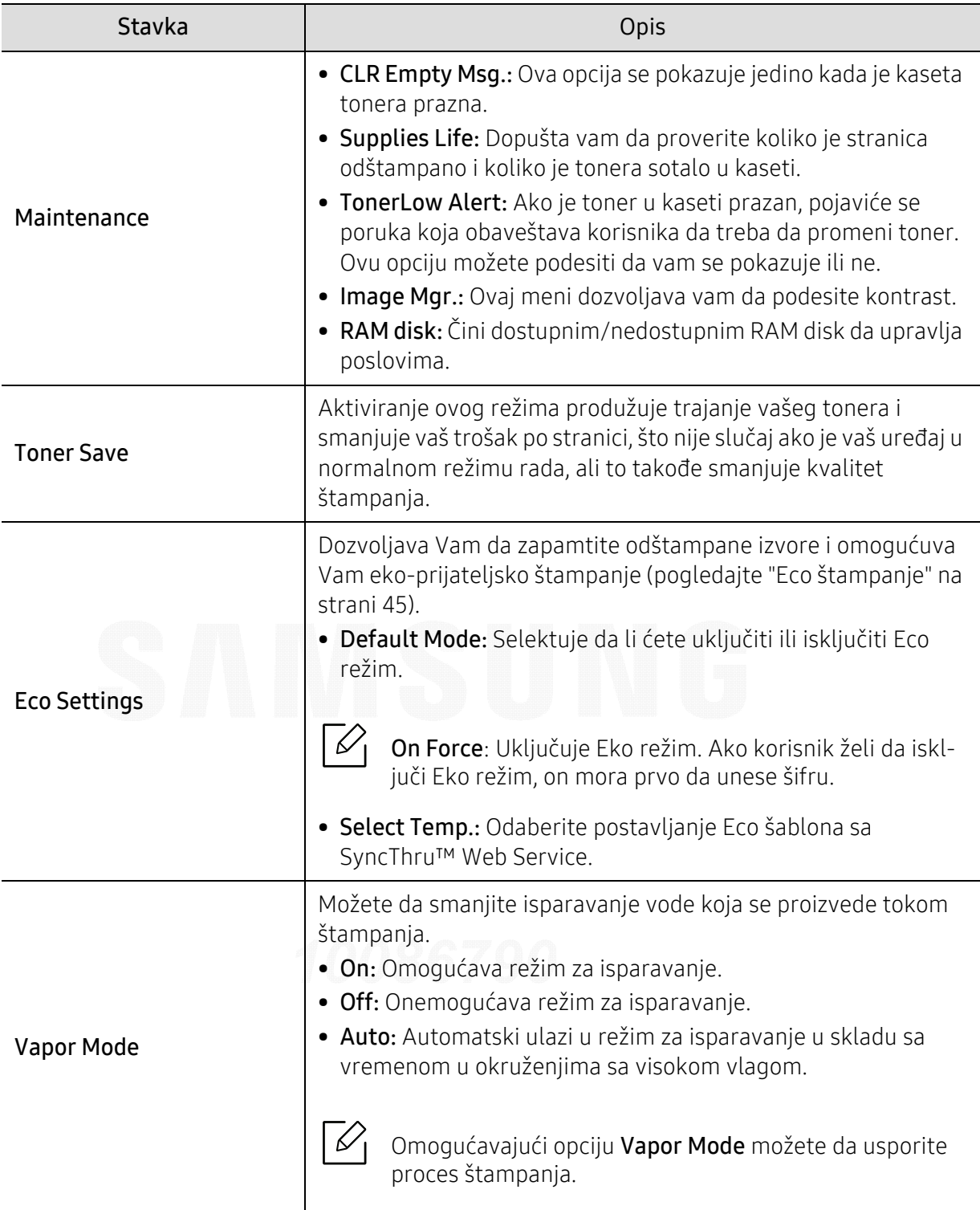

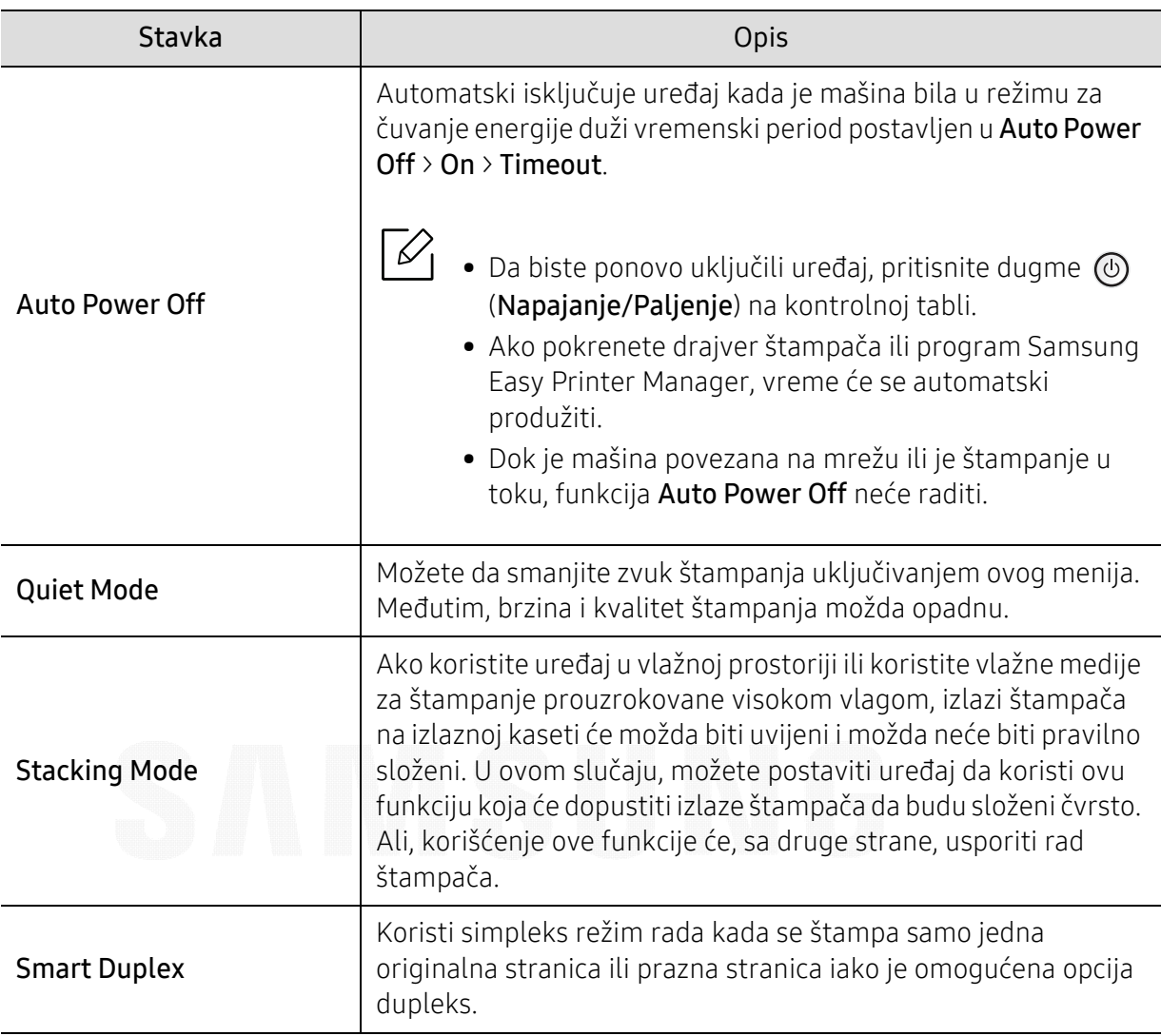

## <span id="page-167-0"></span>Emulation

 $\nabla_1$ 

Neki meniji se možda neće pojaviti na ekranu u zavisnosti od opcija ili modela. U tom slučaju se to ne primenjuje na vaš uređaj (pogledajte ["Pregled menija" na strani 24](#page-23-0)).

Ako želite da promenite opcije menija:

Pritisnite  $\sqrt{\frac{m}{n}}$  (Meni) > Emulation u kontrolnom panelu.

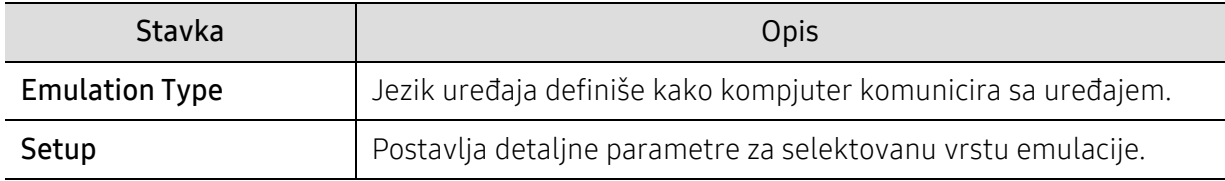

## <span id="page-168-0"></span>Image Mgr.

 $\nabla$ 

Neki meniji se možda neće pojaviti na ekranu u zavisnosti od opcija ili modela. U tom slučaju se to ne primenjuje na vaš uređaj (pogledajte ["Pregled menija" na strani 24](#page-23-0)).

Ako želite da promenite opcije menija:

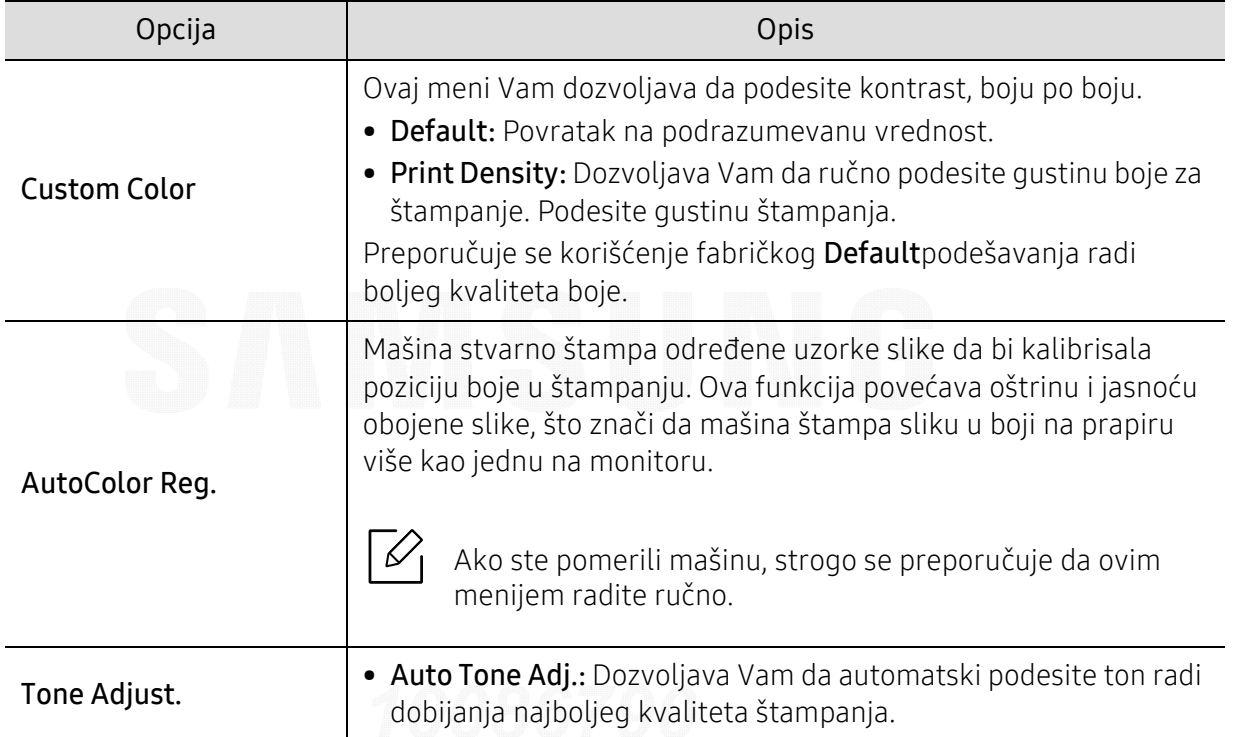

Pritisnite 霜 (Meni) > Mgr. slike na kontrolnoj tabli.

## <span id="page-169-0"></span>Network

 $\overrightarrow{\mathscr{L}}_1$ Neki meniji se možda neće pojaviti na ekranu u zavisnosti od opcija ili modela. U tom slučaju se to ne primenjuje na vaš uređaj (pogledajte ["Pregled menija" na strani 24](#page-23-0)).

Ako želite da promenite opcije menija:

Pritisnite 霜 (Meni) > Network u kontrolnom panelu.

 $\mathbb{Z}$ 

Ovu funkciju takođe možete da koristite iz programa SyncThru™ Web Service. Otvorite internet brauzer sa vašeg kompjutera, koji je na mreži, i unesite IP adresu vaše mašine. Kada se otvori SyncThru™ Web Service program, kliknite na Settings > Network Settings (pogledajte ["SyncThru™ Web Service" na strani 191](#page-189-0)).

<span id="page-169-1"></span>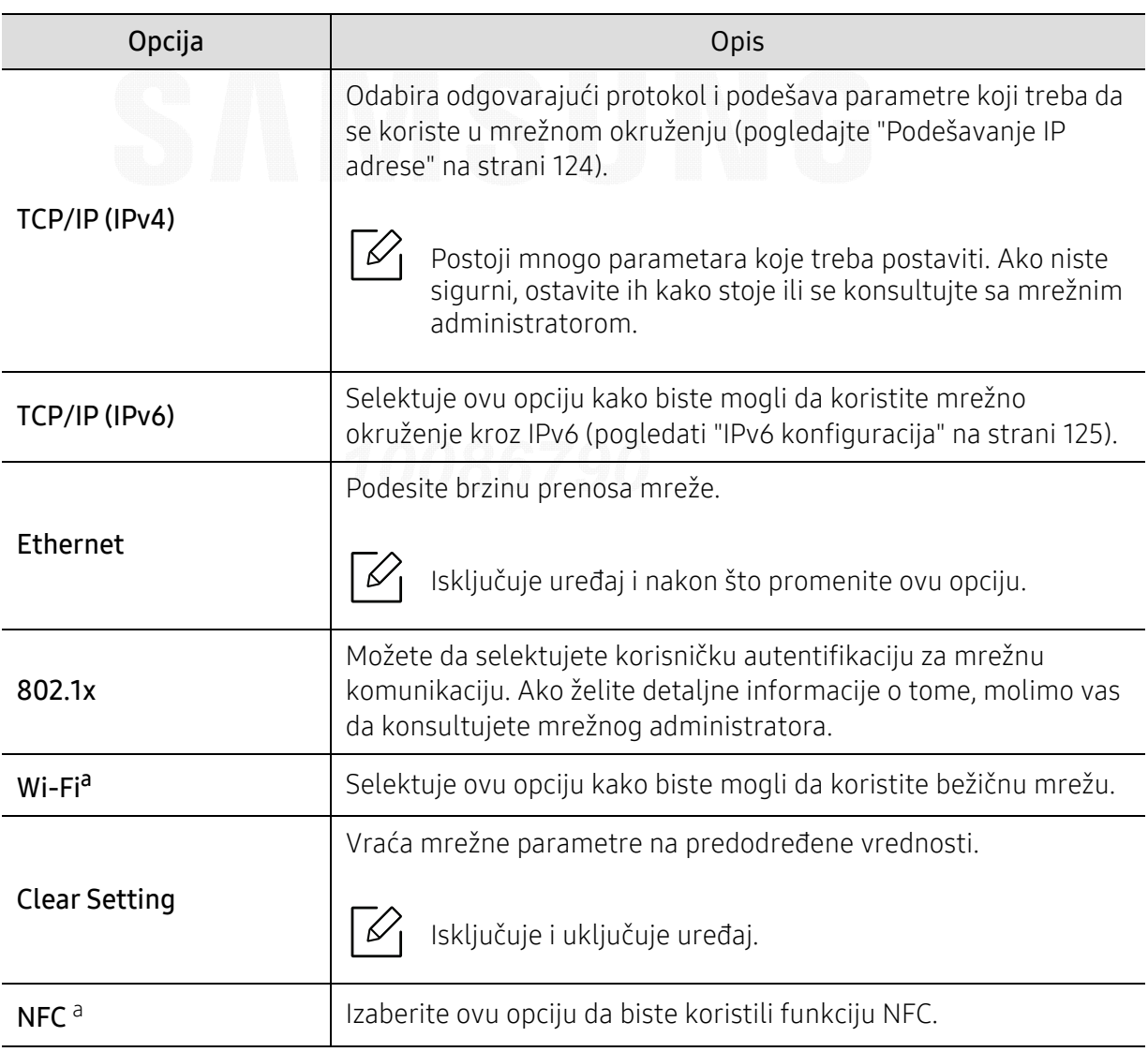

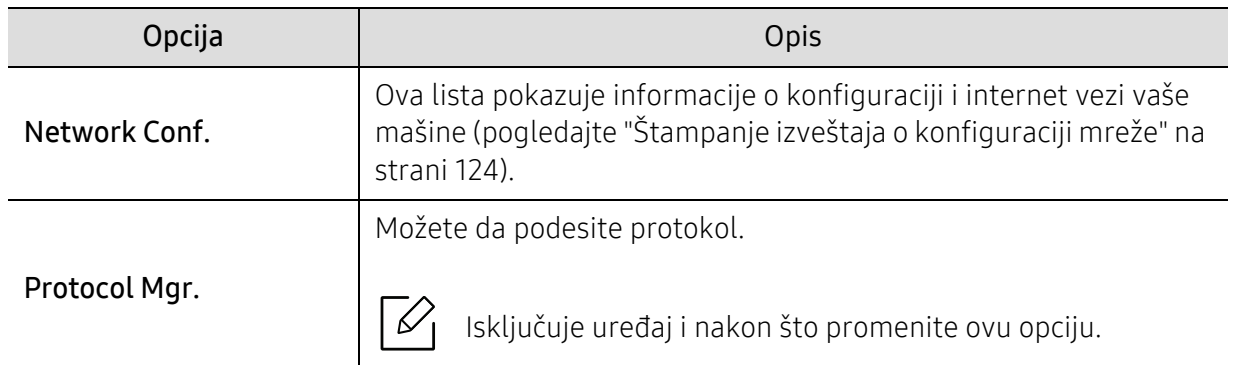

a.Ova opcija je dostupna samo ako je instaliran opcioni Wi-Fi/NFC set.

## <span id="page-171-0"></span>Direct USB

 $\nabla_1$ Neki meniji se možda neće pojaviti na ekranu u zavisnosti od opcija ili modela. U tom slučaju se to ne primenjuje na vaš uređaj (pogledajte ["Pregled menija" na strani 24](#page-23-0)).

Ako želite da koristite ovu funkciju, treba da ubacite USB u ulaz za USB na vašoj mašini. Ako želite da promenite opcije menija:

Pritisnite **(Meni) > Direct USB** u kontrolnom panelu (pogledajte "Koristeći USB memoriju" na [strani 47](#page-46-0)).

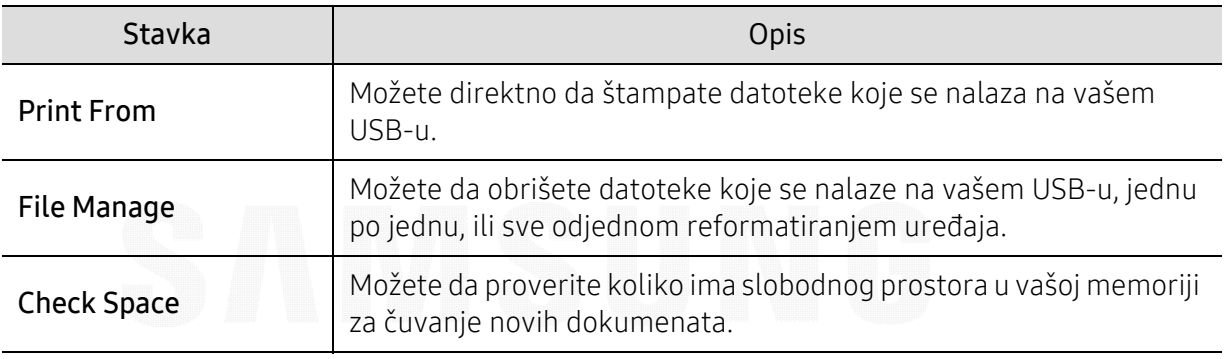

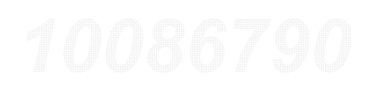

## <span id="page-172-0"></span>Job Manage

 $\nabla_1$ 

Neki meniji se možda neće pojaviti na ekranu u zavisnosti od opcija ili modela. U tom slučaju se to ne primenjuje na vaš uređaj (pogledajte ["Pregled menija" na strani 24](#page-23-0)).

Ako želite da promenite opcije menija:

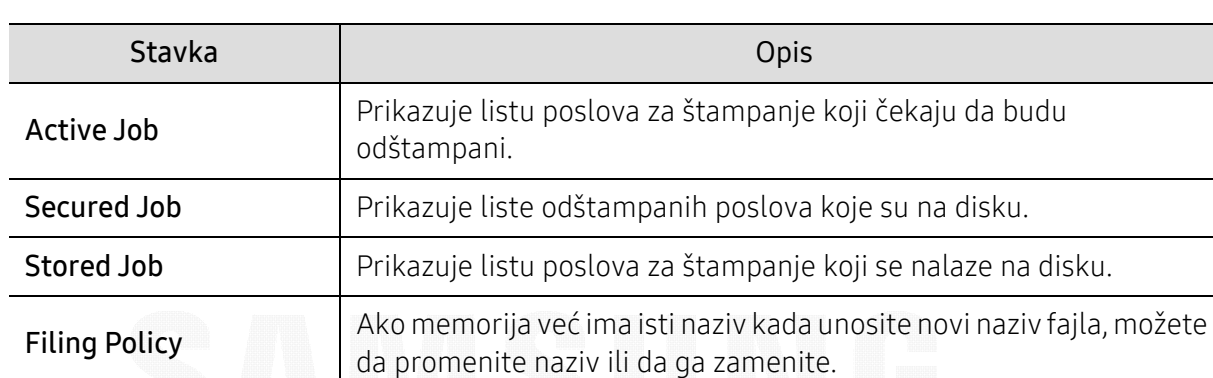

Pritisnite 這 (Meni) > Job Manage u kontrolnom panelu.

## <span id="page-173-0"></span>"PrinterOn

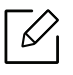

Neki meniji se možda neće pojaviti na ekranu u zavisnosti od opcija ili modela. U tom slučaju se to ne primenjuje na vaš uređaj (pogledajte ["Pregled menija" na strani 24](#page-23-0)).

Da biste registrovali štampač na usluzi PrinterOn, neophodno je da na uređaju aktivirate funkciju PrinterOn preko aplikacije SyncThru™ Web Service (pogledajte ["Registrovanje štampa](#page-151-0)ča na [usluzi PrinterOn" na strani 153](#page-151-0)).

Dostupna je samo ako je aktivirana usluga PrinterOn. Pod-meniji koji se pojavljuju u ovom meniju mogu da se razlikuju u zavisnosti da li je uređaj povezan na PrinterOn server.

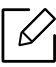

Pre nego što možete da koristite funkciju PrinterOn, morate da konfigurišete mrežnu vezu uređaja. Ako ne možete da se povežete na uređaj nakon konfigurisanja njegove mrežne veze, onda morate da proverite spoljnu internet vezu mreže.

Kada je omogućena opcija **PrinterOn**, možete da je postavite na režim rada "Šifra za dozvolu" ili na "Auto. režim rada". Ovi režimi rada mogu da se promenu na serveru PrinterOn.

- Release Code: Korisnici moraju da unesu Šifru za dozvolu za štampanje dokumenta poslatog preko PrinterOn.
- Auto: Uređaj automatski štampa dokumente poslate preko PrinterOn bez da korisnik unosi Šifru za dozvolu.

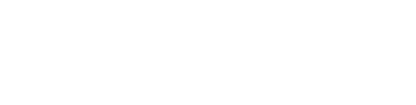

# Specijalne funkcije

U ovom poglavlju objašnjene su specijalne funkcije vezani za štampanje.

- • [Podešavanje nadmorske visine](#page-175-1) 177
- • [Unošenje nekoliko karaktera](#page-176-0) 178
- • [Funkcije štampanja](#page-177-0) 179

## <span id="page-175-1"></span><span id="page-175-0"></span>Podešavanje nadmorske visine

Kvalitet štampanja je pod uticajem atmosferskog pritiska koji se odre đuje visinom ure đaja iznad nivoa mora. Sledeće informacije će vas voditi kroz korake postavljanja ure đaja kako biste dobili najbolji kvalitet štampanja.

Pre postavljanja vrednosti nadmorske visine odredite nadmorsku visinu na kojoj se nalazite.

- Normal: 0-1.000 m(3.280 ft)
- Visok1: 1.000 m(3.280 ft)-2.000 m(6.561 ft)
- Visok2: 2.000 m(6.561 ft)-3.000 m(9.842 ft)
- Visok3: 3.000 m(9.842 ft)-4.000 m(13.123 ft)
- Visok4: 4.000 m (13.123 ft)-5.000 m (16.404 ft)

Možete da postavite veličinu vrednosti iz Device Settings u programu Samsung Easy Printer Manager.

- Ako je ure đaj povezan na lokalnu mrežu, možete podesiti postavke ure đaja u aplikaciji Samsung Easy Printer Manager > Advanced Setting > Device Settings (pogledajte ["Koriš](#page-197-0)ćenje [programa Samsung Easy Printer Manager" na strani 199](#page-197-0)).
- Ako je vaš uređaj povezan na mrežu, možete postaviti podešavanja uređaja u **SyncThru™ Web** Service > Settings kartica > Machine Settings (pogledajte "SyncThru™ Web Service" na strani [191](#page-189-0)).

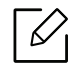

- Ako je ure đaj povezan na mrežu, možete da postavite veličinu preko SyncThru™ Web Service (pogledajte ["SyncThru™ Web Service" na strani 191](#page-189-0)).
	- Veličinu takođe možete podesiti preko opcije System Setupna ekranu uređaja (pogledajte ["Osnovna podešavanja ure](#page-26-0) đaja" na strani 27).

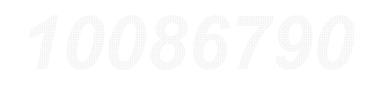

## <span id="page-176-0"></span>Unošenje nekoliko karaktera

Ako radite nekoliko zadataka, možda ćete trebati da unesete imena i brojeve.

## Unošenje alfabeti čkih karaktera

Pritisnite dugme dok se odgovarajuće slovo ne pojavi na ekranu. Na primer, ako želite da unesete slovo O, morate da pritisnete 6, markirano sa MNO. Svaki put kada pritisnete 6, ekran ć<sup>e</sup> pokazivati različita slova, kao što su M, N, O, m, n, o i na kraju 6. Kako biste pronašli slovo koje želite da unesete, pogledajte ["Brojevi i slova na tastaturi" na strani 178](#page-176-1).

- Možete da unesete i prostor tako što ćete pritisnuti 1 dva puta.
	- Da biste obrisali poslednju cifru ili karakter, pritisnite dugme strelicu.

### <span id="page-176-1"></span>Brojevi i slova na tastaturi

 $\measuredangle$ 

- Specijalni karakteri na vašem ure đaju mogu biti različiti u zavisnosti od njihovih opcija ili modela.
	- Neke od sledećih ključnih vrednosti se možda neće pojaviti, u zavisnosti od posla koji radite.

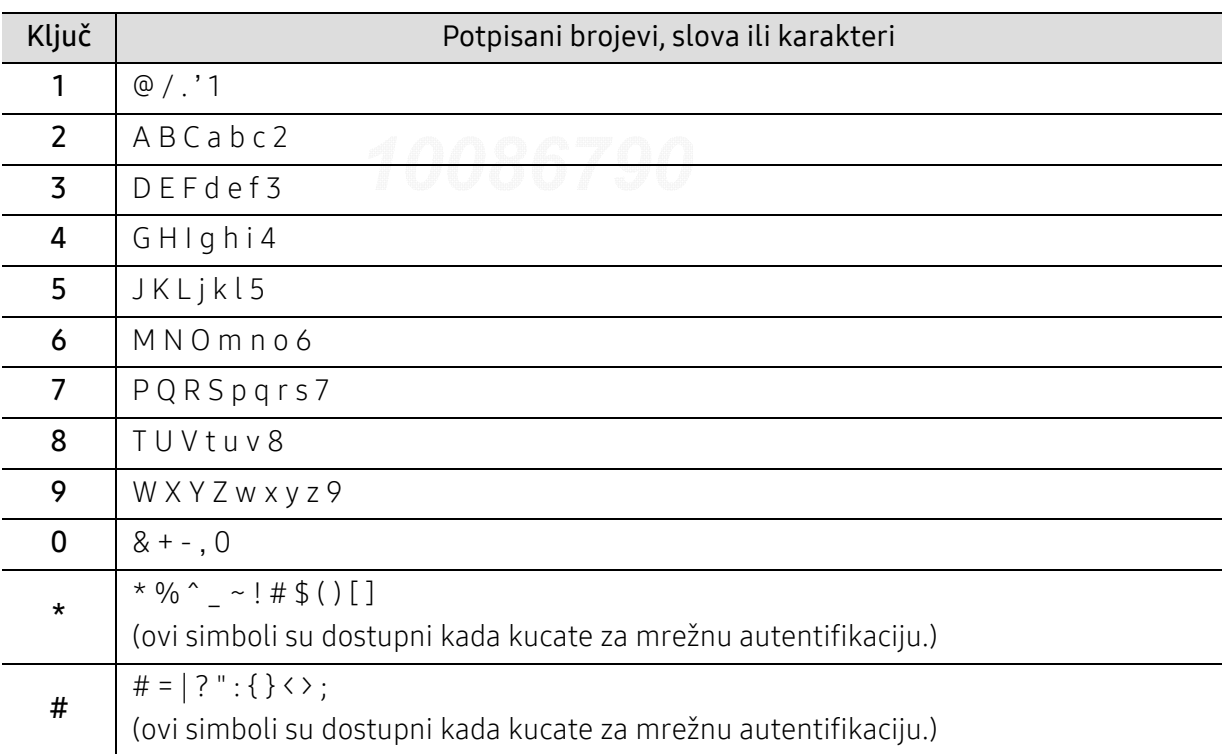

## <span id="page-177-0"></span>Funkcije štampanja

- Za funkcije osnovnog štampanja, pogledajte Osnovni vodič (pogledajte ["Osnove](#page-41-0)  [štampanja" na strani 42](#page-41-0)).
	- Ako koristite operativni sistem Mac, Linux ili UNIX, pogledajte User Guide(Uputstvo za korisnika) sa veb lokacije Samsung, http://www.samsung.com> pronađite svoj proizvod > Podrška ili preuzimanje.

### Promena podrazumevanih postavki štampanja

Većina "Windows" aplikacija će zameniti postavke koje ste naveli u upravljačkom programu štampača. Prvo promenite sva podešavanja štampanja dostupna u softverskoj aplikaciji, i promenite preostale postavke pomoću programa štampača.

- 1 Za "Windows XP Service Pack 3/Server 2003", iz menija Početak izaberite Štampači i faksovi.
	- · Za "Windows Server 2008"/"Vista", sa menija Početak, izaberite Kontrolna tabla > Hardver i zvuk > Štampači.
	- Za "Windows 7", sa menija Početak, izaberite Kontrolna tabla > Uređaji i štampači. Za "Windows 8", iz Charms(Dugmad), izaberite Pretraži > Postavke > Kontrolna tabla > Uređaji i štampači.
	- Za sistem Windows Server 2008 R2, izaberite Kontrolna tabla > Hardver> Uređaji i štampači.
	- Za "Windows 10" / "Windows Server 2016" Sa palete poslova, ukucajte Uređaji i štampači u polje za unos Pretraži. Pritisnite taster "Enter".

Sa ikonice Početak ( $\blacksquare$ ), izaberite Postavke > Uređaji > Štampači i skeneri >Uređaji i štampači.

К

ILI

 $\mathscr{L}$ 

Desnim klikom na ikonicu Početak ( $\Box$ ), možete da izaberete Kontrolna tabla > Uređaji i štampači.

- 2 Kliknite desnim tasterom na uređaj.
- 3 Kod OS Windows XP Service Pack 3/Server 2003/Server 2008/Vista, izaberite Izbori pri štampanju.

Kod OS Windows 7/Windows 8/Windows Server 2008 R2/Windows 10/ Windows Server 2016, u kontekstnom meniju izaberite Izbori pri štampanju.

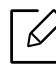

Ako stavka Izbori pri štampanju ima oznaku ►, onda možete da izaberete druge drajvere štampača koji su povezani sa odabranim štampačem.

- 4 Promenite podešavanja na svakoj kartici.
- 5 Kliknite na **U redu**.

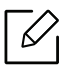

Ako za svaki posao štampanja želite da promenite postavke, promenite ih preko Izbori pri štampanju.

#### Postavljanje uređaja kao podrazumevanog uređaja

- 1 Za "Windows XP Service Pack 3/Server 2003", iz menija Početak izaberite Štampači i faksovi.
	- Za "Windows Server 2008 "/ "Vista", sa menija Početak, izaberite Kontrolna tabla > Hardver i zvuk <sup>&</sup>gt;Štampači.
	- · Za "Windows 7", sa menija Početak, izaberite Kontrolna tabla > Uređaji i štampači. Za "Windows 8", iz Charms(Dugmad), izaberite Pretraži > Postavke > Kontrolna tabla > Uređaji i štampači.
	- Za sistem Windows Server 2008 R2, izaberite Kontrolna tabla > Hardver> Uređaji i štampači.
	- Za "Windows 10" / "Windows Server 2016"

Sa palete poslova, ukucajte Uređaji i štampači u polje za unos Pretraži. Pritisnite taster "Enter".

ILI Sa ikonice Početak ( $\Box$ ), izaberite Postavke > Uređaji > Štampači i skeneri > Uređaji i štampači.

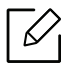

Desnim klikom na ikonicu Početak ( $\Box$ ), možete da izaberete Kontrolna tabla > Uređaji i štampači.

- 2 Izaberite svoj uređaj.
- $\overline{3}\;$  Kliknite desnim tasterom na uređaj i izaberite Postavi kao podrazumevani štampač.

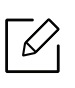

Za Windows 7 ili Windows Server 2008 R2, ako Postavi kao podrazumevani štampač ima znak ►, možete da izaberete druge drajvere štampača koji su povezani sa odabranim štampačem.

## Korišćenje naprednih funkcija štampanja

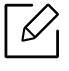

XPS drajver štampača: koristi se za štampanje XPS fajlova.

- Pogledajte ["Osobine po modelu" na strani 5](#page-4-0).
- XPS drajver štampača se može instalirati samo na Windows Vista OS ili novijem operativnom sistemu.
- Instalirajte opcionu memoriju ako se XPS zadatak ne štampa jer štampač nema dovoljno memorije.
- Za modele koji omoguć[avaju XPS sa Samsung internet stranice,](http://www.samsung.com)  http://www.samsung.com > pronađite vaš proizvod > pomoć ili preuzimanja.

#### Objašnjenje specijalnih funkcija štampač<sup>a</sup>

Kada koristite uređaj, možete da koristite napredne funkcije štampanja.

Da biste iskoristili funkcije koje pruža upravljački program štampača, kliknite na Svojstva ili Željene postavke u prozoru Štampaj korišćene aplikacije da biste promenili podešavanja štampanja. Ime uređaja, koje se pojavljuje u prozoru sa svojstvima štampača, može da se razlikuje zavisno o uređaju koji koristite.

- Neki meniji se možda neće pojavljivati na svim modelima. U tom slučaju se to ne primenjuje na vaš uređaj.
	- Selektujte meni Help ili kliknite dugme iz windowsa ili pritisnite F1 na tastaturi i odaberite opciju o kojoj želite da saznate više (pogledajte "Korišć[enje pomo](#page-44-1)ći" na strani [45](#page-44-1)).

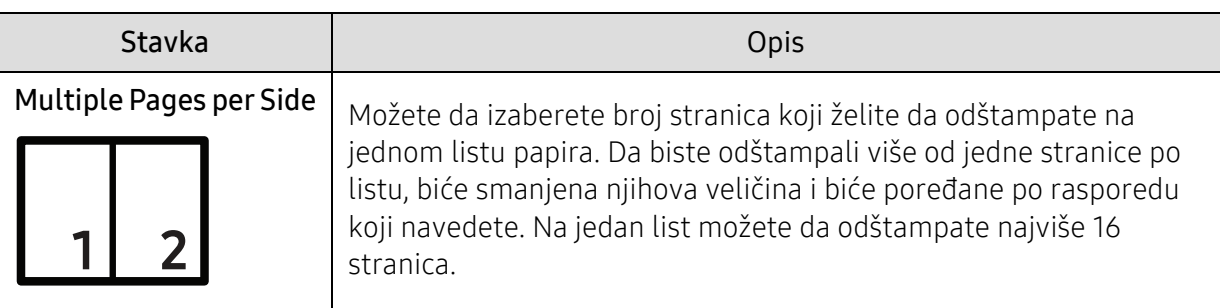
<span id="page-180-0"></span>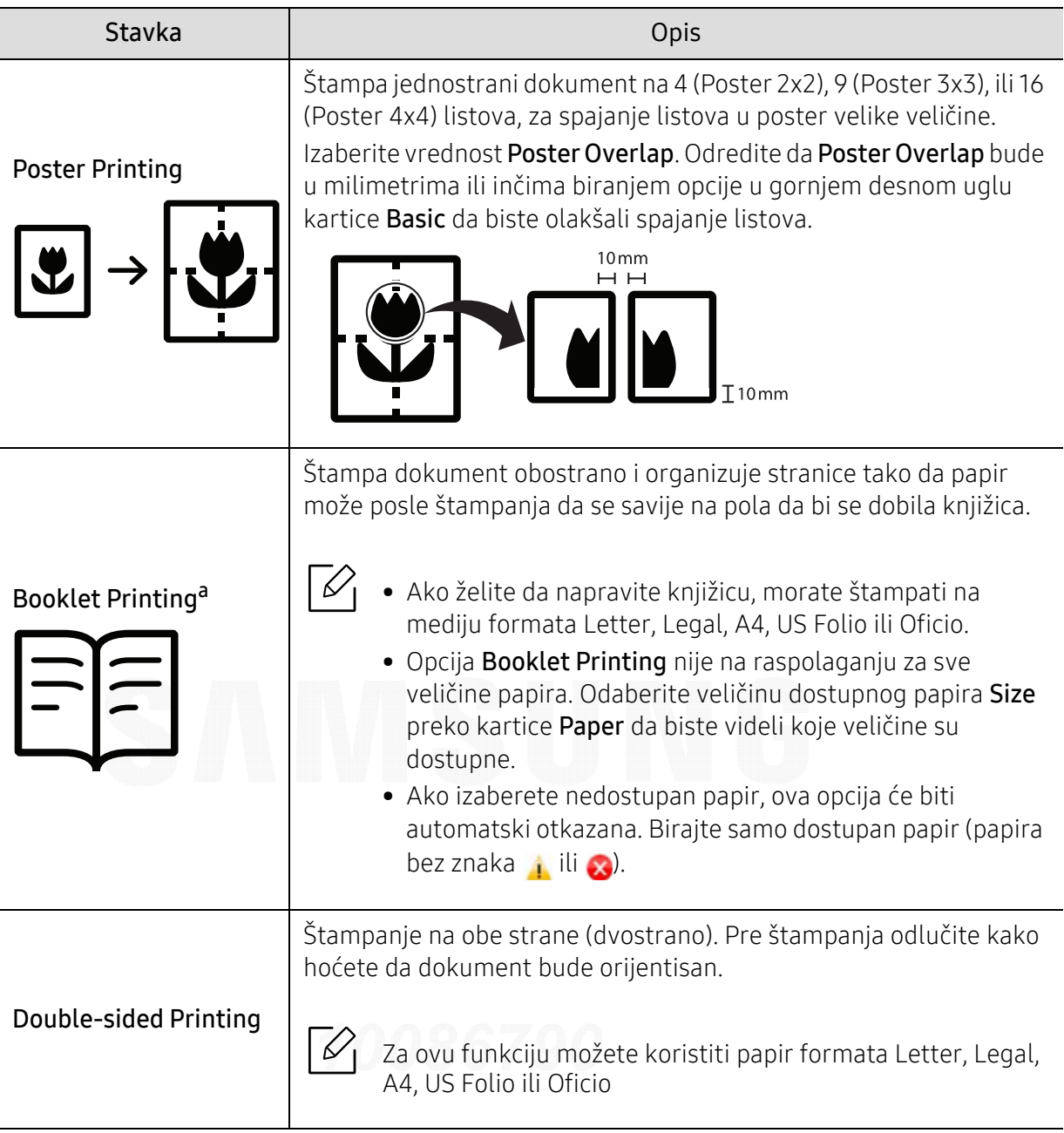

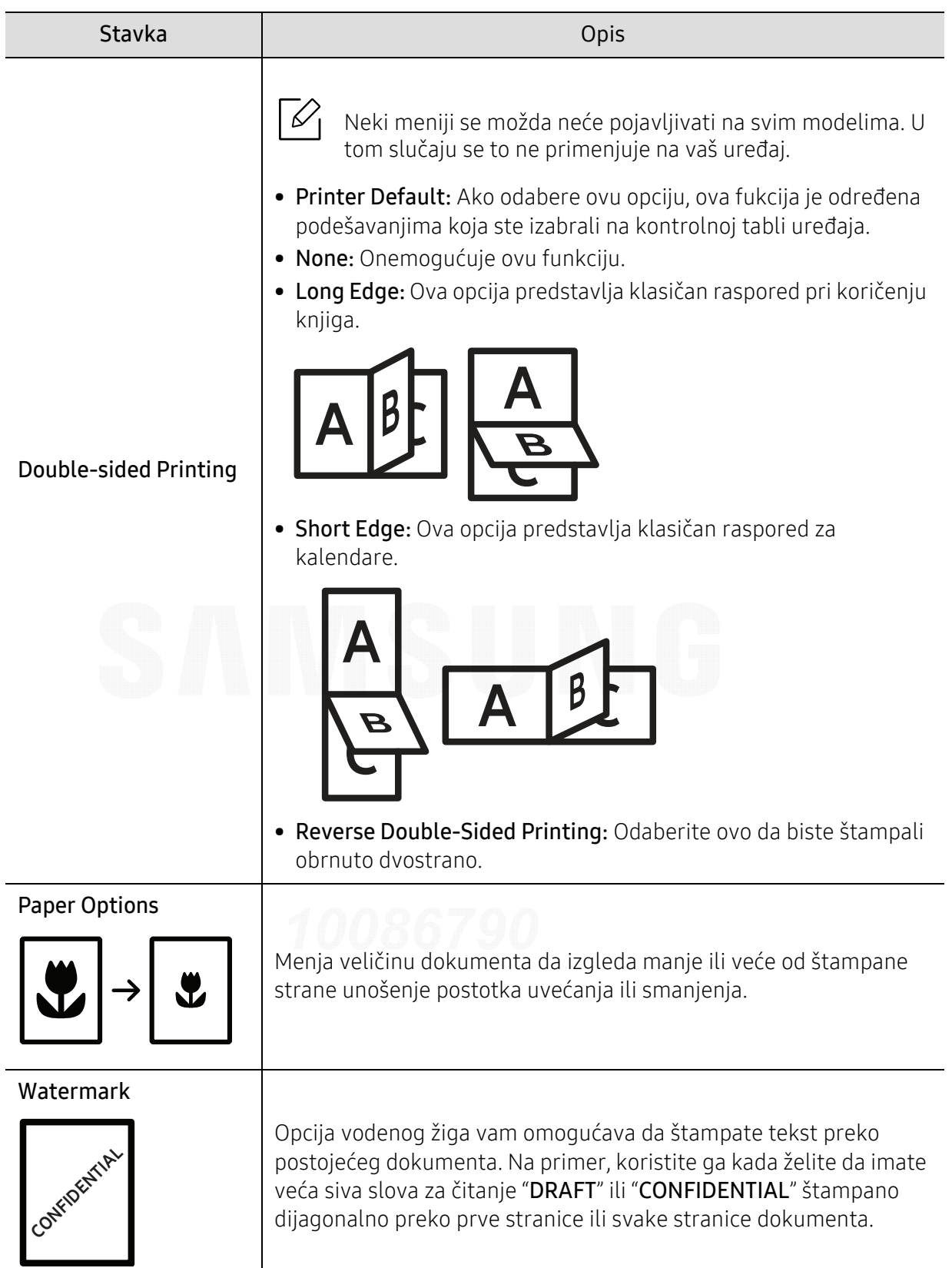

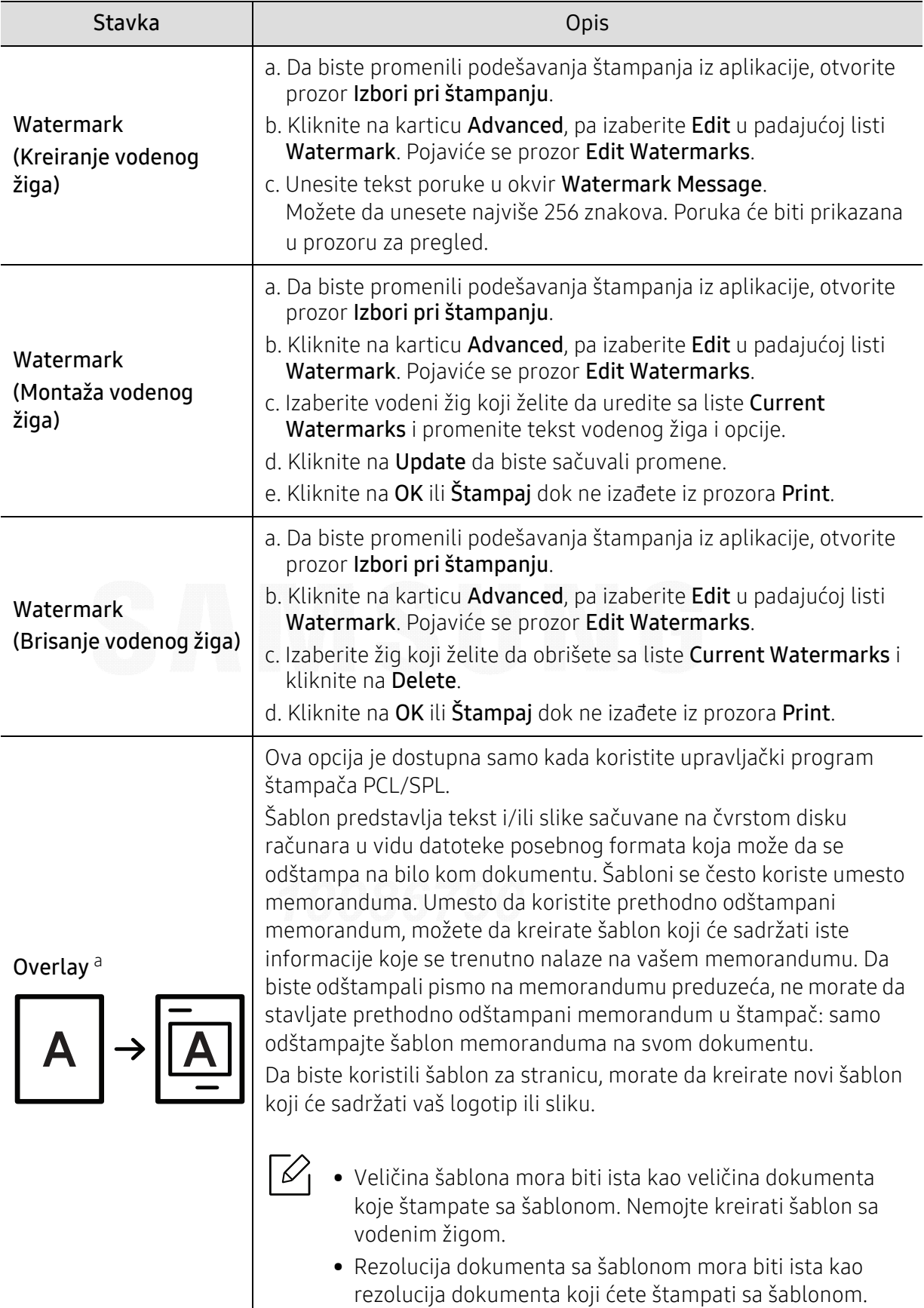

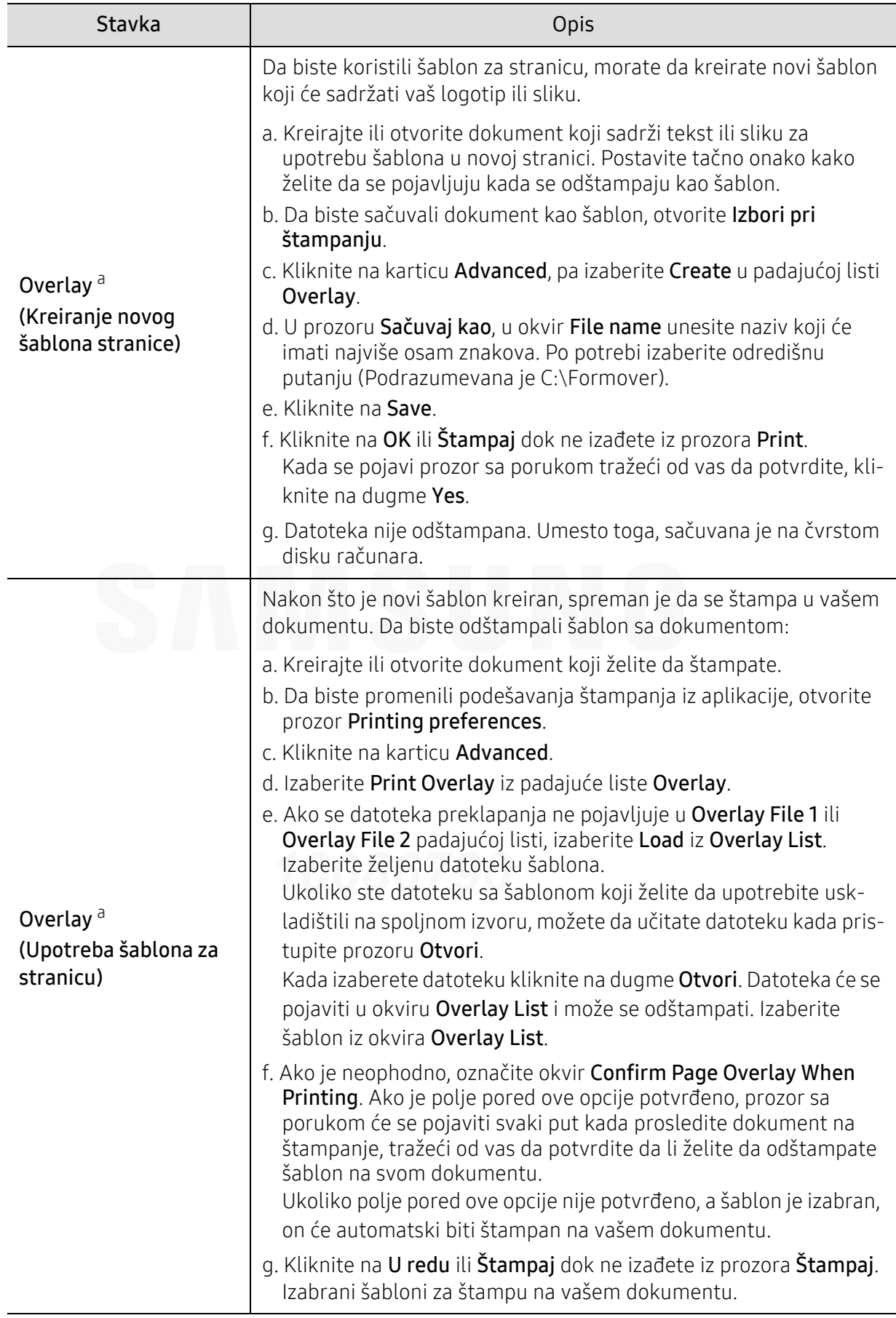

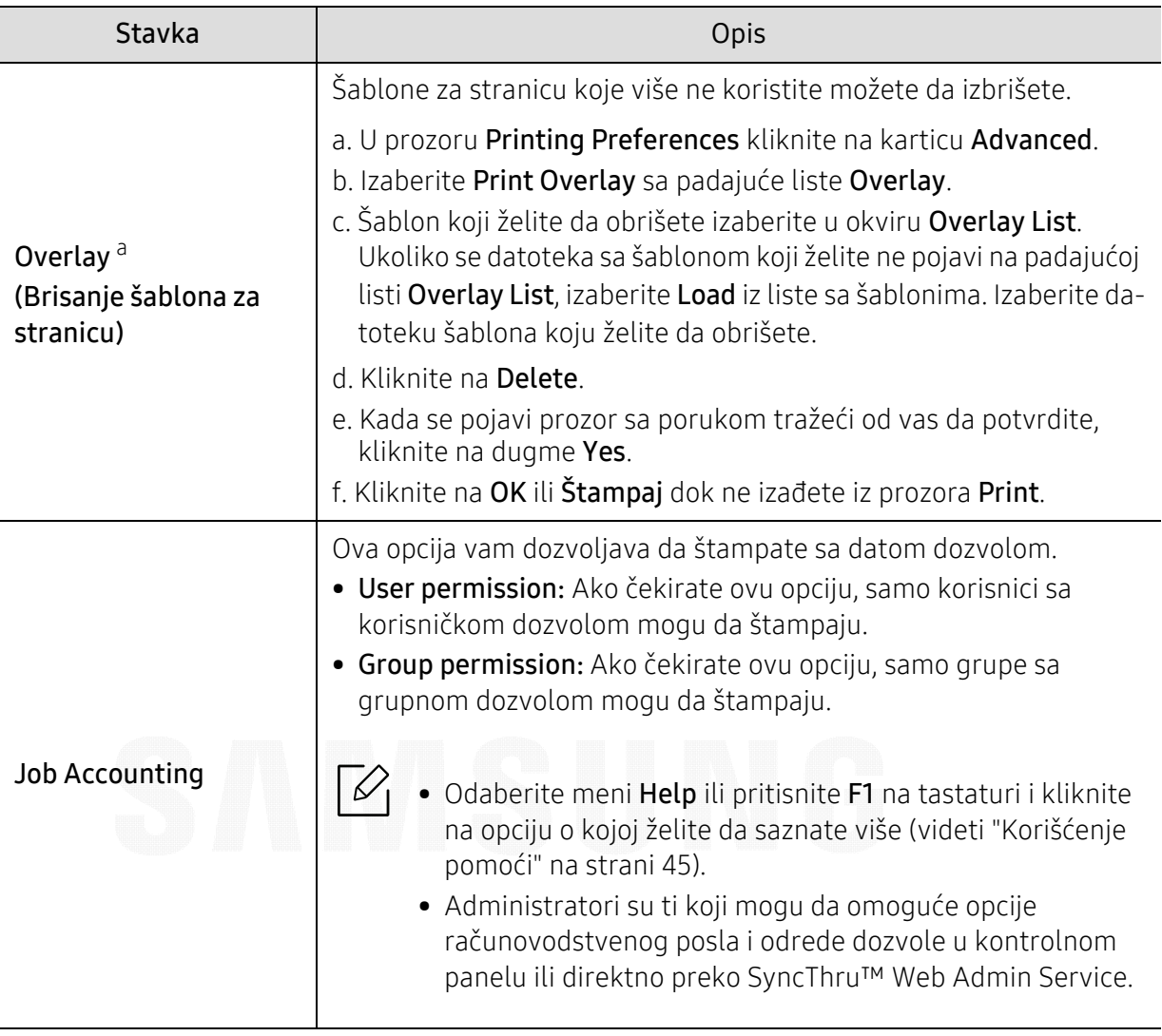

a.Ova opcija nije dostupna kada koristite XPS drajver.

### Koristeći Direct Printing Utility

- Direct Printing Utility možda neće biti dostupna, u zavisnosti od modela ili opcionih servisa (pogledajte ["O USB memoriji" na strani 47](#page-46-0)).
	- Dostupan samo za korisnike operativnih sistema Windows.

#### Šta je Direct Printing Utility?

Direct Printing Utility je program koji šalje PDF datoteke direktno vašem uređaju, koji ih dalje štampa bez potrebe da ih prethodno otvori.

Da biste instalirali program:

[Preuzmite softver sa Samsung internet stranice, a zatim ga otpakujte i instalirajte:](http://www.samsung.com)  (http://www.samsung.com > pronađite vaš proizvod > pomoć ili preuzimanja).

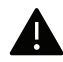

- Ne možete da štampate PDF datoteke sa ograničenjima. Deaktivirajte opciju ograničavanja štampanja i pokušajte ponovo.
- Ne možete da štampate PDF datoteke koje su ograničene lozinkom. Deaktivirajte opciju ograničavanja lozinkom i pokušajte ponovo.
- Da li će PDF fajl moći da bude štampan korišćenjem Direct Printing Utility zavisi od toga kako je PDF fajl napravljen.
- Program Direct Printing Utility podržava PDF verzije 1.7 i starije. Za novije verzije morate da prvo otvorite fajl da biste ga mogli štampati.

#### **Štampanje**

Postoji više načina za štampanje pomoću Direct Printing Utility.

- 1 Iz menija Početak odaberite Programi ili Svi programi <sup>&</sup>gt;Samsung Printers.
	- Za "Windows 8", iz Charms(Dugmad), odaberite Pretraži > Apps(Aplikacija).
	- Za "Windows 10" / "Windows Server 2016"

Na paleti poslova, unesite Samsung Printers u polje za unos Pretraži. Pritisnite taster "Enter".

ILI

Sa ikonice Početak (**11)**, izaberite Sve aplikacije > Samsung Printers.

- 2 Pritisnite Direct Printing Utility
- $\overline{3}$  Izaberite uređaj sa padajućeg menija **Izbor štampača** i kliknite **Browse**.
- 4 Selektujte fajl koji želite da odštampate i kliknite Open.

Fajl je dodat u sekciju Izbor štampač<sup>a</sup>.

- $5$  Postavite željena podešavanja uređaja.
- 6 Kliknite na Štampaj. Napravljeni PDF fajl je poslat na uređaj.

#### Korišćenje menija desnog klika

- 1 Napravite desni klin na PDF fajl i odaberite Direct Printing. Pojavljuje se prozor Direct Printing Utility kada je PDF fajl dodat.
- 2 Izaberite uređaj.
- $\bar{3}$  Podesite uređaj.
- $4\;$  Kliknite na **Print**. Napravljeni PDF fajl je poslat na uređaj.

# Korisne alatke

U ovom poglavlju opisane su upravljačke alatke uz koje možete iskoristiti svoj uređaj u potpunosti.

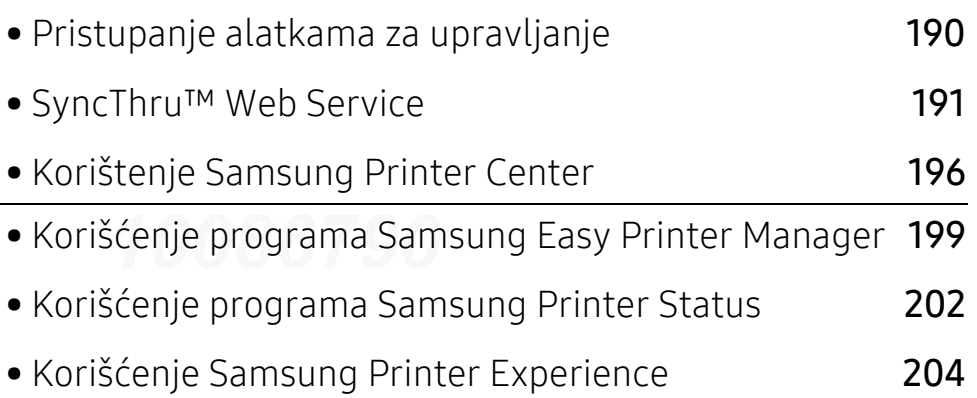

## <span id="page-188-0"></span>Pristupanje alatkama za upravljanje

Samsung pruža niz alatki za upravljanje Samsung štampačima.

1 Pazite da je ure đaj povezan sa računarom i uključen.

#### $2$  Iz menija Početak, odaberite Programi ili Svi programi.

- Za "Windows 8", iz Charms(Dugmad), odaberite Pretraži > Apps(Aplikacija).
- Za "Windows 10" / "Windows Server 2016" Na paleti poslova, unesite Samsung štampači u polje za unos Pretraži. Pritisnite taster "Enter". ILI

Sa ikonice Početak (  $\blacksquare$  ), izaberite Sve aplikacije > Pretraži > Samsung štampači.

- 3 Prona đite Samsung Printers.
- 4 Pod Samsung Printers, možete da vidite instalirane alatke za upravljanje.
- $5$  Kliknite na alatku za upravljanje koju želite da koristite.
- Nakon instaliranja upravljačkog programa, možete da pristupite nekim alatkama za  $\mathscr{L}$ upravljanje direktno sa menija Početak > Programi ili Svi programi.
	- Za "Windows 8", nakon instaliranja upravljačkog programa, možete da nekim alatkama za upravljanje sa Početak ekrana klikom na odgovarajuću pločicu.

## <span id="page-189-0"></span>SyncThru™ Web Service

U ovom poglavlju su data uputstva "korak po korak" za uspostavljanje mrežnog okruženja preko SyncThru™ Web Service.

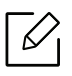

• Internet Explorer® 8,0 ili novija verzija je minimalni zahtev za SyncThru™ Web Service. • Neki meniji se neće pojaviti na ekranu, u zavisnosti od podešavanja ili modela. U tom slučaju se to ne primenjuje na vaš ure đaj.

### Šta je SyncThru™ Web Service?

Ako imate vaš ure đaj konektovan za mrežu i pravilno postavljene mrežne parametre, onda možete da upravljate ure đajem preko SyncThru™ Web Service. Koristite SyncThru™ Web Service da:

- Vidite informacije o ure đaju i proverite njegov trenutni status.
- Promenite TCP/IP parametre i podesite ostale parametre mreže.
- Promenite prednost štampača.
- Postavite obaveštenja putem e-pošte za savetovanje o statusu ure đaja.
- Dobijete podršku za korišćenje ure đaja.
- Nadogradite softver ure đaja.

#### Potreban veb pretraživa č

Potreban vam je jedan od sledećih veb pretraživača da koristite SyncThru™ Web Service.

- Internet Explorer® 8,0 ili novija verzija
- Chrome 27,0 ili novija verzija
- FireFox 21,0 ili novija verzija
- Safari 5.9.1 ili novija verzija

### Povezivanje sa SyncThru™ Web Service

#### Veb pretraživa č koji podržava IPv4

1 Pokrenite pregledač, kao npr. Internet Explorer®, koji podržava IPv4 adrese kao URL.

Unesite IP adresu uređaja (http://xxx.xxx.xxx.xxx) u adresno polje i pritisnite taster "Enter" ili kliknite na **Ići**.

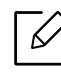

Možete dobiti IP adresu uređaja iz izveštaja uređaja (pogledajte "Štampanje izveštaja [o konfiguraciji mreže" na strani 124](#page-122-0)).

2 Veb stranica SyncThru™ Web Service vašeg ure đaja se otvara.

#### Veb pretraživač koji podržava IPv6

- 1 Pokrenite pregledač, kao npr. Internet Explorer®, koji podržava IPv6 adrese kao URL.
- $2$  Odaberite IPv6 adresu (Stateless Address, Stateful Address, Manual Address) iz Izveštaj o kmrežnoj konfiguraciji.

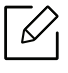

Možete dobiti IPv6 adresu uređaja iz izveštaja uređaja (pogledajte ["Štampanje](#page-122-0)  [izveštaja o konfiguraciji mreže" na strani 124](#page-122-0)).

3 Unesite IPv6 adrese (npr., http://[3ffe:10:88:194:213:77ff:fe82:75b]).

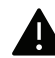

Adresa mora da bude u '[ ]' zagradama.

 $4$  ∨eb stranica SyncThru™ Web Service vašeg uređaja se otvara.

### Pristupanje SyncThru™ Web Service

1 Otvorite internet pregledač, kao npr. Internet Explorer, iz Windows-a.

Unesite IP adresu štampača (http://xxx.xxx.xxx.xxx) u adresno polje i pritisnite Enter ili kliknite dugme Ići.

2 Otvara se ugrađena veb-stranica uređaja.

#### <span id="page-190-0"></span>Logovanje na SyncThru™ Web Service

Pre podešavanja opcije u SyncThru™ Web Service, morate da se prijavite kao administrator. Uvek možete da koristite SyncThru™ Web Service bez prijavljivanja, ali nećete imati pristup kartici Settings i kartici Security.

- 1 Kliknite Login na gornjem desnom uglu stranice SyncThru™ Web Service.
- 2 Ukucajte ID i Password i zatim kliknite Login. Ukucajte korisničko ime i lozinku. Zbog bezbednosnih razloga, preporučujemo vam da promenite fabričku šifru.
	- ID: admin
	- Password: sec00000

#### SyncThru™ Web Service pregled

#### Kartica Information

Ova kartica daje opšte informacije o uređaju. Možete da proverite stvari, kao što je status uređaja, stanje zaliha, informacije o broju, podatke o mreži i još mnogo toga. Takođe možete odštampati izveštaje, kao npr. stranicu sa konfiguracijama.

- Active Alerts: Možete proveriti trenutna upozorenja u uređaju. Koristite ove informacije da biste rešili grešku na uređaju.
- Supplies: Možete da proverite informacije o zalihama. Za toner kasete, stanje zaliha se prikazuje sa vizuelnim grafikonom koji vam prikazuje iznos svake preostale stavke. Brojanje stranica je takođe na raspolaganju koje može da vam pomogne da predvidite kada da promenite zalihe. Ova funkcija je takođe dostupna sa uređaja.
- Usage Counters: Možete da informacije o naplati i brojač broja korišćenja uređaja. Ova funkcija je takođe dostupna sa uređaja.
- Current Settings: Prikazuje aktuelne postavke uređaja i mreže.
	- Machine Information: Prikazuje trenutne postavke uređaja.
	- Network Information: Prikazuje trenutne postavke mreže. Koristite ovu stranicu kao referencu i promenite neophodna podešavanja neophodna za korišćenje mreže.
- Security Information: Prikazuje aktuelne sigurnosne postavke uređaja i mreže.
- Print Information: Možete da odštampate sve izveštaje koje pruža vaš uređaj. Možete koristiti ove izveštaje da vam pomognu u održavanju vašeg uređaja. Ova funkcija je takođe dostupna na uređaju.

#### Kartica podešavanja

Kartica podešavanja ima pod-menije, Machine Settings i Network Settings. Ne možete da vidite ili da pristupite ovoj kartici ako se ne prijavite kao administrator (pogledajte ["Logovanje na](#page-190-0)  [SyncThru™ Web Service" na strani 192](#page-190-0)).

- Machine Settings: Možete da postavite podešavanja uređaja.
	- System: Možete da postavite podešavanja u vezi uređaja.
	- Printer: Možete da podesite postavke u vezi štampanja, kao što su zatamnjenost ili da podesite pozadinu. Ova funkcija je takođe dostupna sa uređaja.
	- Email Notification: Kada dođe do greške ili nestanka potrošnog materijala, uređaj šalje obaveštenje administratoru putem e-pošte. Možete da postavite da koristite ovu funkciju ili ne. Takođe možete da izaberete koja upozorenja da primate i kada.
- Network Settings: Možete da podesite mrežno okruženje da koristite svoj uređaj kao mrežni uređaj. Možete takođe da postavite podešavanja sa uređaja. Pogledajte poglavlje o mrežnom podešavanju.
	- General: Možete da postavite opšte informacije uređaja da ih koristite u mreži i postavite parametre eterneta. Ova funkcija je takođe dostupna sa uređaja.
	- TCP/IPv4, TCP/IPv6, Raw TCP/IP, LPR/LPD, IPP, Telnet, WSD, SLP, UPNP, SNMPv1/v2, SNMPv3, FTP Print Server, AirPrint, ThinPrint®, Google Cloud Print, Samsung Cloud Print, PrinterOn Cloud Print: Možete da postavite podešavanja protokola.
	- Outgoing Mail Server (SMTP): Možete da podesite podešavanja servera za odlazne e-poruke. Ako ova postavka nije konfigurisana, ne možete koristiti skeniranje da pošaljete funkciju e-poštom. Odlazne e-poruke će biti poslate preko SMTP servera koji ste ovde postavili.
	- HTTP: Možete da dopustite ili blokirate korisnicima pristup SyncThru™ Web Service.
	- Proxy: Možete da postavite proksi podešavanja i da omogućite autentikaciju.
	- Restore Default: Klikom na taster Clear pod opcijom Restore Default obrisaće se bezbednosne i mrežne konfiguracije. Vraćanje postavki obaviće se nakon ponovnog pokretanja sistema.

#### Kartica bezbednost

Kartica bezbednost ima System Security, Network Security, User Access Control i System Log. Ne možete da pristupite ovoj kartici ako se ne prijavite kao administrator (pogledajte ["Logovanje](#page-190-0)  [na SyncThru™ Web Service" na strani 192](#page-190-0)).

- System Security: Sa SyncThru™ Web Service, izaberite Security kartica > System Security.
	- System Administrator: Unesite informaciju o administratoru sistema. Uređaj šalje obaveštenje e-poštom na adresu e-pošte navedenu ovde. Ova funkcija je takođe dostupna sa uređaja.
	- Feature Management: Navodi usluge, bezbednosti aplikacije za PC i funkcije mrežnog protokola za korišćenje. Izaberite funkcije za korišćenje a zatim kliknite na Apply.
	- Information Hiding: Navodi koje informacije treba sakriti. Izaberite one informacije koje želite da sakrijete a zatim kliknite na Apply.
	- Restart Device: Možete da restartujete svoj uređaj. Kliknite na taster Restart Now da ga restartujete.
	- Menu Management: Možete da omogućite/onemogućite mrežni meni. Označite meni koji želite da omogućite a zatim kliknite na Apply.
- Network Security: Sa SyncThru™ Web Service, izaberite Security kartica > Network Security.
	- Digital Certificate: Možete da upravljate digitalnim sertifikatima. Digitalni sertifikat je elektronski sertifikat koji potvrđuje sigurnu vezu između komunikacionih čvorova. Potrebno je da dodate sertifikat za SSL komunikaciju.
	- Secure Connection: Možete da omogućite ili onemogućite sigurnu vezu da koristite naprednije kanale sigurne mreže. Za sigurnu komunikaciju, preporučuje se korišćenje funkcije Secure Connection.
	- **SNMPv3:** Možete da postavite SNMPv3.
	- IP Security: Možete da postavite podešavanja IP bezbednosti.
	- IP/MAC Filtering: Možete da podesite opcije filtriranja za IP i MAC adrese. Ako administrator ne doda pravilo filtriranja za IPv4, IPv6 i MAC adrese, ništa se ne filtrira. Ako je administrator dodao pravilo za filtriranje, filtriranje će biti primenjeno na unete IPv4, IPv6 i MAC adrese.
		- **· IPv4 Filtering:** Možete da omogućite/onemogućite IPv4 filtriranje, kao i da upravljanje pravilima filtriranja.
		- **· IPv6 Filtering:** Možete da omogućite/onemogućite IPv6 filtriranje, kao i upravljanje pravilima filtriranja.
		- **MAC Filtering:** Možete da omogućite/onemogućite MAC filtriranje, kao i upravljanje pravilima filtriranja.
	- 802.1x(External): Možete da omogućite/onemogućite 802.1x Bezbednost, kao i upravljanje pravilima filtriranja.
- System Log: Možete zadržati evidencije događaja koje su se dogodile u uređaju. Administrator može da snima i upravlja informacijama o upotrebi uređaja zadržavajući i sistemske datoteke evidencije. Sistemske datoteke evidencije se čuvaju na uređaju za masovno skladištenje (hard disku), i kada se napuni, on će obrisati stare podatke. Izvezite i sačuvajte važne podatke revizije odvojeno koristeći funkciju izvoza.
	- Log Configuration: Možete da omogućite ili onemogućite čuvanje evidencija. Takođe možete da napravite rezervnu kopiju datoteka evidencije po periodima i da ih prebacite na server spremišta.
	- Log Viewer: Možete da vidite, brišete i tražite datoteke evidencije.

#### Kartica održavanje

Ova kartica omogućava održavanje uređaja putem ažuriranja firmvera, upravljanje aplikacija i podešavanja kontakt informacija za slanje e-poruka. Takođe možete da se povežete na Samsung veb stranicu ili da preuzmete priručnike i drajvere obeležavanjem menija Link.

- Firmware Upgrade: Možete proveriti verziju firmvera korišćenu u uređaju. Proverite verziju i ažurirajte je, ako je potrebno.
- Contact Information: Možete da vidite kontakt informacije.
- Link: Možete da vidite linkove ka korisnim veb sajtovima gde možete:
	- pogledajte informacije o proizvodu i dobijte podršku (Samsung veb sajt).
	- preuzmete priručnike i drajvere.
	- poručite potrošni materijali.
	- registrujete svoj uređaj na mreži.
- Samsung MIB Version: Broj verzije MIB-a (baza informacija o upravljanju).
- License Management: License Management pruža podešavanja koja upravljaju licencama za instalirane aplikacije.
- Wi-Fi Interface: Možete omogućiti ili onemogućiti Wi-Fi meni.

## <span id="page-194-0"></span>Korištenje Samsung Printer Center

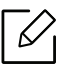

Dostupan samo za korsnike Vindouza.

Samsung Printer Center vam omogućava da upravljate svim drajverima štampača na vašem računaru iz jedne integrisane aplikacije. Možete da koristite Samsung Printer Center da dodate i uklonite drajvere štampača, proverite status štampača, ažurirate softver štampača, i konfigurišete podešavanja drajvera štampača.

### Razumevanje Samsung Printer Center

Da biste otvorili program:

#### Za Windows,

Izaberite Početak > Programi ili Svi programi > Samsung Printers > Samsung Printer Center.

• Za "Windows 8"

Iz Charms(Dugmad), odaberite Pretraži > Apps(Aplikacija)> Samsung Printers > Samsung Printer Center.

• Za "Windows 10" / "Windows Server 2016" Na paleti poslova, unesite Samsung štampači u polje za unos Pretraži. Pritisnite taster "Enter" a zatim izaberite Samsung Printer Center. ILI

Sa ikonice Početak ( $\Box$ ), izaberite Sve aplikacije > Samsung Printers > Samsung Printer Center.

#### Kartica štampa č a

Snimke ekrana mogu da se razlikuju zavisno o operativnom sistemu, modelu ili opcijama koje koristite.

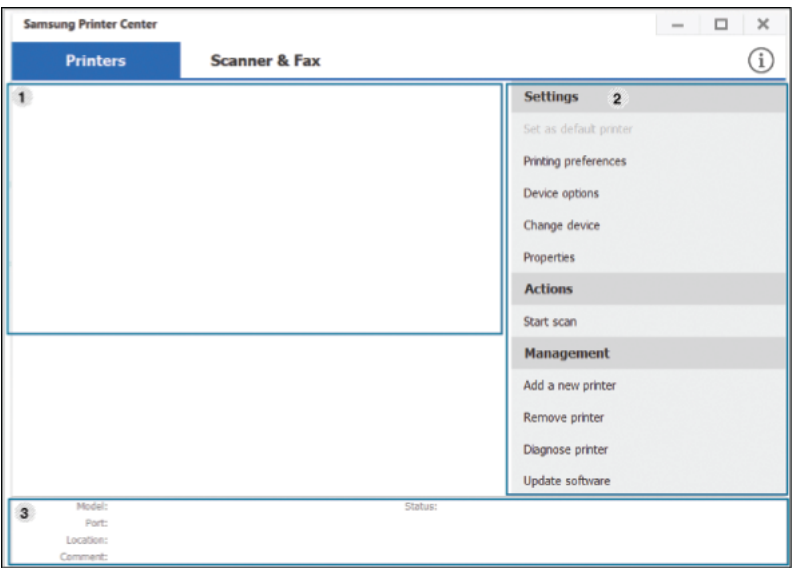

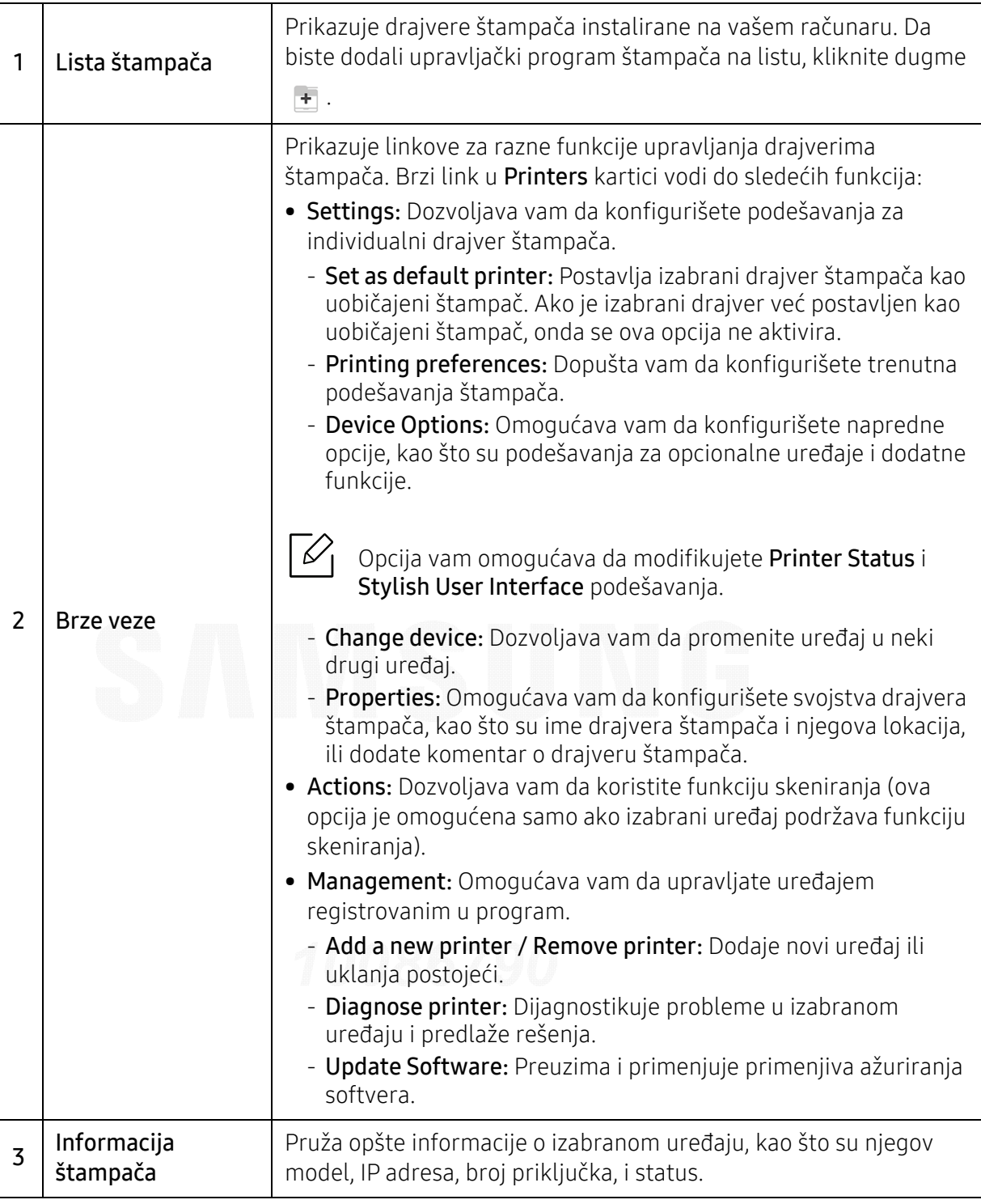

#### Kartica skenera i faksa

 $\mathscr{L}_{\mathsf{L}}$ • Slika ekrana može da se razlikuje u zavisnosti od operativnog sistema, modela ili opcije.

• Dostupan samo za multifunkcionalne proizvode.

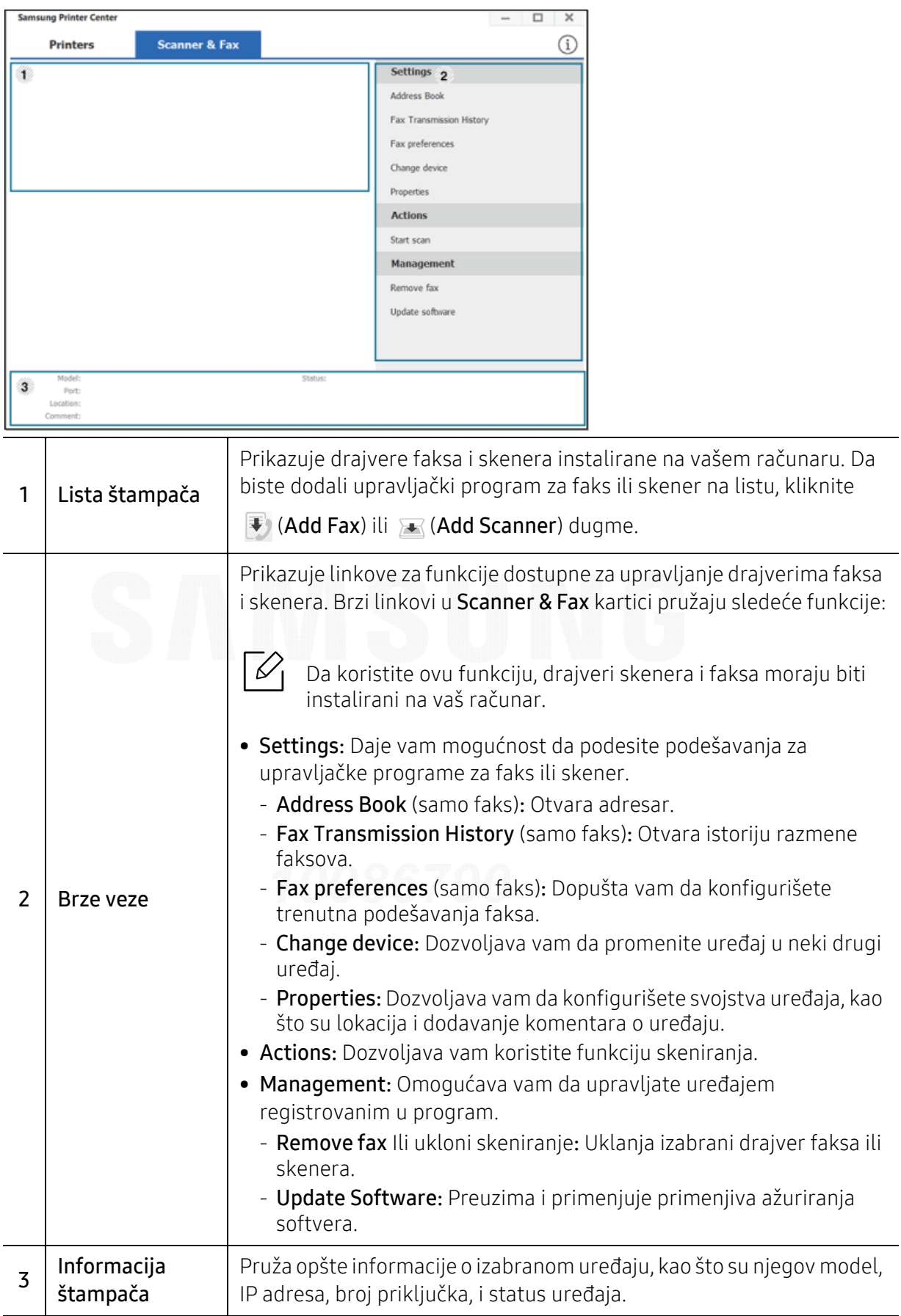

## <span id="page-197-0"></span>Korišćenje programa Samsung Easy Printer Manager

- Dostupan samo za korisnike operativnih sistema Windows i Mac.
	- Za Windows, Internet Explorer 6.0 ili noviji je minimalni zahtev za Samsung Easy Printer Manager.

Samsung Easy Printer Manager je aplikacija koja kombinuje postavke Samsung uređaja na jednoj lokaciji. Samsung Easy Printer Manager kombinuje postavke uređaja, kao i okruženja štampanja, postavke/radnje i pokretanje. Sve ove osobine obezbeđuju prolaz za pogodno korišćenje Samsung uređaja. Samsung Easy Printer Manager pruža dva različita korisnička interfejsa koje korisnik može da izabere: osnovni korisnički interfejs i napredni korisnički interfejs. Izmena ta dva interfejsa je jednostavna: samo kliknite dugme.

Takođe, Easy Capture Manager se instalira automatski kada instalirate Samsung Easy Printer Manager. Easy Capture Manager takođe možete da pokrenete ručno. Snimite sliku ekrana i pokrenite Easy Capture Managerjednostavnim pritiskanjem tastera Print Screen na tastaturu. Sada možete da lako odštampate sliku ekrana u snimljenom ili uređenom stanju.

### Razumevanje programa Samsung Easy Printer Manager

Da biste otvorili program:

#### Za Windows,

Izaberite Početak > Programi ili Svi programi > Samsung Printers > Samsung Easy Printer Manager.

• Za "Windows 8"

Iz Charms(Dugmad), odaberite Pretraži > Apps(Aplikacija)> Samsung Printers > Samsung Printer Manager.

• Za "Windows 10" / "Windows Server 2016"

Na paleti poslova, unesite Samsung štampači u polje za unos Pretraži. Pritisnite taster "Enter" a zatim izaberite Samsung Printer Manager.

ILI

Sa ikonice Početak ( $\blacksquare$ ), izaberite Sve aplikacije > Samsung štampači > Samsung Printer Manager.

#### Za Mac,

Otvorite fasciklu Applications > fasciklu Samsung <sup>&</sup>gt;Samsung Easy Printer Manager.

Interfejs Samsung Easy Printer Manager se sastoji od raznih osnovnih odabira koji su opisani u tabeli koja sledi:

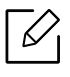

Snimke ekrana mogu da se razlikuju zavisno o operativnom sistemu, modelu ili opcijama koje koristite.

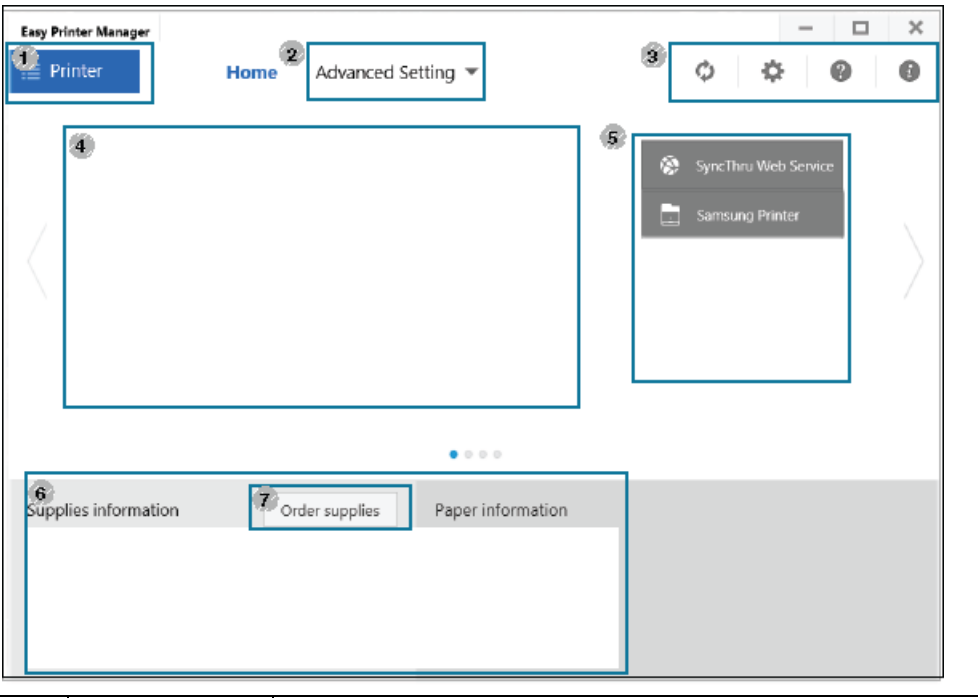

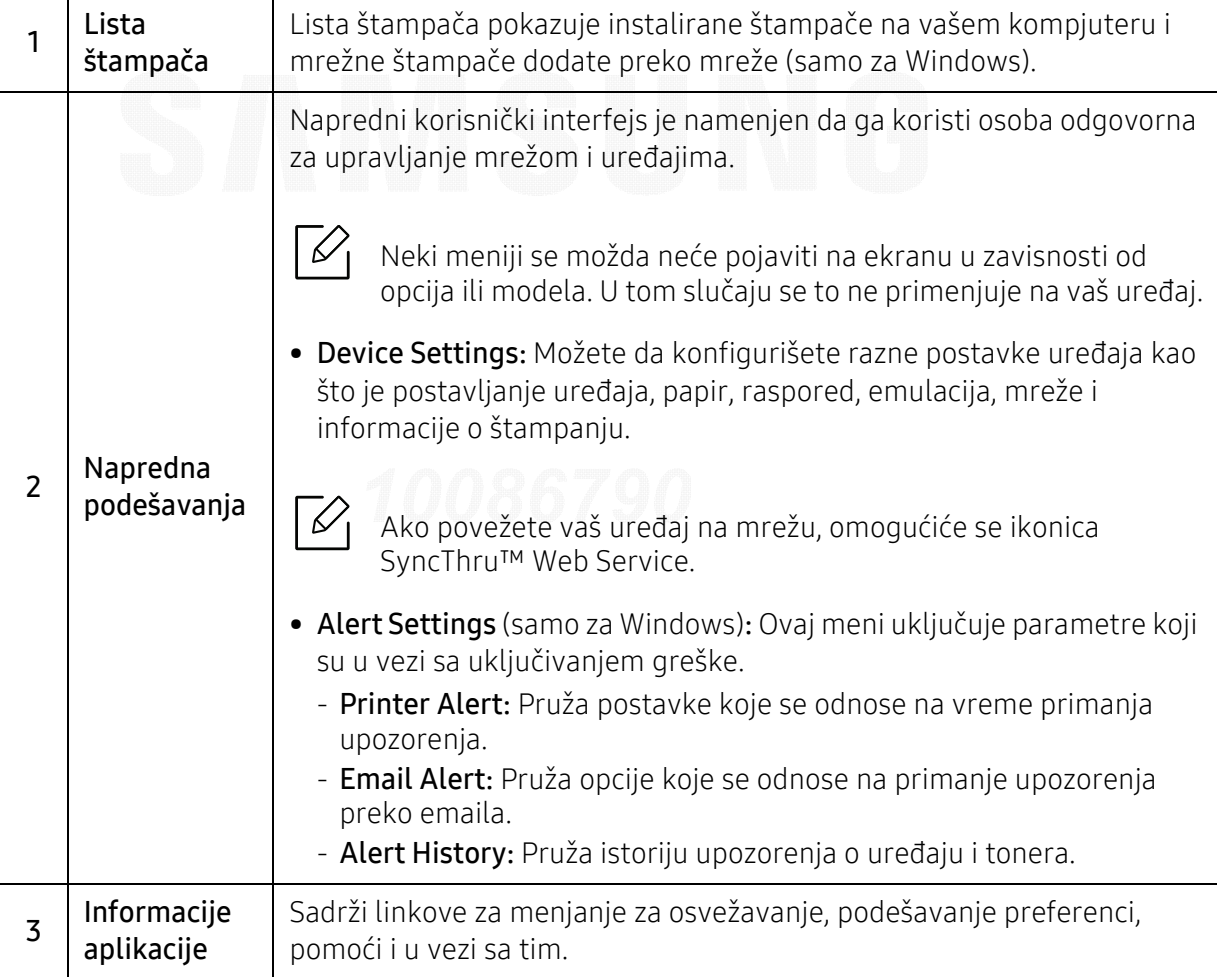

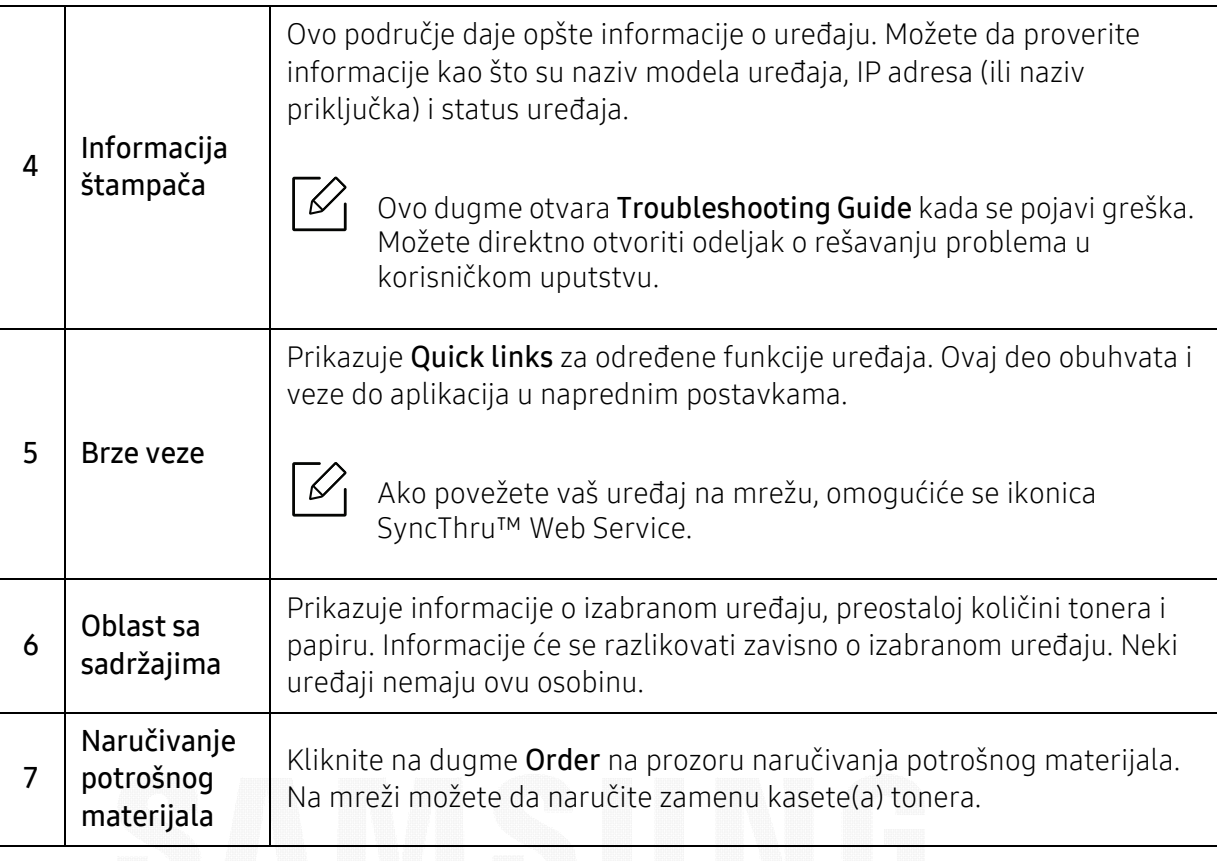

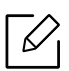

Selektujte meni Help ili kliknite dugme iz prozora i odaberite bilo koju opciju o kojoj želite da saznate više.

## <span id="page-200-0"></span>Korišćenje programa Samsung Printer Status

Samsung Printer Status je program koji prati i informiše vas o statusu uređaja.

- Prozor Samsung Printer Status i njegov sadržaj prikazani u ovom korisničkom vodič<sup>u</sup> mogu da se razlikuju zavisno o uređaju ili operativnom sistemu koji koristite.
	- Proverite koji su operativni sistemi kompatibilni sa vašim uređajem (pogledajte ["Sistemski zahtevi" na strani 105](#page-104-0)).
	- Dostupan samo za korisnike operativnih sistema Windows.

### Pregled Samsung Printer Status

Ako se tokom rada pojavi greška, možete da je proverite u Samsung Printer Status. Samsung Printer Status se automatski instalira kada instalirate softver uređaja.

Možete i da ručno pokrenete Samsung Printer Status. Idite do Izbori pri štampanju, kliknite taster Printer Status.

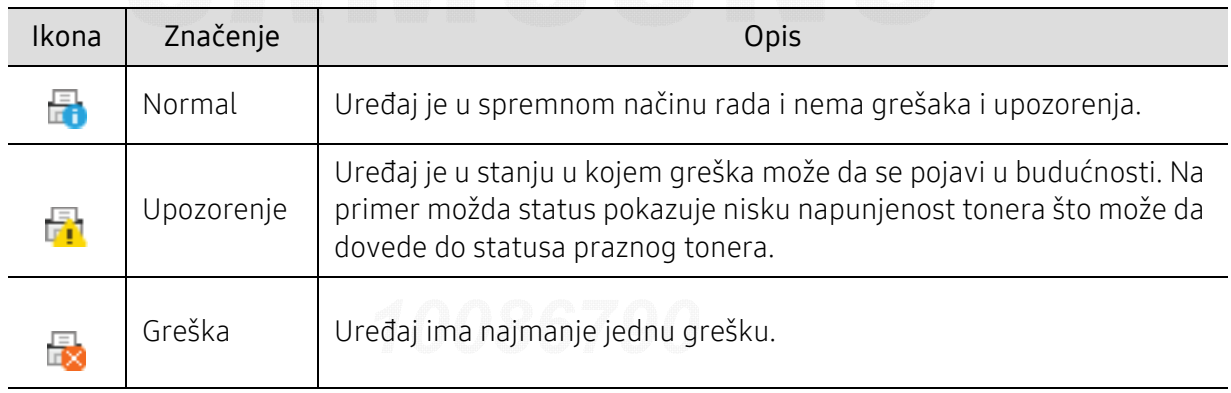

Ove ikone se pojavljuju na Windows traci zadataka:

Snimke ekrana mogu da se razlikuju zavisno o operativnom sistemu, modelu ili opcijama koje koristite.

 $\mathscr{D}$ 

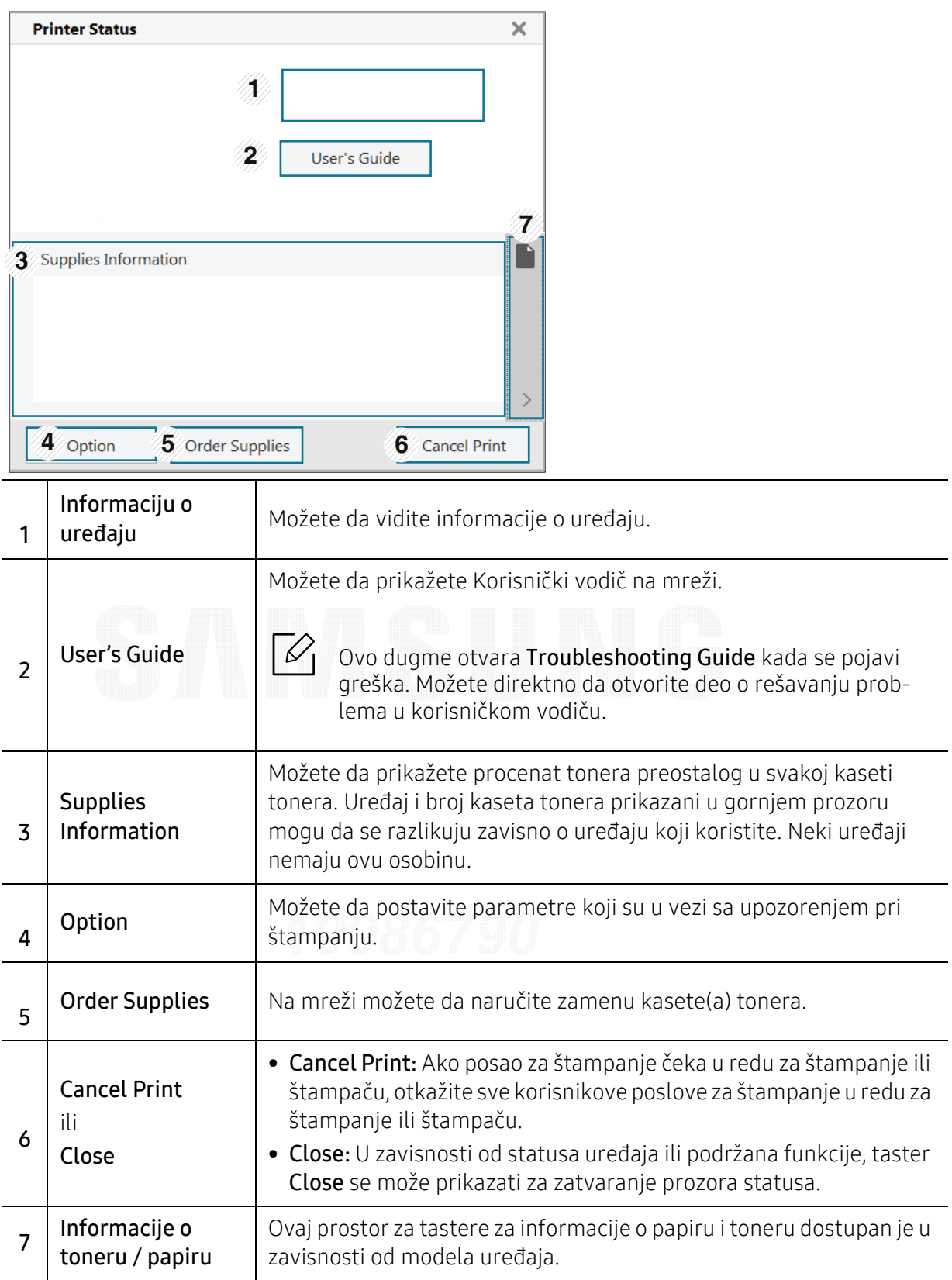

## <span id="page-202-0"></span>Korišćenje Samsung Printer Experience

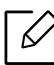

Dostupno samo za korisnike "Windows 8" ili novije verzije.

Samsung Printer Experience je Samsung aplikacija koja na jednom mestu spaja postavke Samsung uređaja i upravljanje uređajem. Možete da podesite postavke uređaja, da naručite potrošni materijal, otvorite vodiče za rešavanje problema, posetite Samsung internet stranicu i proverite informacije spojenog uređaja. Ova aplikacija će automatski biti preuzeta sa "Windows" Store(Prodavnica) ako je uređaj spojen sa računarom koji ima internet vezu.

### Upoznavanje sa Samsung Printer Experience

Da biste otvorili aplikaciju,

Sa ekrana Početak ili ikonice Početak( $\Box$ ), odaberite pločicu Samsung Printer Experience

( ).

Interfejs Samsung Printer Experience sadrži razne korisne opcije kao što je to opisano u sledećoj tabeli:

Snimke ekrana mogu da se razlikuju zavisno o operativnom sistemu, modelu ili opcijama koje koristite.

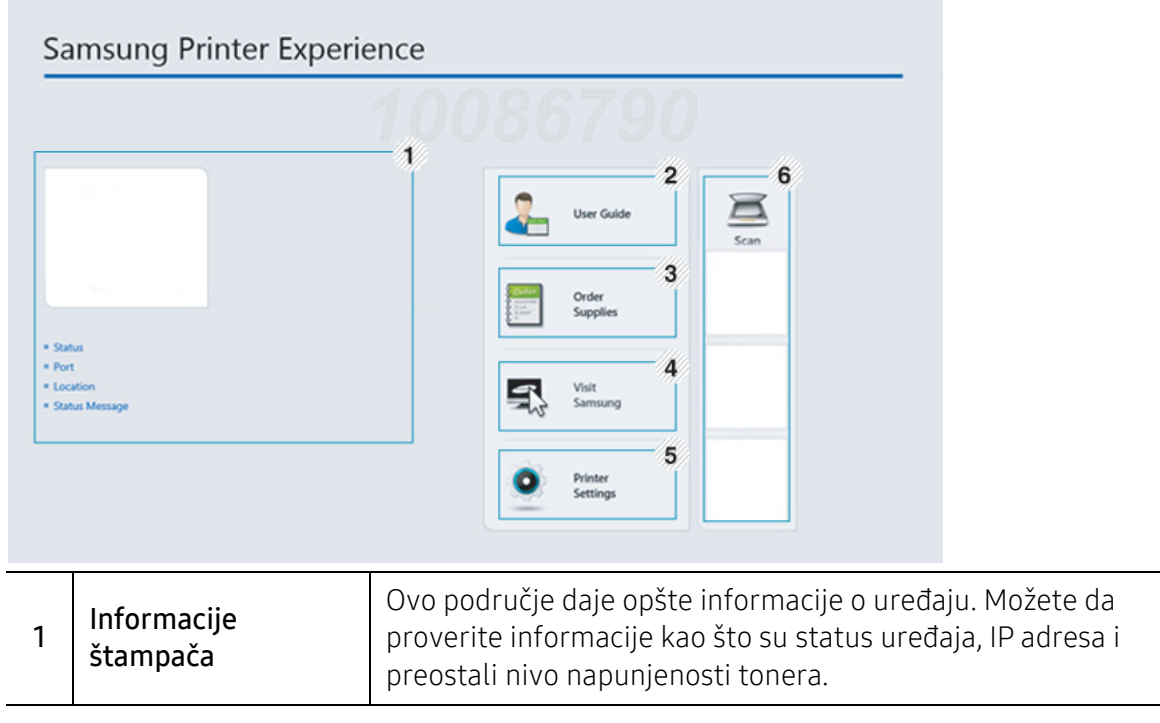

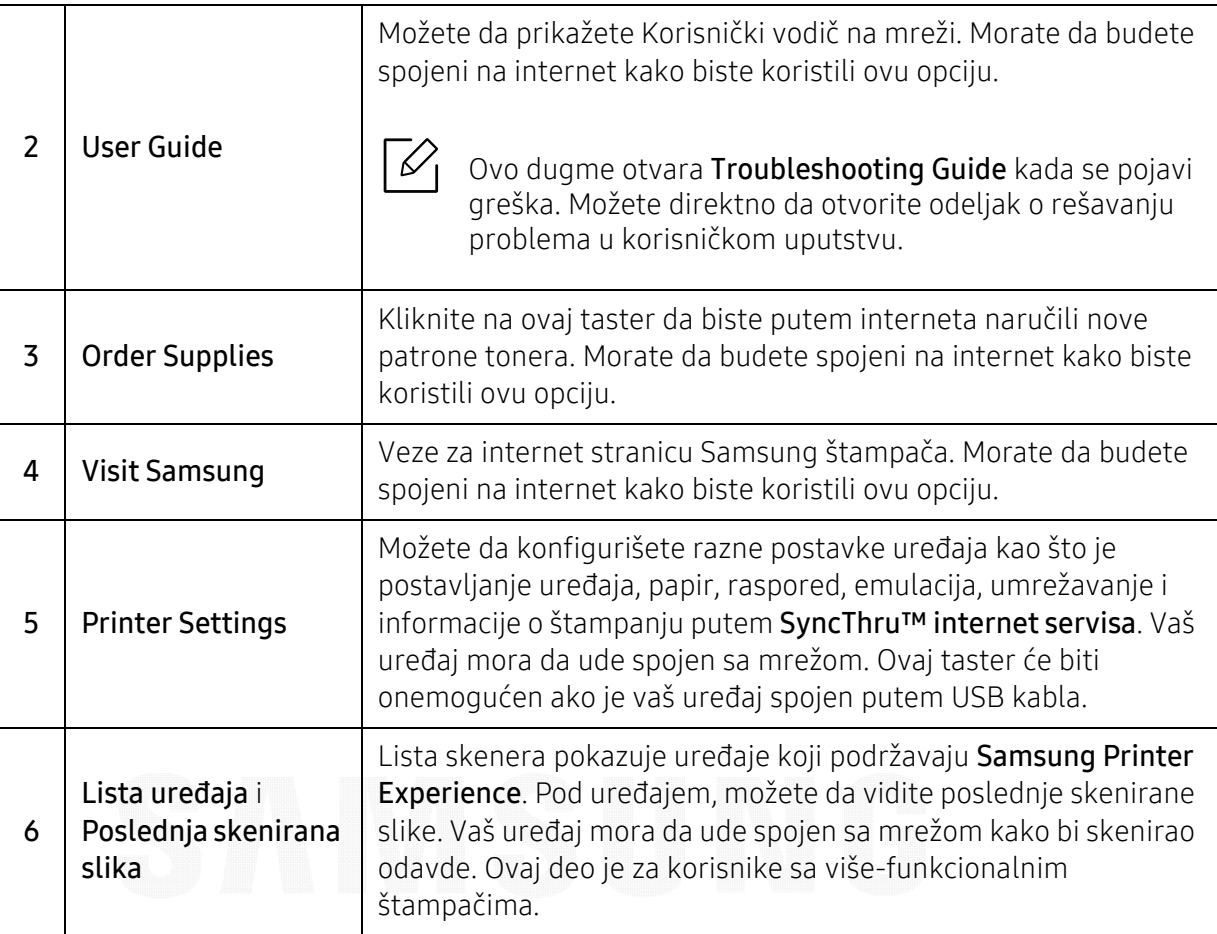

### Dodavanje/Brisanje štampač<sup>a</sup>

Ako nemate dodatih štampača u Samsung Printer Experience, ili ako želite da dodate/izbrišete štampač, pratite sledeće instrukcije.

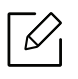

Možete da dodate/izbrišete samo štampače povezane na mrežu.

#### Dodavanje štampač<sup>a</sup>

- 1 Desni klik na Samsung Printer Experience stranicu i odaberite Postavke.
- 2 Odaberite Dodati štampač.
- $\bar{3}$  Odaberite štampač koji želite da dodate.

Možete da vidite dodati štampač.

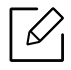

Ako vidite  $\bigoplus$  oznaku, takođe možete da kliknete na oznaku  $\bigoplus$  da dodate štampače.

#### Brisanje štampač<sup>a</sup>

- 1 Desni klik na Samsung Printer Experience stranicu i odaberite Postavke.
- 2 Odaberite Remove Printer.
- $\overline{3}\,$  Desni klik na Samsung Printer Experience stranicu, a zatim odaberite Postavke.
- 4 Kliknite Da.

Možete da vidite da je izbrisani štampač sklonjen sa ekrana.

### **Štampanje**

Ovaj deo objašnjava uobičajene zadatke štampanja sa Početak ekrana.

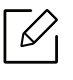

Snimke ekrana mogu da se razlikuju zavisno o operativnom sistemu, modelu ili opcijama koje koristite.

#### Osnove štampanja

- 1 Otvorite dokumenat koji želite odštampati.
- 2 Izaberite Odštampaj iz menija Datoteka.
- $\bar{3}$  Izaberite štampač na listi.
- $4$  Odaberite postavke štampača, kao što je broj kopija i orjentacija.
- 5 Kliknite na dugme Odštampaj da biste započeli štampanje.

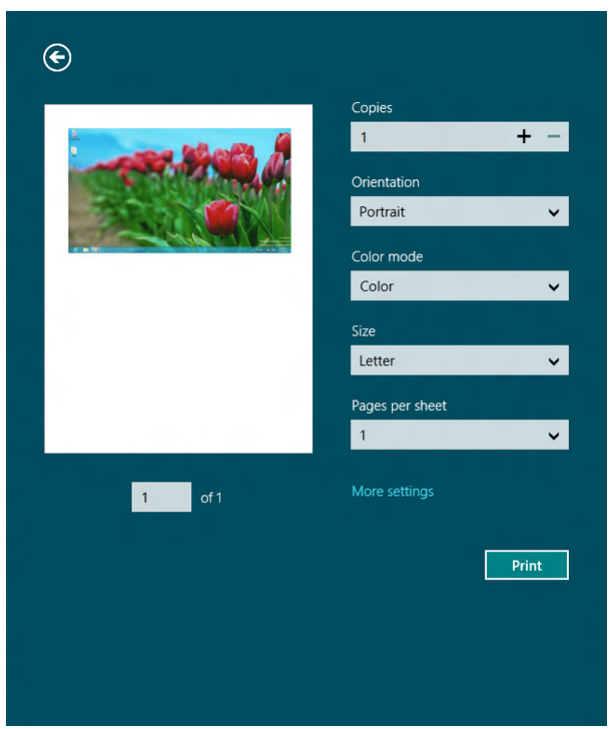

#### Otkazivanje štampanja

Ako zadato štampanje čeka u redu na štampanje ili u štampanju na čekanju, otkažite zadatak na sledeći način:

- Ovom prozoru možete da pristupite jednostavnim duplim klikom na ikonu uređaja ( ) u Windows-u.
- Možete takođe da otkažete trenutni posao pritiskom na taster  $\left(\widehat{\times}\right)$  (Otkaži) na kontrolnoj tabli.

#### Otvaranje više postavki

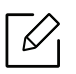

Ekran može da izgleda drugačije, u zavisnosti od modela ili opcija.

Možete da postavite više parametara štampanja.

- 1 Otvorite dokument koji želite da štampate.
- 2 Izaberite Štampaj iz menija Datoteka.
- $\bar{3}$  Izaberite štampač na listi.
- 4 Kliknite na Još postavki.

#### Koristeći funkciju za razmenjivanje

⇙

Samsung Printer Experience vam omogućava da štampate sa drugih aplikacija koje se nalaze na vašem kompjuteru koristeći funkciju za razmenjivanje.

Ova funkcija je dostupna samo za sledeće fajl formate: jpeg, bmp, tiff, gif, i png.

- 1 Odaberite sadržaj koji želite da odštampate sa drugih aplikacija.
- $2$  Kliknite na meni **Deljenje** ili pritisnite taster "Window" + H.
- $\bar{\mathrm{3}}\;$  Odaberite postavke štampača, kao što je broj kopija i orjentacija.
- $4$  Kliknite na dugme  $\mathsf{\check{S}}$ tampaj da biste započeli štampanje.

## Glosar

Sledeći glosar vam pomaže da se upoznate sa proizvodom tako što ćete razumeti terminologiju koja se često koristi u vezi sa štampanjem, kao i onu koja je navedena u ovom korisničkom vodiču.

#### 802.11

 $\mathscr{D}_{1}$ 

802.11 je skup standarda za komunikaciju bežične lokalne mreže (WLAN) koje je razvio odbor za standarde IEEE LAN/MAN (IEEE 802).

#### 802.11b/g/n

802.11b/g/n može da deli isti hardver i koristi pojas od 2,4 GHz. 802.11b podržava širinu pojasa do 11 Mb/s, a 802.11n podržava širinu pojasa do 150 Mb/s. Uređaji sa standardom 802.11b/g/n mogu ponekad da primaju smetnje od mikrotalasnih pećnica, bežičnih telefona i uređaja sa tehnologijom Bluetooth.

#### Pristupna tačka

Pristupna tačka ili bežična pristupna tačka (AP ili WAP) je uređaj koji zajedno povezuje bežične komunikacione uređaje na bežičnim lokalnim mrežama (WLAN), a vrši ulogu centralnog predajnika i prijemnika WLAN radio signala.

#### ADF

Automatic Document Feeder (ADF) je jedinica za skeniranje koja automatski uvodi originalni list papira tako da uređaj može da odmah skenira neku količinu papira.

#### AppleTalk

AppleTalk je zakonom zaštićeni komplet protokola koji je razvila kompanija Apple, Inc za umrežavanje računara. Bio je uključen u orginalnom Mac-u (1984), a sada ga je Apple ukinuo u korist TCP/IP umrežavanja.

#### Dubina bita

Pojam računarske grafike koji opisuje broj bitova koji se koristi za predstavljanje boje jednog piksela u slici bitmape. Veća dubina boja daje širi raspon različitih boja. Sa povećanjem broja bitova broj mogućih boja postaje nepraktično velik za kartu boja. Jednobitna boja se obično naziva monohromatskom bojom ili crno-belom.

#### BMP

Format grafike bitmape koji interno koristi Microsoft Windows grafički podsistem (GDI) i koji se na toj platformi koristi kao jednostavni format grafičke datoteke.

#### BOOTP

Protokol za podizanje sistema. Mrežni protokol koji koristi klijent mreže za automatsko dobijanje IP adrese. Ovo se obično obavlja u procesu podizanja računara ili operativnih sistema koji rade na njima. Svakom klijentu

BOOTP serveri dodeljuju IP adresu iz grupe adresa. BOOTP omogućava da računari 'radne stanice bez diska' dobiju IP adresu pre učitavanja naprednog operativnog sistema.

#### **CCD**

Charge Coupled Device (CCD) je hardver koji omogućava posao skeniranja. Mehanizam za zaključavanje CCD-a takođe se koristi za zadržavanje CCD modula kako bi se sprečilo oštećivanje prilikom premeštaja uređaja.

#### Kolacija

Kolacija je proces štampanja više kopija u skupovima. Kada je kolacija izabrana, uređaj štampa celi skup pre štampanja dodatnih kopija.

#### Kontrolna tabla

Kontrolna tabla je ravno, obično vertikalno područje na kojem se prikazuju instrumenti za kontrolu ili praćenje. U pravilu se nalazi na prednjoj strani uređaja.

#### Pokrivenost

Pojam štampanja koji se koristi za merenje upotrebe tonera tokom štampanja. Na primer, pokrivenost od 5% znači da se na A4 papiru nalazi 5% slike ili teksta. Tako da ako se na papiru ili orginalu nalaze složene slike ili dosta teksta, pokrivenost će biti veća i u isto vreme upotreba tonera će biti isto onolika kolika je i pokrivenost.

#### **CSV**

Vrednosti odvojene zarezom (CSV). Vrsta formata datoteke, CSV, se koristi za razmenu podataka između odvojenih aplikacija. Format datoteke, kao što se koristi u Microsoft Excelu, je de facto postao standard za celu industriju, čak i za neMicrosoft platforme.

#### DADF

Duplex Automatic Document Feeder (DADF) je jedinica za skeniranje koja automatski uvodi i preokretanje orginalnog lista papira tako da uređaj može da skenira na obe strane papira.

#### Podrazumevano

Vrednost ili postavka koja je primenjena prilikom vađenja štampača iz kutije, ponovnog postavljanja ili pokretanja.

#### DHCP

Dynamic Host Configuration Protocol (DHCP) je protokol umrežavanja klijenta i servera. DHCP server obezbeđuje parametre konfiguracije određene za DHCP klijenta zahtevajući informacije koje klijent traži da bi mogao da učestvuje na IP mreži. DHCP takođe obezbeđuje i mehanizam za dodelu IP adresa računarima klijenata.

#### DIMM

Dual Inline Memory Module (DIMM), malo kolo koje drži memoriju. DIMM pohranjuje sve podatke unutar uređaja kao što su podaci o štampanju, primljeni faksni podaci.

#### DI NA

Digital Living Network Alliance (DLNA) je standard koji omogućava da uređaji na kućnoj mreži dele informacije jedni sa drugima širom mreže.

#### DNS

Domain Name Server (DNS) je sistem koji pohranjuje informacije povezane sa imenima domena u raspodeljenoj bazi podataka na mrežama, kao što je internet.

#### Štampač matrice tački

Štampač matrice tački se odnosi na vrstu računarskog štampača sa glavom koja se po stranici kreće napred i nazad i štampa udarajući traku natopljenu tintom po papiru, nešto poput pisaće mašine.

#### DPI

Tačke po inču (DPI) je mera rezolucije koja se koristi za skeniranje i štampanje. Veći DPI u pravilu daje veću rezoluciju, vidljiviji detalj na slici i veću veličinu datoteke.

#### DRPD

Otkrivanje obrasca Distinctive Ring. Distinctive Ring je usluga telefonske kompanije koja omogućava korisniku da jednu telefonsku liniju koristi za odgovaranje na nekoliko različitih telefonskih brojeva.

#### Duplex

Mehanizam koji automatski okreće list papira tako da uređaj može da štampa (ili skenira) na obe strane papira. Štampač koji je opremljen dvostrukom jedinicom može da štampa na obe strana papira tokom jednog ciklusa štampanja.

#### Ciklus dužnosti

Ciklus dužnosti je količina stranica na mesec dana koja ne utiče na perfomanse štampača. Štampač ima ograničenje veka trajanja kao što je broj stranica na godinu dana. Vek trajanja znači prosečan kapaciteta štampanja, obično u roku garantnog perioda. Na primer ako ciklus dužnosti iznosi 48.000 stranica mesečno sa pretpostavkom 20 radnih dana, štampač je ograničen na 2.400 stranice dnevno.

#### **FCM**

Način korekcije grešaka (ECM) je opcionalni transmisioni način koji je ugrađen u faksne uređaje i faksne modeme 1. klase. Automatski otkriva i ispravlja greške u procesu faksnog prenosa koje ponekad uzrokuju smetnje u telefonskoj liniji.

#### Emulacija

Emulacija je tehnika u kojoj jedan uređaja dobija iste rezultate koje ima drugi uređaj. Emulator kopira funkcije jednog sistema sa drugim sistemom, tako da se drugi sistem ponaša kao prvi sistem. Emulacija je orijentisana na tačnu reprodukciju eksternog ponašanja u kontrastu sa simulacijom, koja simuliše apstraktni model sistema, često uzimajući u obzir interno stanje.

#### Ethernet

Ethernet je tehnologija okvirnog umrežavanja računara za lokalne mreže (LAN-ove). Definiše spajanje i signalizovanje za fizički sloj, kao i formate i protokole okvira za kontrolu pristupa mediju (MAC) / sloj veze podataka OSI modela. Ethernet je uglavnom standardizovan kao IEEE 802.3. Postao je najraširenija LAN tehnologija u upotrebi još od 1990-ih.

#### EtherTalk

Komplet protokola koji je razvila kompanija Apple Computer za umrežavanje računara. Bio je uključen u orginalnom Mac-u (1984), a sada ga je Apple ukinuo u korist TCP/IP umrežavanja.

#### FDI

Interfejs stranog uređaja (FDI) je kartica u uređaju koja omogućava rad uređaja treće strane kao što je uređaj na kovanice ili čitač kartica. Ti uređaji omogućavaju uslugu naplativog štampanja na vašem uređaju.

#### FTP

Protokol za prenos datoteka (FTP) je protokol koji se često koristi za razmenu datoteka preko mreže koja podržava TCP/IP protokol (kao što je internet ili intranet).

#### Jedinica za fuzionisanje

Deo laserskog štampača koji fuzioniše toner u mediju štampanja. Sastoji se od toplotnog valjka i valjka za pritisak. Nakon prenosa tonera na papir jedinica za fuzionisanje primenjuje toplotu i pritisak kako bi se obezbedilo da toner trajno ostane na papiru zbog čega je papir topao kad izađe iz laserskog štampača.

#### Pristupnik

Veza između mreža računara ili između mreže i telefonske linije. Veoma je popularan jer računar ili mreža je onaj koji dozvoljava pristup drugom računaru ili mreži.

#### Skala sivih nijansi

Nijanse sive boje koje predstavljaju svetle i tamne delove slike kada se slike u boji pretvaraju u skalu sivih nijansi; razne nijanse sive boje predstavljaju boje.

#### Srednja nijansa

Vrsta slike koja simuliše skalu sivih nijansi menjanjem broja tački. Veoma obojena područja se sastoje od velikog broja tački, dok se svetlija područja sastoje od manjeg broja tački.

#### Uređaj za masovno skladištenje - hard disk (HDD)

Uređaj za masovno skladištenje, obično nazivan i tvrdi pogon ili tvrdi disk, je uređaj za skladištenje u koji se može staviti digitalno kodirani podatak na brzim okretnim pločama sa magnetskim površinama.

#### IEEE

Institut inžinjera elektrotehnike i elektronike (IEEE) je međunarodna neprofitna profesionalna organizacija za unapređenje tehnologije u vezi sa električnom energijom.

#### IEEE 1284

Institut inžinjera elektrotehnike i elektronike (IEEE) je razvio standard 1284 paralelnih priključaka. Pojam "1284-B" se odnosi na određenu vrstu konektora na kraju paralelnog kabla koji se priključuje u periferni uređaj (npr. štampač).

#### Intranet

Privatna mreža koja koristi internetske protokole, povezivost mreža i po mogućnosti javni telekomunikacioni sistem za bezbedno delenje dela informacija ili operacija organizacije sa svojim uposlenicima. Pojam se ponekad odnosi samo na najvidljiviju uslugu, tj. internu web lokaciju.

#### IP adresa

Adresa internetskog protokola (IP) je jedinstveni broj koji uređaji koriste za identifikaciju i komunikaciju jedni sa drugima na mreži pomoću standarda internetskog protokola.

#### IPM

Slike po minutu (IPM) je način merenja brzine štampača. Brzina IPM-a označava broj listova sa jednom stranom koje štampač može odštampa u roku jednog minuta.

#### IPP

Internetski protokol za štampanje (IPP) definiše standardni protokol za štampanje, kao i za upravljanje poslovima štampanja, veličinu medija, rezoluciju i tako dalje. IPP može da se koristi lokalno ili preko interneta za stotine štampača i takođe podržava pristupnu kontrolu, proveru autentičnosti i šifrovanje, pružajući lakše i bezbednije rešenje štampanja u poređenju sa starijim rešenjima.

#### IPX/SPX

IPX/SPX označava internetsku razmenu paketa / sekvencioniranu razmenu paketa. To je protokol umrežavanja koji koriste operativni sistemi Novell NetWare. I IPX i SPX pružaju usluge povezivanja koje su slične TCP/IP-u, s tima IPX protokol ima sličnosti sa IP-om, a SPX sa TCP-om. IPX/SPX je primarno bio namenjen za lokalne mreže (LAN-ove) i veoma je efikasan protokol za tu namenu (njegova performansa u pravilu premašuje performansu TCP/IP-a na LAN-u).

#### ISO

Međunarodna organizacija za standardizaciju (ISO) je međunarodno telo za postavljanje standarda koje se sastoji od predstavnika iz državnih tela za standarde. Proizvodi svetske industrijske i komercijalne standarde.

#### ITU-T

Međunarodna telekomunikaciona unija je međunarodna organizacija koja je osnovana za standardizovanje i regulisanje međunarodnih radio- i telekomunikacija. Njeni glavni zadaci obuhvataju standardizaciju, dodelu radijskog spektra i organizovanje dogovora za vezu između različitih država kako bi se omogućili međunarodnih telefonski pozivi. "-T" u akronimu ITU-T označava telekomunikaciju.

#### Grafikon ITU-T br. 1

Standardizovan testni grafikon koji je izdao ITU-T za faksimilni prenos dokumenata.

#### **JBIG**

Ekspertna grupa za slike sa dva nivoa (JBIG) je standard kompresije slika bez gubitka tačnosti ili kvaliteta koji je namenjen za kompresiju binarnih slika, posebno za faksove, ali može da se koristi i na drugim slikama.

#### JPEG

Ekspertna grupa udruženih fotografija (JPEG) je najčešće korišćena standardna metoda kompresije fotografskih slika sa gubitkom kvaliteta. To je format koji se koristi za spremanje i prenos fotografija na globalnoj mreži.

#### LDAP

Osnovni protokol za pristup direktorijima (LDAP) je protokol umrežavanja za slanje upita i izmenu usluga direktorija koje se pokreću preko TCP/IP-a.

#### Lampica

Svetleća dioda (LED) je poluprovodnik koji označava status uređaja.

#### MAC adresa

Adresa kontrole pristupa mediju (MAC) je jedinstveni identifikator koji je povezan sa adapterom mrežom. MAC adresa je jedinstveni 48-bitni identifikator napisan sa 12 heksadecimalnih znakova koji su grupisani u parovima (npr. 00-00-0c-34-11-4e). Ovu adresu obično proizvođač kodira u karticu interfejsa mreže (NIC), a koristi se kao pomagalo za usmernike tako što pokušavaju pronaći uređaje na velikim mrežama.

#### MFP

Multifunkcionalni periferni uređaj (MFP) je kancelarijski uređaj koji obuhvata sledeću funkcionalnost u jednom fizičkom telu, tako da sadržava i štampač, uređaj za kopiranje, faks uređaj, skener itd.

#### MH

Modifikovani Huffman (MH) je metoda kompresije za smanjivanje količine podataka koja treba da bude prenesena između faksnog uređaja radi prenosa slike koji preporučuje ITU-T T.4. MH je šema kodiranja celom dužinom izvođenja zasnovana na kodnoj knjizi koja je optimizovana za efikasnu kompresiju belog prostora. Kako većina faksova sadržava uglavnom beli prostor, ovo skraćuje vreme prenosa većinu faksova.

#### MMR

Modifikovano čitanje (MMR) je metoda kompresije koju preporučuje ITU-T T.6.

#### Modem

Uređaj koji modulira signal operatera za kodiranje digitalnih informacija i takođe demodulira taj signal operatera za dekodiranje prenesenih informacija.

#### MR

Modifikovano čitanje (MR) je metoda kompresije koju preporučuje ITU-T T.4. MR kodira prvu skeniranu liniju pomoću MH-a. Sledeća linija se uspoređuje sa prvom, razlike se utvrđuju, a zatim kodiraju i prenose.

#### NetWare

Operativni sistem mreže koji je razvio Novell, Inc. Na početku je koristio kooperativnu obradu zadataka za izvršavanje raznih usluga na računaru, a protokoli mreža su bili zasnovani na arhitipskom Xerox XNS skupu. Danas NetWare podržava TCP/IP kao i IPX/SPX.

#### OPC

Organski fotografski provodnik (OPC) je mehanizam koji pravi virtualnu sliku za štampanje pomoću laserskog snopa emitovanog iz laserskog štampača; obično je zelene ili crvene boje i ima oblik cilindra. Jedinica za snimanje koja sadržava valjak polako troši površinu valjka tokom upotrebe u štampaču i treba da se zameni na odgovarajući način jer se troši usled kontakta sa četkicom za nanos ketridža, mehanizmom za čišćenje i papirom.

#### Originali

Prvi primerak nečega, kao što je dokumenat, fotografija ili tekst itd. koji se kopira, reprodukuje ili prevodi za proizvodnju drugih primeraka, ali koji nije sam kopiran ili dobijen iz nečeg drugog.

#### OSI

Međuveza otvorenih sistema (OSI) je model koji je za komunikacije razvila Međunarodna organizacija za standardizaciju (ISO). OSI nudi standardni modularni pristup dizajnu mreže koji traženi skup složenih funkcija deli u upravljive, nezavisne, funkcionalne slojeve. Od vrha do dna, slojevi su aplikacija, prezentacija, sesija, prenos, mreža, veza podataka i fizički sloj.

#### PABX

Privatna automatska centrala (PABX) je automatski telefonski sistem unutar privatnog preduzeća.

#### **PCL**

Jezik komandi štampača (PCL) je jezik opisa stranica (PDL) koji je HP razvio kao protokol štampača, a postao je industrijski standard. Na početku je razvijen za rane tintne štampače, PCL je izdat u raznim nivoima za termalne štampače, štampače sa matricom tački i laserske štampače.

#### PDF

Prenosivi format dokumenta (PDF) je zaštićeni format datoteka koji je razvila kompanija Adobe Systems za prikazivanje dvodimenzionalnih dokumenata u formatu koji je ne zavisi o uređaju i rezoluciji.

#### PostScript

PostScript (PS) je jezik opisa stranica i jezik programiranja koji se primarno koristi u elektroničkim područjima i područjima objave radne površine. - pokreće se prevodiocu za generisanje slike.

#### Upravljački program štampač<sup>a</sup>

Program koji se koristi za slanje komandi i prenos podataka sa računara na štampač.

#### Medij štampanja

Medij poput papira, koverte i nalepnice koji se može koristiti u štampaču, skeneru, faksu ili uređaju za kopiranje.

#### PPM

Stranice po minutu (PPM) je metoda merenja za određivanje koliko brzo štampač radi, označavajući broj stranica koji štampač može da proizvede u jednom minutu.

#### PRN datoteka

Interfejs za upravljački program uređaja koji omogućava da softver deluje sa upravljačkim programom uređaja pomoću standardnih poziva ulaznih/izlaznih sistema, što pojednostavljuje mnoge zadatke.

#### Protokol

Konvencija ili standard koji kontroliše ili omogućava vezu, komunikaciju i prenos podataka između dve krajnje računarske tačke.

#### PS

Pogledajte PostScript.

#### PSTN

Javna telefonska mreža (PSTN) je mreža javnih svetskih telefonskih mreža koja se u industrijskim prostorijama usmerava putem telefonske centrale.

#### RADIUS

Usluga daljinske provere autentičnosti korisnika (RADIUS) je protokol za daljinsku proveru autentičnosti korisnika i račun. RADIUS omogućava centralizovano upravljanje podacima provere autentičnosti kao što su korisnička imena i lozinke pomoću koncepta AAA (provera autentičnosti, autorizacija i račun) za upravljanje pristupom mreži.

#### Rezolucija

Oštrina slike izmerena u tačkama po inču (DPI). Što je veći dpi, to je veća rezolucija.

#### SMB

Blok poruka servera (SMB) je protokol mreže koji se uglavnom primenjuje za delenje datoteka, štampača, serijskih priključaka i raznih komunikacija između čvorišta na mreži. Takođe pruža proveren mehanizam za komunikaciju među procesima.

#### **SMTP**

Jednostavni protokol za prenos pošte (SMTP) je standard za prenos e-pošte širom interneta. SMTP je relativno jednostavan tekstualni protokol u kojem se jedan ili više primaoca poruke specifikuje, a zatim se prenosi tekst poruke. On je protokol klijenta i servera u kojem klijent serveru šalje poruku e-pošte.

#### SSID

Identifikator skupa usluga (SSID) je naziv bežične lokalne mreže (WLAN). Svi bežični uređaju na WLAN mreži koriste jedan isti SSID za međusobnu komunikaciju. SSID-ovi razlikuju velika i mala slova i imaju maksimalnu dužinu od 32 znaka.

#### Maska podmreže

Maska podmreže se koristi zajedno sa adresom mreže kako bi se odredilo koji deo adrese je adresa mreže, a koji deo je adresa glavnog računara.

#### TCP/IP

Protokol kontrole prenosa (TCP) i internetski protokol (IP); skup komunikacionih protokola koji primenjuju skladište protokola na kojem se pokreće internet i većina komercijalnih mreža.

#### **TCR**

Izveštaj o potvrdi prenosa (TCR) pruža detalje svakog prenosa kao što su status posla, rezultat prenosa i broj poslatih stranica. Ovaj izveštaj može da se postavi na štampanje posle svakog posla ili samo posle neuspelih prenosa.

#### TIFF

Format datoteka označenih slika (TIFF) je format slika bitmapa sa varijabilnom rezolucijom. TIFF opisuje podatke slika koje obično dolaze sa skenera. TIFF slike koriste oznake, ključne reči koje definišu znakove slike koja je obuhvaćena datotekom. Ovaj fleksibilni format koji ne zavisi o platformi može da se koristi za slike koje su napravljene raznim aplikacijama za obradu slika.

#### Kaseta tonera

Vrsta flašice ili spremnika koji se koristi u uređaju kao što je štampač koji sadržava toner. Toner je prašak koji se koristi u laserskim štampačima i fotokopirnim uređajima koji oblikuje tekst i slike na odštampanom papiru. Toner može da se fuzioniše kombinovanjem toplote/pritiska iz fuzionera, što prouzrokuje njegovo lepljenje za vlakna papira.

#### TWAIN

Industrijski standard za skenere i softver. Korišćenjem skenera koji je u skladu sa TWAIN standardom sa TWAIN programom, skeniranje može da se pokrene iz programa. To je API snimanje slika za operativne sisteme Microsoft Windows i Apple Mac.

#### UNC putanja

Jedinstvena konvencija imenovanja (UNC) je standardni način za pristupanje mrežnim udelima u Window NT-u i ostalim Microsoftovim proizvodima. Format UNC putanje je: \\<imeservera>\<imeudela>\<dodatni direktorij>

#### URL

Jedinstveni lokator resursa (URL) je globalna adresa dokumenata i resursa na internetu. Prvi deo adrese označava koji protokol treba da se koristi, a drugi deo označava IP adresu ili ime domena na kojem se nalazi resurs.

#### USB

Univerzalna serijska sabirnica (USB) je standard koji je razvila kompanija USB Implementers Forum, Inc. za povezivanje računara i perifernih uređaja. Za razliku od paralelnog priključka, USB je namenjen za istovremeno povezivanje jednog USB priključka računara sa više perifernih uređaja.
### Vodeni žig

Vodeni znak je prepoznatljiva slika ili šablon na papiru koji se pojavljuje u svetlijoj boji kad se gleda pod svetlom. Vodeni znaci su prvi put uvedeni u Bologni, Italiji 1282. godine; proizvođači papira su ih koristili kako bi identifikovali svoj proizvod, a takođe su se koristili i na poštanskim markama, novčanicama i drugih državnim dokumentima kako bi se sprečilo falsifikovanje.

### **WFP**

Privatnost ekvivalentna žičanoj mreži (WEP) je bezbedonosni protokol specifikovan u IEEE 802.11 koji pruža isti nivo bezbednosti kakav pruža bežični LAN. WEP pruža bezbednost šifrujući podatke preko radija tako da su zaštićeni tokom prenosa sa jedne krajnje tačke na drugu.

### WIA

Windows arhitektura slika (WIA) je arhitektura slika koje je prvo uvedena u Windows Me i Windows XP. Skeniranje može da se pokrene iz tih operativnih sistema pomoću skenera koji je u skladu sa WIA standardom.

### **WPA**

Wi-Fi zaštićeni pristup (WPA) je klasa sistema za bezbednost bežičnih (Wi-Fi) računarskih mreža, koja je stvorena kako bi poboljšala bezbedonosne funkcije WEP-a.

### WPA-PSK

WPA-PSK (WPA unapred deleni ključ) je posebni način WPA-a za mala preduzeća ili kućne korisnike. Deleni ključ, ili lozinka, se konfiguriše na bežičnoj pristupnoj tački (WAP) i bilo kojem bežičnom prenosnom ili stolnom uređaju. WPA-PSK generiše jedinstveni ključ za svaku sesiju između bežičnog klijenta i povezanog WAP-a za napredniju bezbednost.

### **WPS**

Wi-Fi zaštićeno postavljanje (WPS) je standard za uspostavljanje bežične kućne mreže. Ako vaša bežična pristupna tačka podržava WPS, vezu sa bežičnom mrežom možete da lako konfigurišete bez računara.

### XPS

XML specifikacija papira (XPS) je specifikacija za jezik opisa stranica (PDL) i novi format dokumenata i ima prednosti za prenosivi dokumenat i elektronički dokumenat koje je razvio Microsoft. To je XML specifikacija zasnovana na novoj putanji štampanja i vektorskom formatu dokumenta nezavisnom o uređaju.

# Indeks

# A

AirPrintt [148](#page-146-0)

# B

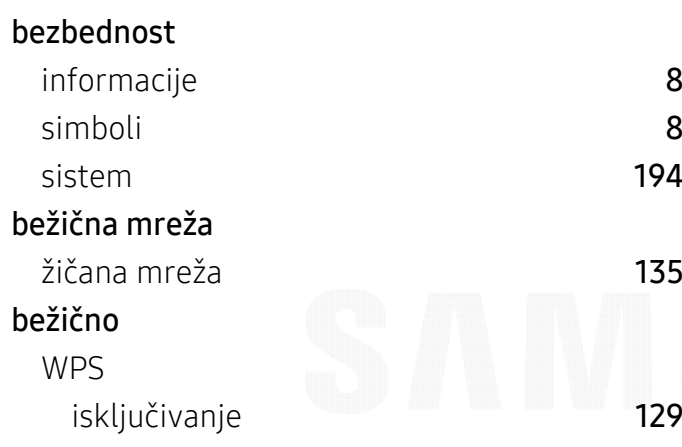

# Č

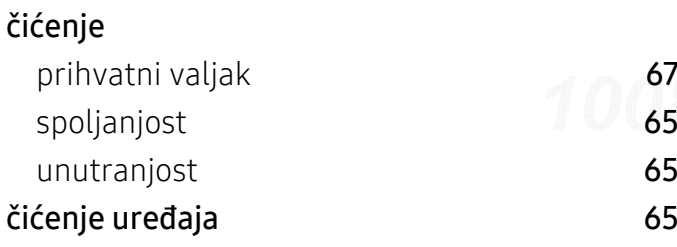

# D

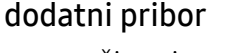

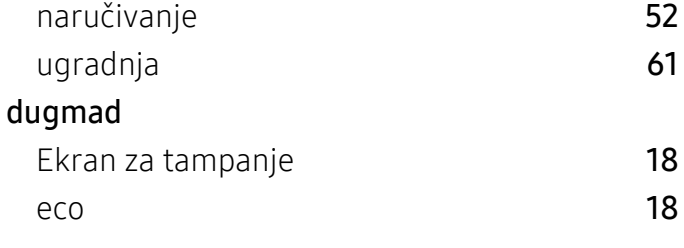

# E

148

[8](#page-7-0)

[8](#page-7-1)

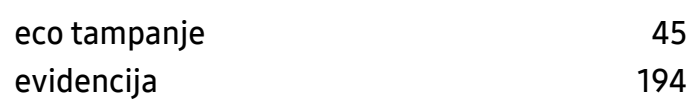

### F

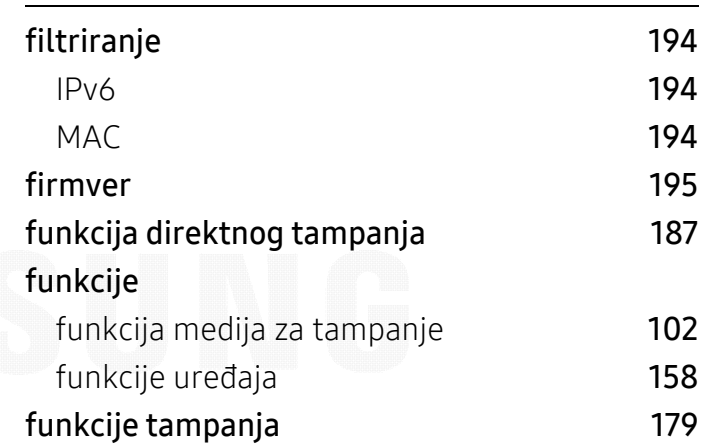

### G

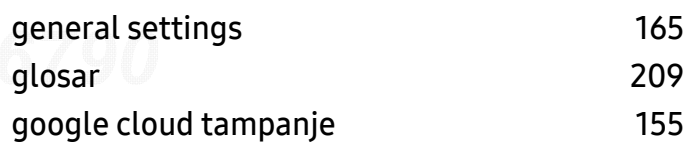

### H

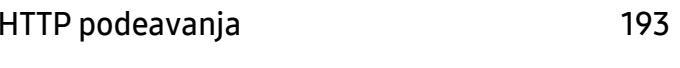

#### I $\overline{\mathbf{I}}$

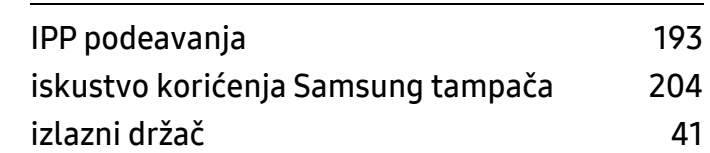

# K

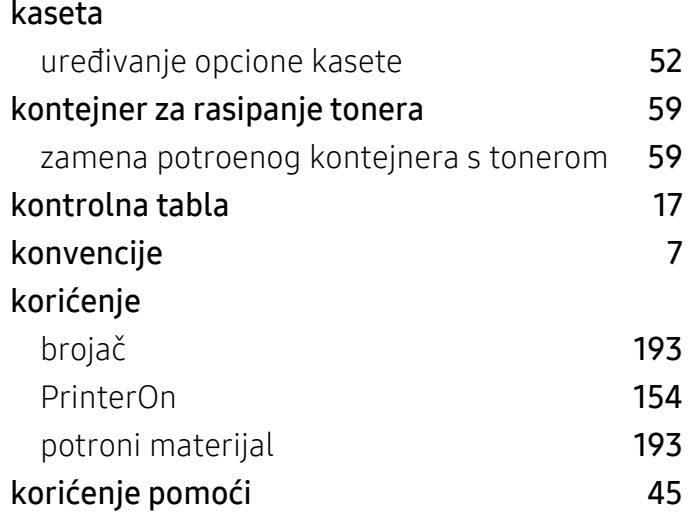

# L

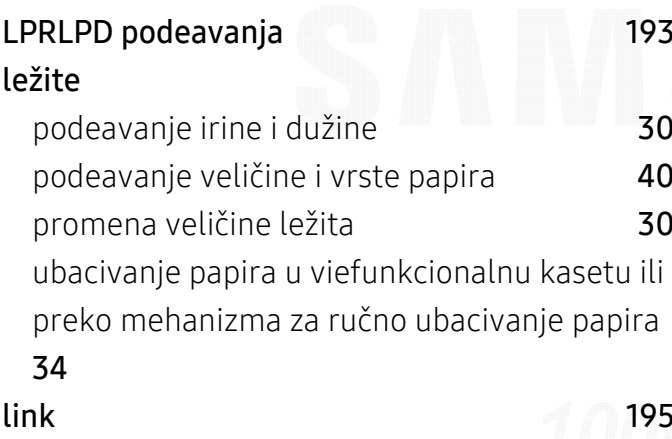

# M

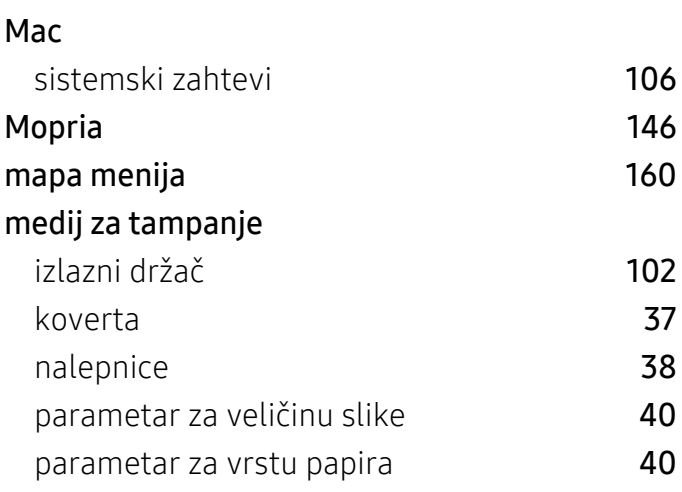

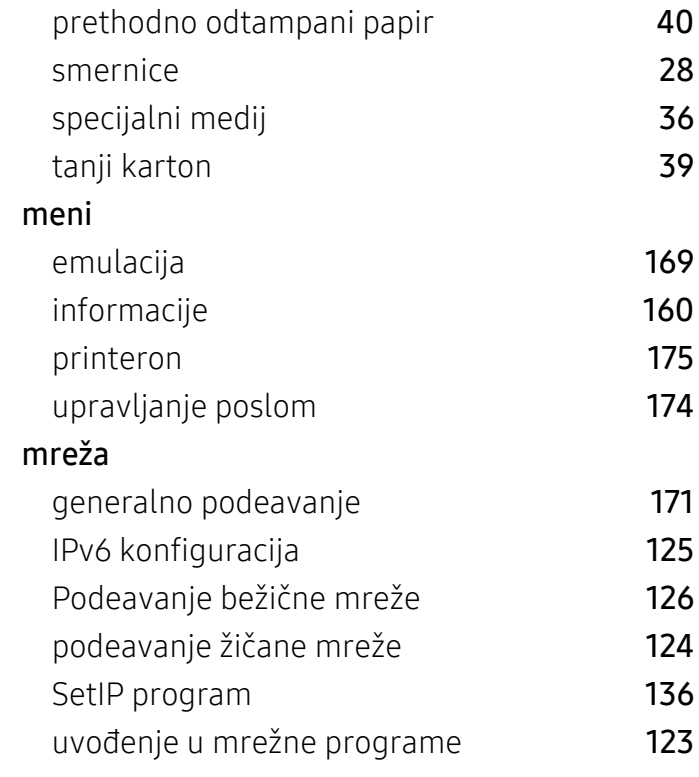

## N

Numerička tastatura

. a [18](#page-17-2) 18

### O

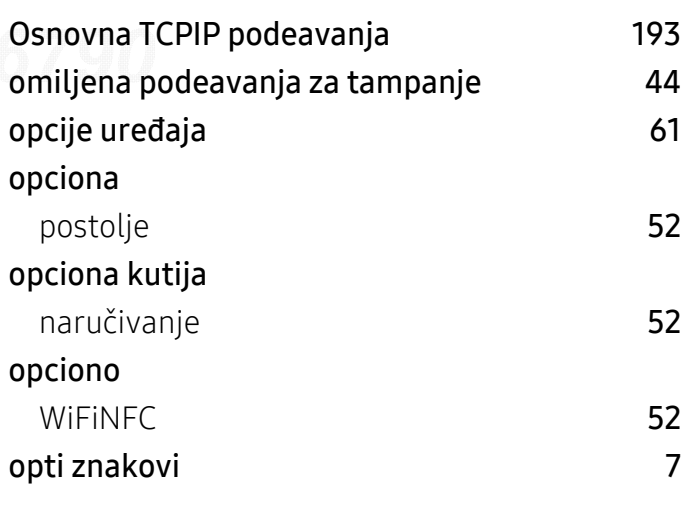

## P

PrinterOnn [153](#page-151-0)

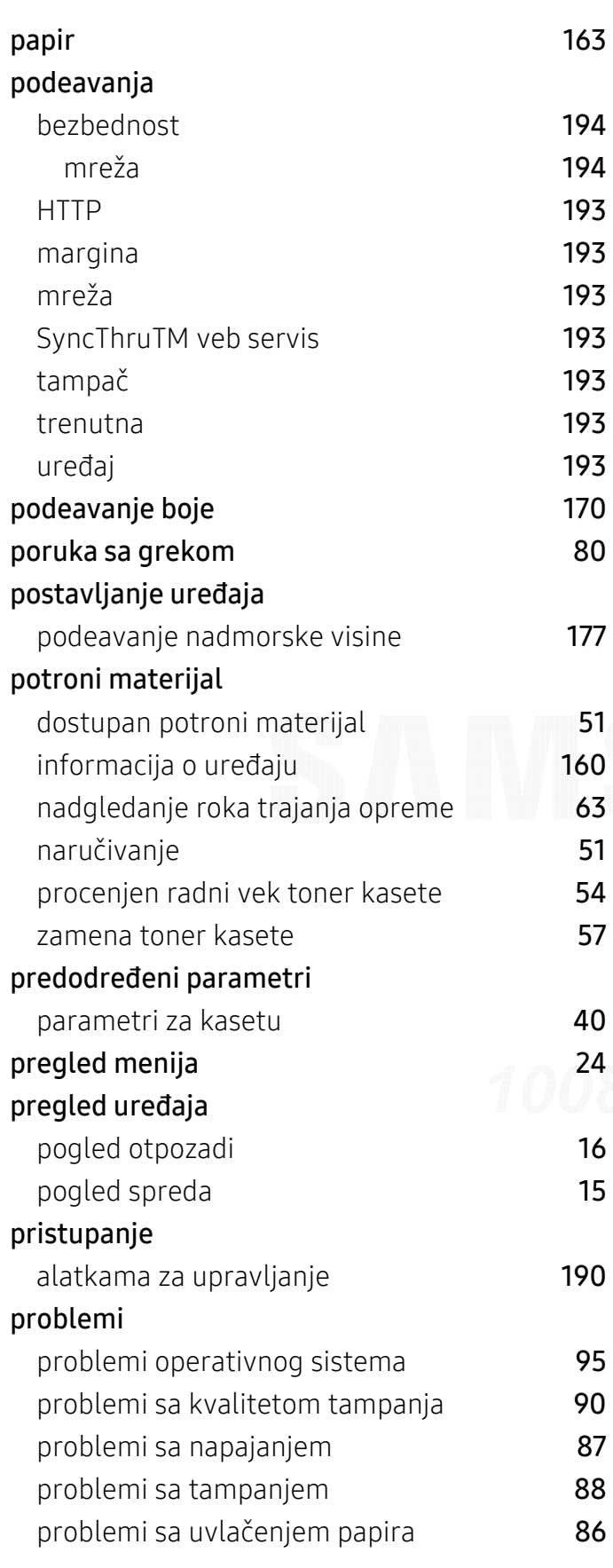

### R

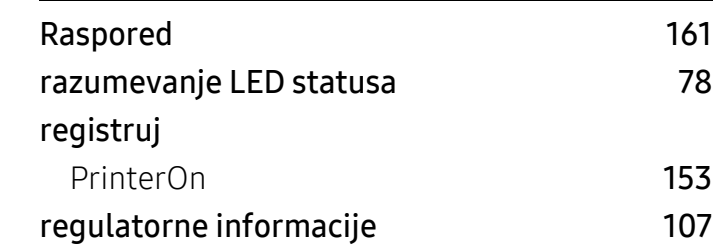

### S

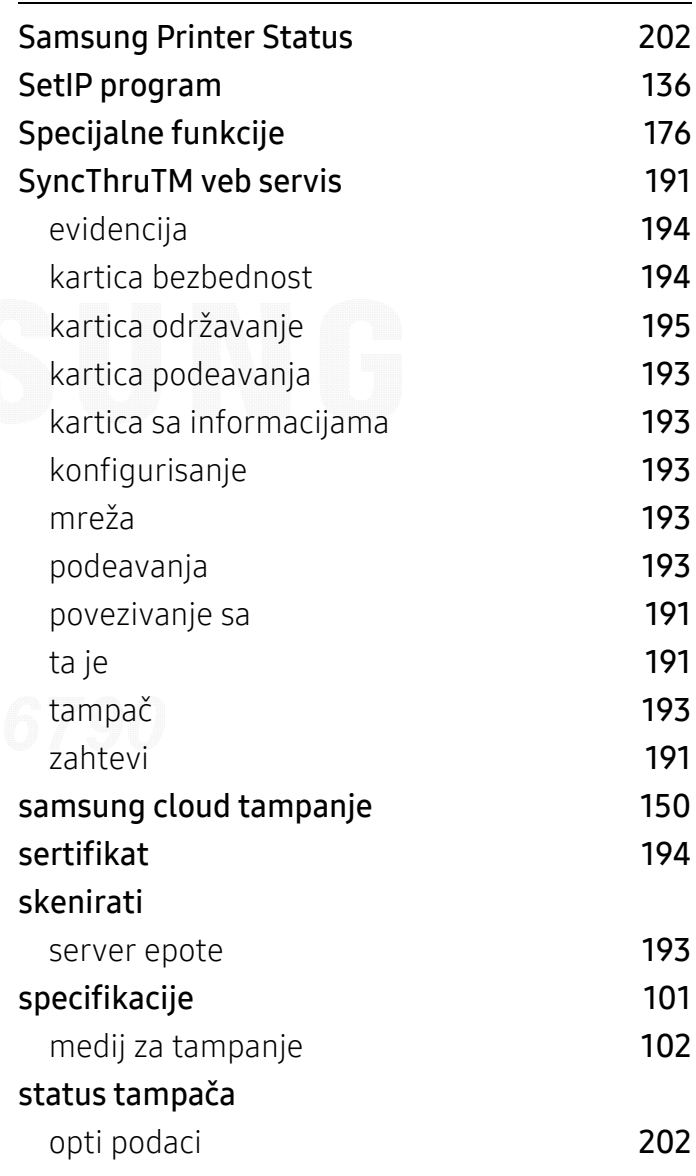

T

tampanje

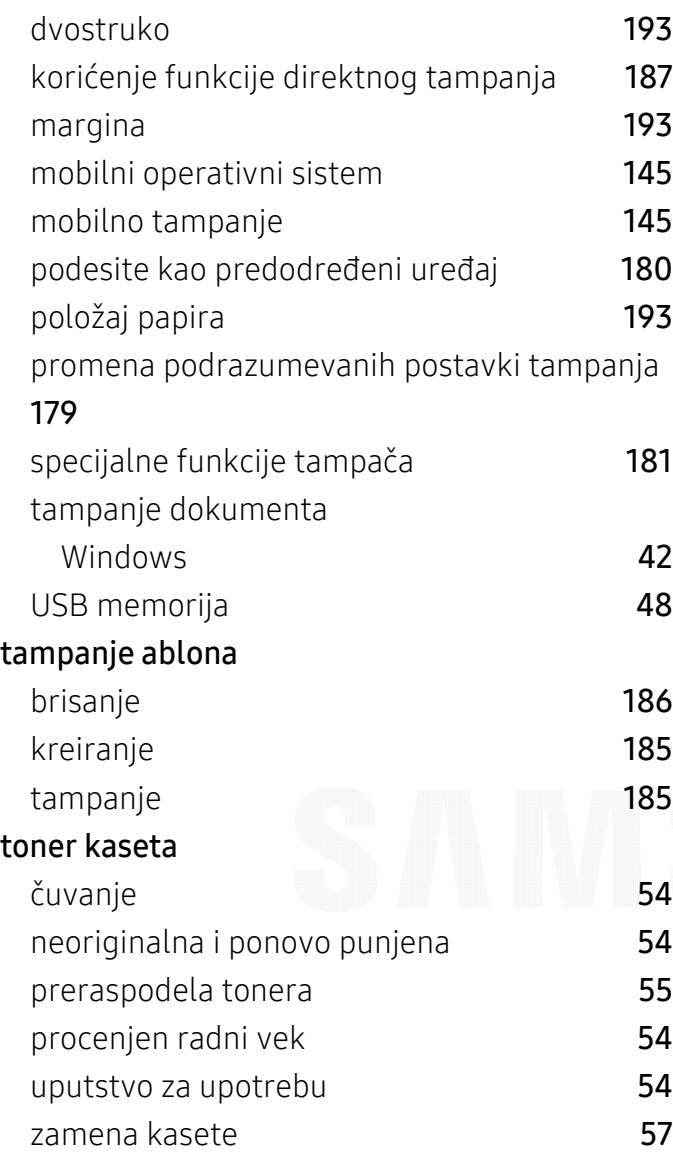

# U

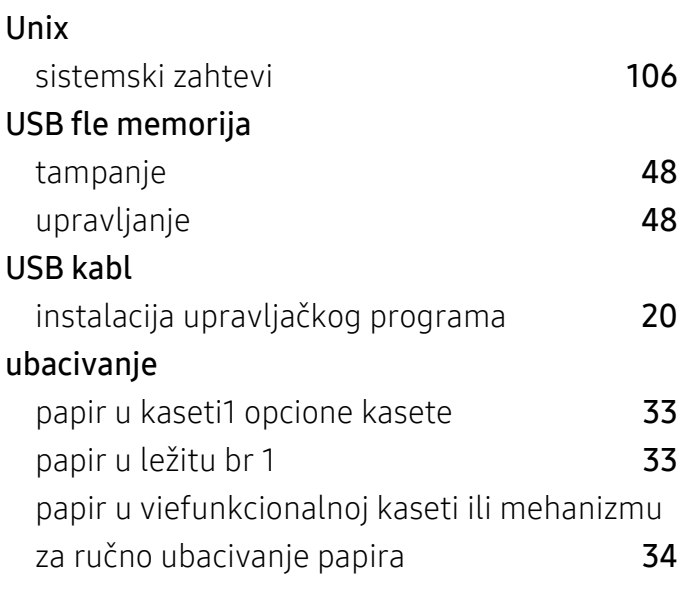

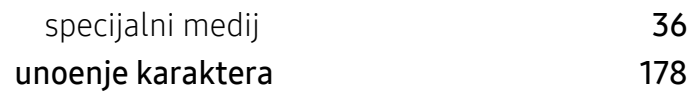

### V

### Viefunkcionalna kaseta ili mehanizam za ru čno ubacivanje papira

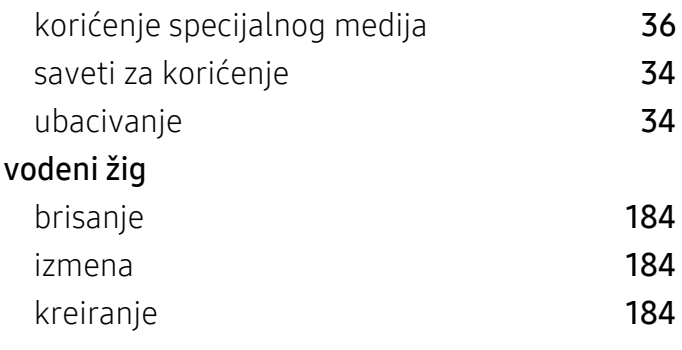

W

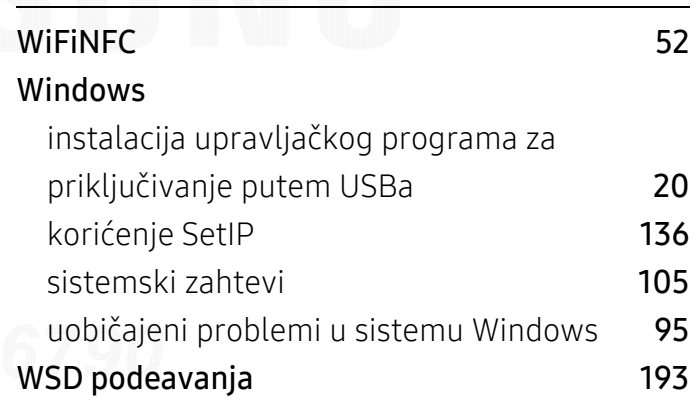

### Z

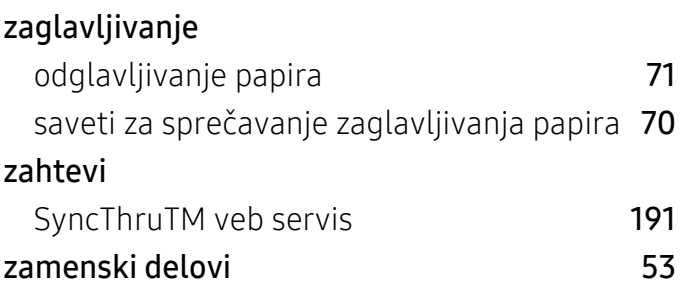

Статус

18